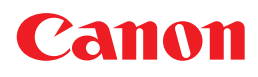

# **POWER**<br>PROJECTOR **WUX7500 WUX6700 WUX5800 使用説明書**

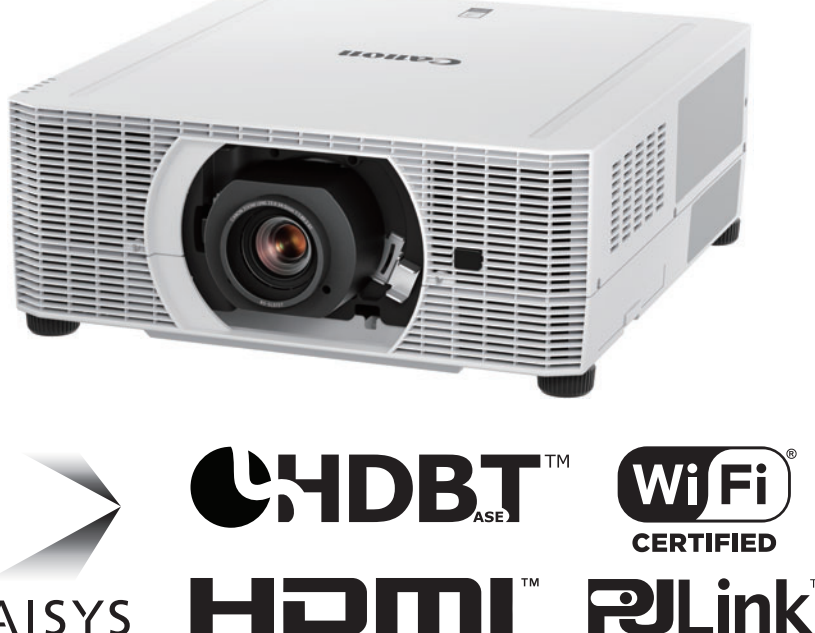

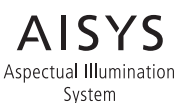

ご使用の前に、必ずこの使用説明書をお読みください。 特に「安全にお使いいただくために」の項は必ずお読みになり、正しくご 使用ください。 またお読みになった後、この使用説明書をいつでも見られる場所に保管 してください。

HIGH DEFINITION MULTIMEDIA INTERFACE

本製品は日本国内用に設計されております。 電源電圧の異なる外国ではご使用になれません。

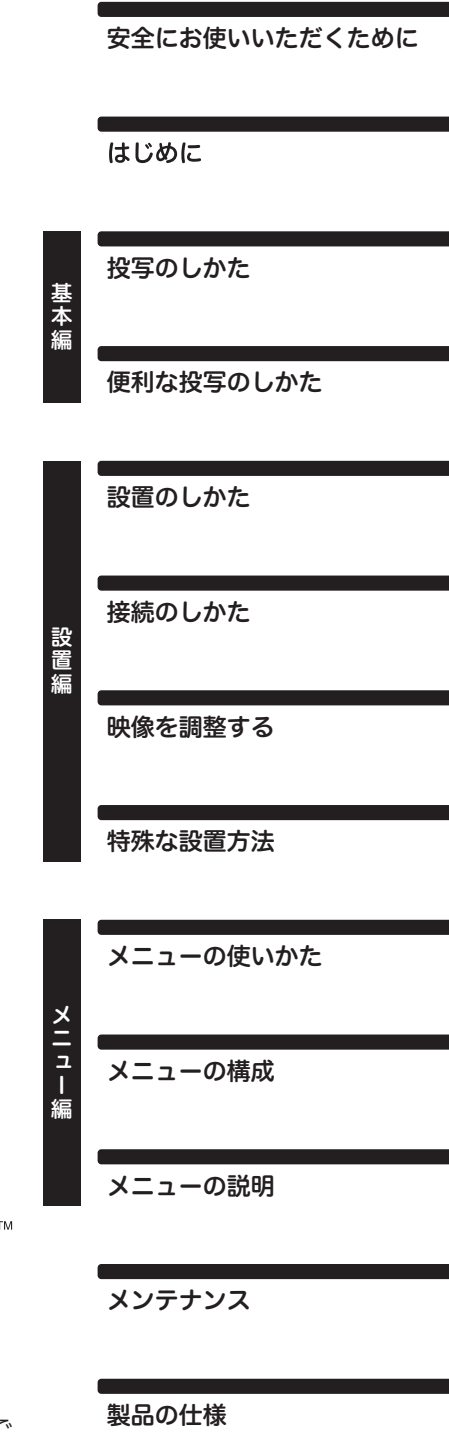

メンテナンス

製品の仕様

困ったときには

JPN

## <span id="page-1-0"></span>本書の読みかた

キヤノン製品のお買い上げ、誠にありがとうございます。

パワープロジェクターWUX7500 / WUX6700 / WUX5800は、高解像度コンピュー ターの画面や高画質デジタル映像を、高精細で大画面に投写可能な高性能プロジェクター です。

### 本書について

本書はパワープロジェクター **WUX7500 / WUX6700 / WUX5800**(以降「本機」 または「プロジェクター」と呼びます)の使用説明書です。**基本編**には、投写するまでの 基本的な操作の流れやプレゼンテーションなどのときに使える便利な機能について説明し ています。**設置編**には、本機の設置方法やネットワークへの接続について、**メニュー編**に はメニューの説明や使いかたについて説明されています。

本機の機能を十分に活用していただくため、お使いになる前に本書をよくお読みください。 また、設置作業については設置業者または販売店に依頼することをお勧めします。

#### **ボタン操作を表す記号**

本機は、付属のリモコンまたは本体側面のボタンを使って操作します。なお、リモコン ではすべての機能が操作できます。 本書では、ボタン操作を次のように表記しています。

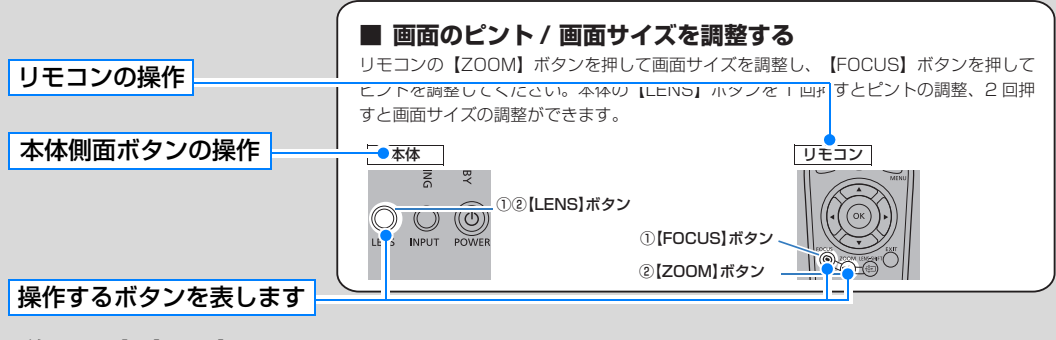

#### **説明の内容を表す記号**

本文中で以下のマークがついた欄は、次のような内容となっています。 操作上の注意事項や知っておいていただきたいことが記載されています。

### **4K6021Z/4K6020Z/4K5020Z/WUX7000Z/WUX6600Z/ WUX5800Z/WUX7500/WUX6700/WUX5800**

### **ファームウェアバージョンアップによる機能追加のお知らせ**

4K6021Z (Ver. 01.010100) 4K6020Z/4K5020Z (Ver. 01.040300) WUX7000Z/WUX6600Z/WUX5800Z (Ver. 01.040400) WUX7500/WUX6700/WUX5800 (Ver. 01.040200)

### **■ ダイナミックコントラストの機能追加(4K6021Z/4K6020Z/**

**4K5020Z/WUX7000Z/WUX6600Z/WUX5800Z のみ)**

本書の「コントラスト詳細調整」をご参照ください。

### **■ 設定値コピー機能の追加** (全機種共通)

本機を有線LAN または無線LAN に接続することで、ネットワーク経由でコンピュー ターからプロジェクターの設定値を他のプロジェクターにコピーすることができま す。

次の設定内容はコピーできません

- [映像設定] タブ 入力レベル/カラーフォーマット/プログレッシブ/PCフリーマルチプロジェクション/ 二画面
- [イメージ調整] タブ イメージ優先/イメージモード(\*1)
- [設置設定] タブ ズーム / キーストーン / デジタルイメージシフト / プロフェッショナル設定→ RGB アラ イメント、レンズシフトモード、周辺フォーカス、エッジブレンディング / レンズポジ ション
- [システム設定] タブ ユーザー画面設定→ユーザー画像/オンスクリーン→メニュー表示位置/リモコン チャンネル/その他の設定
- [ネットワーク設定] タブ PJLink、AMX Device Discovery、Crestron RoomView以外の項目
- [インフォメーション] タブの内容
- その他 ズーム、フォーカス、レンズシフト、インプット、デジタルズーム、ミュート、フリーズ

#### **設定値コピーの手順**

- **1** コンピューターとプロジェクターを有線 LAN または無線 LAN で接続します。(\*2) (\*3)
- **2** Web ブラウザを起動し、アドレスに「http://(読み出し用プロジェクターのIP アド レス)/professional/readlを入力して「Enter]キーを押します。
- **3** Web画面のログインユーザー名とパスワードを入力します。 (\*4) READ 画面が表示されます。
- **4** [読み出し開始]ボタンを押します。
- **5** 読み出しが完了したら[OK]ボタンを押します。 読みだしたファイルはダウンロードフォルダに保存されます。
- **6** Web ブラウザの、アドレスに「http://(書き込み用プロジェクターの IP アドレス) /professional/write」を入力して[Enter]キーを押します。 手順 3 と同様 Web 画面のログインユーザー名とパスワードを入力します。 WRITE 画面が表示されます。
- **7** [参照]ボタンを押し、手順5で保存した設定値ファイルを選択して[書き込み開始]ボタ ンを押します。
- **8** 書き込みが完了したら[OK]ボタンを押します。

\*複数台のプロジェクターに設定値をコピーする場合は6~8を繰り返します。

- (\*1) ユーザーメモリに関しては、コピー元で作成済みの場合、その内容がコピー先に反映されます。 コピー元で未作成の場合、コピー先のユーザーメモリが維持されます。
- (\*2) 詳細は本書の「ネットワーク設定」をご参照下さい。
- (\*3) 動作条件
	- プロジェクターが投写状態またはスタンバイ状態であること。(4K6021Z/4K6020Z/ 4K5020Z/WUX7000Z/WUX6600Z/WUX5800Z)
	- プロジェクターが投写状態であること。(WUX7500/WUX6700/WUX5800)
	- ネットワーク機能の有線または無線が ON であること。
- (\*4) 詳細は本書の「パスワードの設定」をご参照ください。

#### **ブラウザの仕様によっては、プロジェクターのスタンバイ電力設定が「省電力」の場合、タイ ムアウトにより通信に失敗することがあります。その場合はブラウザでリロードして、再度読** 注意 **み出し /書き込みを実行ください。**

## 目次

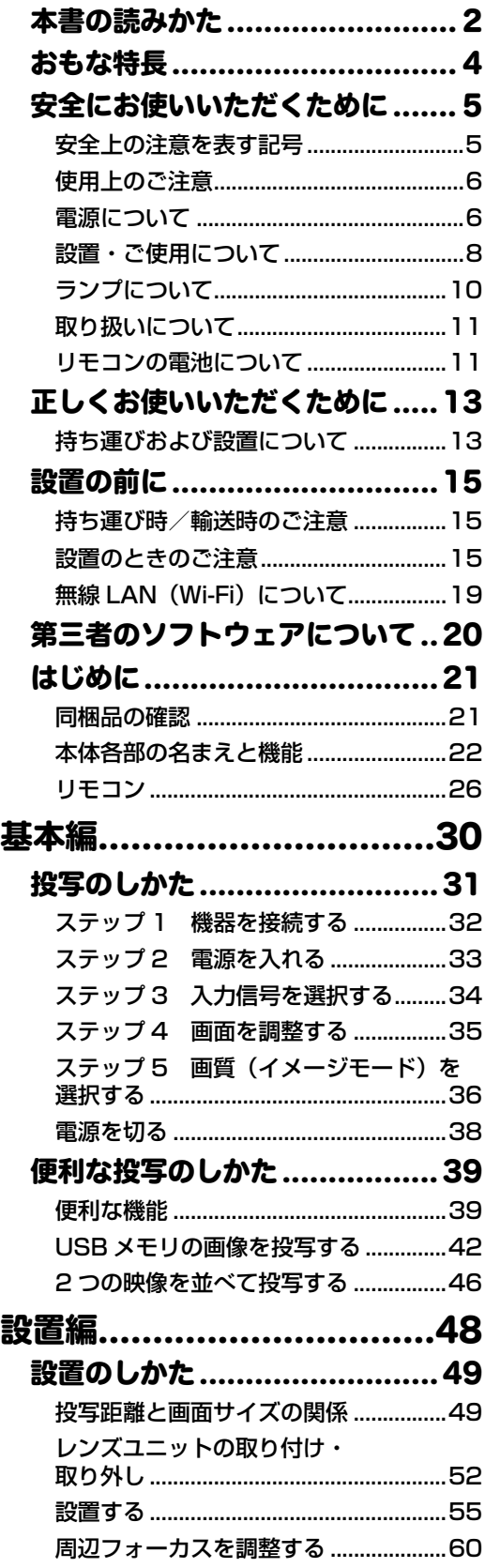

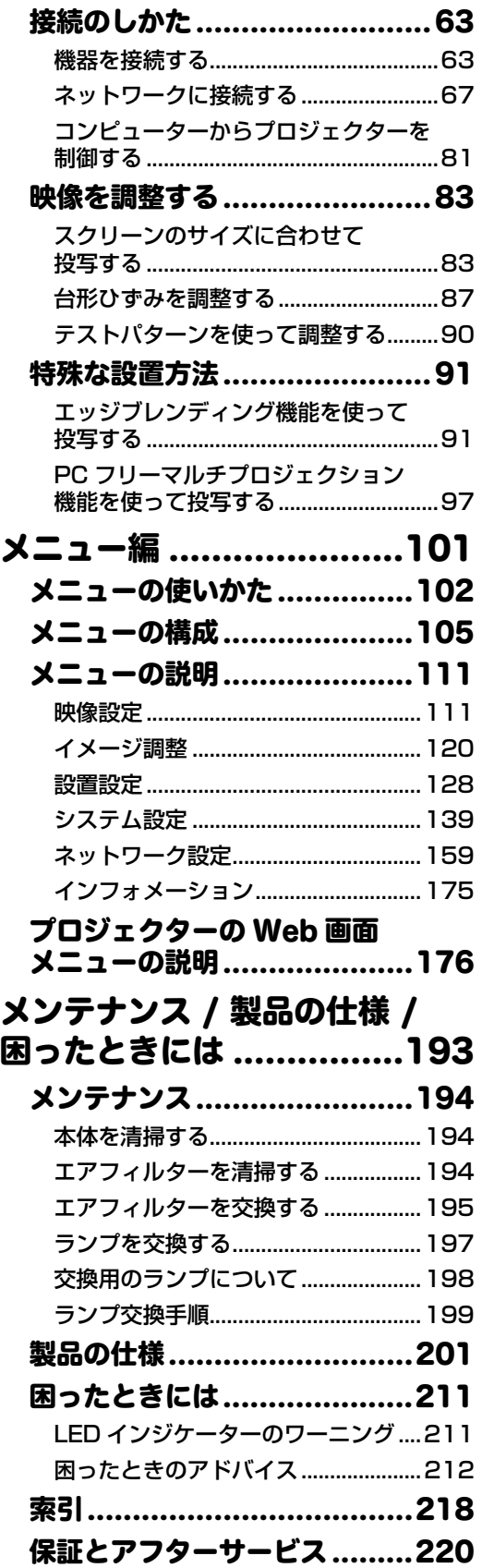

<span id="page-5-0"></span>おもな特長

### LCOS パネルによる高解像投写

高解像度のLCOS(反射型液晶)パネルを搭載し、WUXGA(1920×1200ドット)で の投写が可能です。

#### 周辺フォーカス調整

画面周辺部のフォーカスを調整できるため、ドーム型スクリーンに対応します。

### HDBaseT 入力

次世代のデジタル通信規格「HDBaseT」に対応しました。HDMI と同等の高画質な映像 信号/ 音声信号を、最長100mの距離までLANケーブル1本で簡単に接続できます。

#### レンズシフト機能を搭載

映像位置を上下左右に電動で調整できるレンズシフト機能を搭載しており、設置の自由度 が高まります。

#### ズーム、フォーカスの電動調整

ズーム、フォーカスの調整を電動で行えるので効率的な設置ができます。

### バリエーション豊富なレンズユニットを用意

投写距離や目的に応じて最適なレンズユニットを選択できます。

#### 動画視認性を向上

動画視認性を向上する MB リダクションに新方式を採用し、従来よりも快適な動画を表示 できます。

#### スケジュール機能

あらかじめ登録したスケジュールに従って、電源の入 / 切、入力信号の選択などプロジェ クターを自動制御できます。

#### エッジブレンディング

複数のプロジェクターを並べて一つの画面にして投写するとき、映像の重なり部分の境界 を目立たなくします。

#### ネットワーク・マルチ・プロジェクション(NMPJ)

ネットワークを介して複数のコンピューターの映像を複数のプロジェクターで投写するこ とができます。

#### Wi-Fi 機能

有線LANに加え、無線LAN(Wi-Fi)をサポートしました。 PJ AP(プロジェクターアクセスポイント)モードを使用すれば、無線アクセスポイント を用意しなくても最大5台のコンピューターに接続可能です。

### Canon Service Tool for PJ (Canon ST)

Wi-Fiを介して、プロジェクターと接続しリモコン操作やプロジェクターの状態管理が簡単 に行える iOS アプリケーションです。プロジェクターをアクセスポイントとして接続する ([P67](#page-68-1))か、既にお使いのアクセスポイントを使って接続してください[\(P68](#page-69-0))。Canon ST使用時にはパスワード [\(P176\)](#page-177-1) が必要になります。

## <span id="page-6-2"></span><span id="page-6-0"></span>安全にお使いいただくために

## <span id="page-6-1"></span>安全上の注意を表す記号

この使用説明書で使用しているマークについて説明します。本書では製品を安全にお使いいた だくため、大切な記載事項には次のようなマークを使用しています。これらの記載事項は必ず お守りください。

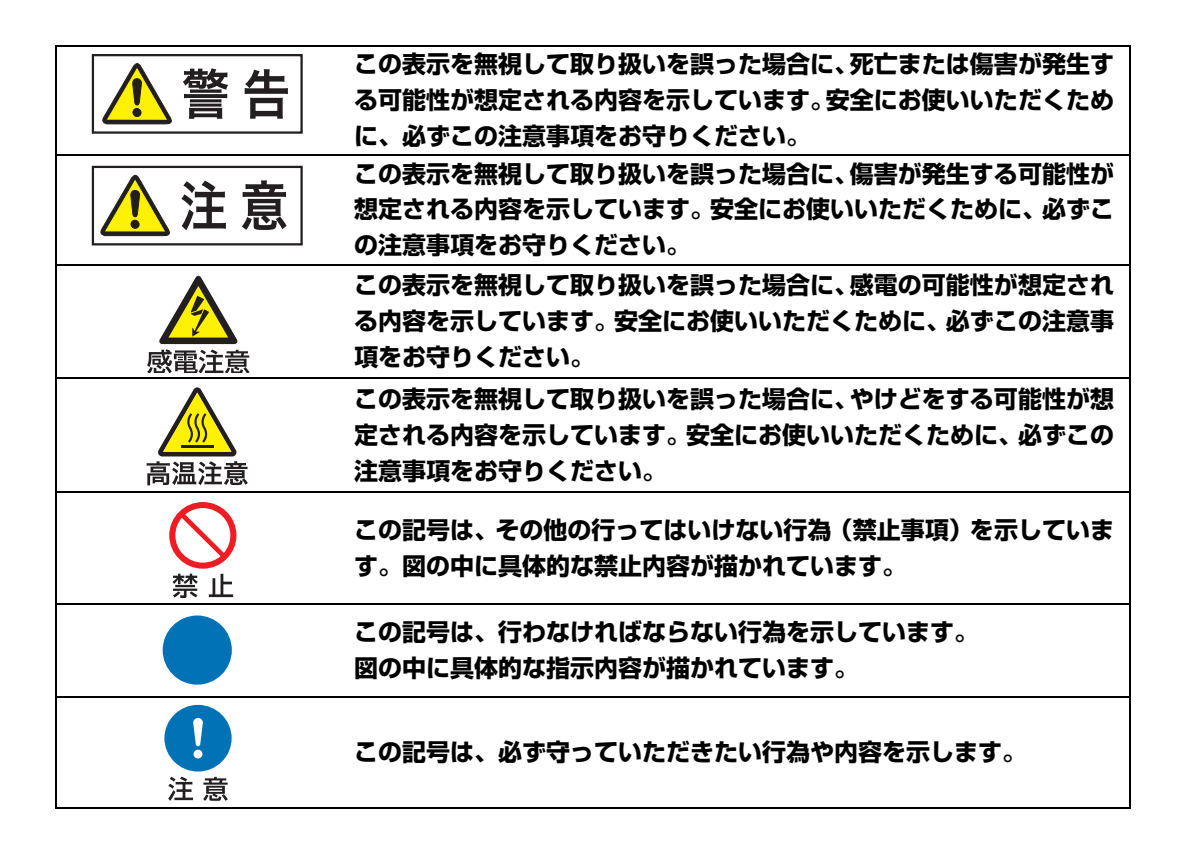

#### **電波障害自主規制について**

この装置は、クラス A 情報技術装置です。この装置を家庭環境で使用すると電波妨害 を引き起こすことがあります。この場合には使用者が適切な対策を講ずるよう要求さ れることがあります。

#### **VCCI-A**

## <span id="page-7-0"></span>使用上のご注意

安全に関する重要な内容ですので、ご使用の前によくお読みの上、正しくお使いください。

<span id="page-7-1"></span>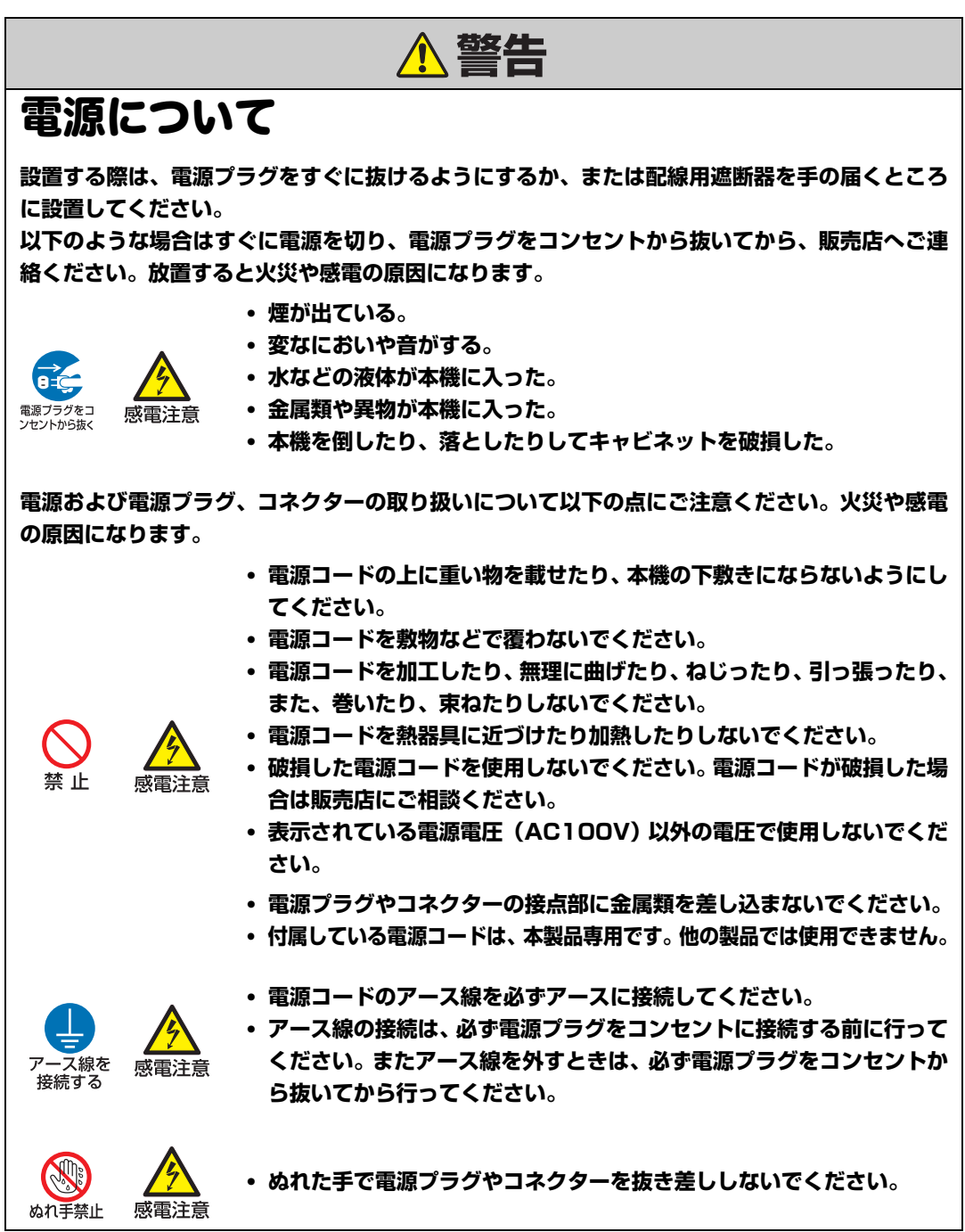

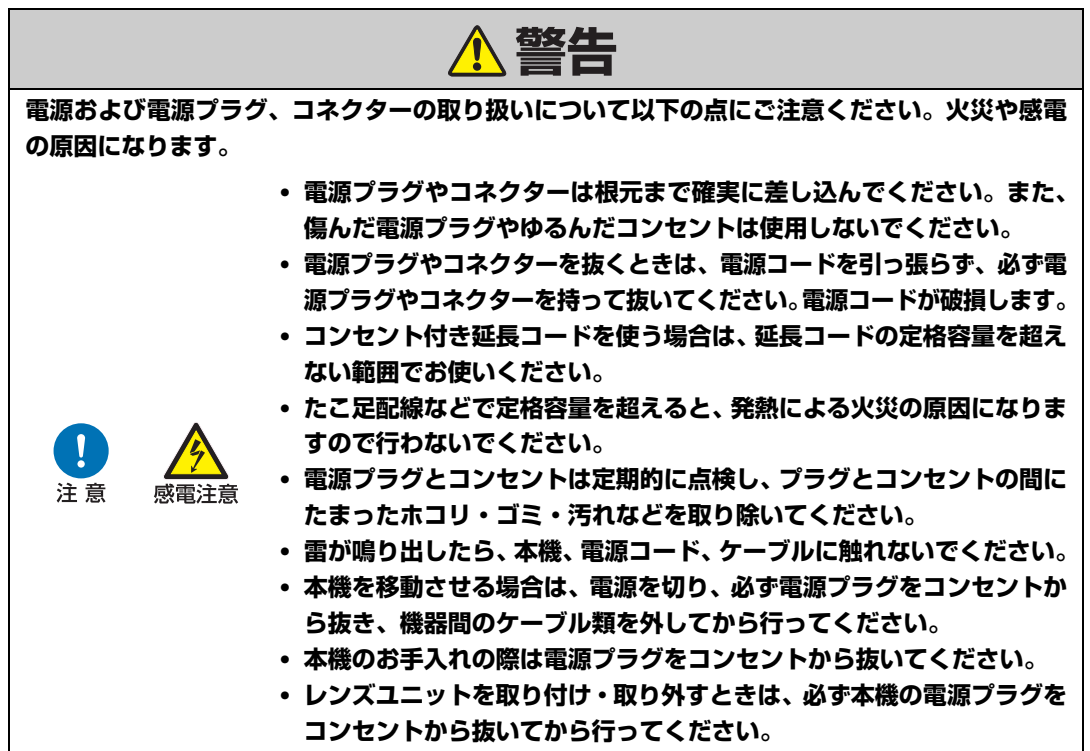

<span id="page-9-0"></span>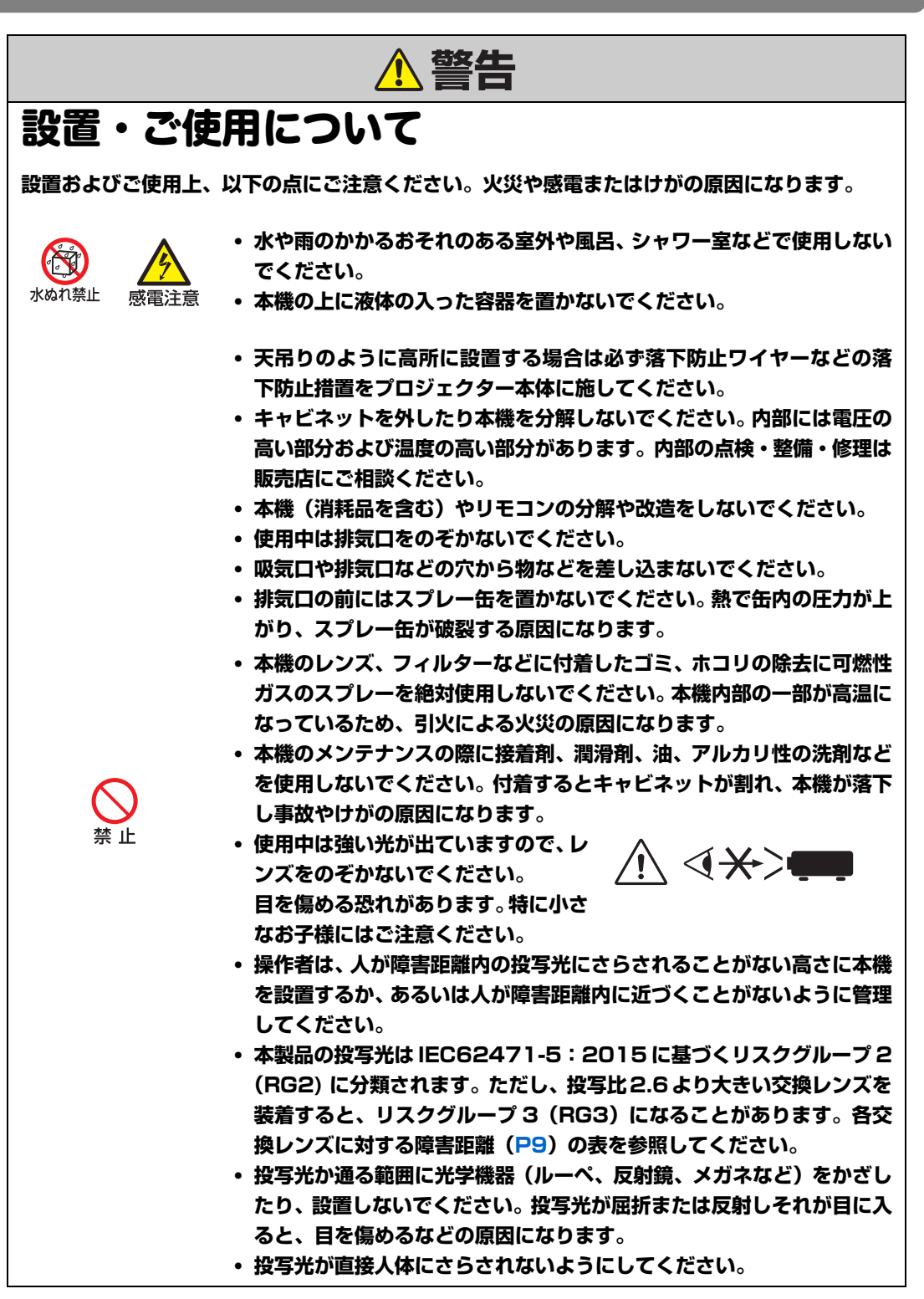

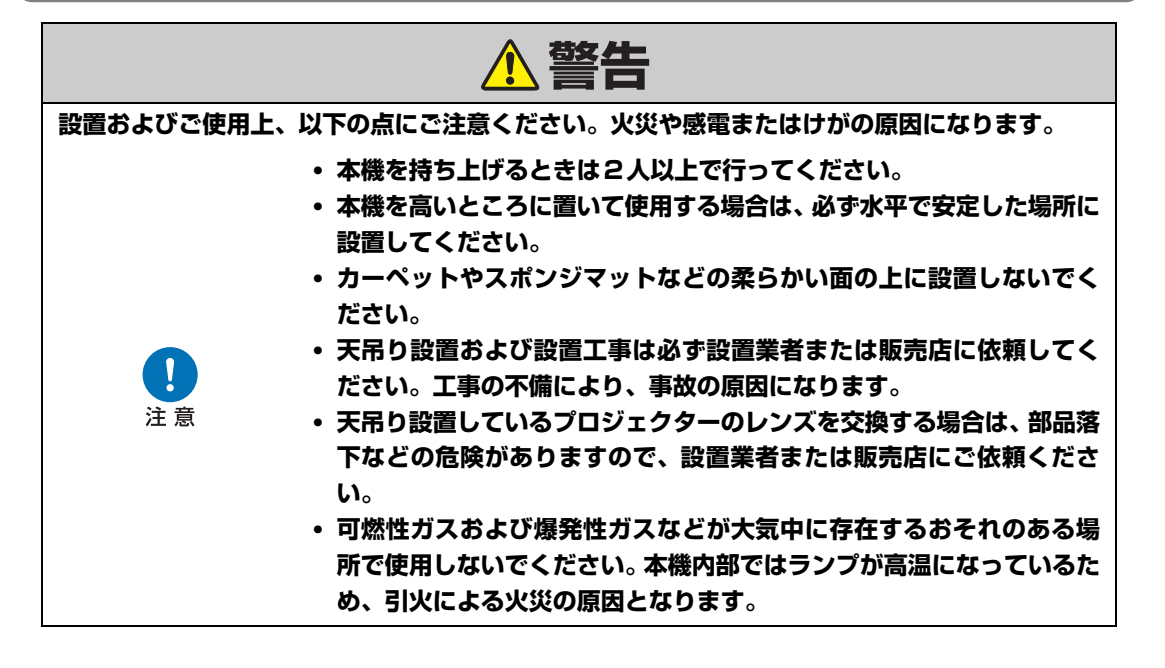

**RG2-3ラベル**

.<br>This projector may become RG3 when an interchangeable lens with throw ratio greater than 2.6 is installed. Refer to the manual for the lens list and hazard<br>distance before operation. Such combinations of projector and le se projecteur peut devenir RG3 si une lentille interchangeable avec un ratio de projection supérieur à 2.6 est installée. Se reporter au mode d'emploi pour la<br>liste des lentilles et la distance à risque avant l'utilisation Dieser Projektor kann RG3 werden, wenn ein Wechselobjektiv mit einem Projektionsverhältnis größer als 2.6 eingesetzt wird.<br>Schauen Sie vor der Inbetriebnahme im Handbuch nach der Objektiviste und dem Sicherheitsabstand.<br>So RG3になるプロジェクタとレンズの組み合わせは、業務用であって、民生用ではない。 .<br>이 프로젝터는 2.6보다 큰 투사 비율의 교체 가능 렌즈가 설치된 경우 RG3가 될 수 있습니다. 작동 전에 렌즈 목록과 위험 거리에 대한 설명서를 참조하십시오.<br>이러한 프로젝터와 렌즈의 조합은 전문적인 용도로만 사용되며 소비자가 사용할 수 없습니다. 当安装了投射比大于2.6的可互换镜头时,本投影机可能会变为RG3。 操作前请参阅手册了解镜头列表和危险距离。 投影机和镜头的这类组合仅供专业使用,不适合消费者使用。 **SHOP** 

BG2

**YB7-4268** 

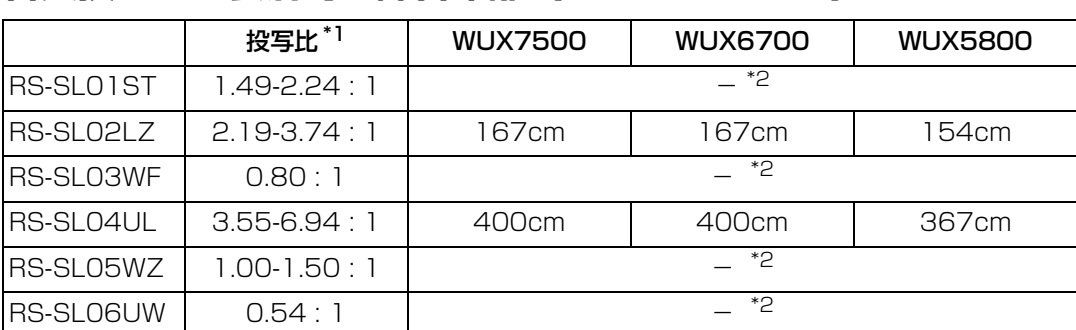

### <span id="page-10-0"></span>**各交換レンズ装着時の障害距離(IEC62471-5)**

\*1 投写比はスクリーンアスペクトが16:10、画面サイズが100型のときの計算値です。 \*2 投写光はIEC62471-5:2015に基づくリスクグループ2(RG2)に分類されます。

#### **障害距離について**

- 投写中この距離より近いところでレンズをのぞくと視力障害など、重大な傷害を負う可 能性があります。
- 障害距離が記載された投写レンズとプロジェクターを組み合わせる場合、 操作者は、人が 障害距離内の投写光にさらされることがない高さに本機を設置するか、あるいは、人が 障害距離内に近づくことがないように管理してください。

<span id="page-11-0"></span>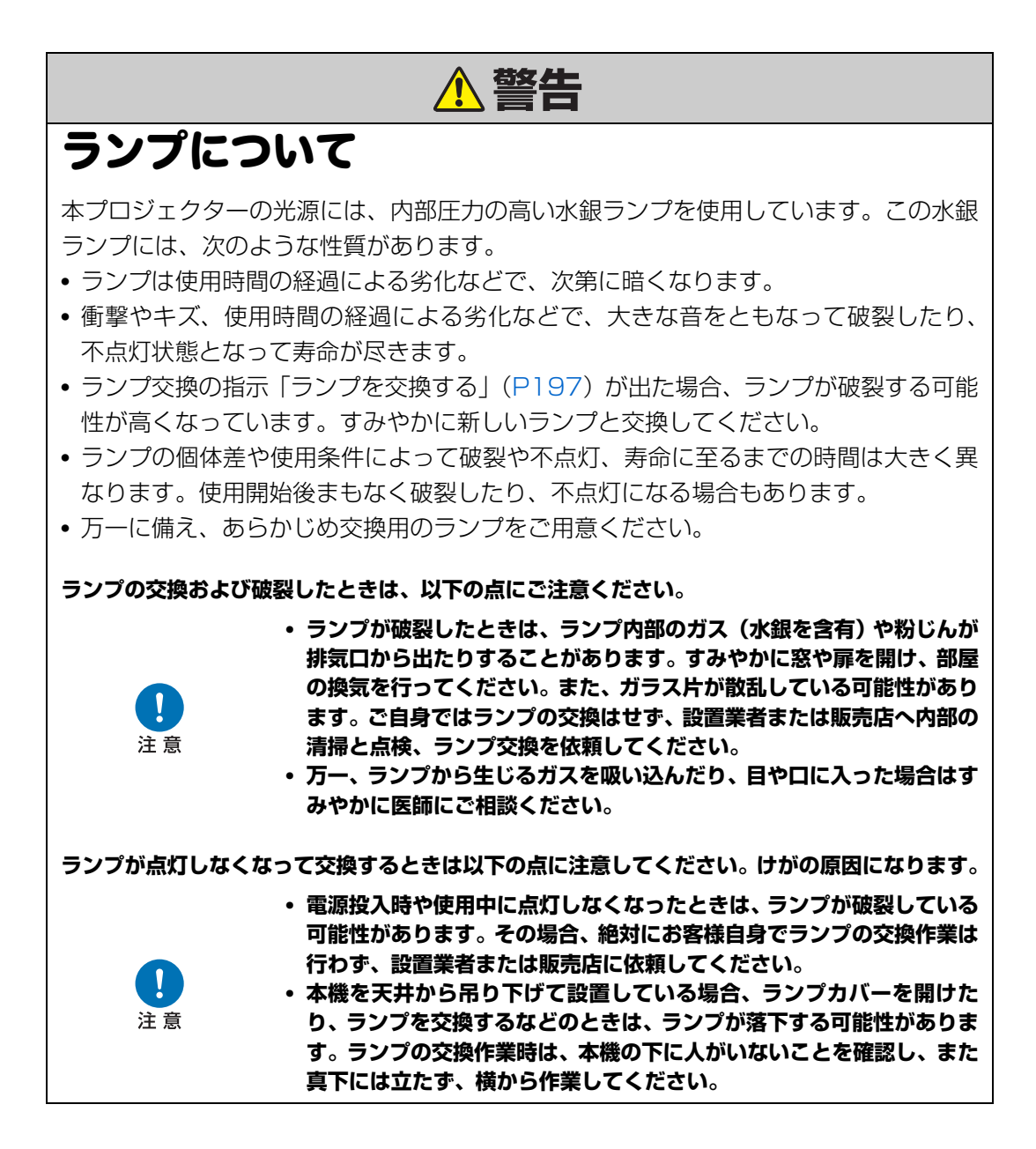

<span id="page-12-1"></span>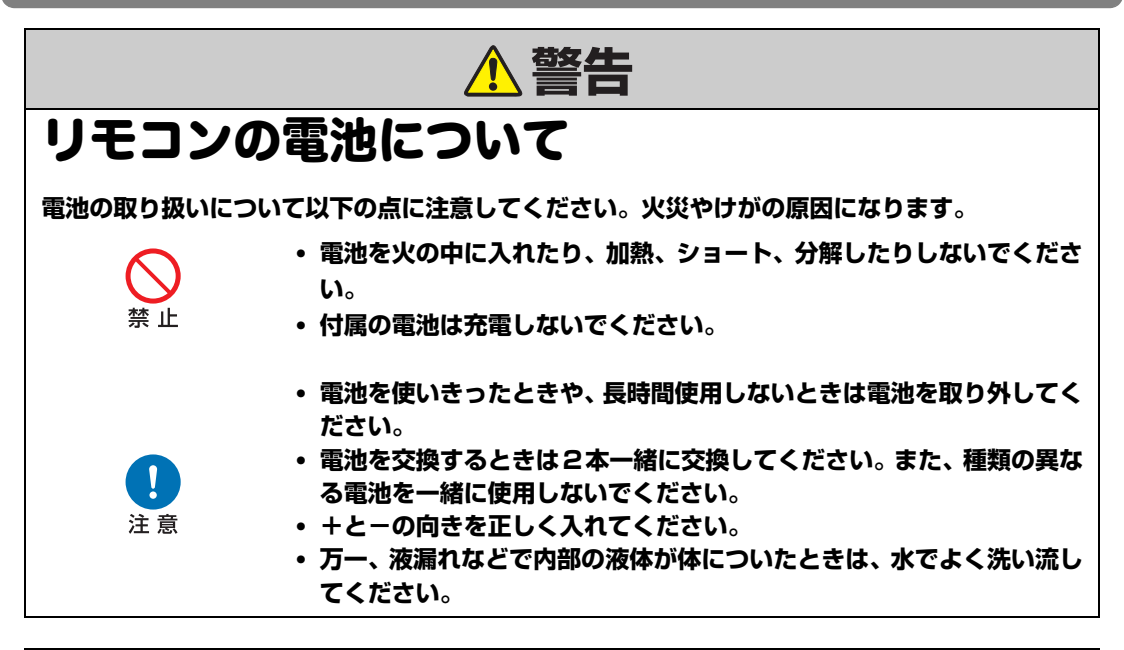

<span id="page-12-0"></span>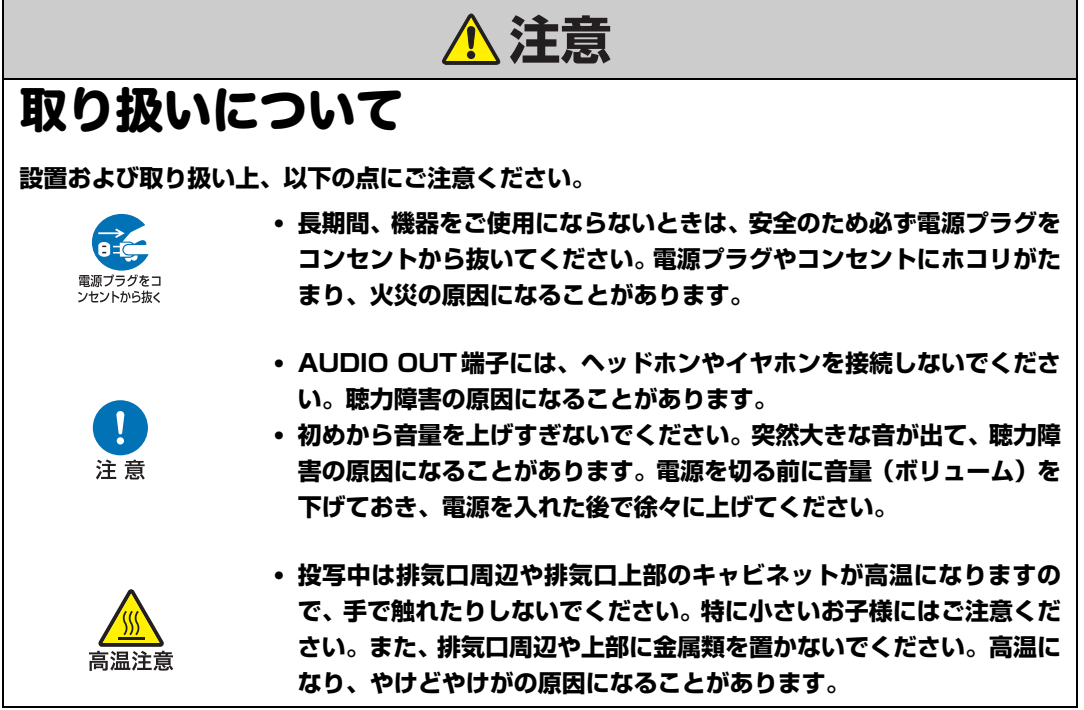

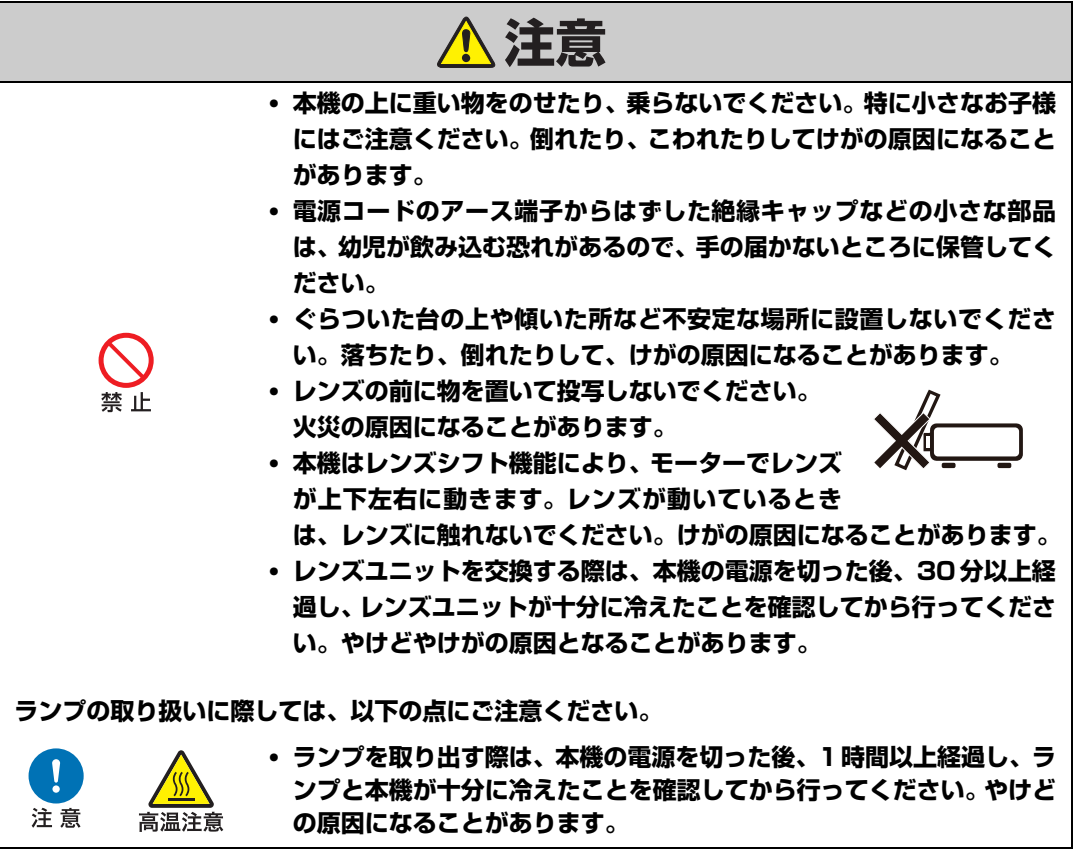

## <span id="page-14-2"></span><span id="page-14-0"></span>正しくお使いいただくために

<span id="page-14-1"></span>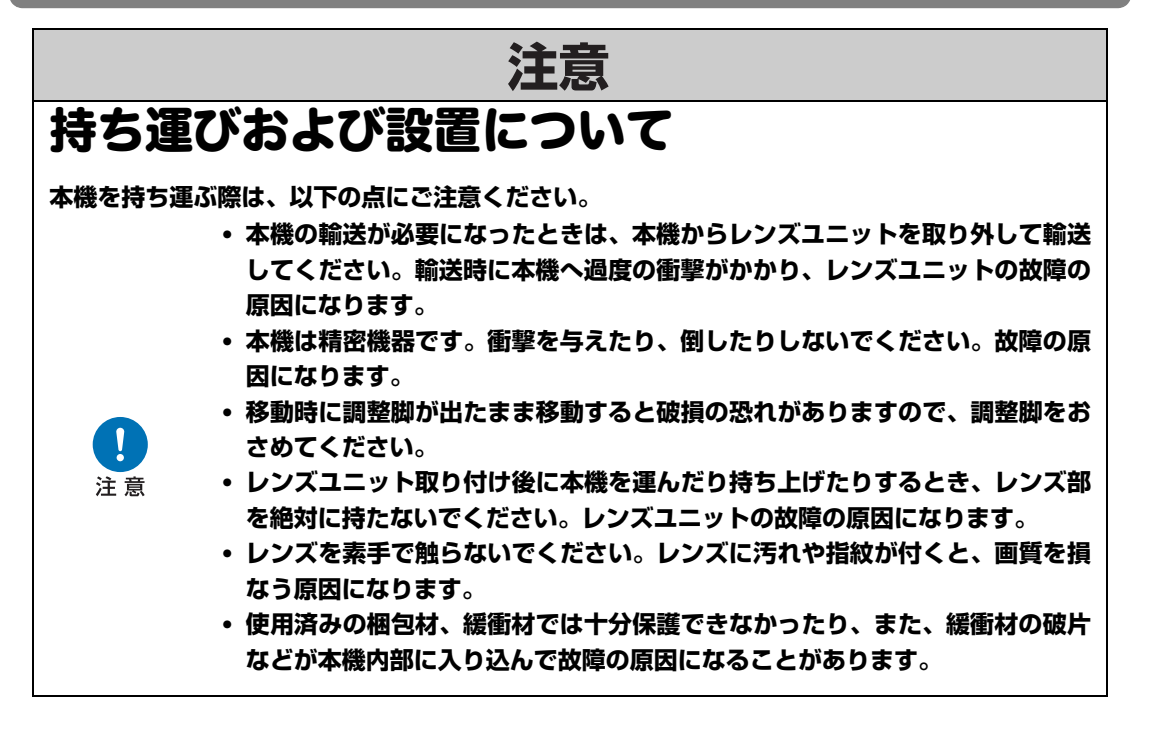

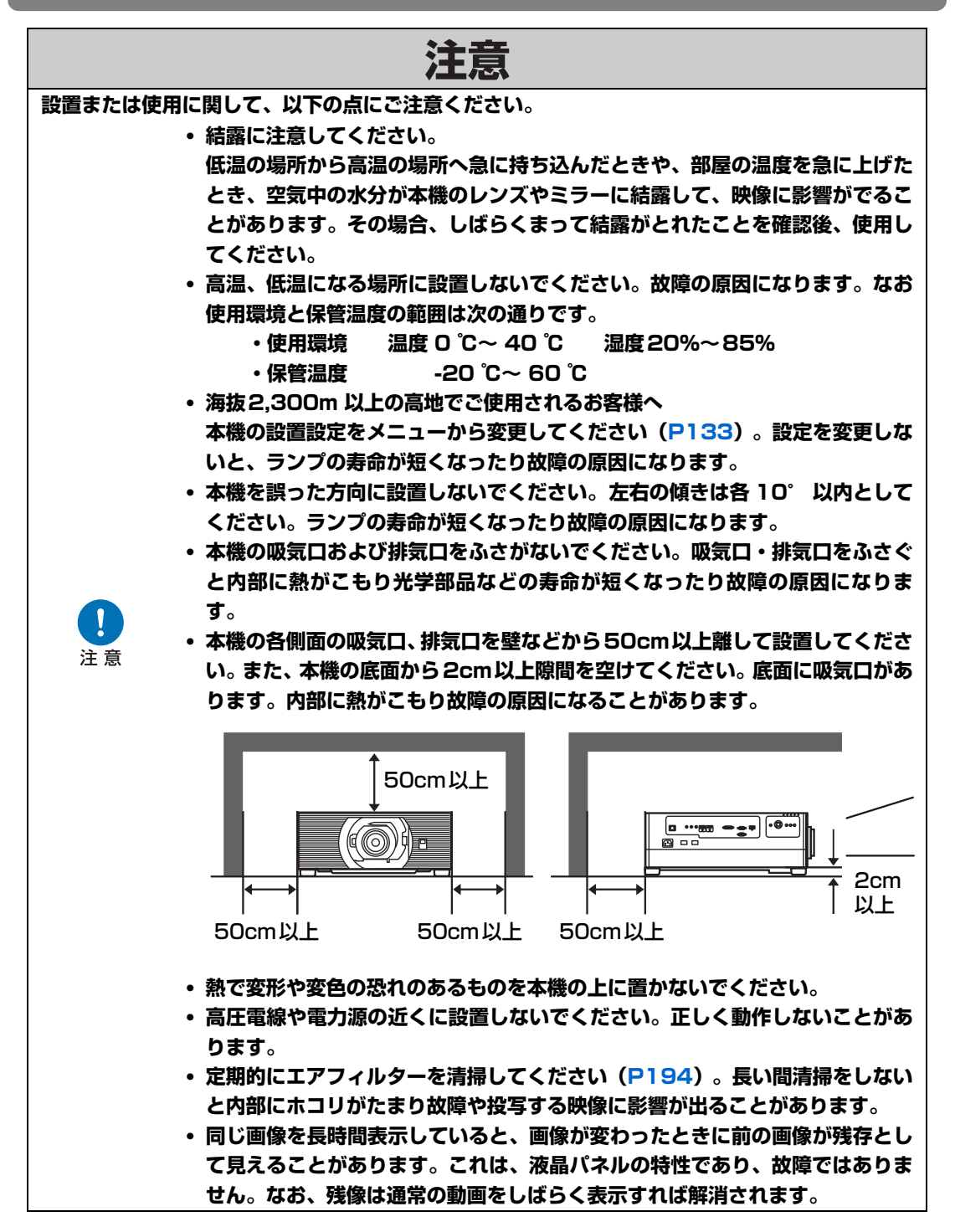

### <span id="page-16-0"></span>設置の前に

### <span id="page-16-1"></span>持ち運び時/輸送時のご注意

**本機を以下の状態にしてから持ち運んでください。**

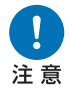

- **• 本機の接続ケーブルを外してください。ケーブルを取り付けたまま運ぶと、事 故の原因になります。**
- **• 移動時に調整脚が出たまま移動すると破損の恐れがありますので、調整脚をお さめてください。**
- **• 強い衝撃や振動を与えないでください。**

### <span id="page-16-2"></span>設置のときのご注意

[5](#page-6-2)~ [13ページ](#page-14-2)の[「安全にお使いいただくために](#page-6-2)」および[「正しくお使いいただくために](#page-14-2)」 を必ずお読みください。また、設置するときは次のことに注意してください。

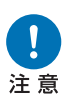

注意

- **• 本機をたたいたり、衝撃を与えたりしないでください。故障の原因になること があります。**
- **• 本機を縦置きで立てかけたり、不安定な状態で置かないでください。転倒によ り故障の原因になることがあります。**

### **■ 以下のような場所には設置しないでください。**

- **• 湿気やホコリ、油煙やタバコなどの煙が多い場所** レンズやミラーなどの光学部品に汚れが付着して、画質を損なう原因になる ことがあります。
- **• 高圧電線や電力源の近く** 正しく動作しないことがあります。
- **• カーペットやスポンジマットなどの柔らかい面の上** 火災または本機の故障の原因になります。
	- **• 高温、低温、高湿度になる場所**
	- **• 振動/衝撃が加わる場所**
- **• 熱感知器や煙感知器のそば**
- **• 海の近く、エアコン吹き出し口の近く**
- **• 温泉から出る硫黄ガスなどの腐食性ガスが発生する場所**

故障の原因になることがあります。なお、使用温度・湿度、保管温度の範囲 は以下の通りです。

※ 使用温度範囲・使用湿度範囲は、通電中(投写状態、または、スタンバ イ状態)において対象範囲となります。

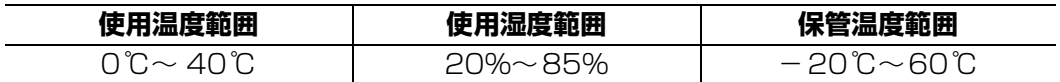

### **■ レンズを素手で触らないでください**

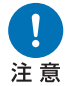

**レンズを素手で触らないでください。レンズに汚れや指紋が付くと、画質を損 なう原因になることがあります。**

### **■ 画面のピントを合わせる[\(P35\)](#page-36-1)ときは、30 分以上点灯さ せてから行うことを推奨します。**

電源を入れた直後はランプの熱の影響でピント位置が安定しない場合があります。また、ピ ントを合わせる際はテストパターン([P90](#page-91-1)[、P138](#page-139-0))の⑩のフォーカス画像を使用するこ とをお勧めします。

### **■ 壁などから十分な距離をあけて設置してください**

**吸気口・排気口をふさぐと内部に熱がこも** 吸気口 **り、本機の寿命を縮めたり、故障の原因にな ります。**

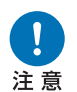

**また、密閉された風通しの悪い狭いところ に設置しないで、風通しのよい場所に設置 してください。上方、側面、後部いずれも壁 などから 50cm 以上離してください。ま た、本機の底面は2cm以上隙間を空けてく ださい。**

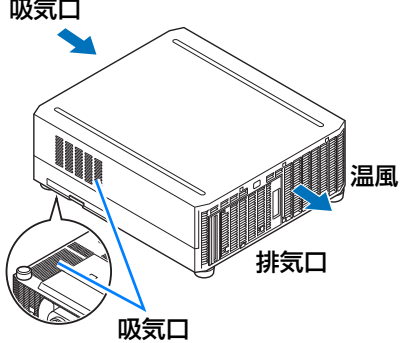

### **■ 結露にご注意ください**

部屋の温度を急に上げたときなど、空気中の水分が本機のレンズやミラーに結露して画像 がぼやけることがあります。結露が消えて通常の画像が映るまでお待ちください。

### **■ 海抜 2,300m 以上の高地で使用するときは設定を変更して ください**

海抜2,300m 以上の高地でご使用される場合は、プロジェクターの設定を変更する必要が あります。詳しくは、設置設定メニューの[高地設定]([P133](#page-134-0))を参照してください。

### **■ 天井から吊り下げてご使用になる場合**

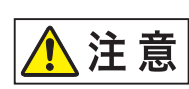

**天井から吊り下げたり、高いところへ設置してご使 用になるときは、吸気口や排気口、エアフィルター 周辺の掃除を定期的に行ってください。吸気口や排 気口にホコリがたまると、冷却効果が悪くなり、内 部の温度上昇を招いて故障や火災の原因になるこ とがあります。吸気口や排気口についたホコリは掃 除機などで 取り除いてください。**

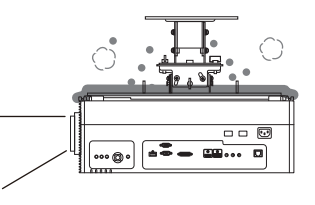

設置の前に

設置の前

に

### **■ 正しい方向に設置してください**

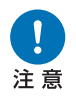

- **• 本機は、下図に示す360°の方向に設置することができますが、上向き投写、ま たは下向き投写で使用する場合、ランプの寿命が縮まる可能性があります。**
- **• 上向き投写、または下向き投写の設置はお客様自身で行わず、必ず設置業者また は販売店に依頼してください。**

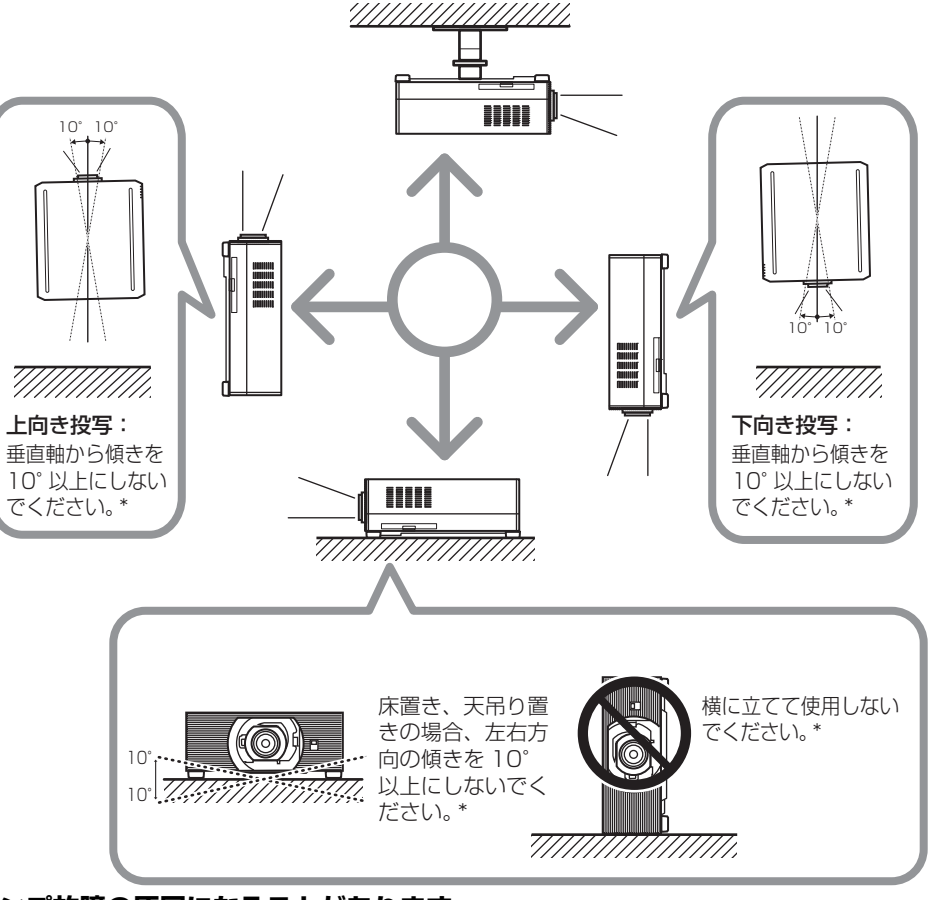

**\* ランプ故障の原因になることがあります。**

本機は天吊り金具以外の設置のためのオプションは用意されていません。 Ħ

#### **著作権についてのご注意**

営利目的または公衆に視聴させることを目的として、本機の画面サイズ切り換え機能などを利 用して画面の圧縮、引き伸ばしなどを行いますと、著作権法で保護されている著作者の権利を 侵害する恐れがありますので、ご注意ください。

### **ネットワークのセキュリティについてのご注意**

ネットワークのセキュリティ対策に関しては、お客様ご自身の責任で行ってください。 不正アクセスなどネットワークのセキュリティ上の問題により発生した直接、間接の損害につ いては、弊社は一切の責任を負いかねます。

利用に際しては、プロジェクター本体、コンピューター、ネットワークに適切なセキュリティ の設定を行ってください。

- プロジェクターはインターネットに直接接続せず、ファイアウォールなどで保護されたネッ トワーク内に設置してください。
- 無線LAN環境でご利用される場合、無線LANのセキュリティ設定を行うことを推奨します。
- 無線LANのセキュリティキーは定期的に変更してください。

### **商標について**

- Ethernet は Xerox 社の登録商標です。
- Microsoft、Windowsは、米国 Microsoft Corporation の米国および、その他の国における 登録商標または、商標、商品名です。
- Mac, Mac OS, および Macintosh は米国その他の国で登録された Apple Inc. の商標です。
- HDMI、HDMIロゴ、および High-Definition Multimedia Interfaceは、HDMI Licensing, LLCの商標または登録商標です。
- PJLinkはJBMIAの登録商標です。
- PJLink商標は、日本、米国および、その他の国や地域における登録または出願商標です。
- AMXは、Harman International Industries,Inc.の登録商標です。
- Crestron®、Crestron RoomView®、Crestron Connected™は、Crestron Electronics. Inc.の登録商標です。
- ExtronおよびXTPはRGB Systems,Inc.の米国その他の国における商標まはた登録商標です。
- HDBaseT™およびHDBaseT Allianceロゴは、HDBaseT Allianceの登録商標です。
- Wi-Fiは、Wi-Fi Allianceの登録商標です。
- Wi-Fi CERTIFIED、WPA、WPA2とWi-Fi CERTIFIEDロゴは、Wi-Fi Alliance Setupを意 味しています。
- その他の社名、商品名などは、各社の商標または登録商標です。

### <span id="page-20-0"></span>無線 LAN (Wi-Fi) について

### ■ 無線 LAN が使える国や地域について

無線LAN機能の使用は、国や地域ごとの法令等により規制されていることがあるため、違 反すると罰せられることがあります。そのため、無線LAN機能が使用できる国や地域につ いては、キヤノンのWebサイトで確認してください。

なお、それ以外の国や地域で無線LAN機能を使用した際のトラブル等については、弊社は 一切責任を負いかねます。

### **■ モデルナンバー**

WIIX7500 / WIIX6700 / WUX5800 (無線モジュールモデル: CH9-1346)

- 次の事項を行うと、法律で罰せられることがあります。 「本製品を分解、改造すること」、「本製品上の証明ラベルをはがすこと」。
- 医療用の装置や、電子機器の近くで本製品を使用しないでください。医療用の装置や、電 子機器の動作に影響を及ぼす恐れがあります。
- 本機には、電波法に基づく認証を受けた無線装置が内蔵されており、証明ラベルは無線 設備に添付されています。

### **■ 電波干渉に関するご注意**

この機器の使用周波数帯では、電子レンジなどの産業・科学・医療用機器のほか、工場の 製造ライン等で使用されている移動体識別用の構内無線局(免許を要する無線局)、および 特定小電力無線局(免許を要しない無線局)並びにアマチュア無線局(免許を要する無線 局)が運用されています。

- ① この機器を使用する前に、近くで移動体識別用の構内無線局、および特定小電力無線 局並びにアマチュア無線局が運用されていないことを確認して下さい。
- ② 万一、この機器から移動体識別用の構内無線局に対して有害な電波干渉の事例が発生 した場合には、速やかに使用周波数を変更するか、または電波の発射を停止した上、 お客様相談センターにご連絡いただき、混信回避のための処置等(例えば、パーティ ションの設置など)についてご相談下さい。
- ③ その他、この機器から移動体識別用の特定小電力無線局、あるいはアマチュア無線局 に対して有害な電波干渉の事例が発生した場合など何かお困りのことが起きたとき は、お客様相談センターへお問い合わせ下さい。

2.4 DS/OF 4 この表示は、2.4GHz帯を使用している無線機器であることを意味します。

本製品は、他の電波を発する機器から、電波干渉を受ける場合があります。これらの機器から できるだけ遠くへ離すか、ご利用時間を分けるなどして、電波干渉を避けて使用してください。

**Complies with IMDA Standards** DB00671

設置の

## <span id="page-21-0"></span>第三者のソフトウェアについて

この製品には、第三者のソフトウェアモジュールが含まれています。 詳細は、ダウンロードサイト (http://www.canon.com/ipri/) 経由で、『使用しているソ フトウェアについて』から取得したファイルをご確認ください。また、各モジュールのラ イセンス条件も同ファイルに記載されていますので、ご覧ください。

第三者ソフトウェアには、実行形式のソフトウェアモジュールを配布する条件として、そ のモジュールのソースコードの入手を可能にすることを求めるものがあります。こうした 第三者ソフトウェアのソースコードの入手方法については、製品をお買い上げいただいた 販売会社にお問い合わせください。

### <span id="page-22-1"></span><span id="page-22-0"></span>同梱品の確認

次の同梱品が揃っていることを確認してください。

・リモコン

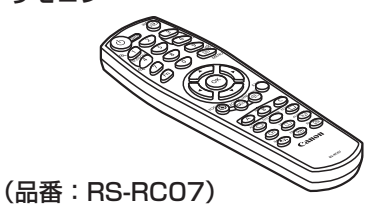

・コンピューターケーブル(1.8m) (ミニ D-sub15 / ミニ D-sub15 ピン用)

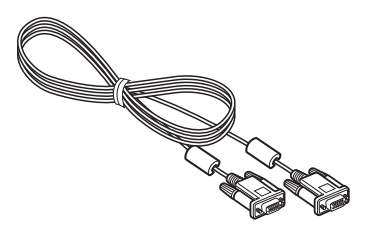

・リモコン用乾電池(単 4 形 2 本)

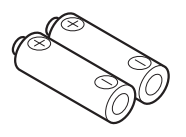

- ・電源コード(1.8m) アース線にはキャップが 付いています。
- ・重要なおしらせ (Important Information)(冊子)
- ・かんたんガイド

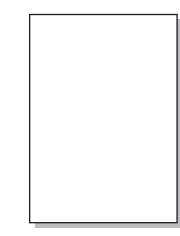

・保証書

### <span id="page-23-0"></span>本体各部の名まえと機能

**■ 前面**

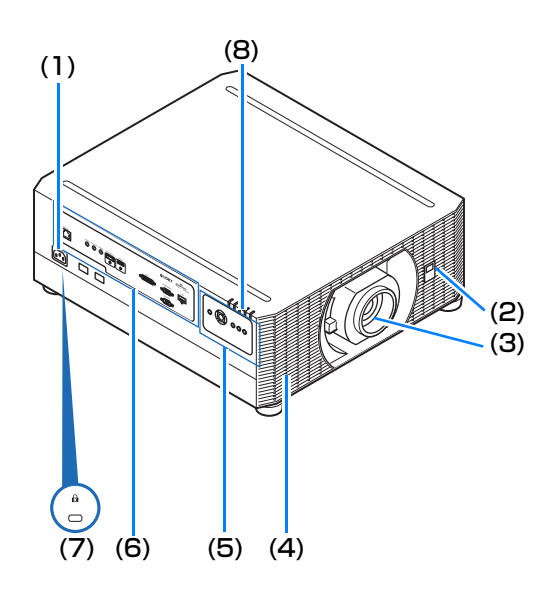

**■ 背面**

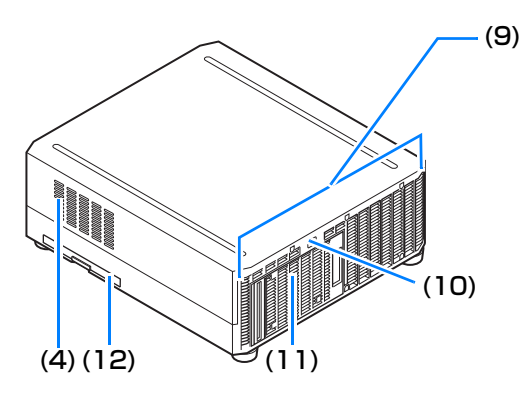

- **(1) 電源コード接続部([P66](#page-67-0))**
- **(2) リモコン受光部([P29](#page-30-0))**
- **(3) レンズユニット(別売品)**
- **(4) 吸気口**

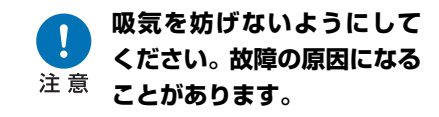

- **(5) 本体操作部([P23](#page-24-0))**
- **(6) 入出力端子([P25](#page-26-0))**
- **(7) 盗難防止用ロック穴** 市販の盗難防止用ワイヤケーブル を接続できます。
- **(8) LEDインジケーター[\(P24\)](#page-25-0)**
- **(9) 排気口**
	- **排気を妨げないようにして ください。故障の原因になる** ·<br>注意<br> **ことがあります**。
- **(10) リモコン受光部([P29\)](#page-30-0)**
- **(11) ランプカバー([P199](#page-200-1))**
- **(12) エアフィルター枠([P195](#page-196-1))**

**■ 底面**

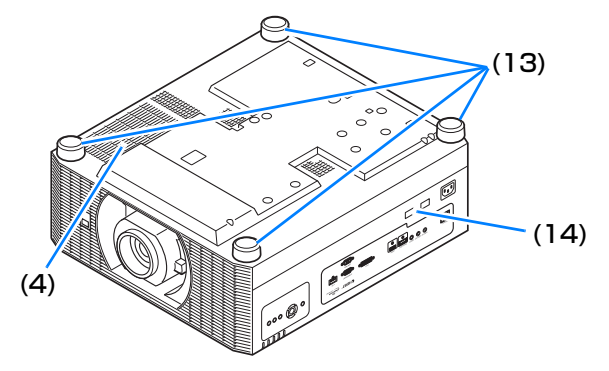

- **(13) 調整脚([P61\)](#page-62-0)**
- **(14) セキュリティバー**

### <span id="page-24-0"></span>**■ 本体操作部**

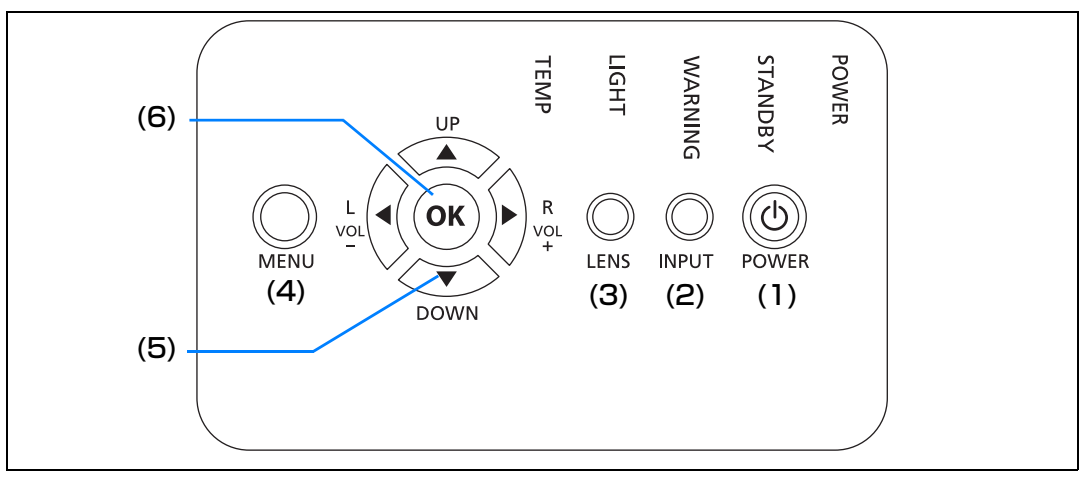

- パワー **(1) POWERボタン[\(P33](#page-34-1)[、P38](#page-39-1))** 電源をON / OFFします。
- インプット **(2) INPUTボタン[\(P34\)](#page-35-1)**

投写する入力信号を選びます。

レンズ **(3) LENSボタン**

> 押すごとに、 フォーカス(ピント)調整([P35](#page-36-1))、 ズーム(画面サイズ)調整([P35\)](#page-36-1) 、 レンズシフト(画面位置)調整[\(P55\)](#page-56-1) の画面に切り換わります。 調整は【▲】【▼】または【◀】【▶】 す。 で行います。

メニュー **(4) MENUボタン([P104](#page-105-0))**

投写画面にメニューを表示します。

ボリューム **(5) 方向 / VOLボタン([P102](#page-103-1))** メニュー操作などでは上下左右の方向 を指定します。

音量を調整します。

【▲】【VOL +】ボタンは音量を上げま す。

【▼】【VOL ー】ボタンは音量を下げま す。

#### オーケー **(6) OKボタン[\(P102\)](#page-103-1)**

メニューなどで選んだ項目を確定しま

### <span id="page-25-0"></span>**■ LED インジケーター**

LEDの表示(消灯 / 点灯 / 点滅)で本機の状態を知らせます。

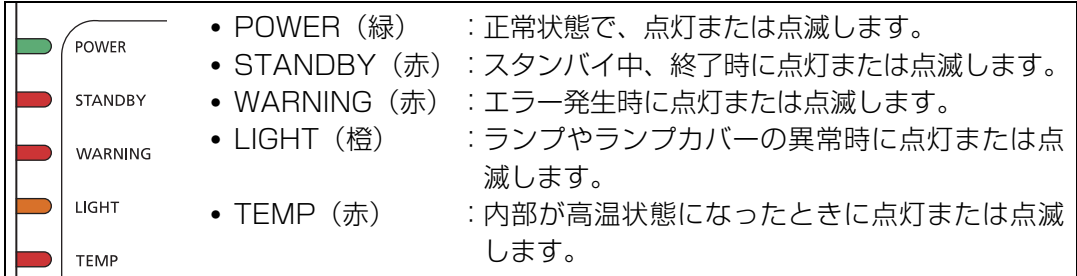

### **LED インジケーターの表示について**

本機の動作状態を各LED インジケーターの点滅または点灯で示します。

凡例: [POWER] インジケーターの点灯例 │ : 消灯 │ : 点灯 │ : 点滅

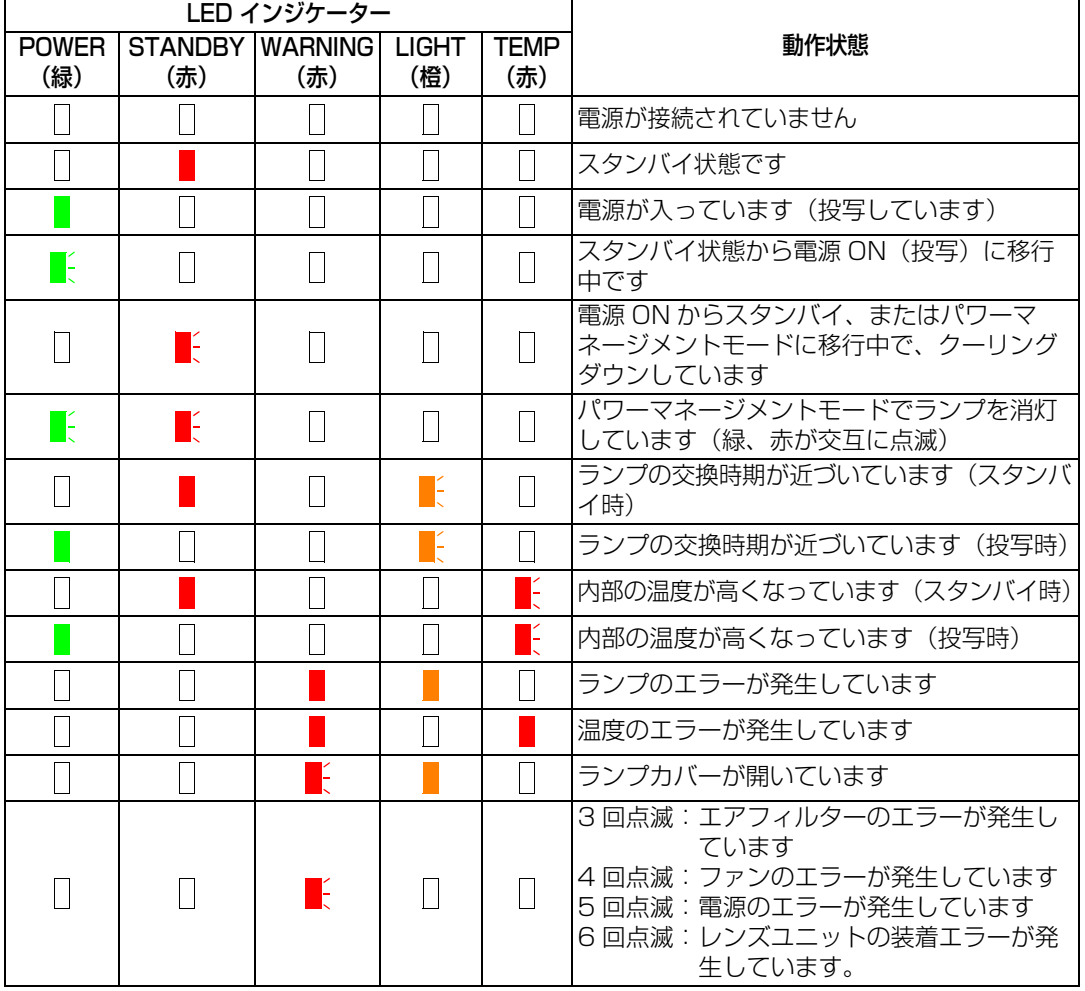

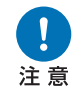

#### **LIGHT が点滅しているときは、ランプの交換時期が近づいています。交換ラ ンプを用意してください。**

### <span id="page-26-0"></span>**■ 接続端子**

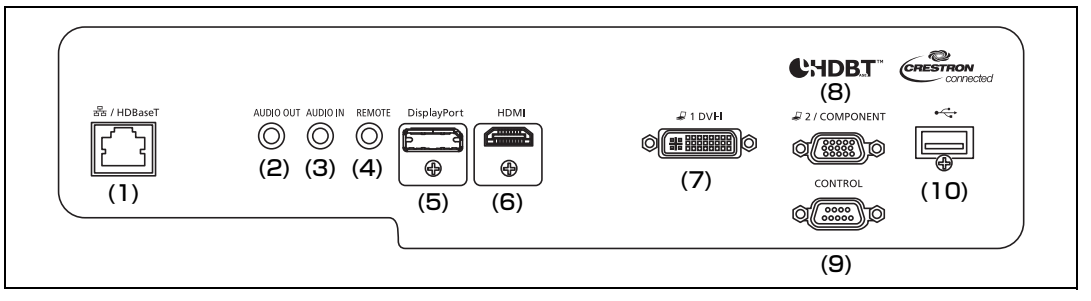

はじめに

はじめに

#### (1) LAN / HDBaseT端子([P65](#page-66-0)[、P67](#page-68-2))

デジタル映像信号とデジタル音声信号を含むHDBaseTの入力端子です。 映像と音声を1本のLANケーブル(シールドタイプ)で入力できます。 また、ネットワークに接続することもできます。

(2) 音声出力端子[\(P65\)](#page-66-1)

外部 AV 機器に音声出力するための出力端子です。投写中の映像信号の音声信号が出 力されます。

(3) 音声入力端子([P65](#page-66-1))

音声の入力端子です。選択中の映像入力に対応した[音声入力端子選択]で[オーディ オイン]を設定していた場合に、本端子から入力した音声が内蔵スピーカーから出力 されます。([P146\)](#page-147-0)

- (4) ワイヤードリモコン用端子[\(P29\)](#page-30-1) 別売品のリモコン (RS-RC05) をケーブルで接続するときに使用する端子です。
- (5) DisplayPort端子[\(P64\)](#page-65-0) デジタル映像信号とデジタル音声信号を含むDisplayPortの入力端子です。 映像と音声を1本のケーブルで入力できます。
- (6) HDMI端子([P63\)](#page-64-3)

デジタル映像信号とデジタル音声信号を含むHDMIの入力端子です。 映像と音声を1本のケーブルで入力できます。

(7) DVI-I端子[\(P63\)](#page-64-2)

コンピューターの外部モニター出力と接続します。 デジタル信号(デジタルPC)の入力端子です。 VGA-DVI-Iケーブルを使用して、アナログPC信号(アナログPC-1)を入力すること もできます。

(8) アナログPC-2 / コンポーネント端子([P64\)](#page-65-1)

アナログPC信号(アナログPC-2)の入力端子です。 コンポーネントケーブルを使用して、コンポーネント映像(コンポーネント)を入力 することもできます。

(9) サービス用端子([P208\)](#page-209-0)

ユーザーコマンド ([P209](#page-210-0)[、P210](#page-211-0))による制御に使用します。

#### (10) USB端子([P42](#page-43-1)[、P97](#page-98-1)[、P116](#page-117-0)[、P158\)](#page-159-0)

USBメモリを接続する端子です。USBメモリの画像の表示やファームウェアのバー ジョンアップに使用します。

### <span id="page-27-0"></span>リモコン

**■ 各部の名まえと機能**

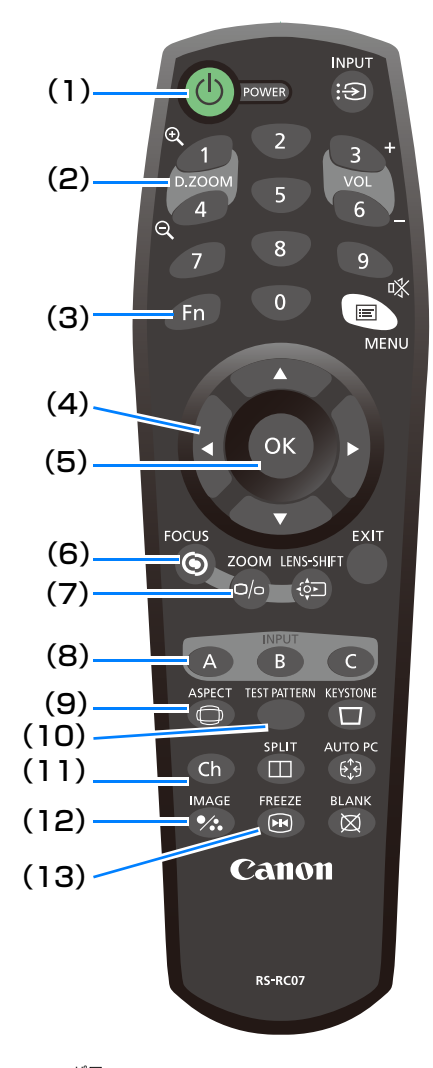

### パワー **(1)POWERボタン([P33](#page-34-1)[、P38\)](#page-39-1)** 電源をON / OFFします。

デジタルズーム **(2)D. ZOOMボタン([P41](#page-42-0))** 映像をデジタルズームで拡大縮小します。 【1】ボタン 拡大(最大12倍) 【4】ボタン 縮小(最小1倍)

【▲】【▼】【◀】【▶】ボタン

拡大場所を移動します。 ファンクション

**(3)Fnボタン([P146](#page-147-1))**

ボタンに機能を割り当てることができます。

### **(4)方向ボタン([P102](#page-103-1))**

メニューなどで上下左右の方向を指定しま す。また、リモコンのチャンネル設定を行い ます。

オーケー **(5)OKボタン([P102](#page-103-1))** メニューなどで選んだ項目を確定します。

フォーカス **(6)FOCUS ボタン ([P35](#page-36-1))** 画面のピントを合わせます。

【▲】【▶】ボタン

ピントの位置を遠くにします。

【▼】【◀】ボタン

ピントの位置を近くにします。

ズーム **(7)ZOOM ボタン ([P35](#page-36-1))**

画面サイズを調整します。

【▲】【▶】ボタン

画面サイズを拡大します。

【▼】【◀】ボタン

画面サイズを縮小します。

インプット **(8)INPUT-A~Cボタン[\(P146\)](#page-147-2)** 3 つのボタンに入力信号選択機能を割り当 てることができます。

アフペクト **(9)ASPECTボタン[\(P86](#page-87-0)[、P112](#page-113-0))** 映像の縦横比(アスペクト)を切り換えます。 テストパターン

**(10) TEST PATTERNボタン([P138](#page-139-0))** テストパターンを表示します。 チャンネル

**(11)Chボタン[\(P145\)](#page-146-0)** リモコンのチャンネルを切り換えます。

イメージ **(12)IMAGEボタン[\(P36\)](#page-37-1)** イメージモード(画質)を切り換えます。

フリーズ **(13)FREEZEボタン[\(P39](#page-40-2))** 映像を静止させます。

### はじめに

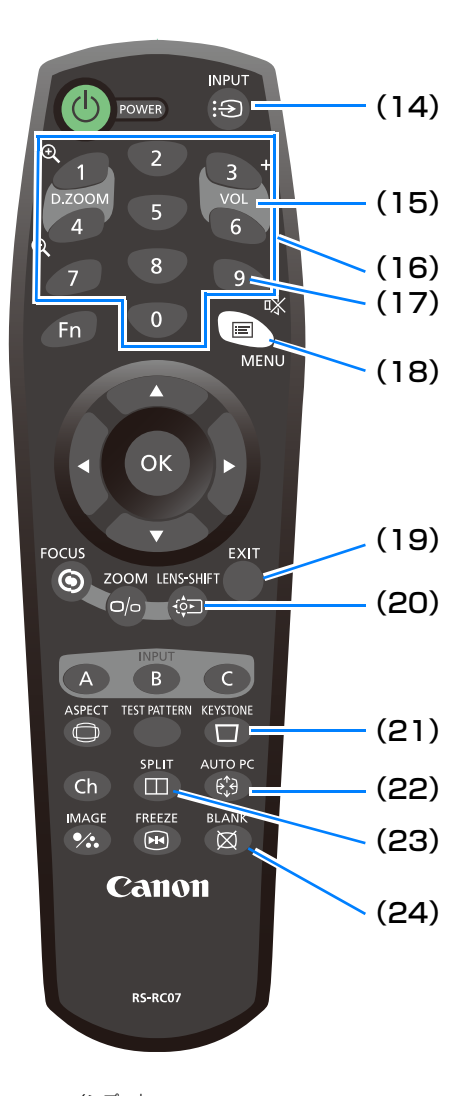

インプット **(14)INPUTボタン([P34](#page-35-1))**

投写する入力信号を選びます。

#### ボリューム **(15)VOLボタン([P40](#page-41-0))**

- 音量を調節します。
- 【3】ボタン 音量を上げます。 【6】ボタン
	- 音量を下げます。

### **(16)数字ボタン([P151](#page-152-0)[、P160、](#page-161-0) [P162](#page-163-0))**

パスワードや TCP/IP の設定値などの入力 をします。

ミュート **(17)MUTEボタン([P41](#page-42-1))** 音声を一時的に消します。

### メニュー **(18)MENUボタン[\(P104\)](#page-105-0)**

投写画面にメニューを表示します。

- イグジット **(19)EXITボタン([P103](#page-104-0))**
- メニュー表示や、テストパターンなどの使用 中の機能を解除し、映像の表示に戻ります。 レンズシフト

**(20)LENS-SHIFT ボタン ([P55](#page-56-1))**

- レンズを上下左右に移動します。
- 【▲】【▼】【◀】【▶】ボタン 画面を移動します。
- キーストーン

**(21)KEYSTONEボタン[\(P87\)](#page-88-1)**

台形ひずみを調整します。

操作は「キーストーン]の設定により、上 下、または左右方向の長さを調整する縦横 キーストーンと、各角ごとに調整する 4 点 補正があります。

- スクリーンアスペクトの設定が[16:9 D イメージシフト]、[4:3 D イメージシフ ト ] 時は画面を上下または左右に移動し ます。
- 画面の移動は【▲】【▼】または【◀】【▶】 ボタンで行います。

#### オートピーシー **(22)AUTO PCボタン[\(P112\)](#page-113-1)**

アナログ PC 入力時に、コンピューターの 信号に合わせて投写映像を最適な状態に調 整します。

スプリット **(23)SPLITボタン([P46](#page-47-1))**

二画面機能を呼び出します。

ブランク **(24)BLANKボタン([P39](#page-40-3))** 映像を一時的に消します。

### はじめに

### **■ リモコンへの電池の入れかた**

*1* 電池カバーを開く。 押しながらスライドさ せて外します。

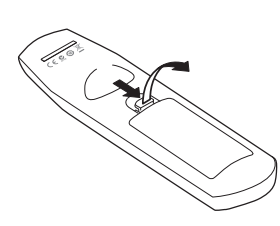

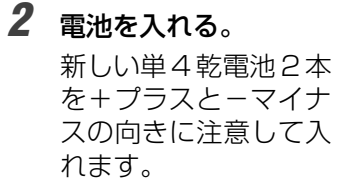

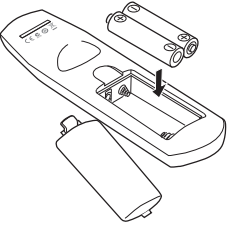

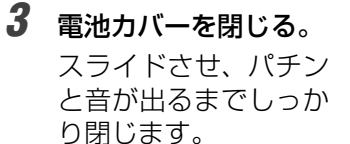

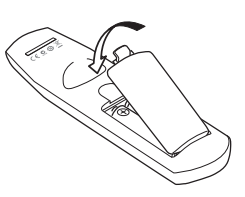

- リモコンでの操作ができない場合は、新しい電池と交換してください。 围
	- リモコンを落としたり衝撃を与えないでください。
	- リモコンに液状のものをかけないでください。故障の原因になることがあります。

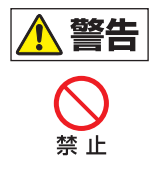

**電池の取り扱いについて以下の点に注意してください。火災やけがの原因に なります。**

- **• 電池を火の中に入れたり、加熱、ショート、分解したりしないでください。**
- **• 付属の電池は充電しないでください。**

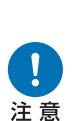

- **• 電池を使いきったときや、長時間使用しないときは電池を取り外してください。**
- **• 電池を交換するときは2本一緒に交換してください。また、種類の異なる電 池を一緒に使用しないでください。**
- **• +と-の向きを正しく入れてください。**
- **• 万一、液漏れなどで内部の液体が体についたときは、水でよく洗い流してく ださい。**

### <span id="page-30-0"></span>**■ リモコンで操作できる範囲**

リモコンは赤外線方式です。本体の前面または背面にあるリモコン受光部に向けて操作し てください。

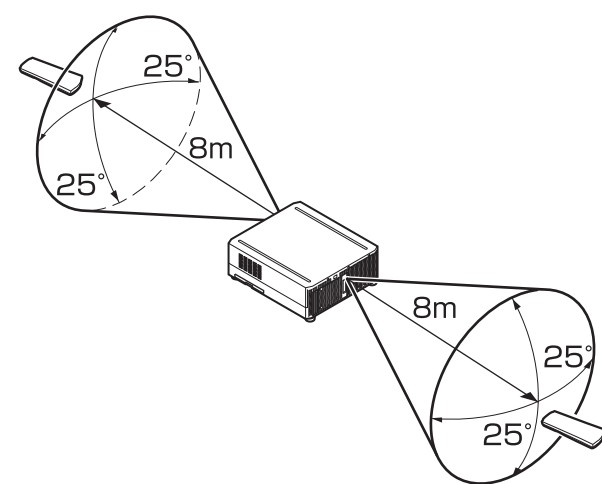

- リモコンは本体から 8m 以内で使用してください。 围
	- リモコンは本体の受光部の正面から 25° の範囲で使用してください。
		- 本体との間に障害物があるときや、本体の受光部に直射日光や照明器具の強い光が当たっ ているときは、リモコンが操作できないことがあります。
		- 2 台以上のプロジェクターを使用する場合は、リモコンが干渉し合わないようにチャンネル 設定を切り換えてください[。\(P145\)](#page-146-0)

### <span id="page-30-1"></span>**■ 別売品のリモコン(RS-RC05)をケーブルで接続して使う場合**

リモコンを本体とケーブルで接続して使用したい場合は、別売品の RS-RC05 をご使用く ださい。

ケーブルは、市販品のφ3.5ステレオミニジャックケーブルをご使用ください。

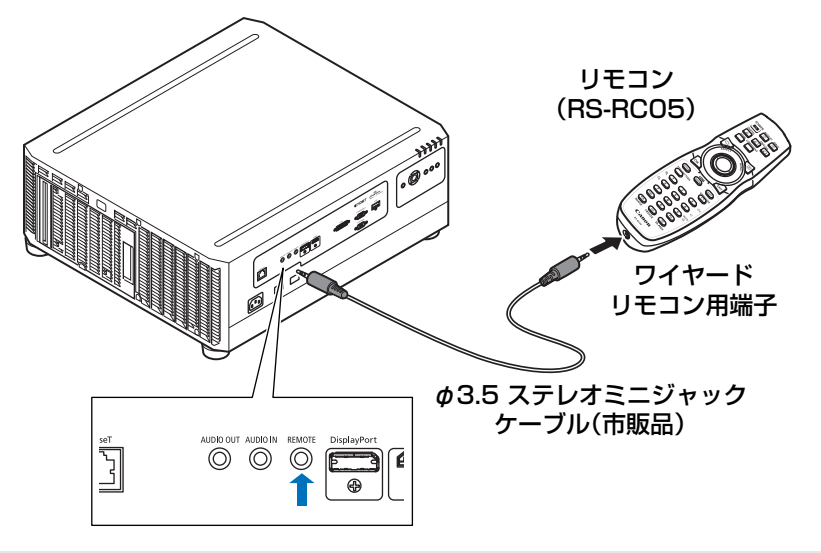

• 本体、またはリモコンにケーブルを接続している場合は、赤外線方式での操作ができません。 国 • φ3.5ステレオミニジャックケーブル(市販品)は、**長さ30m以下**のものを使用してください。

<span id="page-31-0"></span>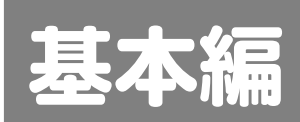

30

<span id="page-32-0"></span>投写のしかた

ここでは、投写までの作業を以下の手順で説明します。

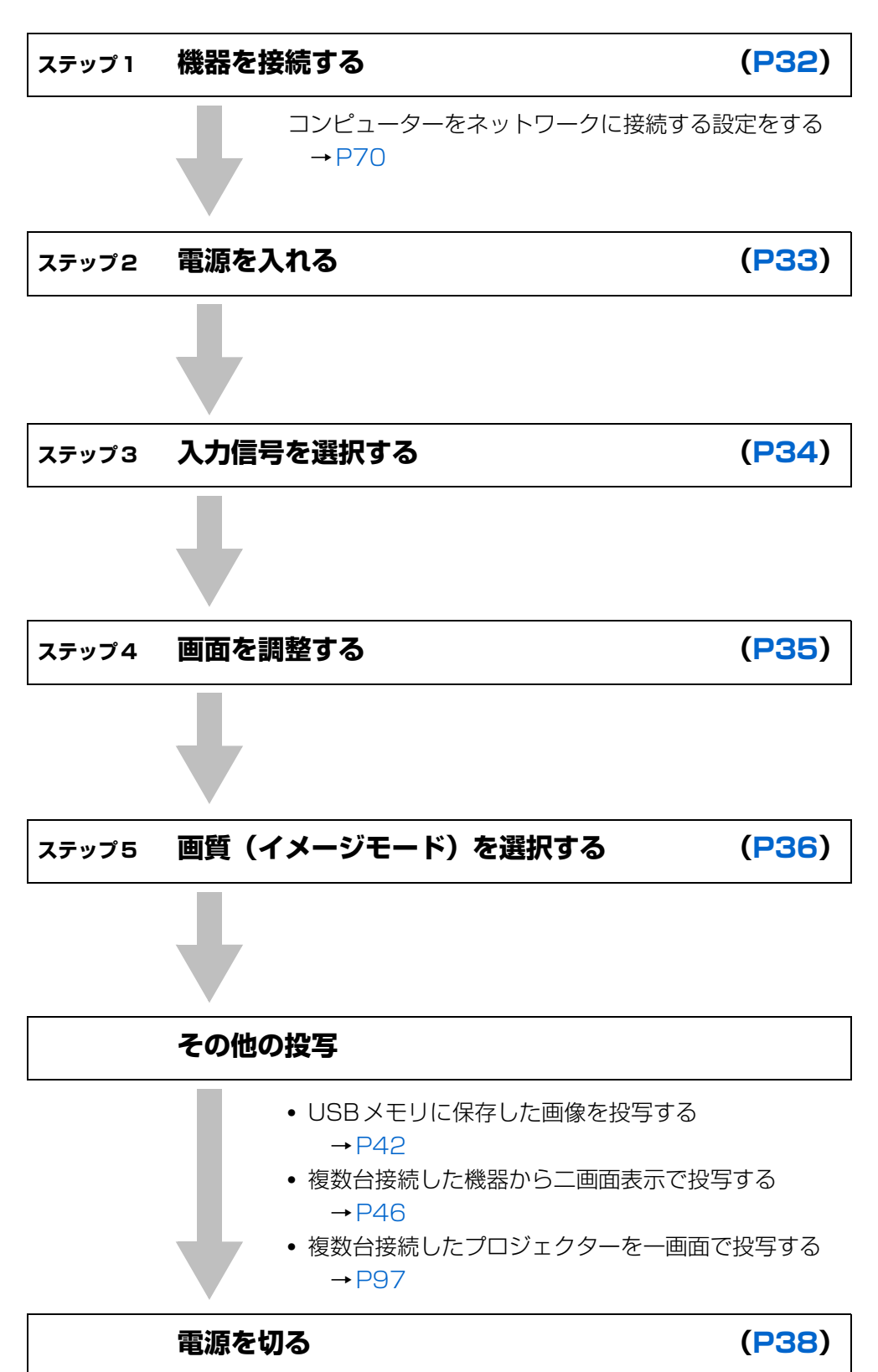

またので、その他には、その他には、その他には、その他には、その他には、その他には、その他には、その他には、その他には、その他には、その他には、その他には、その他には、その他には、その他には、その他には

投写のしかた

基本編

31

<span id="page-33-0"></span>ステップ 1 機器を接続する

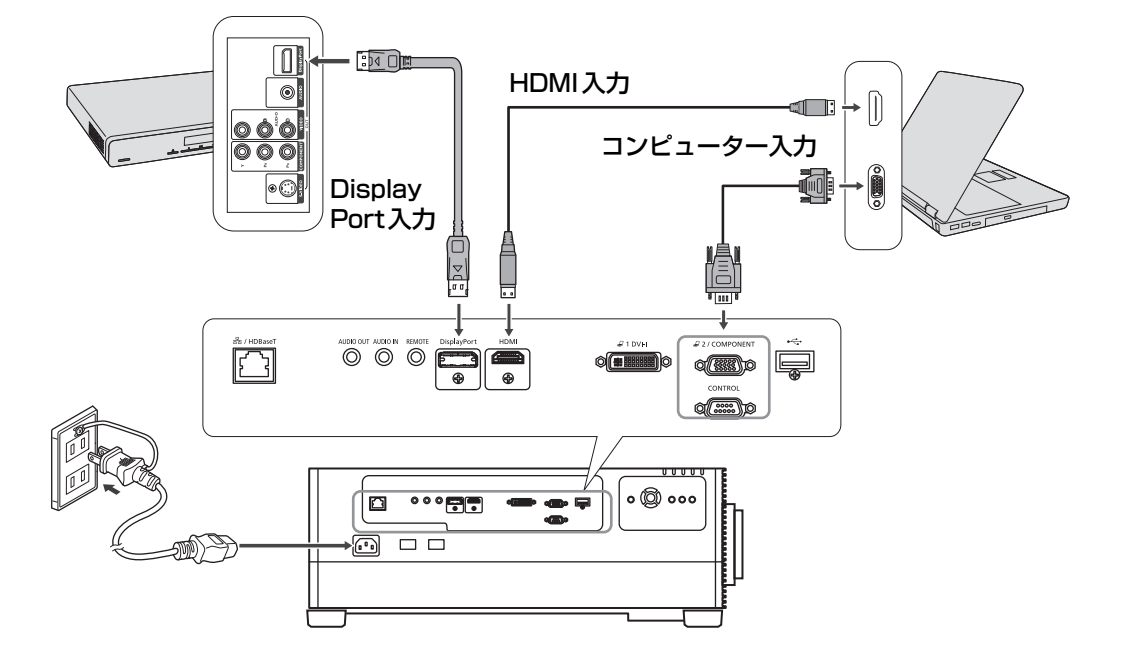

コンピューターをネットワークに接続する場合、IP アドレスの設定が必要になります。詳し 围 く[は「コンピューターのネットワーク設定をする」\(P70\)](#page-71-0)を参照してください。

## <span id="page-34-1"></span><span id="page-34-0"></span>ステップ 2 電源を入れる

*1* 【POWER】ボタンを押します。

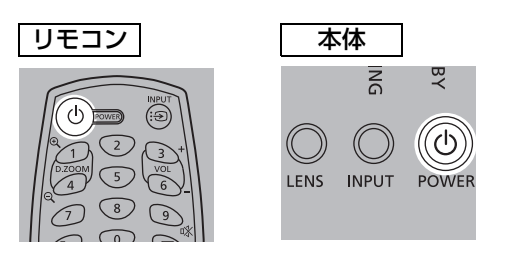

*2* コンピューターまたはその他の機器の電源を入れます。

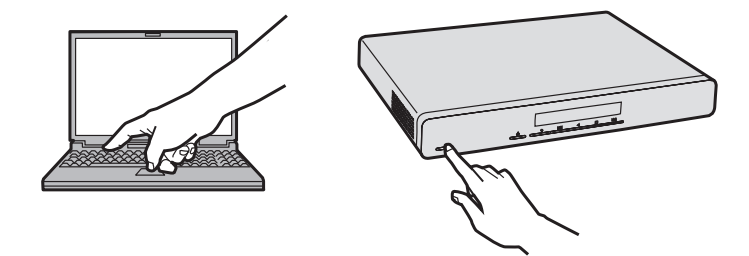

- メニューの言語を選ぶ画面が表示された場合、方向ボタンで言語を選び、【OK】ボタンを  $\overline{\mathbb{E}}$ 押してください。
	- パスワードを設定しているときは、パスワードを入力する画面が表示されます。パスワー ドを入力してください。([P151](#page-152-0)[、P152](#page-153-0))
	- •「入力信号がありません」と表示されたときは、【INPUT】ボタンを押して入力信号を選び ます。
	- コンピューターの画面が表示できないときは、コンピューターの画面設定を変更してくだ さい。コンピューター画面の切り換え方法は、ご使用のコンピューターの取扱説明書をご 覧ください。

## <span id="page-35-1"></span><span id="page-35-0"></span>ステップ 3 入力信号を選択する

本機に接続した機器からの映像を切り換えるときは、[インプット]メニューで入力信号を 選びます。

【INPUI】ボタンを押すたび、または [インフット] メニューを表示中に【▲】【▼】ボタ ンを押して切り換えます。

現在投写中の信号に〇(緑)が点き、オレンジ色の枠で表示されます。

投写可能な状態の信号は文字が白で表示され、入力のない信号は文字がグレーで表示され ます。

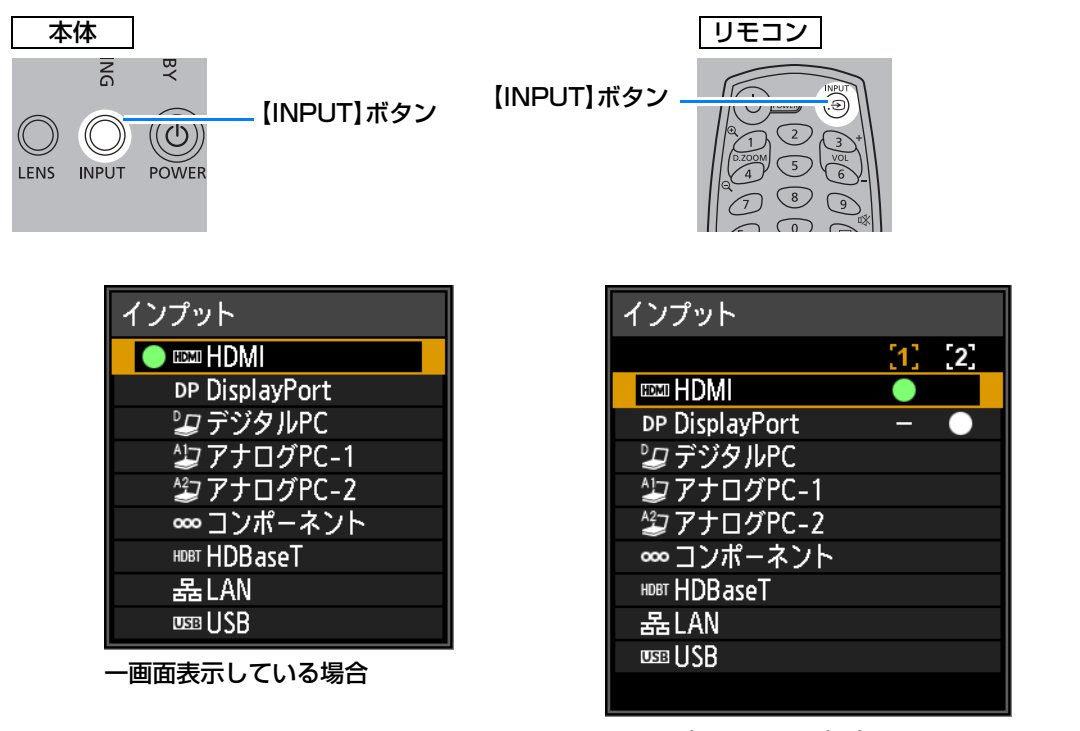

二画面表示している場合

- [デジタル PC] と [アナログ PC-1] は、投写可能な状態でも文字がグレーで表示されるこ 围 とがあります。
	- 入力信号として[LAN]を選択した場合、ネットワーク上のコンピューターの映像を投写 することができます。詳しくは、NMPJ 使用説明書をご覧ください。
	- 入力信号として[USB]を選択した場合、USB メモリ内の画像を投写することができます。 詳しくは「US[B メモリの画像を投写する」\(P42\)](#page-43-1)を参照してください。
	- 二画面表示の場合、操作権のない画面の入力信号が○(白)で表示されます。
	- リモコンの【INPUT A】~【INPUT C】ボタンでも、設定により入力信号を選択できま す。詳しく[は「\[INPUT A-C\] ボタン設定」\(P146\)](#page-147-2)を参照してください。
# ステップ 4 画面を調整する

### **■ コンピューターの出力解像度を調整する**

本機の最大解像度は1920x1200になります。[\(P201](#page-202-0))

コンピューターの出力解像度を調整する場合はコンピューターの取扱説明書をご参照くだ さい。

#### <span id="page-36-0"></span>**■ 画面のピント / 画面サイズを調整する**

リモコンの【ZOOM】ボタンを押して画面サイズを調整し、 【FOCUS】ボタンを押して ピントを調整してください。本体の【LENS】ボタンを 1 回押すとピントの調整、2 回押 すと画面サイズの調整ができます。

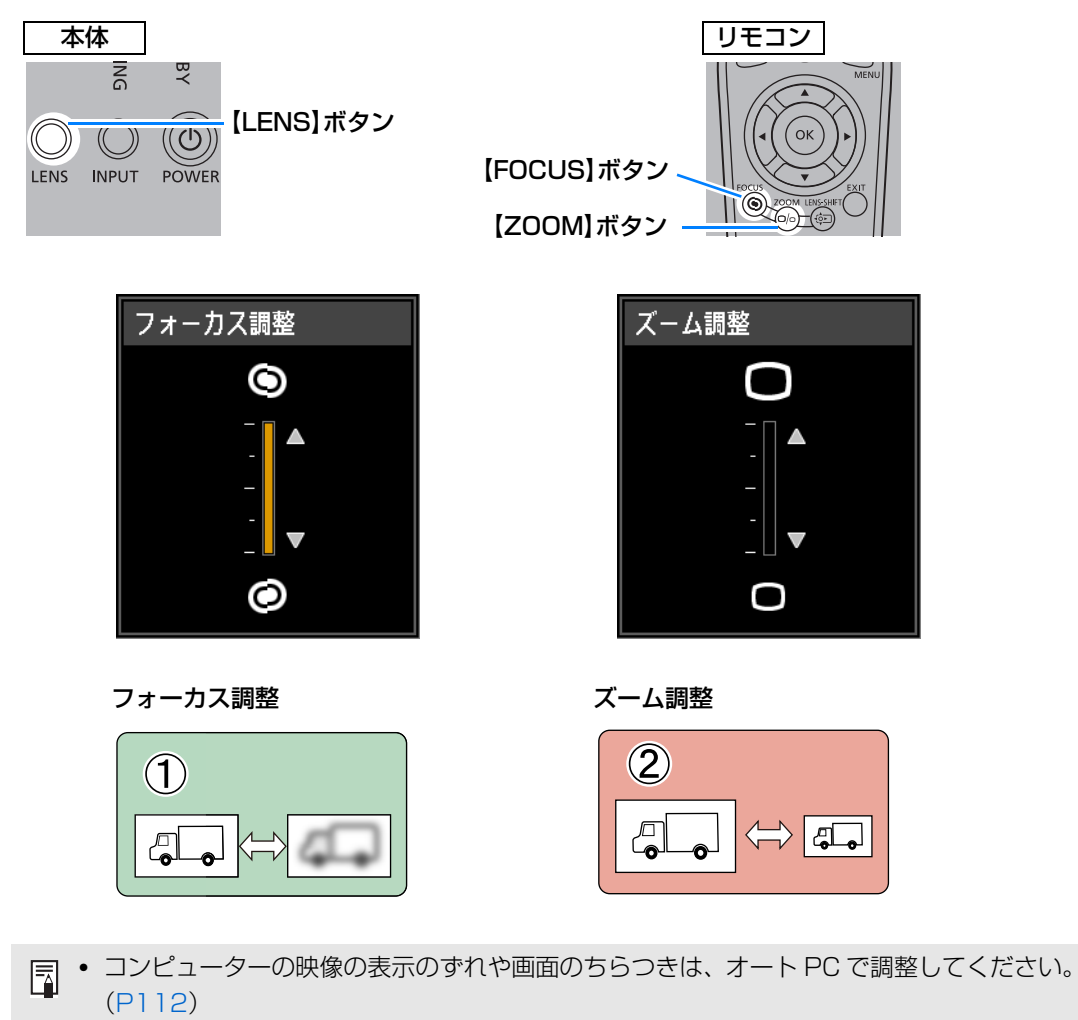

- 台形ひずみの補正が不十分なときは【KEYSTONE】ボタンで調整してください。[\(P87\)](#page-88-0)
- スクリーンの縦横比、入力信号の種類などに合わせて、スクリーンアスペクトとアスペク トを選んでください。([P83](#page-84-0) ~ [P85\)](#page-86-0)
- 投写する映像の内容に合わせてイメージモード(画質)を選んでください。

またので、その他には、その他には、その他には、その他には、その他には、その他には、その他には、その他には、その他には、その他には、その他には、その他には、その他には、その他には、その他には、その他には

投写のしかた

基本編

投写のしかた

# ステップ 5 画質(イメージモード)を選択する

リモコンの【IMAGE】ボタンを押し、投写する映像の内容に合わせてイメージモード(画 質)を選べます。各イメージモードでは、明るさ、コントラスト、シャープネス、ガンマ、 色調整、高度な調整とランプモードの設定ができます。

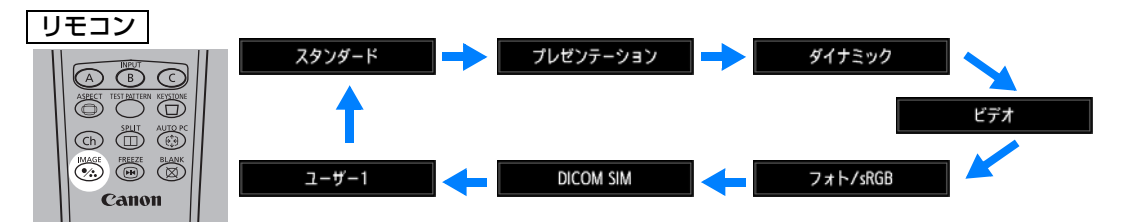

### **■ イメージモードの種類**

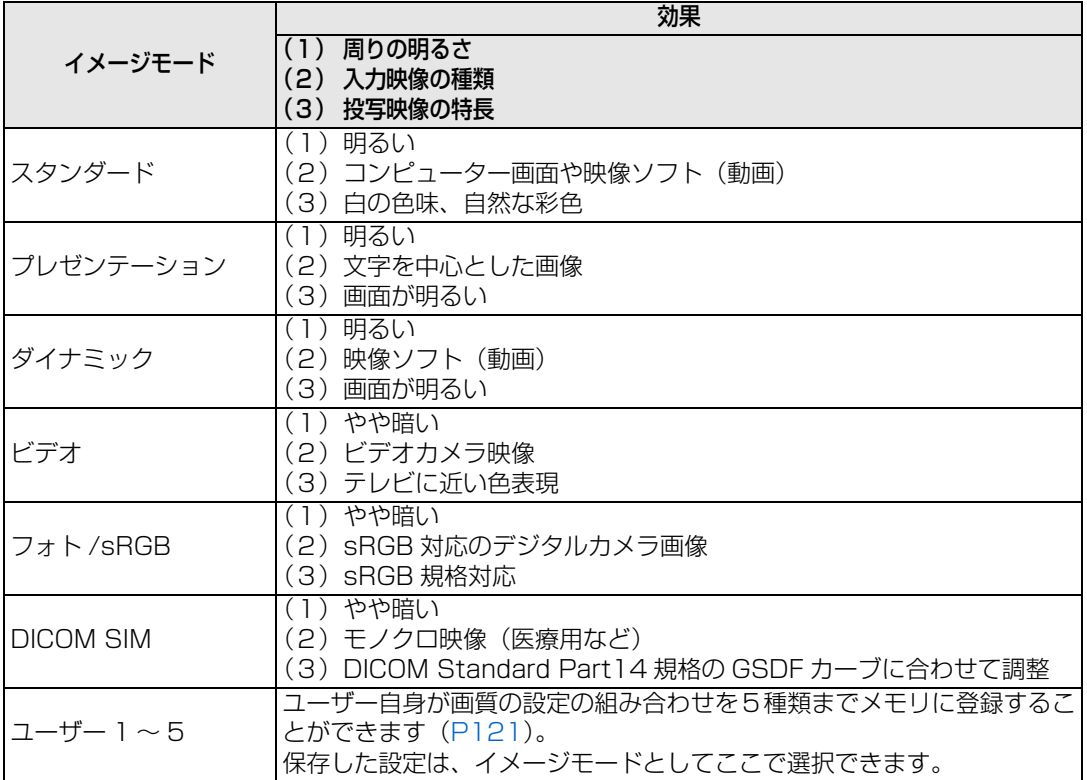

#### **■ DICOM SIM モードで投写する**

本機の DICOM シミュレーションモード(以下、DICOM SIM)では、レントゲンや CT、 MRIなどのモノクロ医療用の映像を、DICOM(Digital Imaging and Communications in Medicine)規格に近似した階調で投写することができます。通常、DICOM規格に準じ て投写するには、環境に合わせて輝度計を用いたグレースケール階調の補正が必要となり ます。本機では、あらかじめ環境光に対応した 21 通りの階調設定が用意されており、 DICOMテストパターン([P90\)](#page-91-0)を選ぶことで、簡易的に階調の補正を行うことができます。 医療についての講演や、学会、院内カンファレンスなどで投写するのに適しています。

**本機は、医療用画像表示用モニタではないため、読影や診断には使用できません。**

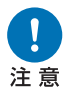

- **• 本機は、経年変化に対する自動輝度補正、または校正機能を搭載していないた め、使用時ごとの階調の確認をお勧めします。**
- **• 本機の投写輝度が安定するまで、およそ30分かかります。**

#### **DICOM SIMモードの切り換え**

*1* リモコンの【IMAGE】ボタンを[DICOM SIM]と表示されるまで押すか、[イメージ 調整] メニューの [イメージモード] から [DICOM SIM] を選びます。

**DICOM SIM** 

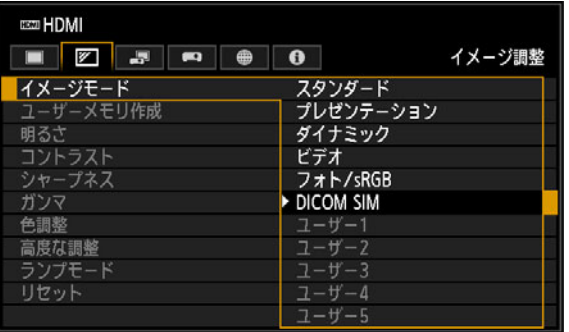

*2* リモコンの【TEST PATTERN】ボタンまたは[設置設定]メニューの[テストパ ターン]から[入]を選び、テストパターンを表示させ、【▲】【▼】ボタンでDICOM テストパターンを選択します。

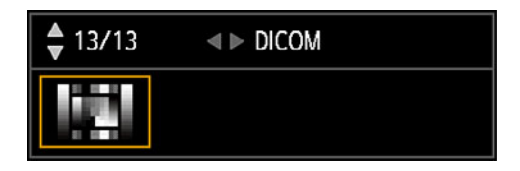

- *3* テストパターンを確認しながら[イメージ調整]メニューの[ガンマ][\(P122\)](#page-123-0)調整 を行い最適な映像にします。
- *4* 調整が終わったら【OK】ボタンを押します。

基本編

#### 投写のしかた

- | 以下のいずれかを行って十分な視認性を確保してください。
	- 室内の明かりを暗くする。
	- 映像サイズを小さくする。
	- 投写距離を短くする。

# 電源を切る

*1* 【POWER】ボタンを押します。

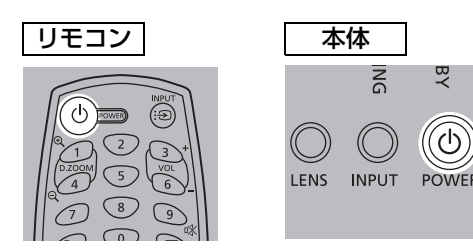

*2* 画面の表示中にもう一度【POWER】ボ タンを押します。

電源を切った後、本機の冷却が終了し た状態を「スタンバイ状態」といいま す。

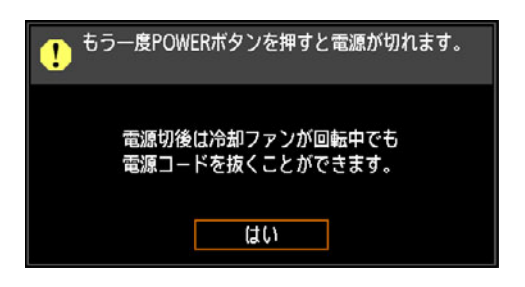

- 電源を切らずになお投写を続ける場合は、【POWER】以外のボタンを押すか、メッセージ 凮 が消えるまでお待ちください。
	- 電源を切った後に再度電源を入れる場合は、5 分以上経ってから電源を入れるようにしてく ださい。すぐに電源を入れると、ランプの寿命を縮める原因になることがあります。
	- 連続使用は、ランプおよび内部光学部品の寿命を縮める原因になることがあります。
	- 長時間使用しないときは、電源プラグをコンセントから抜いてください。ただし、日付・時 刻の設定がリセットされるため再設定してください。
	- パワーマネージメント機能の設定により電源が切れることがあります。([P149](#page-150-0))

# 基本編 また、そのようには、そのようには、そのようには、そのようには、そのようには、そのようには、そのようには、そのようには、そのようには、そのようには、そのようには、そのようには、そのようには、そのようには 便利な投写のしかた

# 便利な投写のしかた

# 便利な機能

プレゼンテーションなどで便利に使える機能について説明します。

#### **映像を一時的に消す**

プレゼンテーションが終了したときや、プレゼンテーション時に出席者の注意をスクリー ンからそらすときなど、一時的に映像を消すことができます。

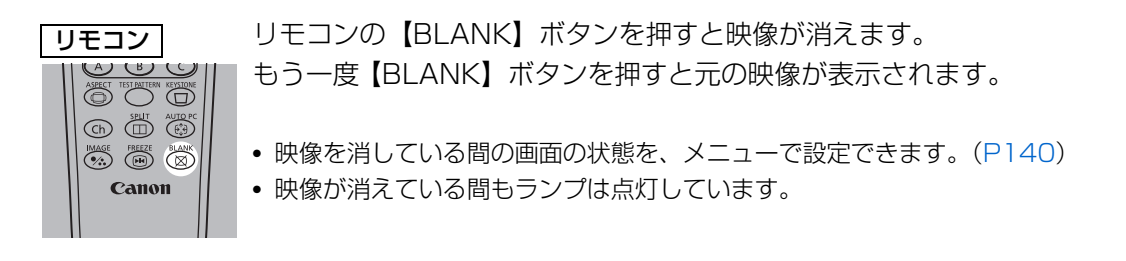

#### **映像を静止させる**

コンピューターから離れて操作するときや、変化する映像を途中で止めて見せるときなど、 映像を一時的に静止することができます。

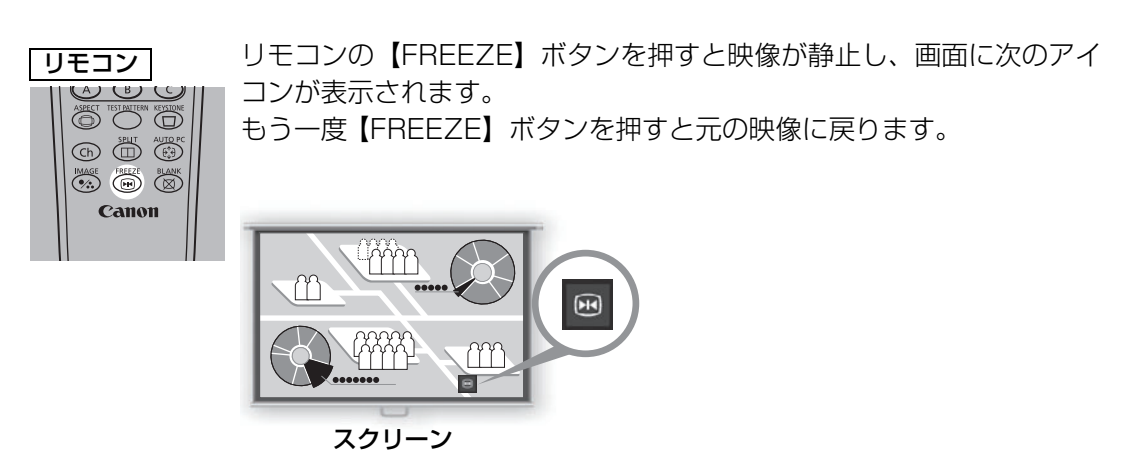

•入力信号がなくなると解除されます。

#### **メニューからテストパターンを投写する**

入力信号がなくても、テストパターンを投写することができます。設置時に投写すること で、テストパターンを確認しながら設定することができます。 テストパターンの表示については[、「テストパターン」\(P138\)](#page-139-0)または[、「テストパターン](#page-91-0)

を使って調[整する」\(P90\)](#page-91-0)をご覧ください。

#### **エコ設定を行う**

省電力に関する機能を設定します。 設定できるのは、以下の4項目です。詳細は、各機能の解説ページを参照してください。

#### **・ランプモード([P127\)](#page-128-0)**

イメージモードでのランプとファンの消費電力を切り換えます。

#### **・スタンバイ電力設定([P148\)](#page-149-0)**

スタンバイ状態時にネットワーク機能の一部を停止し、消費電力を削減する設定です。

#### **・パワーマネージメントモード([P149\)](#page-150-0)**

一定時間入力信号と操作がない状態(無信号 / 無操作状態)が続くと、自動的にランプ や電源がオフになる機能です。

#### **・パワーマネージメント時間([P149\)](#page-150-1)**

[パワーマネージメントモード]の設定を [消灯]、または [スタンバイ] に設定した際、 入力信号と操作がない状態(無信号 / 無操作状態)が続くと、自動的にランプや電源が オフになる時間を設定します。

#### **音量を調整する**

#### **こんなときに便利**

**•** 本機または外部スピーカーの音量を調整したいとき

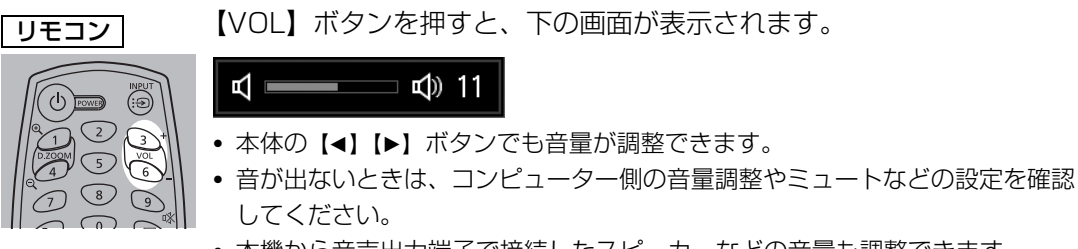

• 本機から音声出力端子で接続したスピーカーなどの音量も調整できます。

#### **音声を一時的に消す**

**こんなときに便利**

- **•** 一時的に不要な音声を消したいとき
- **•** 急いで音声を消したいとき

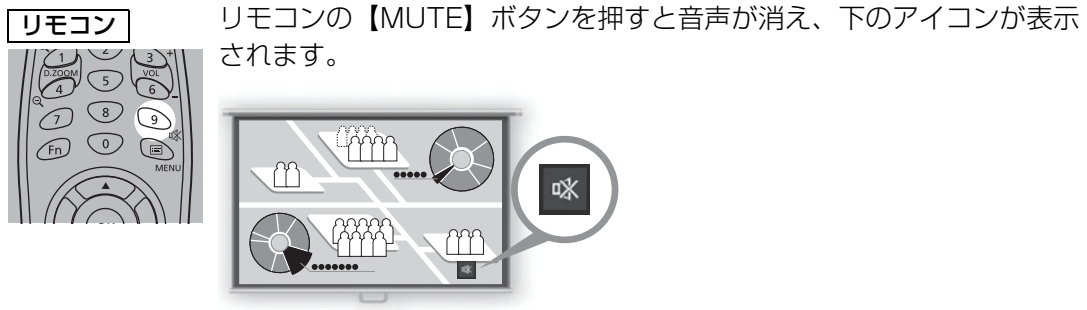

スクリーン

もう一度【MUTE】ボタンを押すと元の音量に戻ります。

• 音声出力端子で接続したスピーカーなどの音声も消えます。

# **映像の一部を拡大する**

#### **こんなときに便利**

- **•** 細かいグラフなどを大きく見せたいとき(最大12倍)
- **•** 説明箇所を強調したいとき

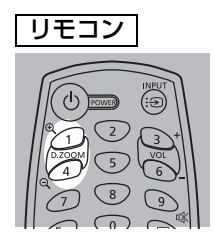

リモコンの【D.ZOOM】ボタ ンの+を押すと映像の一部が 拡大され、-を押すと映像が縮 小されます。

• 画面に拡大率が表示されます。

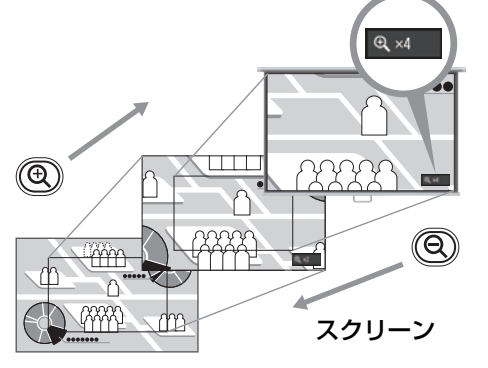

拡大する場所は【 】【 】【 】【 】ボタンで移 スクリーン ▲ ▲ ▲ ▲ 動できます。

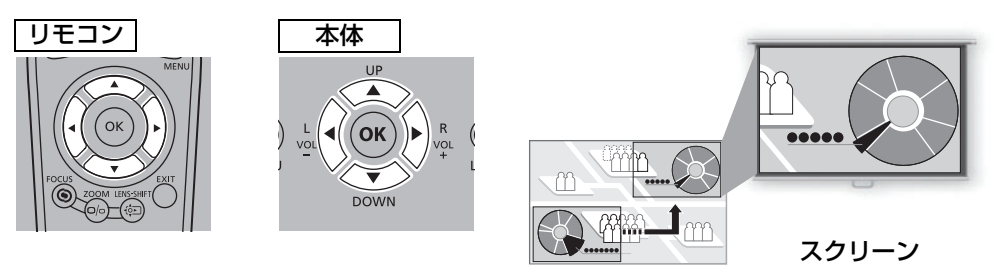

【OK】ボタンを押すと元の大きさに戻ります。

【D.ZOOM】ボタンは設置設定メニューの[ズーム]([P130](#page-131-0))と別の機能です。 围

基本編

便利な投写のしかた

# USB メモリの画像を投写する

USB端子に接続したUSBメモリ内のJPEG画像を投写することができます。 選択した画像を投写したり、スライドショーで投写することができます。 表示できるJPEG画像のサイズは**最大10912×8640**ドットです。

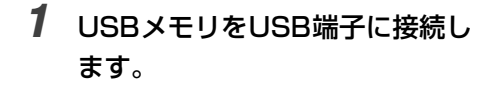

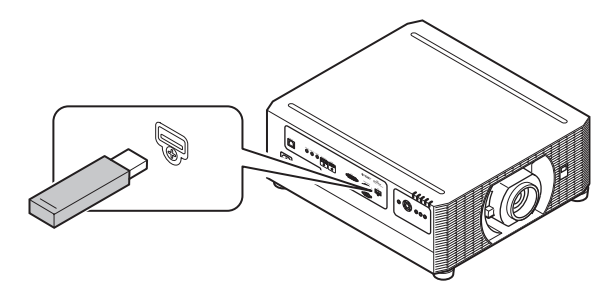

*2* 【INPUT】ボタンを押し、[USB]を選びます。

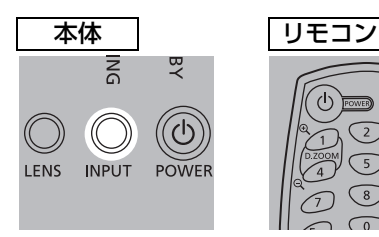

さい。

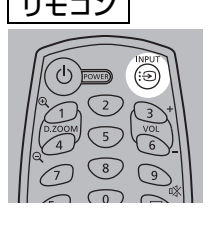

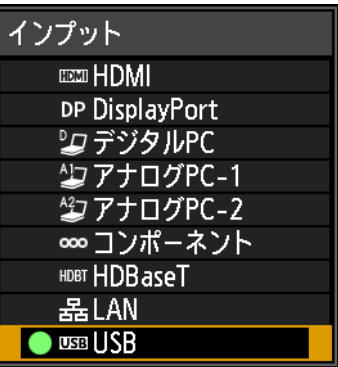

*3* <sup>U</sup>SBファイルブラウザから投写 するファイルを選択します。 USB ファイルブラウザについて は「US[B ファイルブラウザの見](#page-44-0) [かた」\(P43\)、](#page-44-0)ファイルの選び 方については[「画像を選んで投](#page-46-0)

[写する」\(P45\)](#page-46-0)を参照してくだ

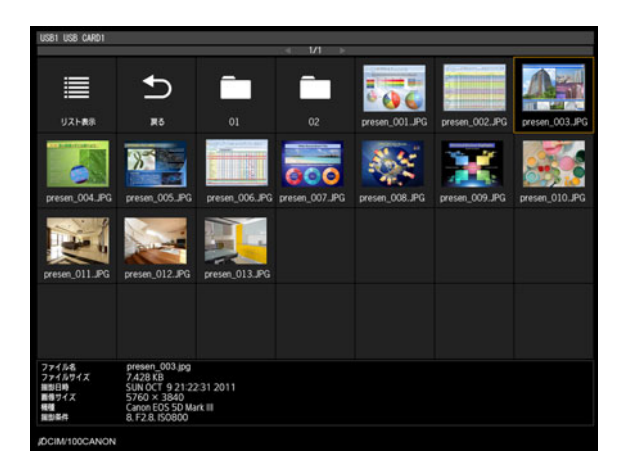

USB 端子には USB カードリーダーも使用できます。

#### **表示を終了するには**

USBメモリを抜き取ります。

- セキュリティ機能付きの USB フラッシュメモリは、本機で認識できず、ドライブ選択でき 围 ない場合があります。
	- ファイルシステムへのマウントに失敗した場合、ドライブ名がグレー表示となり、以下の アイコンが表示されます。その場合、その USB ドライブは使用できません。

**Q** LISB1 LISB CARD1

- 表示できるのは、最大 6 ドライブ、999 フォルダ、9999 ファイルです。
- 複数のドライブが設定されている場合は、ドライブ選択画面が表示されるので、【▲】【▼】 ボタンでドライブを選択し、【OK】ボタンを押してください。そのドライブ内のファイル 一覧が表示されます。
- ファイル選択画面とドライブ選択画面は、サムネイル表示とリスト表示の切り換えができ ます。
- 入力信号を「USBI にした場合、LAN 入力との二画面表示は無効になります。
- USB メモリ内の JPEG ファイルの投写時は、MB リダクションの設定はできません。 ([P150](#page-151-0))
- USB メモリ内の画像を自動的に順次表示していくスライドショー機能があります。 ([P45](#page-46-1))

#### <span id="page-44-0"></span>**■ USB ファイルブラウザの見かた**

USBメモリをプロジェクターに接続すると、USBファイルブラウザが表示されます。 USBファイルブラウザでは、メモリ内のファイルリストを操作して、投写する画像ファイ ルを選びます。

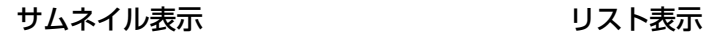

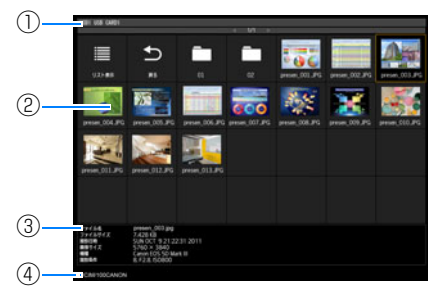

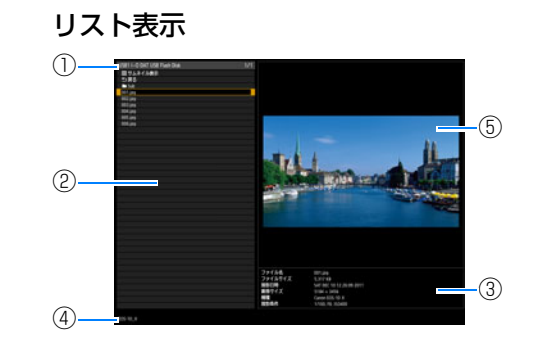

#### **①リストタイトル**

現在選択されているドライブ名と表示中のファイルリストのページ数が表示されます。(現 在表示ページ/総ページ数)

#### **②ドライブ / ファイルリスト**

認識されたUSBメモリやフォルダ内のファイルリストがファイル名順に表示されます。方 向ボタンで画像ファイルまたはフォルダを選びます。表示されるアイコンは、以下になり ます。

基 本編

便利な投写のしかた

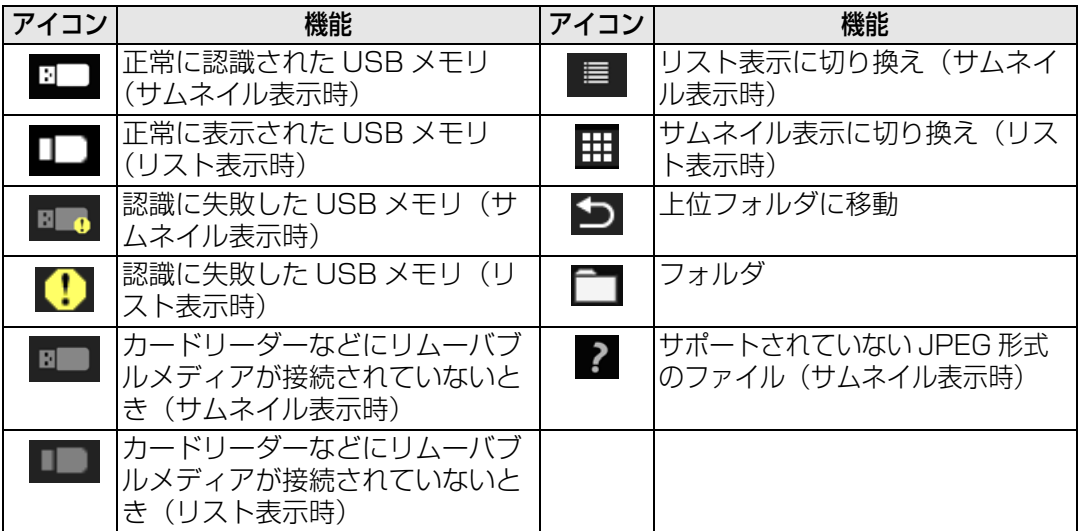

日 ファイル名、およびフォルダ名にアラビア語が使用されている場合、正しく表示されません。

#### **③ファイル情報エリア**

ファイルリストで選んだ画像の情報が表示されます。

- 
- ファイルサイズ 撮影日時
	-
- 
- 画像サイズ 撮影機種 • 撮影条件
- **④ファイルパスエリア**

ファイルリストで選んだ画像のパス名が表示されます。

#### **⑤プレビューエリア(リスト表示時)**

ドライブ / ファイルリストで選んだ画像が縮小表示されます。サポートされていない JPEG形式を選んだ場合、2 が表示されます。

フォルダを選んでいるときは、フォルダアイコンが表示されます。

#### <span id="page-46-0"></span>**■ 画像を選んで投写する**

USBファイルブラウザで画像を選び、投写する操作を説明します。

#### **ドライブを選ぶ**

USB端子に直接USBメモリを接続した場合、この操作が不要な場合があります。 メモリスロットを複数持つUSBメモリカードリーダーを接続すると、ファイルリストにド ライブ(メモリスロット)のリストが表示されます。

メモリカードをセットしたドライフを【▲】【▼】ボタンで選び、【UK】ボタンを押します。 • 使用できるドライブは白、使用できないドライブはグレーで表示されています。

#### **フォルダを選ぶ**

画像ファイルがフォルダ内にあるときは、フォルダを選択できます。

• 上位のフォルダに戻るときは、[つ]を選択します。

#### **画像ファイルを選んで投写する**

リスト表示のときは、画像ファイルを選ぶと画像がプレビューエリアに縮小表示されます。 【OK】ボタンを押すと画像をスクリーン全面に投写します。 上位のフォルダに戻るときは、[1 1 を選択します。

#### **表示形式を変更する**

ドライブ / ファイルリストの[サムネイル表示]または[リスト表示]を選び、【OK】ボ タンを押すと表示形式が切り換わります。

#### **■ スクリーン全面に投写された画像を操作する**

スクリーン全面に画像投写中は、次の操作ができます。

- 【▲】【▼】ボタンで前後の画像を投写できます。
- 【◀】【▶】ボタンで画像を左右に90°回転できます。

【OK】ボタンを押すと、USB ファイルブラウザに戻ります。

- スライドショー表示中でも、ボタン操作は反映されます。ただし、アニメーション効果 中を除きます。
- 画像に回転情報が含まれているときは、自動的に適切な向きに回転して表示します。

#### <span id="page-46-1"></span>**■ USB メモリからスライドショーで投写する**

USBメモリに保存されている複数の画像を、一定の間隔で連続して投写できます。

#### **スライドショーの投写間隔を設定する**

メニューの[スライドショー間隔]([P115](#page-116-0))で投写間隔を設定してください。

基本編

#### 便利な投写のしかた

# 2 つの映像を並べて投写する

本機に接続した 2 系統の映像入力を並 べて投写することができます。これを 「二画面表示」といいます。二画面表示 にすると、それまで表示していた画面が 左側に表示され、新しく右側に別の画面 が表示されます。【INPUT】ボタンによ り、各画面の映像入力を変更することが できます。

本機に 2 系統の映像を入力してくださ  $\left\{ \cdot \right\}$ 

二画面表示可能な組み合わせは下記の ようになります。

ただし、入力信号によっては二画面表示のできない組み合わせがあります。

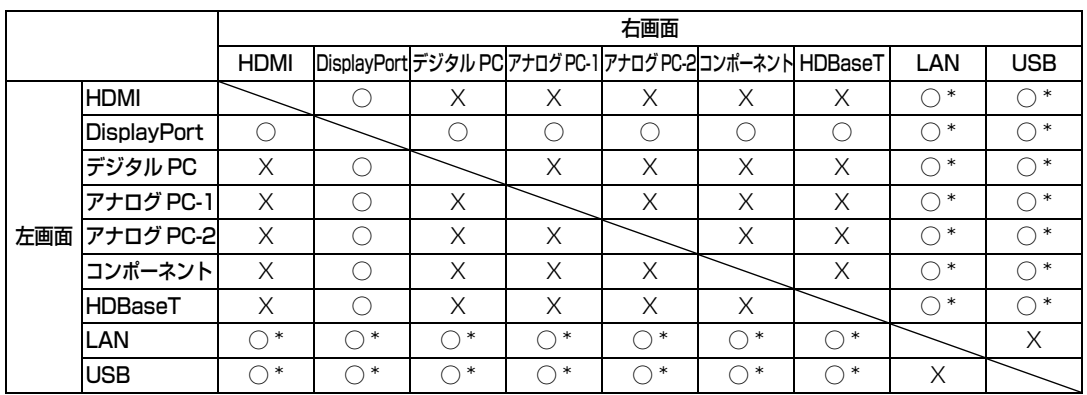

#### **二画面表示の組み合わせ**

○: 組み合わせ可能

○\*: 組み合わせ可能 (50:50の表示となります。)

×:組み合わせ不可能

二画面表示で投写するには、リモコンの【SPLIT】ボタンを押します。

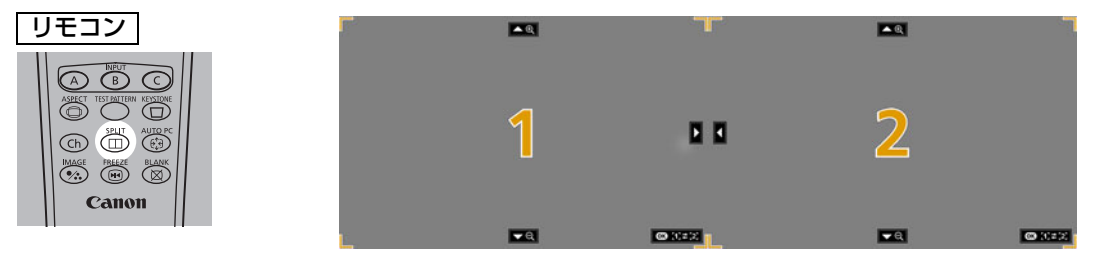

一方の画面の中央に数字が表示されます。左画面が 1、右画面が 2 です。数字の表示され ているほうに「画面の操作権」があり、その画面の映像の音声が出力されます。

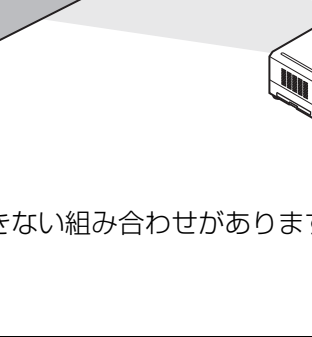

## **■ 入力信号を切り換えるには**

<mark>画面中央に⊲または▷か出ているときに、リモコンの【◀】【▶】で</mark>操作権を移動することか できます。

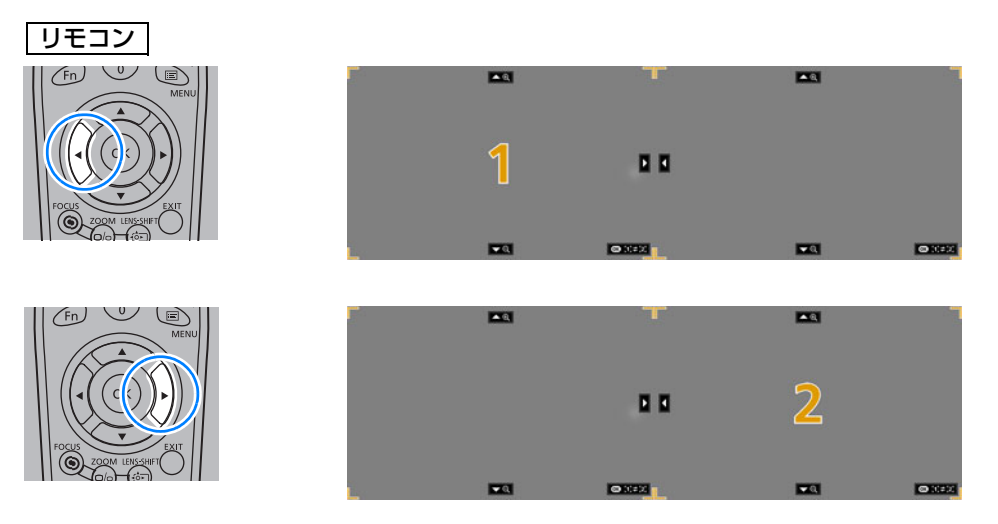

【INPUT】ボタンを押し、操作権のある画面の入力信号を選択します。 現在の操作権は、メニューの右上にオレンジ色で表示されている画面 ID で確認できます。 また、操作権がない側の入力信号は○ ( 白)で示されます。

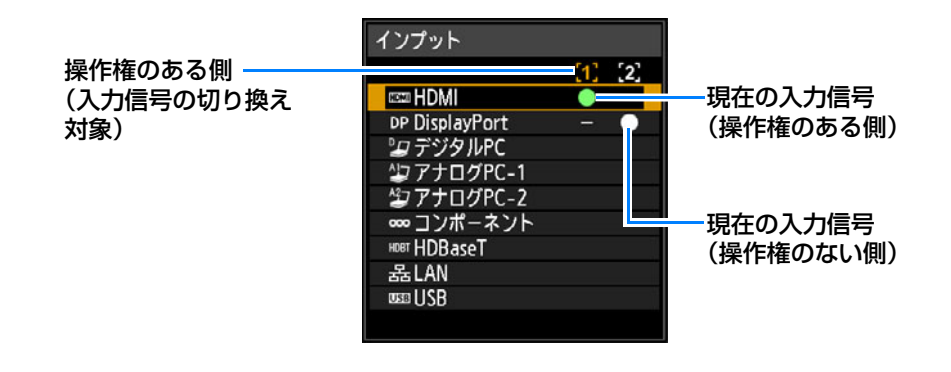

- 画面の中央に表示される数字は一定時間経過後に消えますが、リモコンの【SPLIT】ボタンを 围 押すことで再び表示されます。
	- 二画面表示を終了するにはリモコンの【EXIT】ボタンを押します。
	- [映像設定]メニューの[二画面]で二画面表示に切り換えることもできます。[\(P118\)](#page-119-0)
	- シャープネス ([P122](#page-123-1))、ダイナミックガンマ [\(P124\)](#page-125-0)、MB リダクション ([P150](#page-151-0)) など一部 の調整はできません。
	- 反転表示 ([P129](#page-130-0)) 、スクリーンアスペクト ([P130](#page-131-1)) 、キーストーン ([P131](#page-132-0)) 、ユーザー画 像登録 ([P140\)](#page-141-1) など一部の機能が使用できません。
	- 二画面のイメージ調整の設定は[イメージ優先]([P127](#page-128-1))から行ってください。
	- 一画面で表示しているときと、イメージモードの色味が異なる場合があります。

基 本編

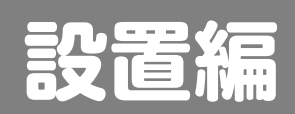

**本機を設置する前に[、「設置の前に」\(P15\)](#page-16-0)を必ずお読みください。**

# 設置のしかた

# 投写距離と画面サイズの関係

投写画面のサイズは、本機からスクリーンまでの距離(投写距離) とズームで決まります。 次の表を参考に、本機とスクリーンまでの距離を決めてください。

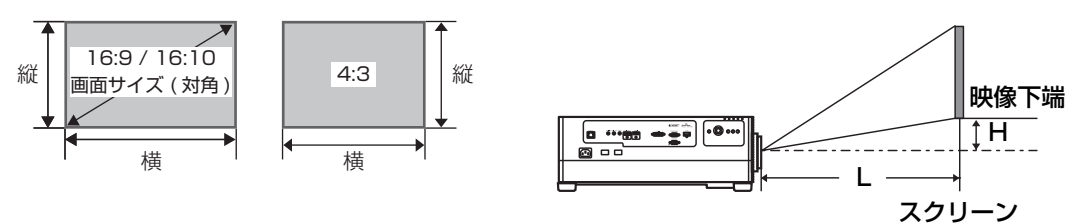

L:投写距離

H:レンズ中心から映像下端までの高さ

設置編設置のしかた

設置のしかた

設置編

#### **スクリーンアスペクトが16:10の場合**

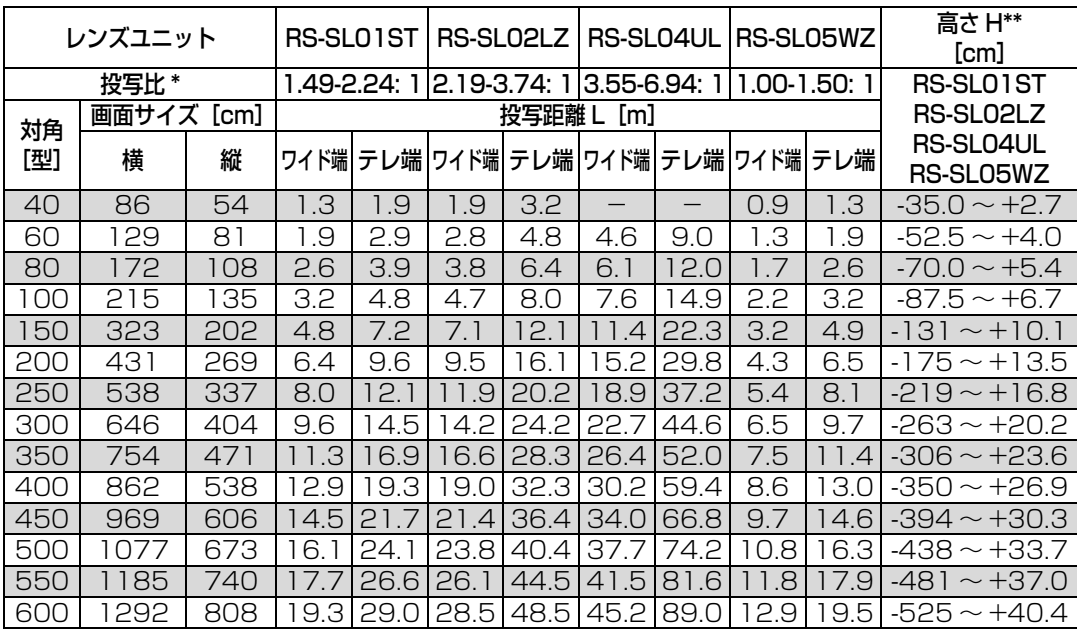

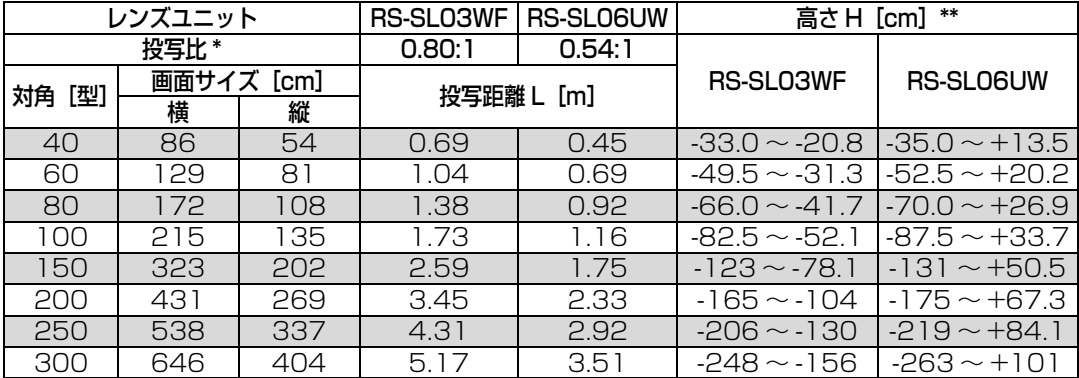

\* 投写比は画面サイズ100型投写時の計算値です。

設置のしかた

\*\* 高さHはレンズシフトモードが「標準」の場合の計算値です。 レンズシフトモードが「拡張」の場合の画面位置は[「レンズシフト機能で](#page-58-0)調整する」 [\(P57\)を](#page-58-0)参考にしてください。

#### **スクリーンアスペクトが16:9の場合**

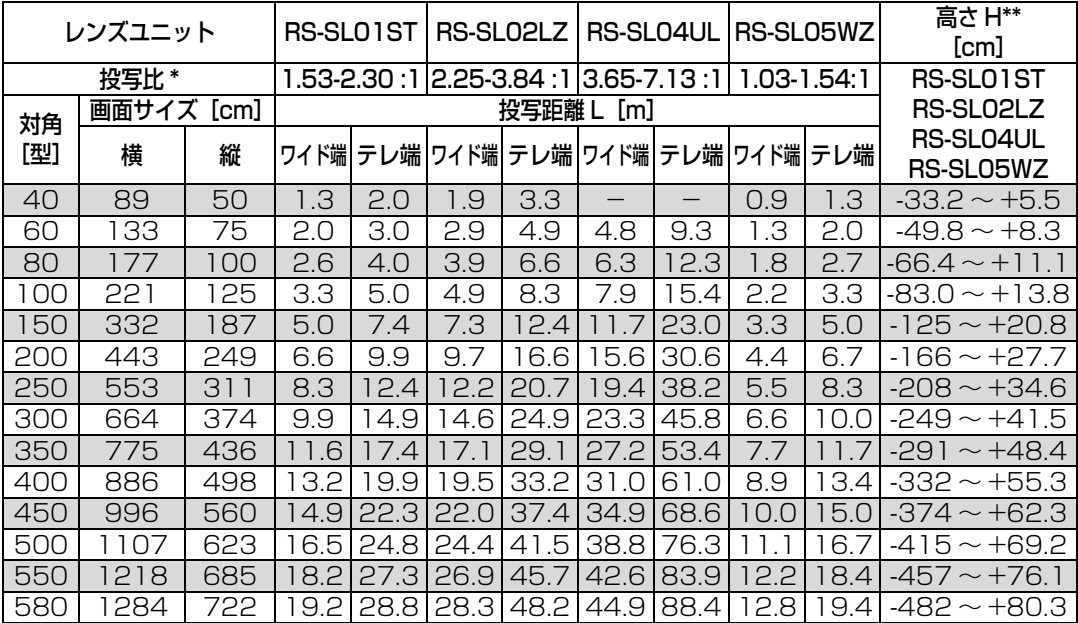

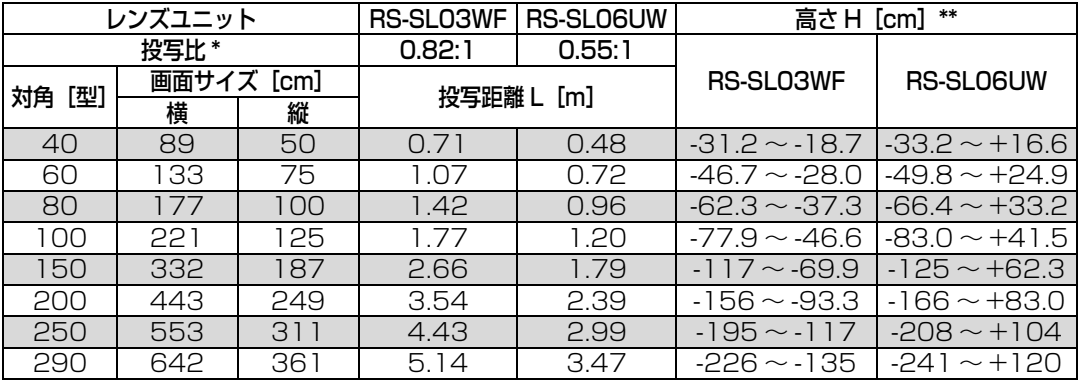

\* 投写比は画面サイズ100型投写時の計算値です。

\*\* 高さHはレンズシフトモードが「標準」の場合の計算値です。

レンズシフトモードが「拡張」の場合の画面位置は[「レンズシフト機能で](#page-58-0)調整する」 [\(P57\)を](#page-58-0)参考にしてください。

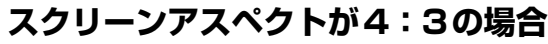

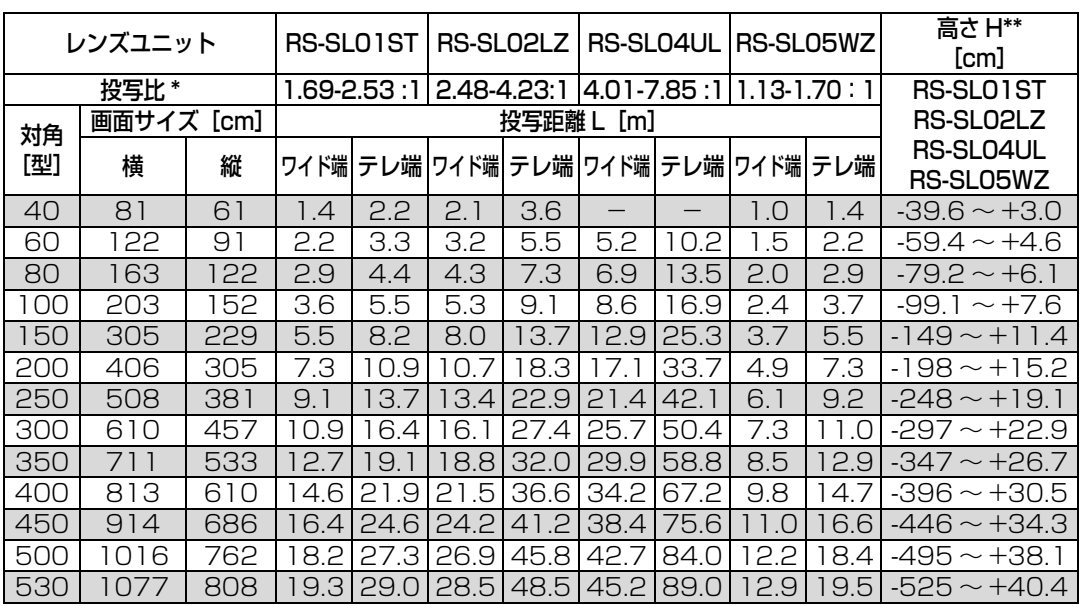

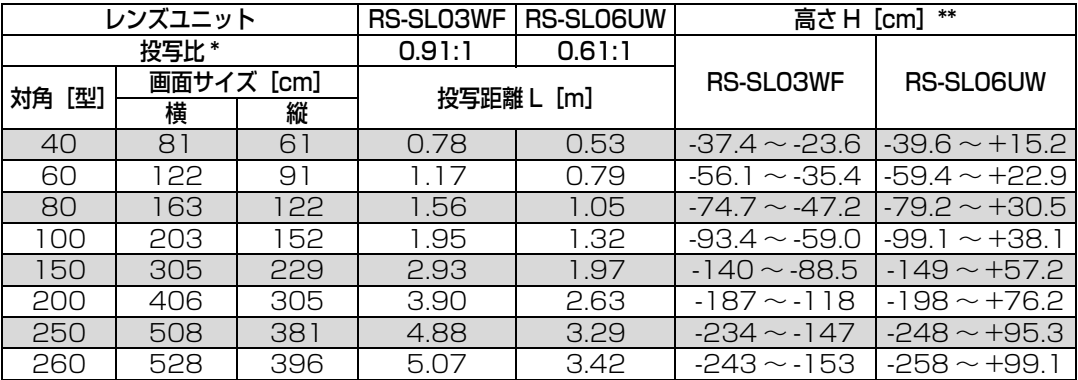

\* 投写比は画面サイズ100型投写時の計算値です。

\*\* 高さHはレンズシフトモードが「標準」の場合の計算値です。

レンズシフトモードが「拡張」の場合の画面位置は[「レンズシフト機能で](#page-58-0)調整する」 [\(P57\)を](#page-58-0)参考にしてください。

# レンズユニットの取り付け・取り外し

- **• レンズユニットの取り付け・取り外しを行う場合必ず、電源プラグまたはコネク ターを抜いてください。火災や感電・けがの原因になります。**
- ⚠ 警告 **• 本機を天井から吊るしている場合は、本機を床や作業台に下ろしてからレンズユ ニットの取り付け・交換を行ってください。部品などが落下し、けがや故障の原因 になることがあります。**
	- **• 本機はレンズシフト機能により、モーターでレンズが上下左右に動きます。レン ズが動いているときは、レンズに触れないでください。けがの原因になることが あります。**
	- **• レンズユニットを交換する際は、本機の電源を切った後、30分以上経過し、レン ズユニットが十分に冷えたことを確認してから行ってください。やけどやけがの 原因となることがあります。**
		- **• レンズユニットの取り付け、取り外しのとき、レンズ表面を手でさわったり傷を つけたりしないようご注意ください。**
		- **• レンズユニットおよびレンズモーターに配線されたリード線などの部品に無理な 力を加えないでください。故障の原因になることがあります。**
		- **• ホコリの多い場所でのレンズユニット交換は避けてください。本機内にゴミやホ コリが入ると画質を損なう原因になります。**
	- 注意

⚠注意

- **• レンズユニット取り付け後に本機を運んだり持ち上げたりするとき、レンズ部を 絶対に持たないでください。レンズユニットの故障の原因になります。**
- **• 本機の輸送が必要になったときは、本機からレンズユニットを取り外して輸送し てください。輸送時に本機へ過度の衝撃がかかり、レンズユニットの故障の原因 になることがあります。**
- **• 適合するプロジェクターの詳細については、販売店にご相談ください。**

#### **■ レンズユニットを取り付ける**

*1* レンズレバーが上端に来ていることを確認し、本体のコネクターとレンズコネクター の位置が合うように、レンズコネクターを左側に向けてレンズユニットを本体に取り 付けます。

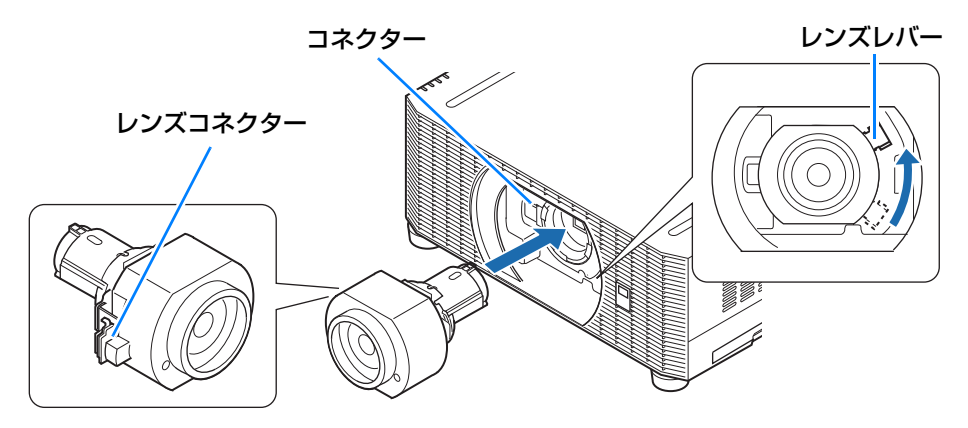

- レンズユニットの取り付けは、レンズユニットをプロジェクターに対し水平にまっすぐに取 围 り付けてください。斜めに取り付けてしまうと、レンズレバーが動かなかったり、投写の際 に画像がくっきり見えなくなることがあります。
- *2* レンズレバーを時計回りに回 し、レンズユニットを固定し ます。

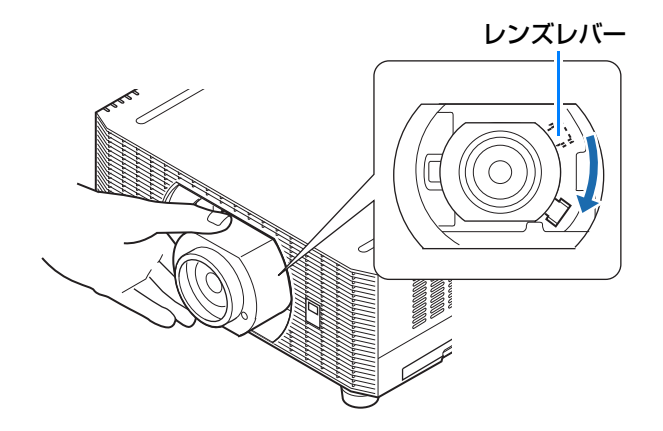

- レンズユニットを固定する場合、レンズユニットがプロジェクター本体の奥まで入ってい 围 ることを確認してから、図のようにレンズレバーを下端まで時計回りに回してしっかり固 定ください。レンズユニットが奥まで入っていないと、レンズレバーが動かなかったり、 投写の際に画像がくっきり見えなくなることがあります。
	- 本機にはレンズメモリ機能があります。レンズを交換した後は、レンズメモリの再設定が 必要です。 レンズを交換した後は、電源再投入のタイミングで自動的にレンズシフトリセットが実行 されます。ただし、同一種類のレンズの再装着、交換では手動[で「レンズシフト リセッ](#page-138-0) [ト」\(P137\)](#page-138-0)を実行してください。
	- 交換レンズに付属の使用説明書も参照してください。

#### **レンズユニットを取り外すには**

*1* レンズレバーを上端まで反時計 回りに回します。

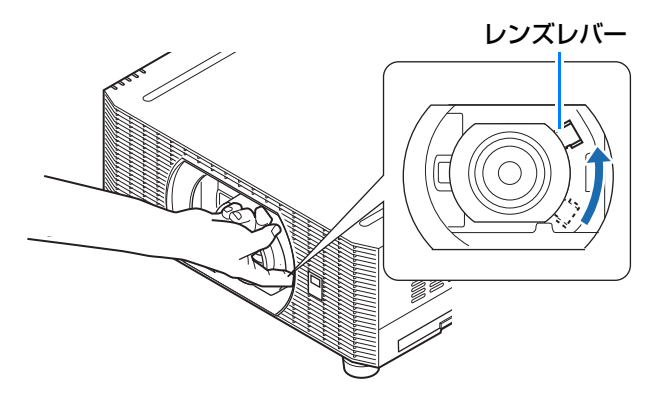

設置のしかた

53

- *2* レンズユニットを抑えながら引き抜きます。
	- 日 レンズユニットを取り外す場合、プロジェク ター本体に対しレンズユニットを水平にまっ すぐ取り出してください。

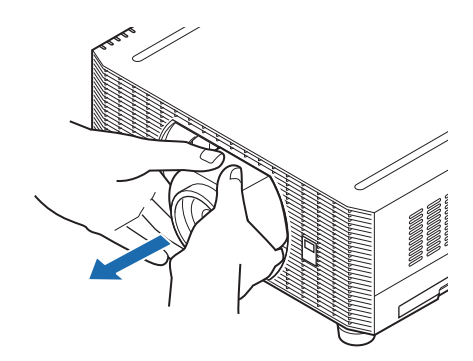

#### 設置のしかた

# 設置する

本機をスクリーンの正面に置いてください。

- まっすぐ投写しないと画面がひずみます。 围
	- スクリーンには、太陽光線や照明が直接当た らないようにしてください。明るい部屋で は、照明を消す、カーテンを引くなどすると、 画面が見やすくなります。

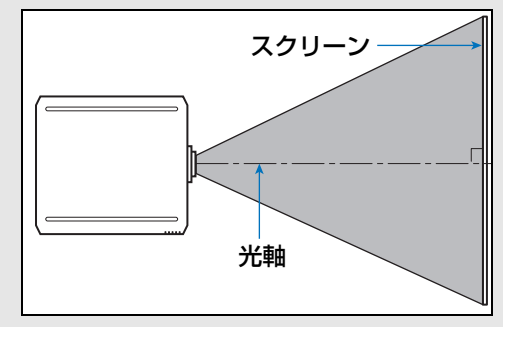

### **■ 机や床に置く(スクリーンより低い場所に設置する)ときは**

本機の投写位置は、レンズシフト機能か調整脚で調整できます。

*1* リモコンの【LENS-SHIFT】ボタンを押すと、レンズシフト調整画面が表示されます。

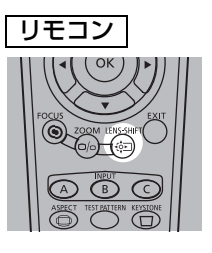

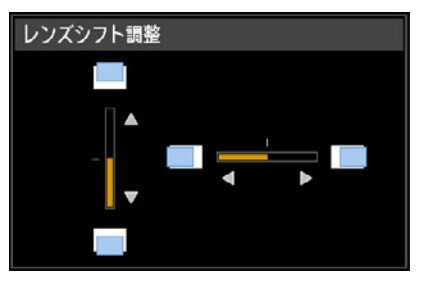

本体の【LENS】ボタンを押すたびにレンズで調整する項目についての画面表示が切 り換わります。

【LENS】ボタンを 3 回 (「周辺フォーカス]が[入]の場合は 4 回)押すと、レンズ シフト調整画面が表示されます

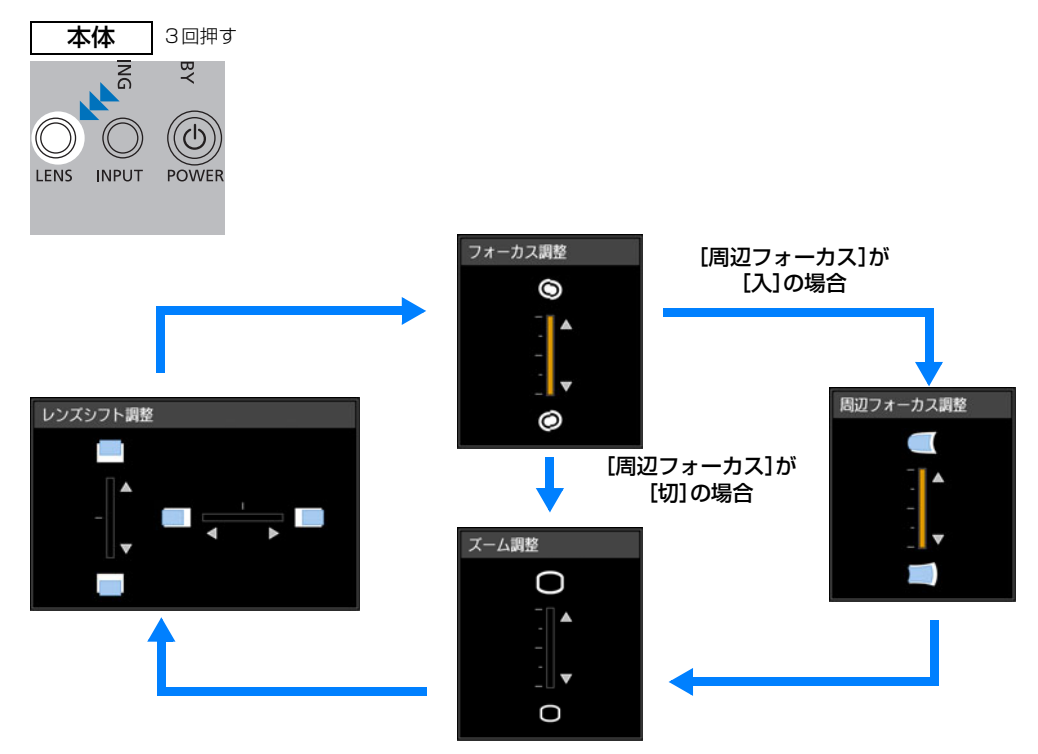

# *2* 方向ボタンで調整します。

リモコンまたは本体の【▲】【▼】ボタンを押すと画面の位置が上下に移動します。 リモコンまたは本体の【◀】【▶】ボタンを押すと画面の位置が左右に移動します。 それぞれのボタンを長押しするとその方向へ画面が動き続けます。

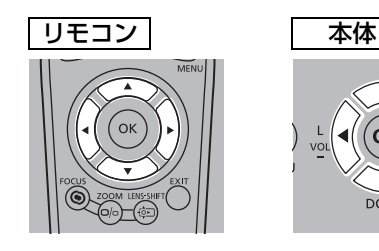

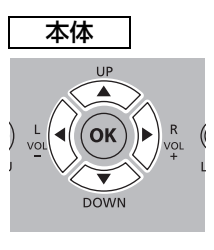

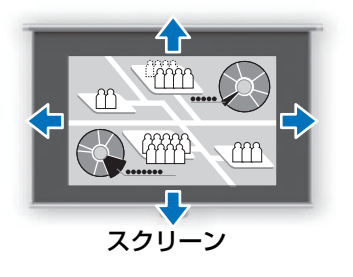

#### <span id="page-58-0"></span>**レンズシフト機能で調整する**

投写レンズを上下左右にスライドさせ、画面位置を上下左右に移動することができます。こ れをレンズシフト機能といいます。本機におけるレンズシフト量は、次の通りです。

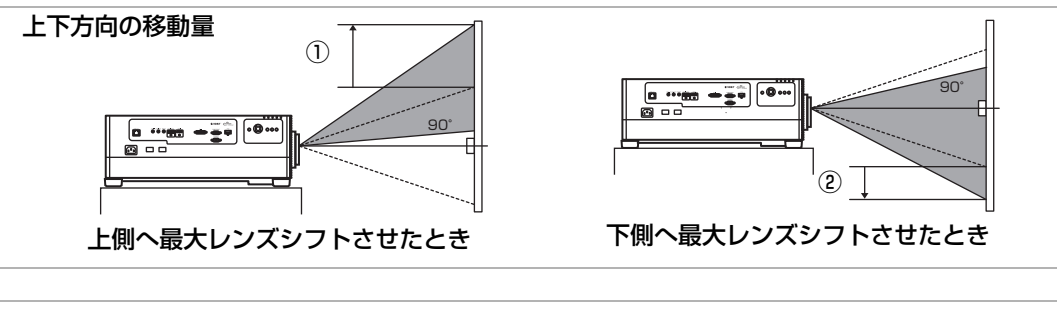

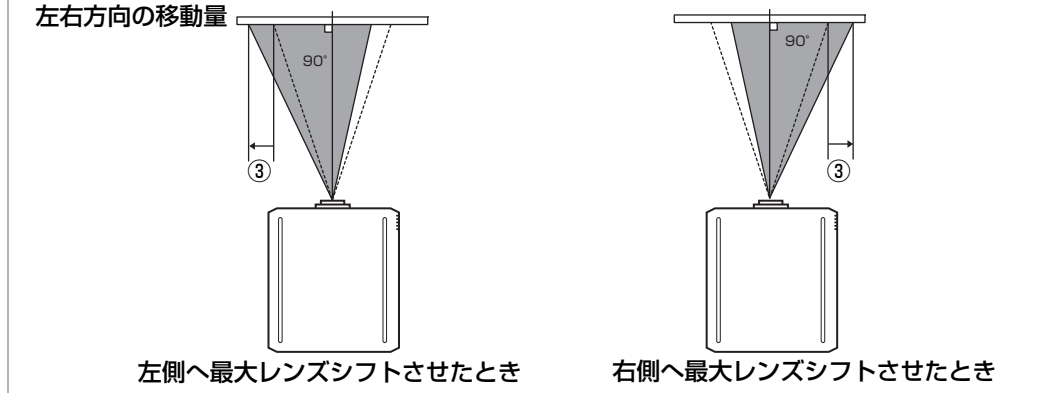

#### **各交換レンズの移動量**

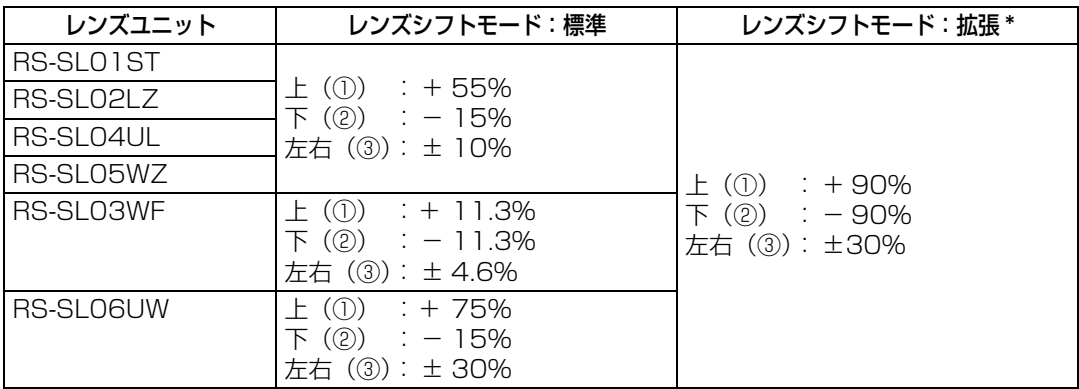

\* レンズシフトモードが「拡張」の場合は、シフト量によって投写映像の画質が低下するこ とがあります。

あらかじめ、本機とコンピューターや AV 機器 [\(P63](#page-64-0)) や電源コード [\(P66](#page-67-0)) を接続してく 围 ださい。

設置編

#### **レンズシフトできない領域について(レンズシフトモードが「標準」の場合)**

• 各ズームレンズ(RS-SL01ST / RS-SL02LZ / RS-SL04UL / RS-SL05WZ)の場合 上方向のシフト量が 44%を超えると、左右方向にシフトできるシフト量が少なくなりま す。上方向に最大55%までシフトした状態(①)では、左右方向へのシフトはできなくな ります。

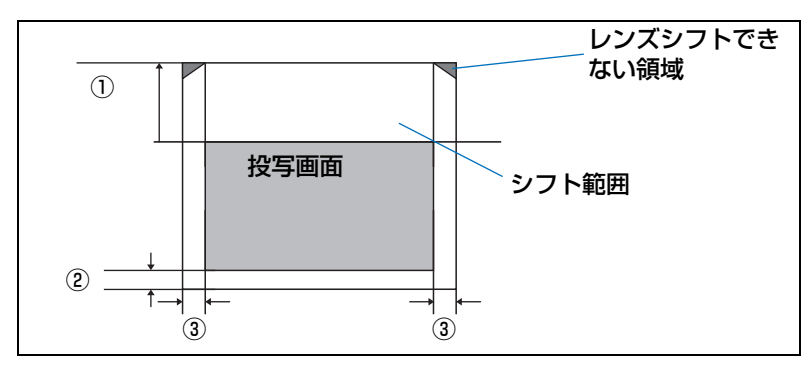

• 固定短焦点レンズ(RS-SL03WF)の場合

上下方向にシフトするほど、左右方向へのシフト量は少なくなります。上下方向に最大 11.3%までシフトした状態では、左右方向へのシフトはできなくなります。

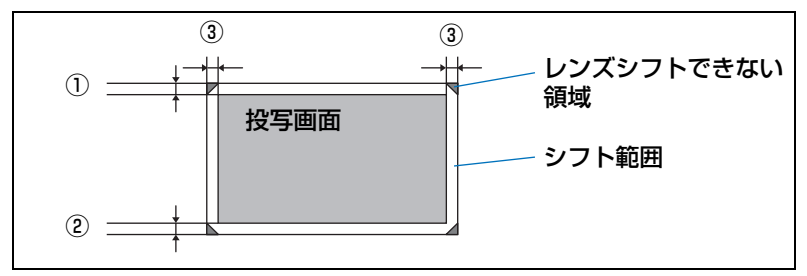

• 超短焦点レンズ(RS-SL06UW)の場合

上下方向にシフトするほど、左右方向へのシフト量は少なくなります。上方向のシフト量 が最大75%までシフトした状態では、左右方向へのシフトはできなくなります。

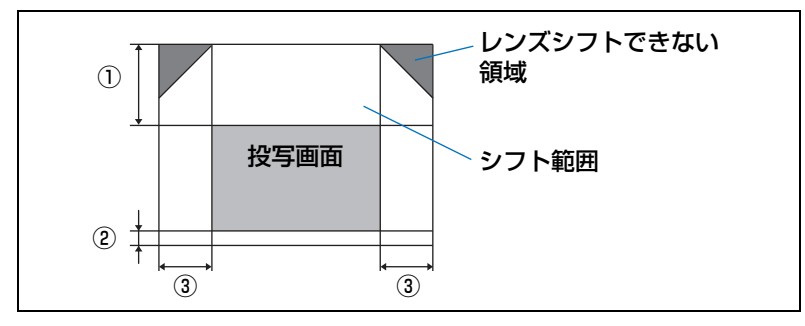

レンズシフトモードを[拡張]にした場合、4 隅までレンズシフト可能ですが、画質が低下 围 することがあります。

#### 設置のしかた

#### **設定位置をリセットするには**

画面位置の 調 整 中 に リ モ コ ン の【LENS-SHIFT】ボタンまたは本体の【LENS】ボタン を長押しして、[レンズシフトリセット]画面 を表示させます。使用しているレンズに応じた 選択肢が表示されるので、方向ボタンでいずれ かを選び、【OK】ボタンを押します。

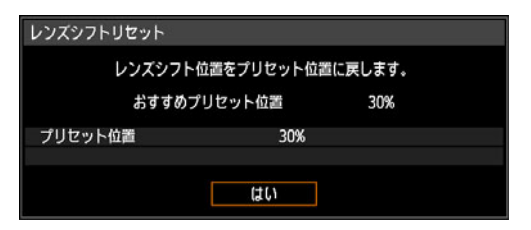

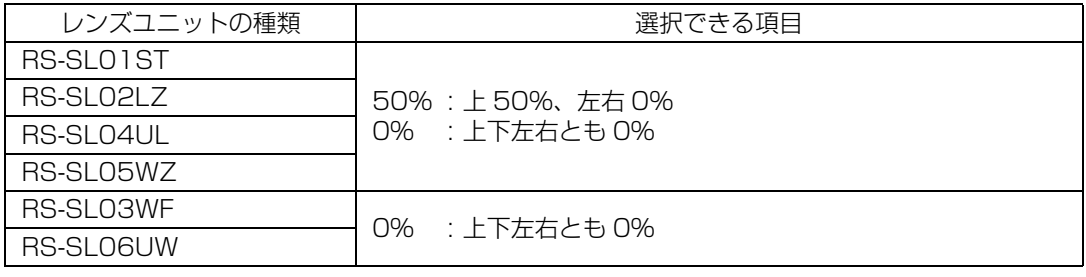

• リセットの操作をしても選択した位置からわずかにずれることがあります。 围

• 正確な位置出しが必要な場合は、レンズシフト機能を使用して微調整してください。

# 周辺フォーカスを調整する

画面周辺部のフォーカスを調整できる機能です。

- ドーム型スクリーンに投写する場合に、周辺のフォーカスを調整します。
- 平面スクリーンにおいて画面全体のピントを合わせても画面周辺がぼけている場合は、 周辺フォーカスを調整してピントを合わせます。
	- 装着するレンズによっては、周辺フォーカス機能が使えません。 围
		- あらかじめ「周辺フォーカス]を「入]に設定する必要があります。([P133](#page-134-0))

#### **■ 画面周辺のピントを合わせる**

リモコンの【FOCUS】ボタンまたは本体の【LENS】ボタンで画面周辺のピントを調整す ることができます。

*1* リモコンの【FOCUS】ボタンを2回押すと、周辺フォーカス調整画面が表示されます。

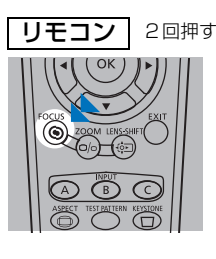

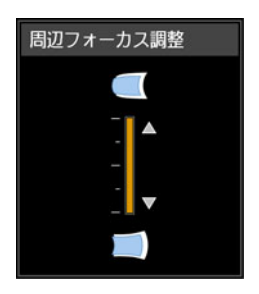

本体の【LENS】ボタンは、押すたびにレンズ関連の画面表示が切り換わります。 【LENS】ボタンを 2 回押すと、周辺フォーカス調整画面が表示されます。

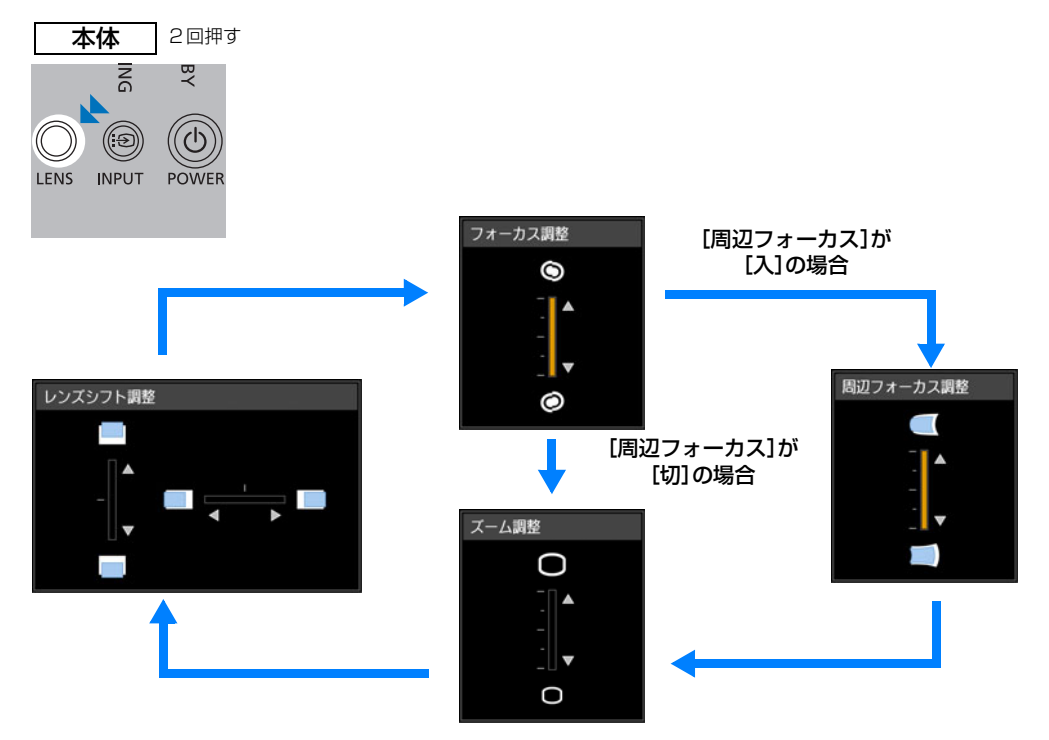

*2* 方向ボタンで画面周辺のピントを合わせます。

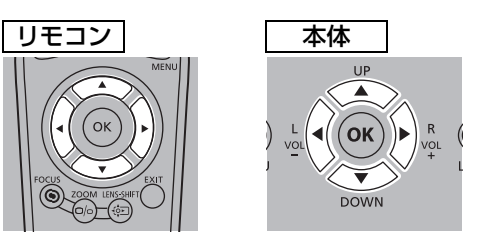

【▲】【▶】【▼】【◀】ボタンで、周辺のフォーカスを調整します。

周辺フォーカス調整画面でインジケーターを上端、下端付近まで動かすと、投写画面 中心付近のピントがぼけることがあります。この場合、以下の①~③を繰り返して投 写画面全体のピントを調整してください。

- ①[フォーカス調整][\(P35](#page-36-0))で投写画面中心のピントを合わせる。
- ②[周辺フォーカス調整]で投写画面周辺のピントを合わせる。
- ③ 投写画面中心のピントを確認する。

レンズシフト調整機能を使用している場合、使用していない場合に比べ光軸が投写画面中心 围 からずれた位置になりますが、①~③を繰り返すことで調整することができます。

*3* ピントが合ったら【OK】ボタン、または【FOCUS】ボタンを押します。

#### **■ 調整をリセットする**

周辺フォーカス調整の設定値をリセット(レンズの周辺フォーカスを標準位置に戻す)し ます。

調整をリセットするには、[設置設定]メニューから、[プロフェッショナル設定]、[周辺 フォーカス]、[リセット]の順に選びます。

#### ● 周辺フォーカス調整

周辺フォーカス調整をリセット中です。 しばらくお待ちください。

上記の画面が消えた後に[周辺フォーカス]の設定値がリセットされ、レンズの周辺フォー カスが標準位置に戻ります。リセットは[切]、[入]にかかわらず実行することができます。

[周辺フォーカス]を[切]にしただけでは、周辺フォーカスの設定値はリセットされません。 周辺フォーカス調整値を維持したまま、操作を禁止したい場合は[切]を使用してください。

#### **調整脚で投写位置を調整する**

調整脚を使うと最大-1.8°~+1.8°の調整が可能 です。

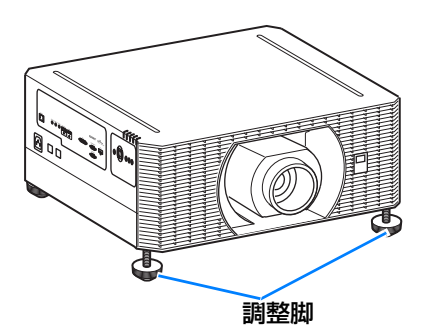

設置編設置のしかた

設置のしかた

設置

#### **■ 高い位置で投写したり天吊り、スクリーン裏側から投写する ときは**

本機を高い棚などの上において投写する方法があります。また、天井から逆さに吊り下げ (天吊り)て投写したり、透過型スクリーンを使用してスクリーン裏側から投写(リア投写) することもできます。

メニューの[反転表示]([P129](#page-130-0))で設置方法に合った投写方法を設定します。

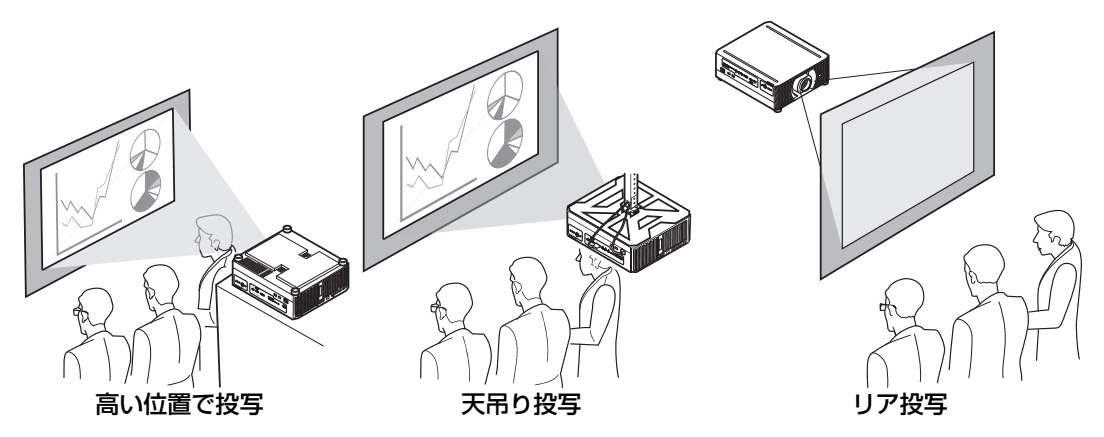

*1* リモコンまたは本体の【MENU】ボタンを押し、[設置設定]>[反転表示]を選びます。

#### *2* 設置向きを選びます。

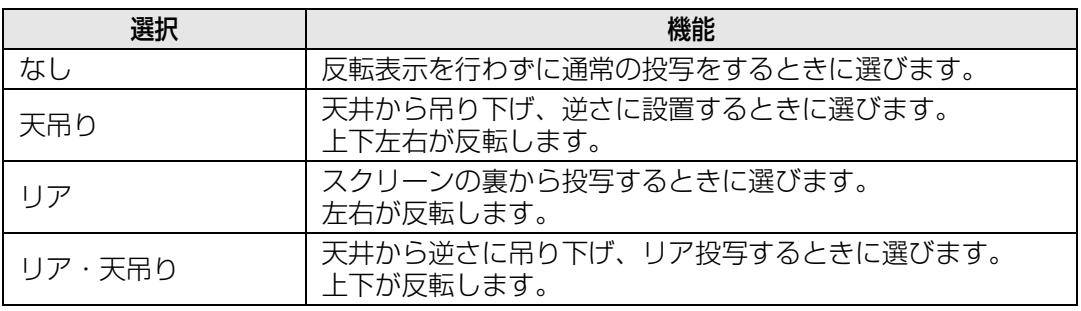

**本機を高いところに置いて使用する場合は、必ず水平で安定した場所に設置してくだ** 警告 **さい。本機が落下して事故やけがの原因になります。**

吊り下げで使用するときには、オプションの天吊り金具 (品番: RS-CL15) と天吊りアー ム(品番:RS-CL17)が必要です。さらに、設置環境に合わせて、延長パイプ(品番: RS-CL08、またはRS-CL09)が必要になる場合があります。詳しくは、販売店にお問い 合わせください。

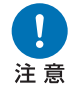

- **• 必ず専用の天吊り金具を使用してください。**
- **• お客様による天吊り金具の設置は絶対におやめください。**

# 接続のしかた

<span id="page-64-0"></span>機器を接続する

Ø **プロジェクターと接続機器の電源を切ってから接続してください。** 注意

## **■ HDMI 入力端子と接続**

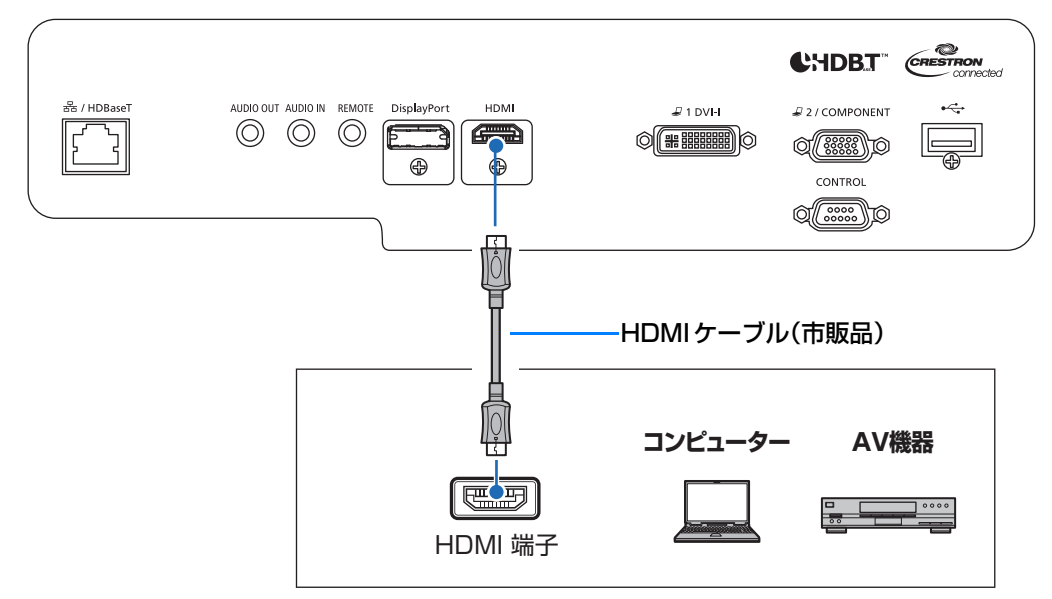

# **■ DVI 入力端子と接続**

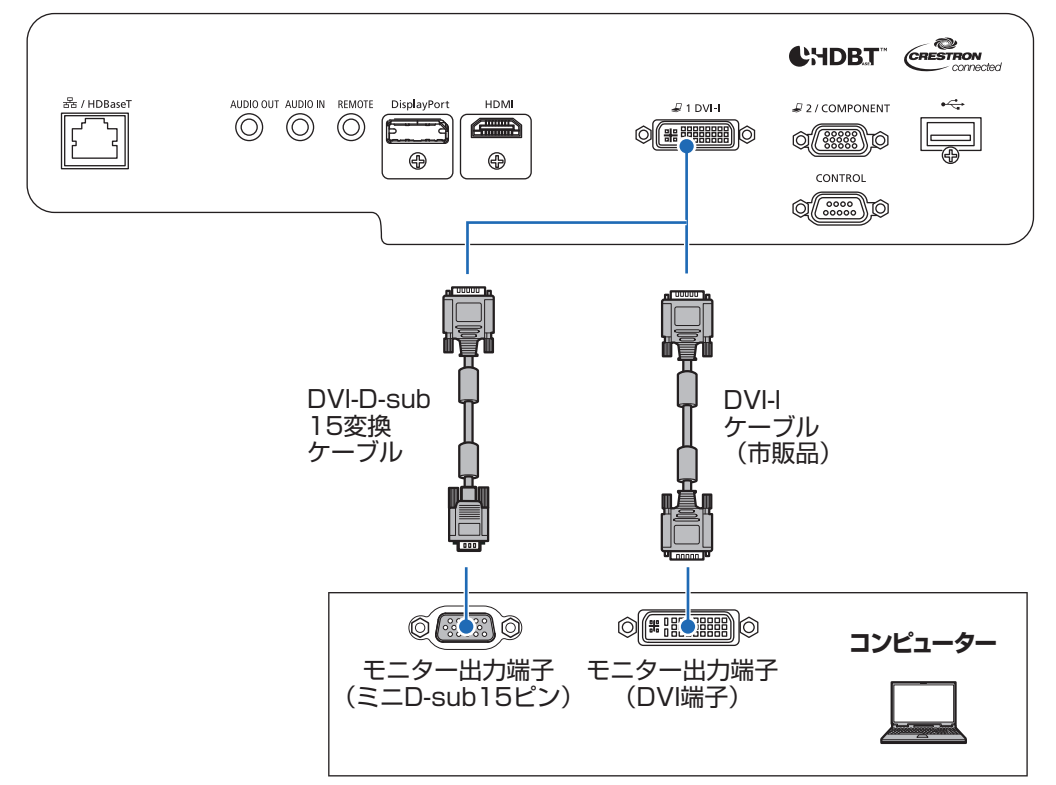

#### **■ DisplayPort 端子と接続**

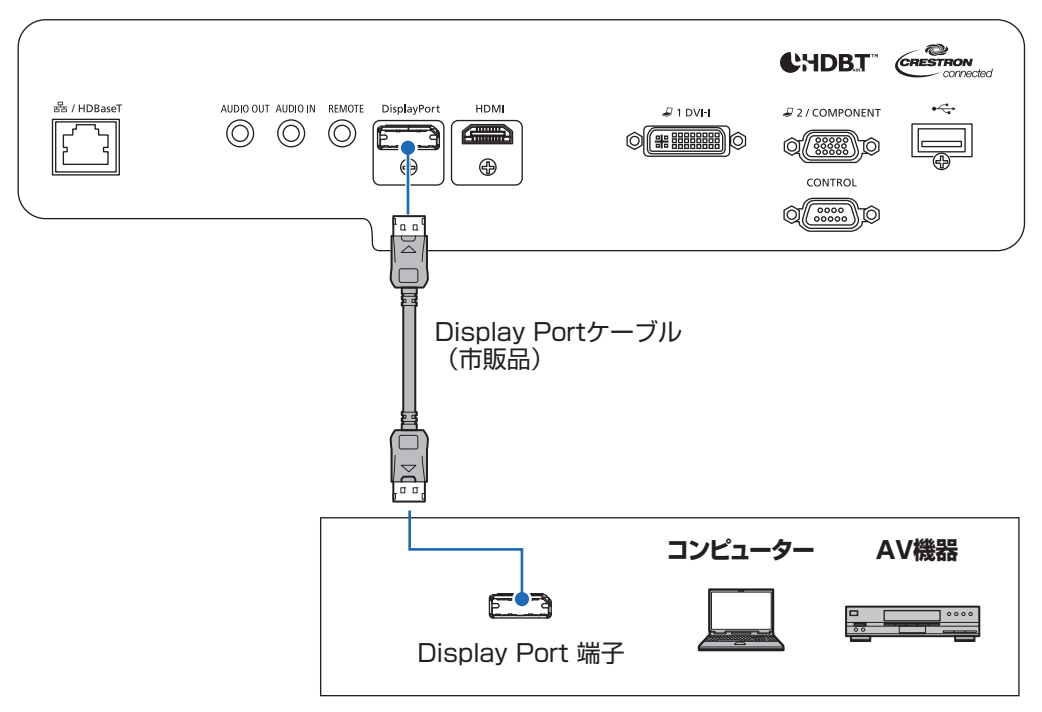

# **■ アナログ PC-2 / コンポーネント入力端子と接続**

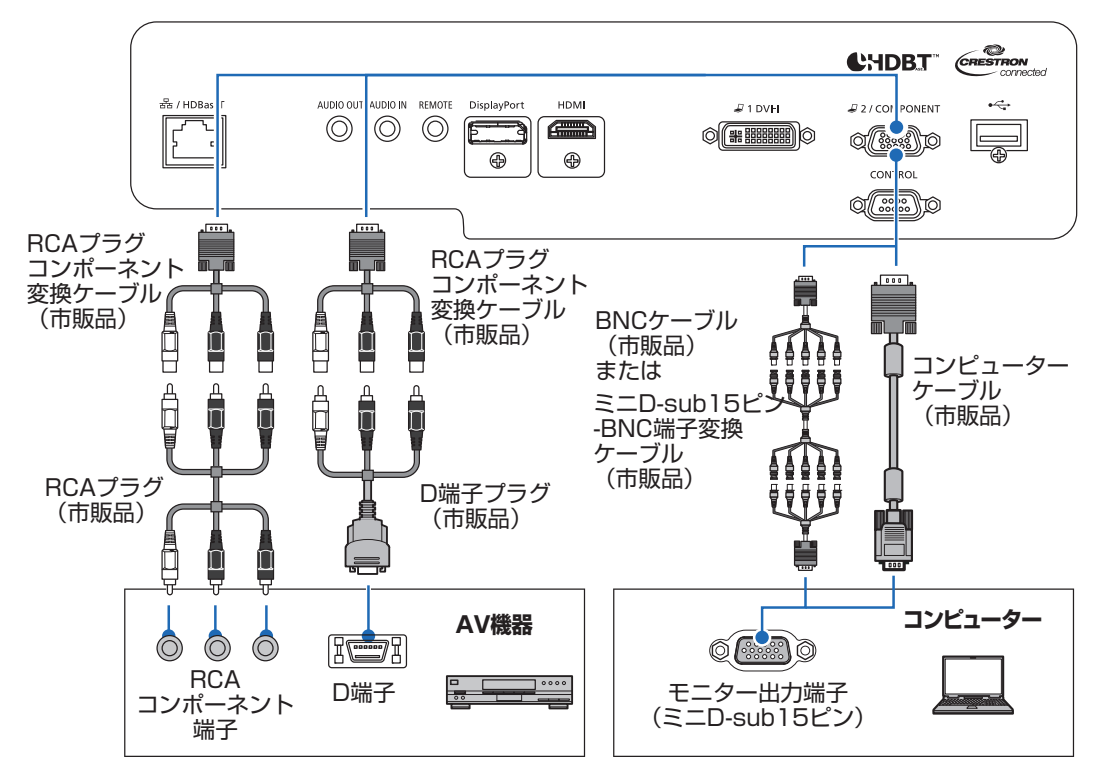

### **■ LAN / HDBaseT 端子と接続**

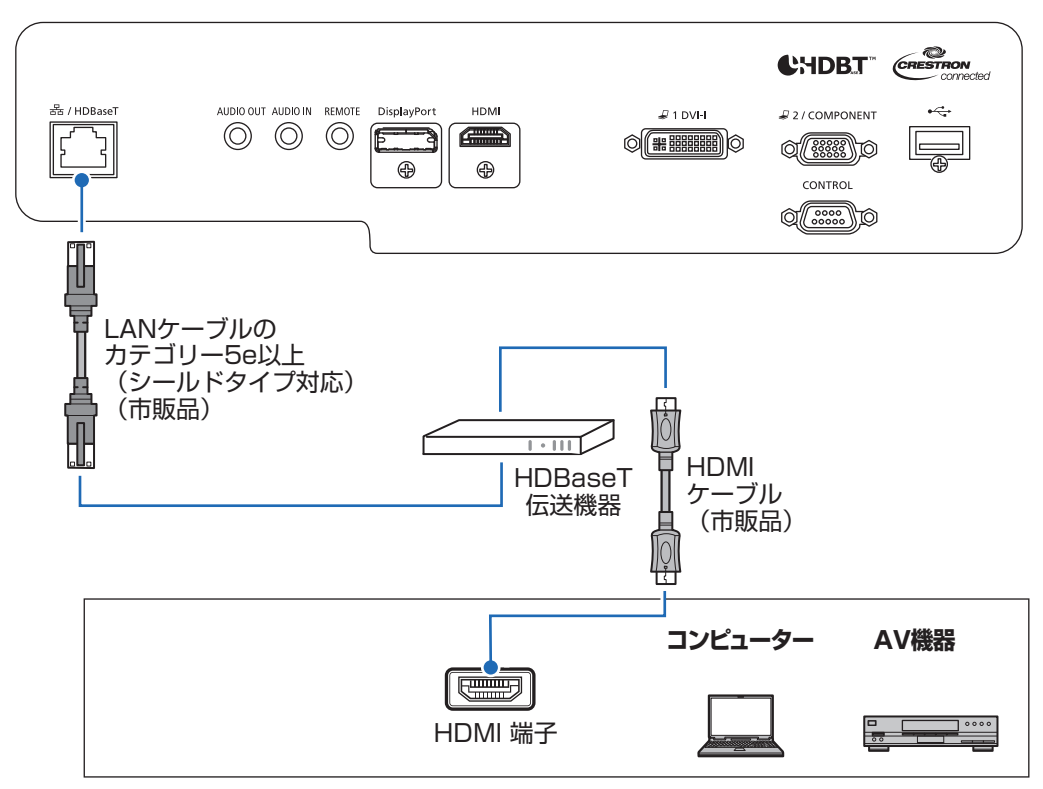

# **■ 音声入出力端子と接続**

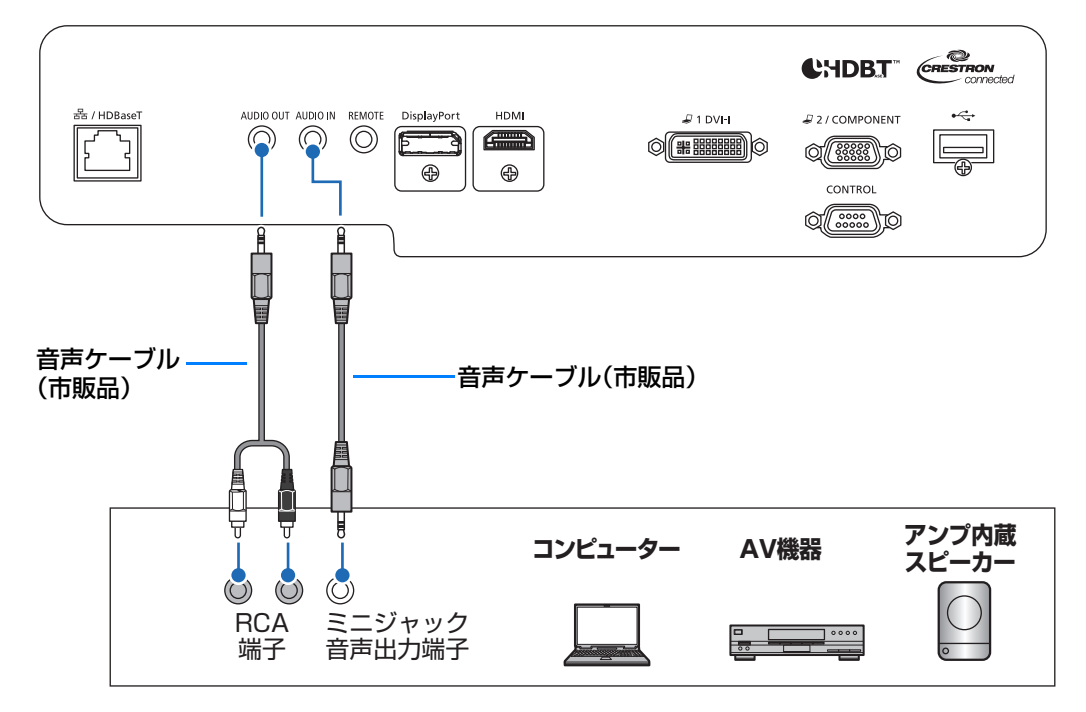

#### <span id="page-67-0"></span>**■ 電源コードを接続する**

プロジェクターに電源コードを接続します。

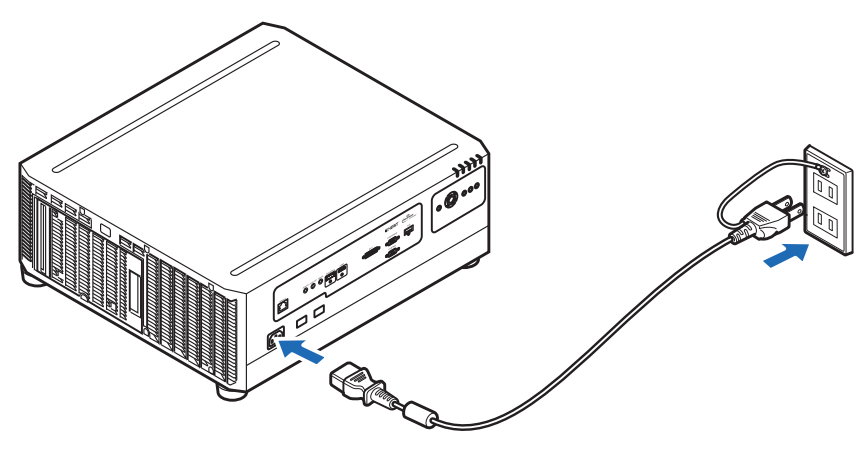

**•** 電源コードのアース線を必ずアースに接続してください。

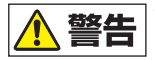

- **•** アース線の接続は、必ず電源プラグをコンセントに接続する前に行ってください。また アース線を外すときは、必ず電源プラグをコンセントから抜いてから行ってください。 **•** 電源プラグやコネクターは根元まで確実に差し込んでください。
- ● 電源を切った後に再度電源を入れる場合は、5分以上経ってから電源を入れるようにしてく ださい。すぐに電源を入れると、ランプの寿命を縮める原因になることがあります。
	- 長期間ご使用にならないときは電源プラグを抜いてください。
	- 電源プラグを長期間抜いた状態が続くと、[日付・時刻設定] がリセットされる場合があり ます。([P152](#page-153-0))

# ネットワークに接続する

#### **■ ネットワーク接続の概要**

本機(プロジェクター)をネットワークに接続することで、プロジェクターのエラー通知 メールをコンピューターで受信したり、コンピューターからプロジェクターを制御したり することができます。

ネットワークへの接続方法により、コンピューター側で準備が必要になる場合があります。

#### **■ 接続方法について**

有線LANと無線LANで接続することができます。

#### **有線 LAN**

プロジェクターとコンピューターを、LANケーブルを介してネットワーク環境に接続しま す。プロジェクターのLAN / HDBaseT端子にLANケーブルを接続して通信します。

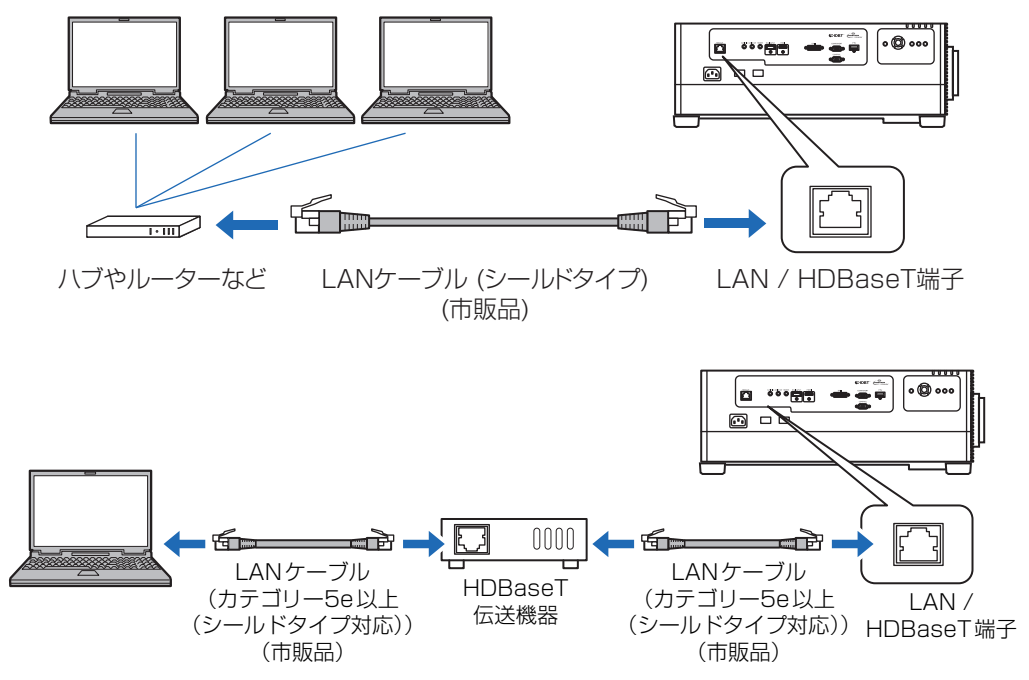

#### **無線LAN**

**•** PJ AP(プロジェクターアクセスポイント)モード プロジェクターをアクセスポイントとして動作させ、無線LAN機能を有するコンピュー ターとダイレクトで通信することができます。 同時に最大5台までの機器が接続できます。

このことは、このことは、このことは、このことは、このことは、このことは、このことは、このことは、このことは、このことは、このことは、このことは、このことは、このことは、このことは、このことは、このことは、このことは、この

接続のしかた

設置 編

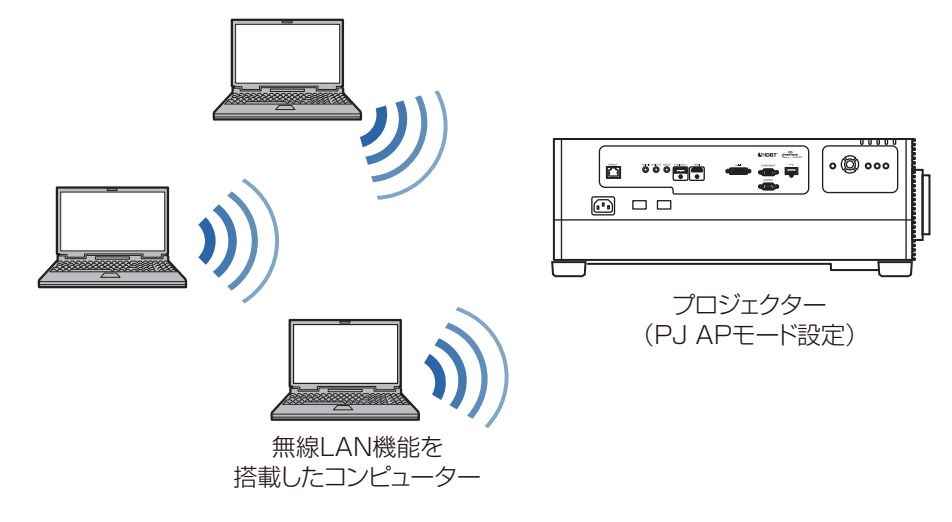

PJ AP モードで使用できるネットワーク機能は、以下の項目です。

- Web 機能
- NMPJ 機能(ネットワーク画面転送)
- ユーザーコマンド機能
- SNMP 機能

上記以外のネットワーク機能(PJLink、Mail、AMX Device Discovery、Crestron RoomView) は使用できません。

#### **•** インフラストラクチャモード

プロジェクターを無線 LAN クライアントとして動作させ、無線 LAN アクセスポイント に接続することができます。

コンピューターとプロジェクターは、無線LANアクセスポイントを介して通信します。

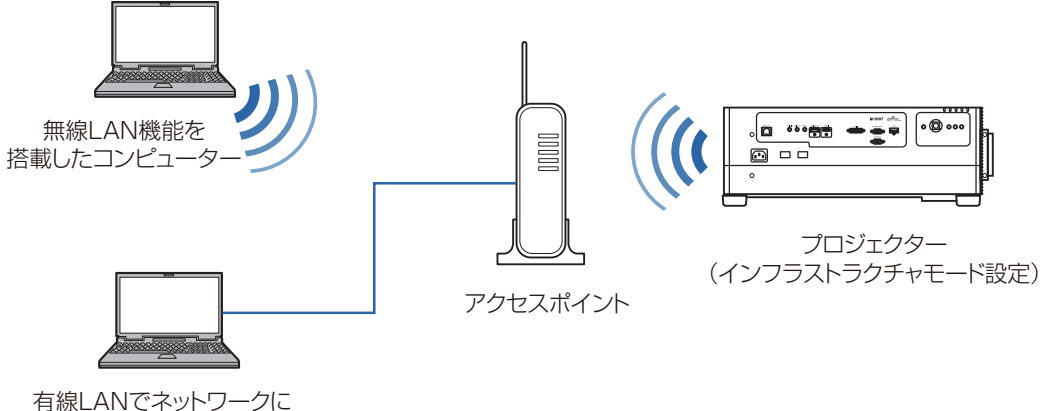

接続しているコンピューター

#### **ネットワークの接続について**

- インフラストラクチャモードで使用できるネットワーク機能は、以下の項目です。
	- Web機能
	- Mail機能
	- NMPJ機能(ネットワーク画面転送)
	- ユーザーコマンド機能
	- SNMP機能

上記以外のネットワーク機能(PJLink、AMX Device Discovery、Crestron RoomView)は使用できません。

- インフラストラクチャモードを使用する場合、以下の制約があります
	- アクセスポイントのSSIDにASCIIコード(半角英数字、半角記号)以外の文字を使用 されている場合、検索結果が文字化けして表示される可能性があります。
	- アクセスポイントのSSIDにASCIIコード(半角英数字、半角記号)以外の文字が使用 されている場合、接続の保証はできません。 同じSSIDを使用しているアクセスポイントが複数あった場合、信号強度の強いアクセス ポイントだけが検索結果に表示されます。
- プロジェクターの[ネットワーク(有線/無線)]の設定が[切/切](ネットワーク接続 が無効)になっている場合は、使用する有線 LAN または無線 LAN を「入]に変更して てください。[\(P161\)](#page-162-0)無線LANは、接続するモードを選んでください。
- LAN / HDBaseT端子の通信速度は100Mbps(上限値)です。
- •[「インフォメーション」\(P175\)を](#page-176-0)参照して、プロジェクターの IP アドレスが、ネット ワーク上にある他のコンピューターなどと重複していないことを確認してください。プ ロジェクターの IP アドレスを設定する場合は、「有線 LAN 基本情報の設定 「Wired] 」 [\(P182\)ま](#page-183-0)たは[、「無線 LAN 基本情報の設定\[Wireless\]」\(P184\)](#page-185-0)の手順に従って Web 画面で行うか、プロジェクターの「詳細設定(有線)| (P162)[、「詳細設定\(無](#page-168-0) [線\)」\(P167\)を](#page-168-0)使用して行います。
- 接続するネットワーク環境でDHCPサーバーが稼動している場合は、プロジェクターの [DHCP]画面で[入]を選択し、DHCP 機能([P162](#page-163-0)[、P169\)](#page-170-0)を有効にして接続す ることができます。
	- 有線 LAN とインフラストラクチャモードは同時に使用できません。
		- PJ AP モードとインフラストラクチャモードは同時に使用できません。
		- 有線 LAN と PJ AP モードは同一のサブネットワーク内では使用できません。
		- 新しくネットワークにコンピューターを接続する場合は、コンピューターの設定も行う必 要があります。この場合は、ネットワークの管理者にお問い合わせください。

設置編

#### **■ コンピューターのネットワーク設定をする**

コンピューターのIPアドレス(有線または無線)を設定する方法をOS ごとに説明します。

#### **Windows 10 の場合**

- *1* 画面左下のスタートボタン(Windows ロゴ)をクリックします。
- 2 表示されるスタートメニューのプログラム [Windows システムツール]から [コン トロールパネル]をクリックします。
	- Windows 10 のバージョンによっては、[Windows システムツール]は[すべて のアプリ] をクリック後に表示されます。
- *3* [ネットワークの状態とタスクの表示]をクリックします。
	- アイコン表示の場合 [ネットワークと共有センター] をクリックします。
- *4* [アダプターの設定の変更]をクリックします。
- *5* 有線LANの場合は[イーサネット]、無線LANの場合は[Wi-Fi]を右クリックし、[プ ロパティ]をクリックします。
- *6* 「この接続は次の項目を使用します」の一覧から[インターネットプロトコルバージョ ン4 (TCP/IPv4)] を選んで「プロパティ] ボタンをクリックし、変更する前のネッ トワーク設定(IP アドレスやサブネットマスク、デフォルトゲートウェイなど)をメ モしておきます。
- *7* [次のIP アドレスを使う]を選択し、IP アドレスとサブネットマスクを設定します。 プロジェクターの工場出荷時の IP アドレス(有線)は「192.168.254.254」、IP アドレス(無線)は「192.168.253.254」なので、これと重複しないよう設定し てください。
- *8* 設定が終わったら[OK]ボタンをクリックし、[イーサネットのプロパティ]画面の [閉じる] ボタンをクリックして閉じます。

#### **Windows 8.1の場合**

- *1* スタート画面左下の下向き矢印をクリックします。
- 2 [コントロールパネル]をクリックします。
	- デスクトップ画面から操作する場合 キーボードの「Windows ロゴ]キー と「X1 キーを同時に押します。 画面左下に表示されるショートカットメニューから「コントロールパネル]をク リックします。
- **3** 「ネットワークの状態とタスクの表示]をクリックします。
	- アイコン表示の場合 [ネットワークと共有センター]をクリックします。
- *4* [アダプターの設定の変更]をクリックします。
- *5* 有線 LAN の場合は[イーサネット]、無線 LAN の場合は[Wi-Fi]を右クリックし、 [プロパティ]をクリックします。
- *6* [インターネット プロトコル バージョン 4(TCP/IPv4)]を選んで[プロパティ]ボ タンをクリックし、変更する前のネットワーク設定(IP アドレスやサブネットマスク、 デフォルトゲートウェイなど)をメモしておきます。
- *7* [次のIP アドレスを使う]を選択し、IP アドレスとサブネットマスクを設定します。 プロジェクターの工場出荷時の IP アドレス(有線)は「192.168.254.254」、IP アドレス(無線)は「192.168.253.254」なので、これと重複しないよう設定し てください。
- **8** 設定が終わったら [OK] ボタンをクリックし、[ローカルエリア接続] のプロパティ 画面の [閉じる] ボタンをクリックして閉じます。

このことは、このことは、このことは、このことは、このことは、このことは、このことは、このことは、このことは、このことは、このことは、このことは、このことは、このことは、このことは、このことは、このことは、このことは、この

接続のしかた

設置編

#### **Windows 7の場合**

- **1** コンピューターの [スタート] メニューで [コントロールパネル] を開きます。
- 2 [ネットワークとインターネット]をクリックし、[ネットワークの状態とタスクの表 示]をクリックします。
- **3** ウィンドウの左側のメニューにある [アダプターの設定の変更] をクリックします。
- *4* 有線LANの場合は[ローカルエリア接続]、無線LANの場合は[ワイヤレスネットワー ク接続]を右クリックして[プロパティ]を開きます。
- $\overline{\bf 5}$  「インターネット プロトコル バージョン 4 (TCP/IPv4)] を選んで [プロパティ] ボ タンをクリックし、変更する前のネットワーク設定(IP アドレスやサブネットマスク、 デフォルトゲートウェイなど)をメモしておきます。
- *6* [次のIP アドレスを使う]を選択し、IP アドレスとサブネットマスクを設定します。 プロジェクターの工場出荷時の IP アドレス(有線)は「192.168.254.254」、IP アドレス(無線)は「192.168.253.254」なので、これと重複しないよう設定し てください。
- **7** 設定が終わったら [OK] ボタンをクリックし、[ローカルエリア接続] のプロパティ 画面の [閉じる] ボタンをクリックして閉じます。

#### **Mac OS X の場合**

- *1* アップルメニューを開き、[システム環境設定]を選びます。
- **2** システム環境設定ウィンドウの [ネットワーク] をクリックし、ネットワーク画面を 表示します。
- *3* 有線 LAN の場合は[内蔵 Ethernet]、無線 LAN の場合は[Wi-Fi]を選び、[詳細] を選択します。
- *4* [TCP/IP]タブをクリックして、表示される変更前のネットワーク設定(IPアドレス やサブネットマスク、ルーター、DNSサーバーなど)をメモします。
- *5* 新しいネットワーク環境を作成し、IPアドレスとサブネットマスクを設定します。 プロジェクターの工場出荷時の IP アドレス(有線)は「192.168.254.254」、IP アドレス(無線)は「192.168.253.254」なので、これと重複しないよう設定し てください。
- **6** 「OK1 をクリックし、[適用] を選択してネットワーク画面を閉じます。

#### **コンピューターのIPアドレスの設定を戻すとき**

変更時と同じ手順で、メモしておいた内容に従って変更前の値を設定してください。

### <span id="page-73-0"></span>**■ ネットワークを設定する**

#### **ネットワーク設定画面の表示**

- *1* コンピューターとプロジェクターの電源を入れます。
- プロジェクターの電源プラグをコンセントにさし、通電してから約 40 秒間はネットワーク 機能が使えません。
- *2* Webブラウザを起動し、アドレスに「http://(プロジェクターのIPアドレス)」を入 力して [Enter] キーを押します。

プロジェクターの Web 画面が表示されます。

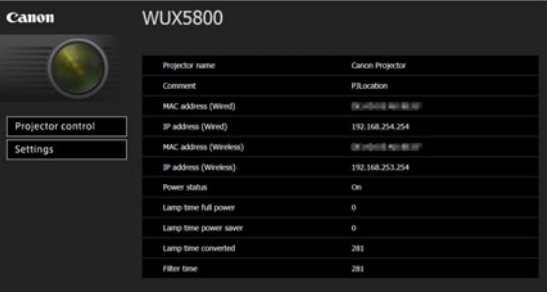

#### 表示される情報は次の通りです。

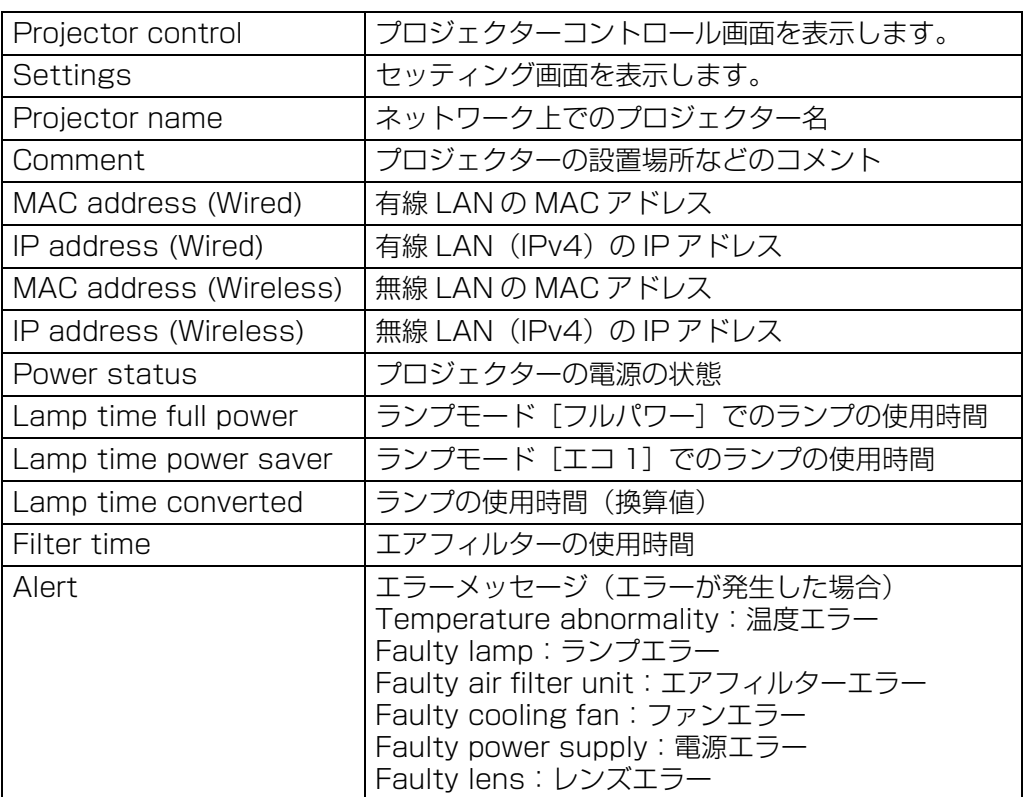

工場出荷時の有線 LAN (IPv4) の IP アドレスは [192.168.254.254]、無線 LAN (IPv4) 围 の IP アドレスは「192.168.253.254」です。DHCP 設定の場合はネットワーク管理者に プロジェクターの IP アドレスをお問い合わせください。プロジェクターのメニューから、IP アドレスを確認することができます。([P162](#page-163-0))

設置編

**3** Web 画面の [Settings] をクリックします。

パスワードの入力画面が表示されます。

*4* パスワード入力画面にユーザー名とパスワードを入力し、[OK]をクリックします。 工場出荷時のユーザー名は「root」、パスワードは「system」です。 セッティング画面が表示されます。この画面でネットワークの設定を行います。

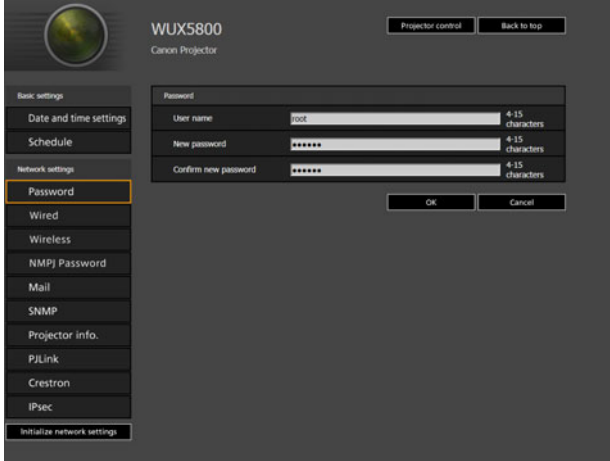

プロジェクターの Web 画面について詳しくは[、「プロジェクターの Web 画面メニュー](#page-177-0) [の説明」\(P176\)](#page-177-0)をご覧ください。

コンピューターからプロジェクターを制御する場合は [Projector control] をクリックしま 围 す。([P81](#page-82-0))

### **ネットワークの設定**

*1* セッティング画面のメニューから、設定したい機能を選択します。

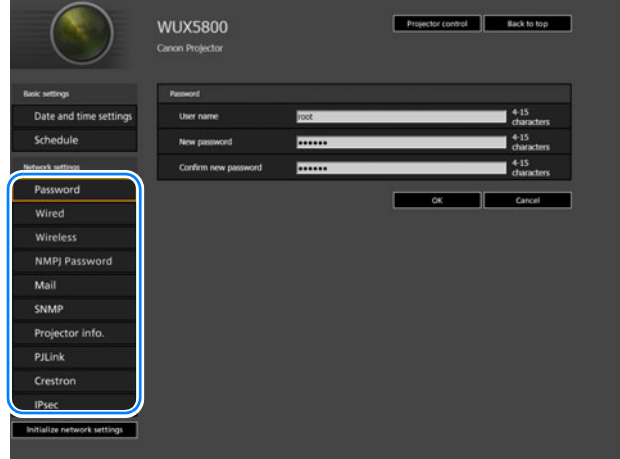

*2* 表示された各欄に設定内容を入力し(①)、[OK] をクリックします(②)。

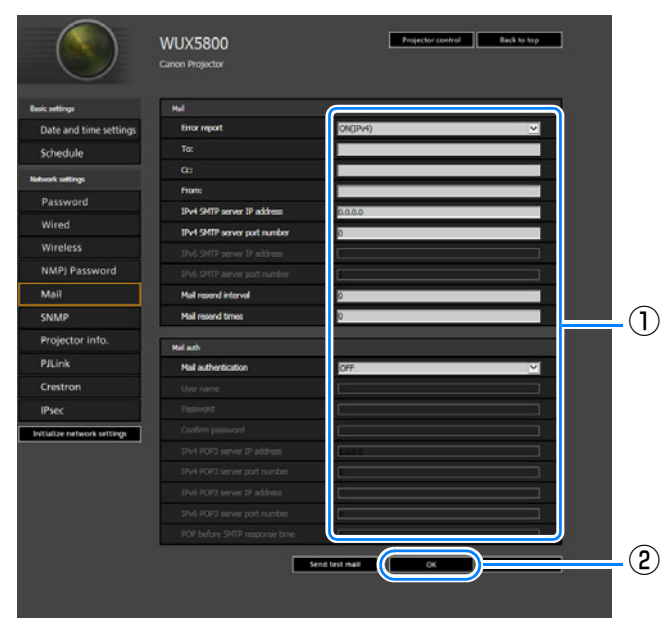

*3* 確認画面が表示されるので内容を確認し、問題がなければ[Apply]をクリックします。

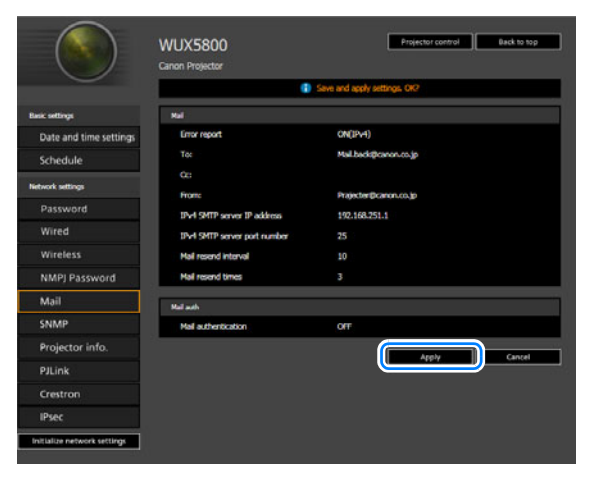

設定内容がプロジェクターに反映されます。

メニューで「Wired」や「Wireless」、[Password]を選択していた場合、「Save completed. Please change setting and reconnect.」と表示されます。 それ以外の機能を選択している場合は、「Save completed」と表示されます。[Back

to top]をクリックし、Web 画面のトップ画面に戻ります。

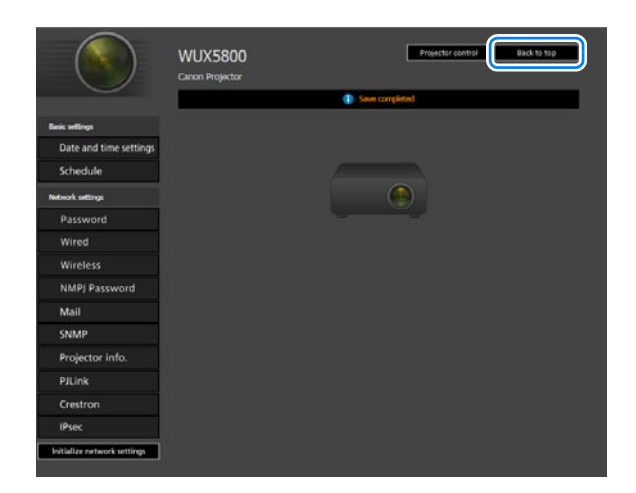

### **設定時のエラーについて**

設定に関してエラーが発生した場合は、画面にエラー名が表示され、エラーの原因になっ ている入力欄に「 」マークが表示されます。

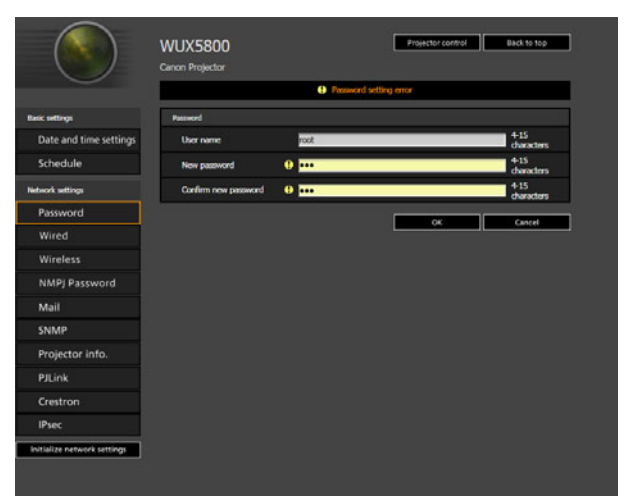

#### エラーの意味は以下の通りです。

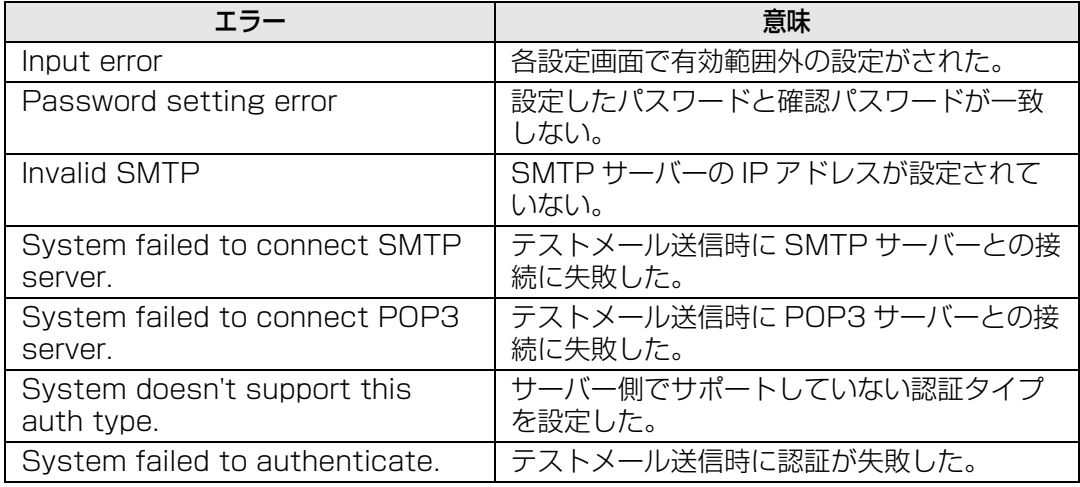

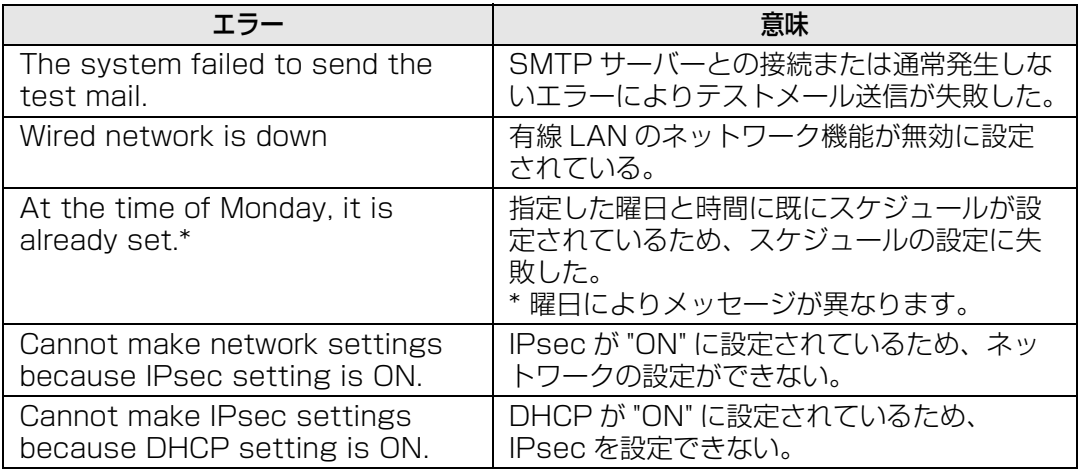

### **ネットワークの設定を工場出荷時の設定に戻す**

- *1* [「ネットワークを設定する」\(P72\)](#page-73-0)の手順1~3を行い、セッティング画面を表示し ます。
- *2* [Initialize network settings]をクリックします。

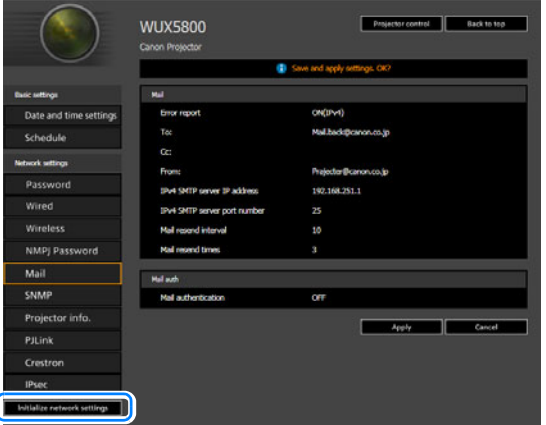

*3* 確認画面が表示されるので、[OK]をクリックします。

# **■ エラー通知メール**

プロジェクターにエラーが発生したときは、次のエラー表のメッセージが英文で送信され ます。

### **エラー表**

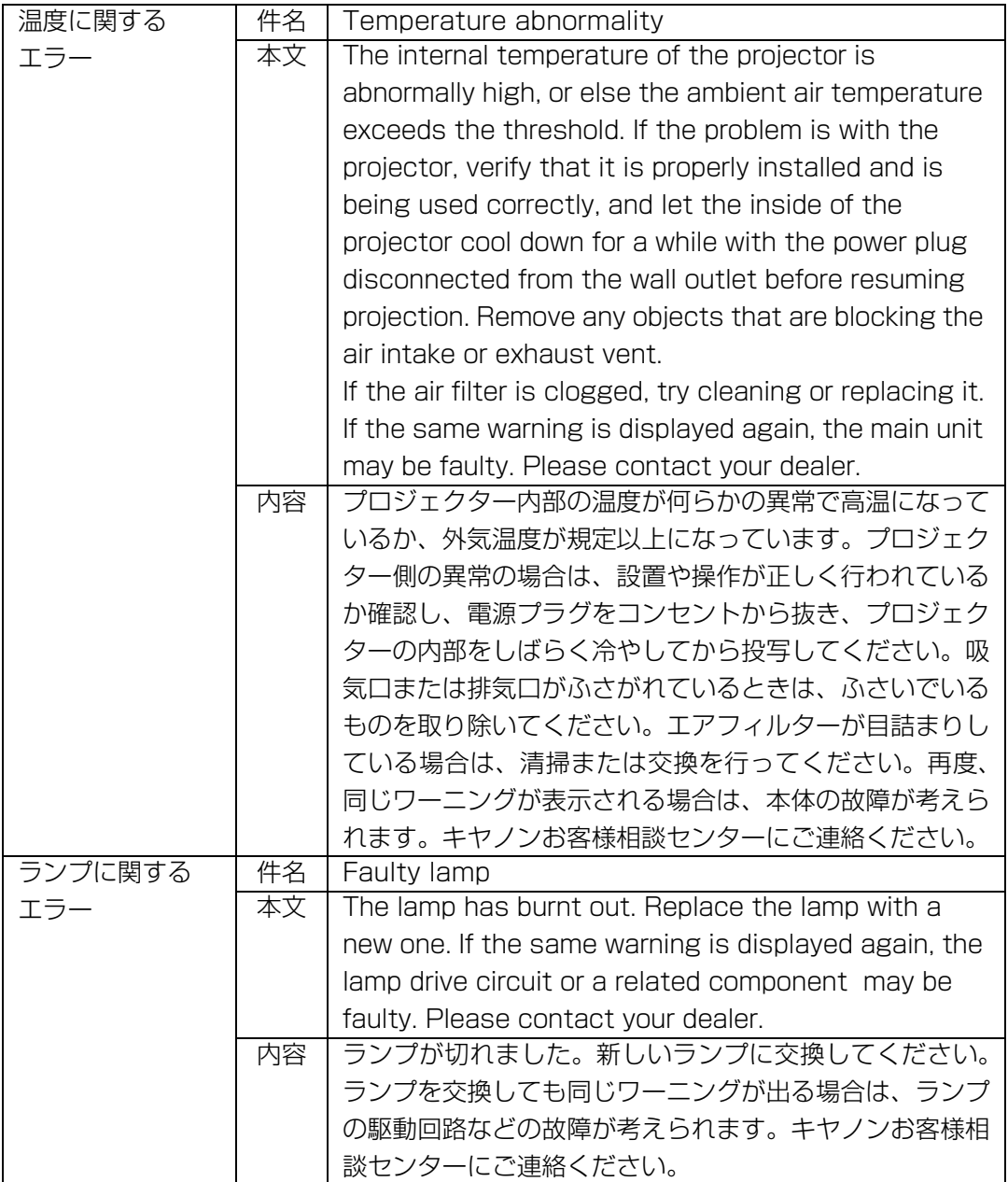

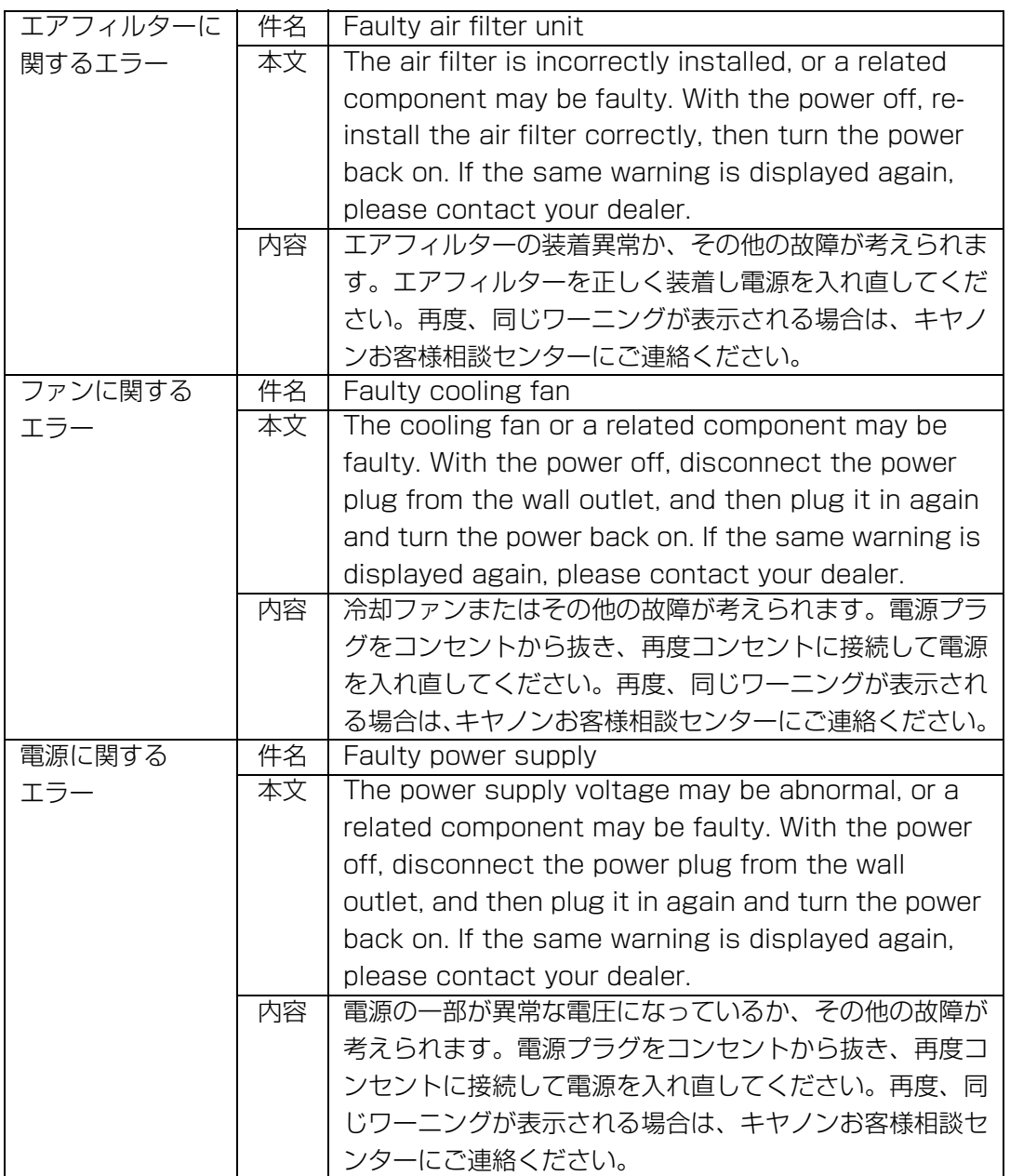

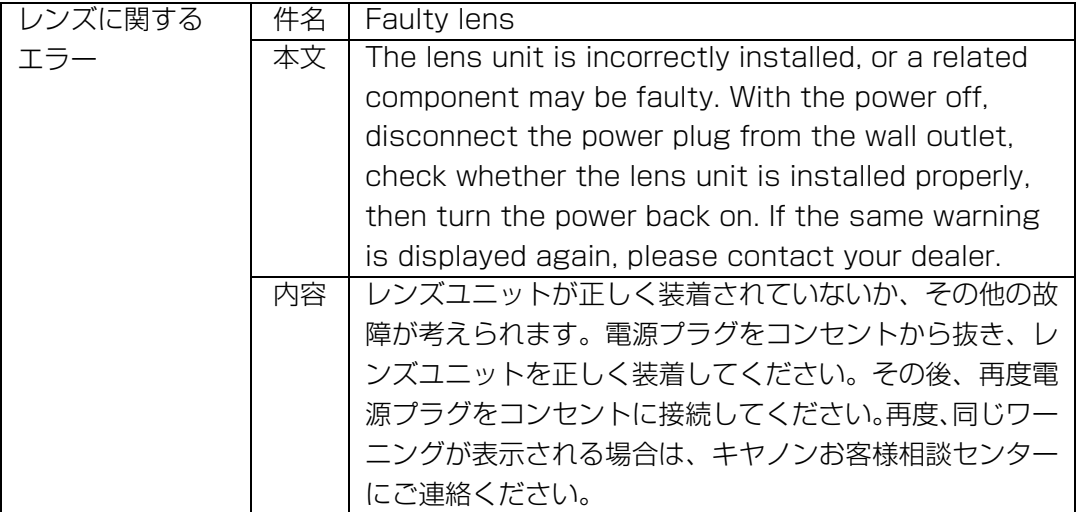

# <span id="page-82-0"></span>コンピューターからプロジェクターを制御する

本機を有線 LAN または無線 LAN に接続することで、ネットワーク経由でコンピューター から本機の制御が行えます。

- *1* コンピューターとプロジェクターの電源を入れます。
- *2* Webブラウザを起動し、アドレスに「http://(プロジェクターのIPアドレス)」を入 カして「Enter1 キーを押します。 プロジェクターの Web 画面が表示されます。
- 工場出荷時の IP アドレス(有線)は「192.168.254.254」、IP アドレス(無線)は 围 「192.168.253.254」です。DHCP 設定の場合はネットワーク管理者にプロジェクターの IP アドレスをお問い合わせください。プロジェクターのメニューから、IP アドレスを確認す ることができます。([P162](#page-163-0))
- **3** Web画面の [Projector control] をクリックします。 パスワードの入力画面が表示されます。
- *4* パスワード入力画面にユーザー名とパスワードを入力し、[OK]をクリックします。 工場出荷時のユーザー名は「root」、パスワード「system」です。 プロジェクターコントロール画面が表示されます。

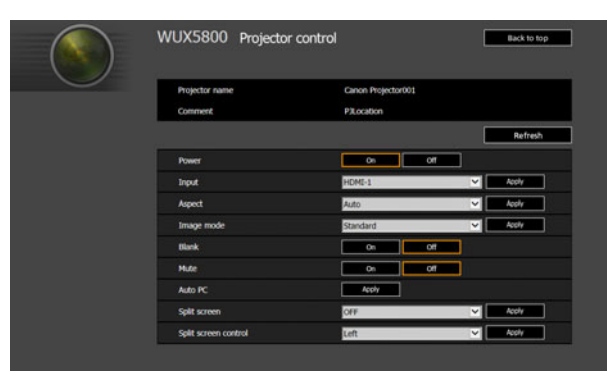

この画面でプロジェクターの制御を行います。

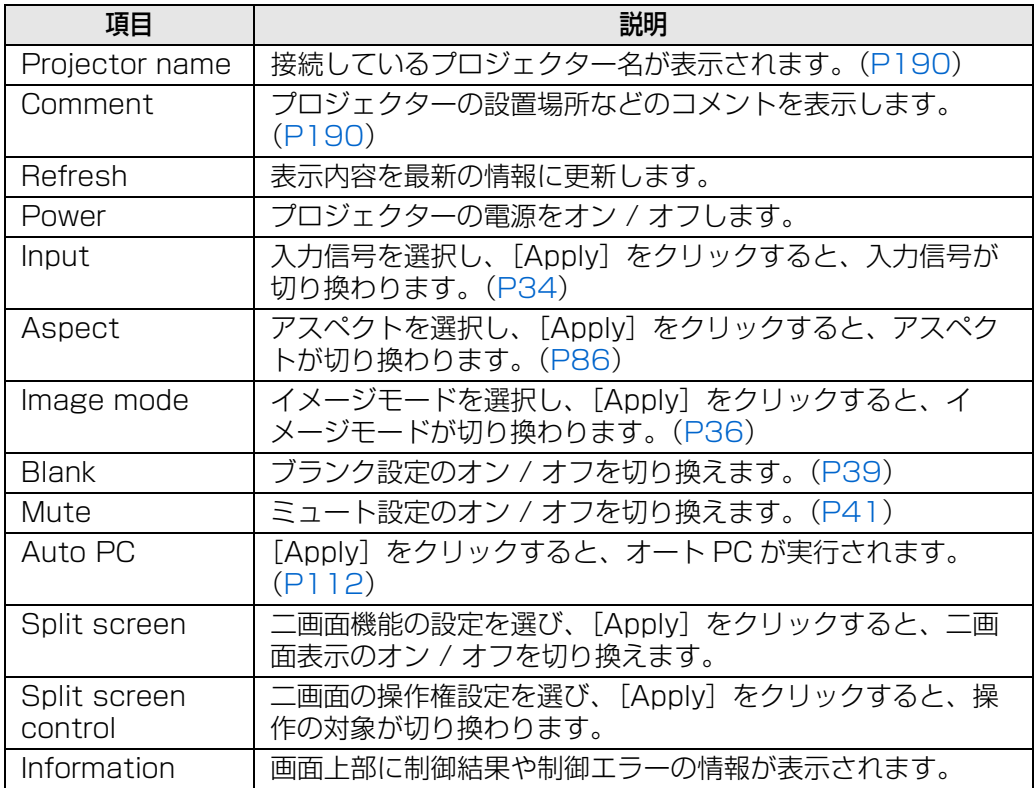

*5* 作業が終わったら、[Back to top]をクリックし、Web画面のトップ画面に戻ります。

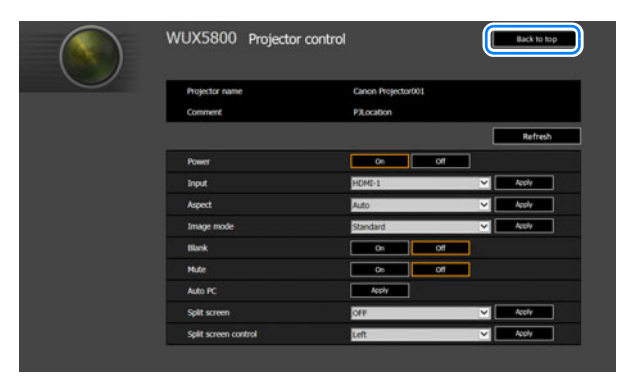

# スクリーンのサイズに合わせて投写する

スクリーンのサイズを最大に活かした投写を行うため、スクリーンの縦横比、入力信号の 種類などに合わせて、最適なスクリーンアスペクトとアスペクトを選ぶ必要があります。 次の表を参照してスクリーンアスペクトとアスペクトを設定してください。

### **16:10のスクリーンに映像本来のアスペクト比で投写したい場合**

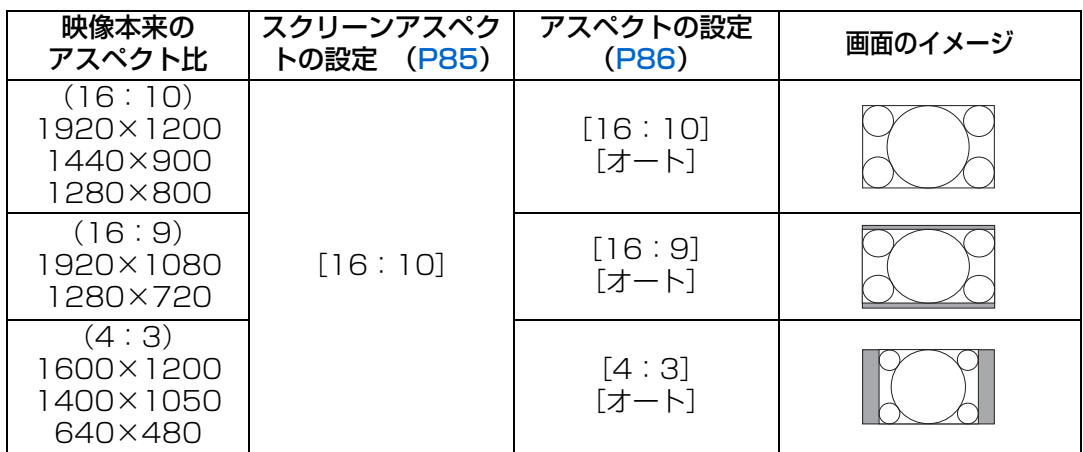

### **16:9のスクリーンに映像本来のアスペクト比で投写したい場合**

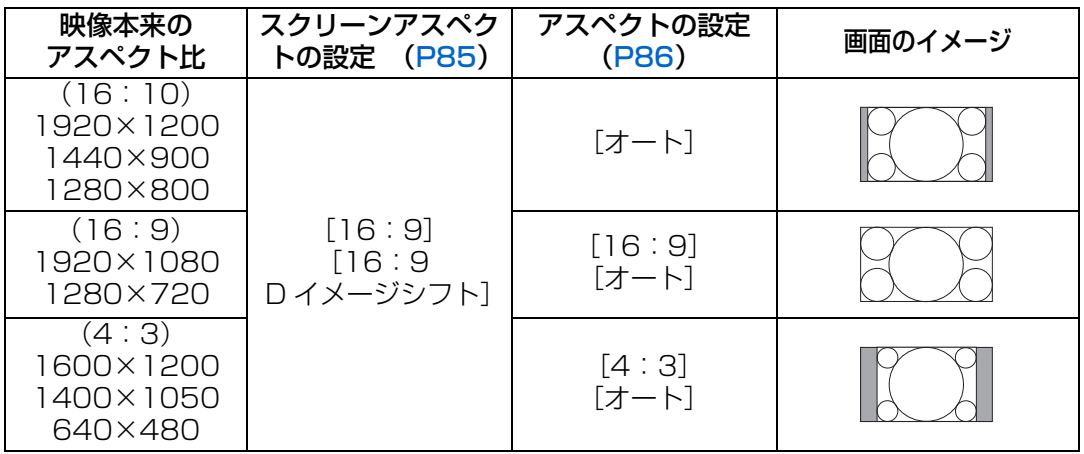

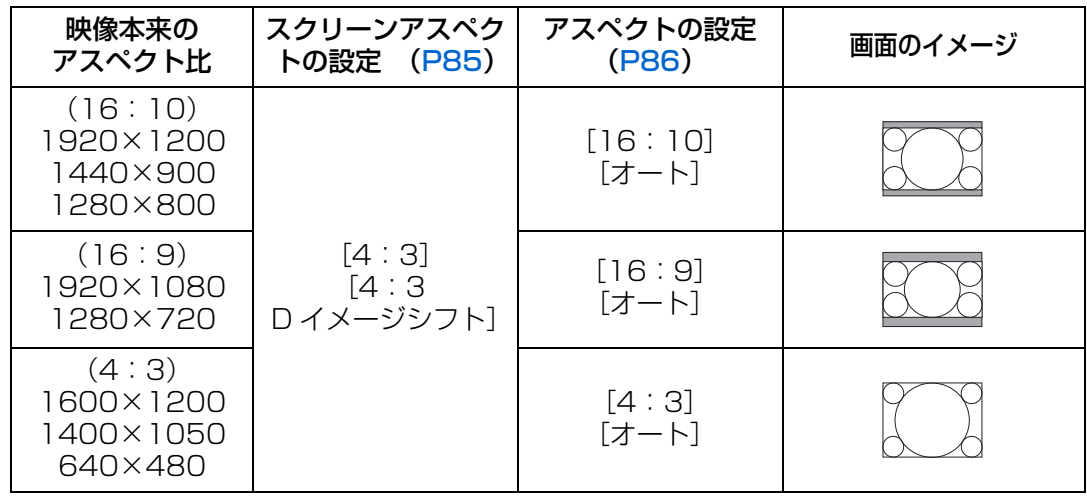

## **4:3のスクリーンに映像本来のアスペクト比で投写したい場合**

## **16:10のスクリーンに全面を使って投写したい場合**

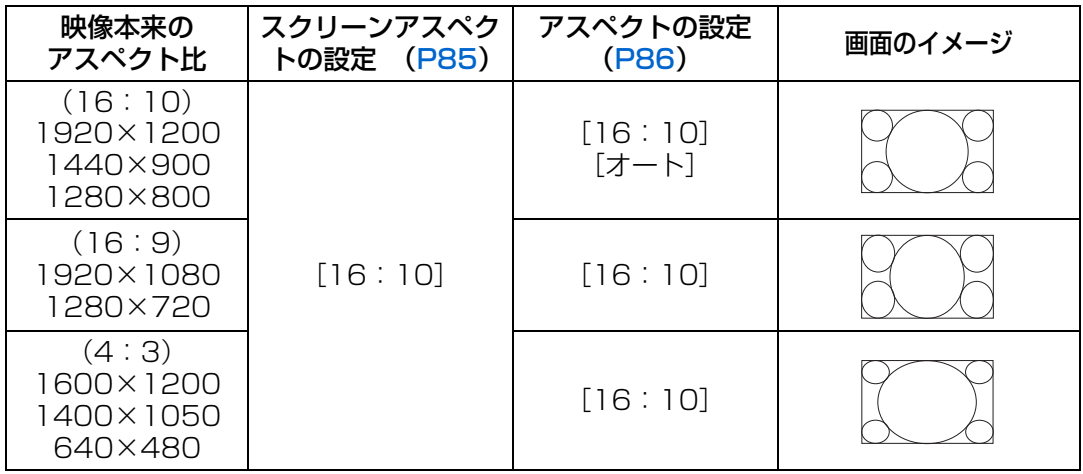

## **16:9のスクリーンに全面を使って投写したい場合**

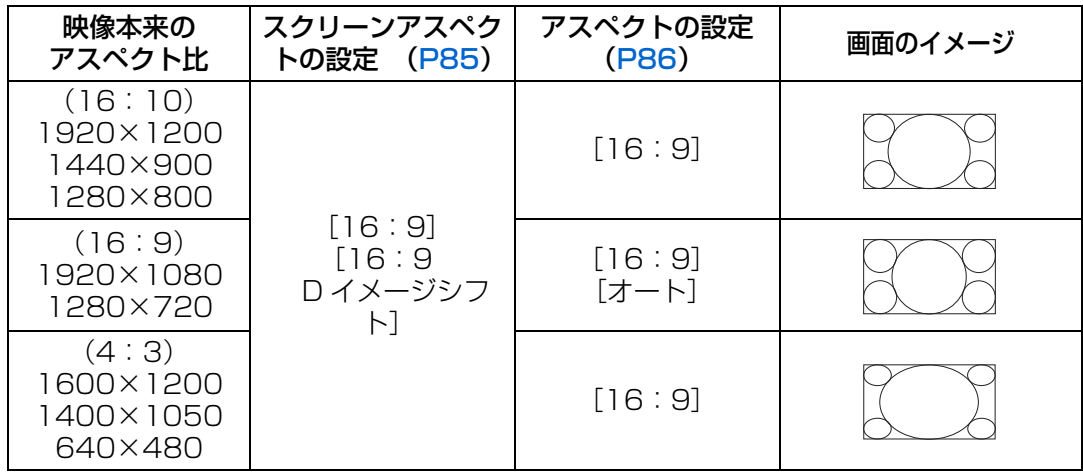

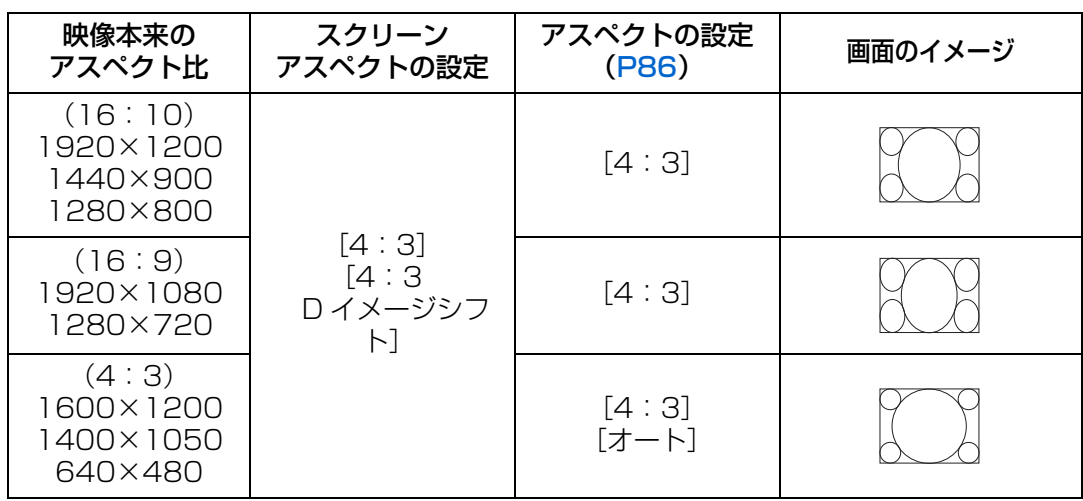

**4:3のスクリーンに全面を使って投写したい場合**

## <span id="page-86-0"></span>**■ スクリーンアスペクトを選ぶ**

使用するスクリーンの縦横比に合わせて選びます。

メニュー画面で[設置設定]>[スクリーンアスペクト]の順に選びます。

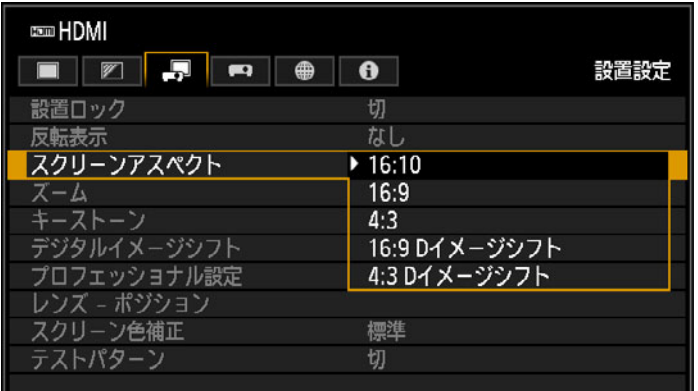

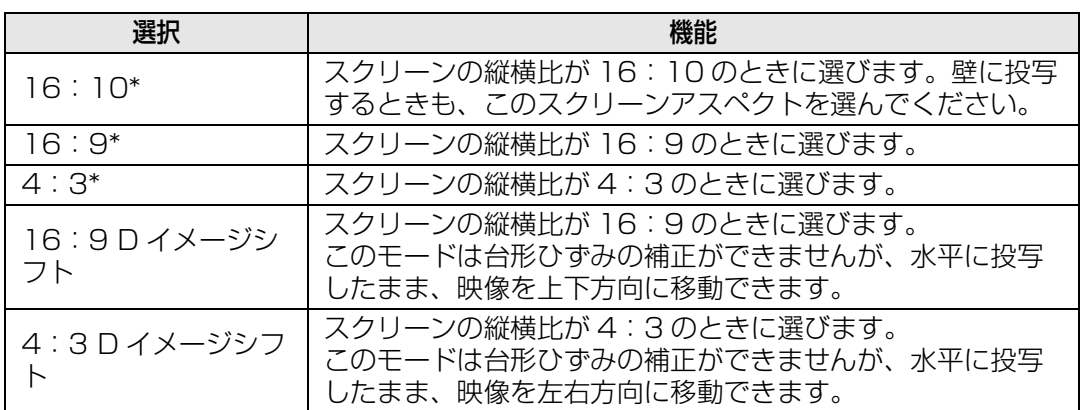

\* このモードは台形ひずみの補正ができます。

- ■● スクリーンアスペクトを変更すると、キーストーン補正とデジタルイメージシフトはリ セットされます。
	- スクリーンアスペクトの種類によっては、アスペクトが自動的に[オート]に切り換わる ことがあります。

# <span id="page-87-1"></span><span id="page-87-0"></span>**■ アスペクトを選ぶ**

入力信号の種類、縦横比、解像度に合わせてアスペクトを選びます。

リモコンの【ASPECT】ボタンを押すたびに、アスペクトの種類が切り換わります。\*

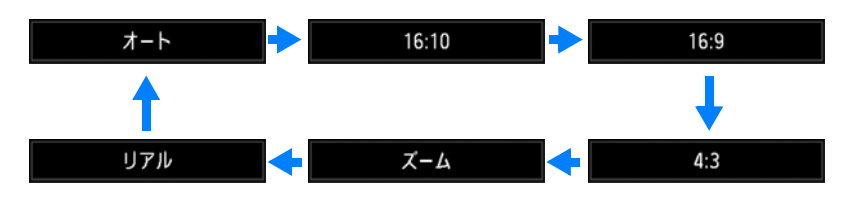

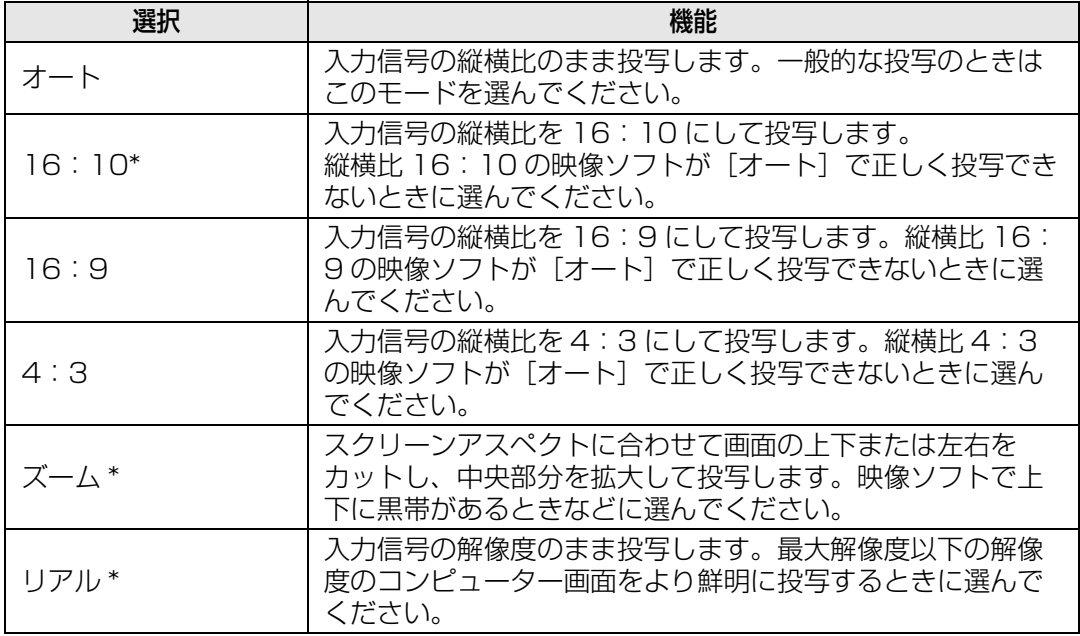

\* 入力信号や解像度により選択できない場合があります。選択できないメニューはグレー アウト、または非表示になります。

- LAN、USB の場合は、自動的に[オート]が選択されます。 同
	- スクリーンアスペクトや入力信号の種類により、表示される内容が異なります。
	- •[映像設定]>[アスペクト]で表示されるメニューからも切り換えられます。([P112\)](#page-113-1)

## **■ アスペクトとスクリーンアスペクトの関係**

- 16:9 の映像ソフトが[オート]で正常に投写されない場合は、アスペクトを[16:9] に設定してください。
	- 地上波の映画放送などで、16:9 の映像の上下に黒枠があるときは、アスペクトで[ズー ム]を選ぶことで、16:9 の領域を 16:9 スクリーンいっぱいに投写することができます。 なお「ズーム」は、入力信号や解像度により選択できない場合があります。
	- 台形ひずみの補正を行うときは、スクリーンアスペクトを [4:3 D イメージシフト] と [16:9 D イメージシフト]以外に設定してください。

# <span id="page-88-0"></span>台形ひずみを調整する

台形ひずみ(キーストーン)補正の方法には、縦横キーストーン補正と 4 点補正の 2 種類 があります。

縦横キーストーン補正では、上下、または左右方向の長さ(ひずみ)を個別に調整し、4 点補正では投写画面の4隅の位置をそれぞれ調整します。

リモコンまたは本体の【KEYSTONE】ボタンでキーストーンの補正ができます。

## **■ 縦横キーストーンで補正する**

*1* [設置設定]>[キーストーン]>[縦横キーストーン]を選びます。

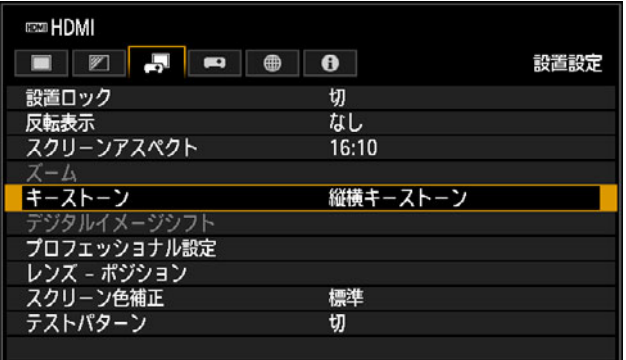

*2* リモコンまたは本体の【KEYSTONE】ボタンを押すと、縦横キーストーン調整画面 が表示されます。

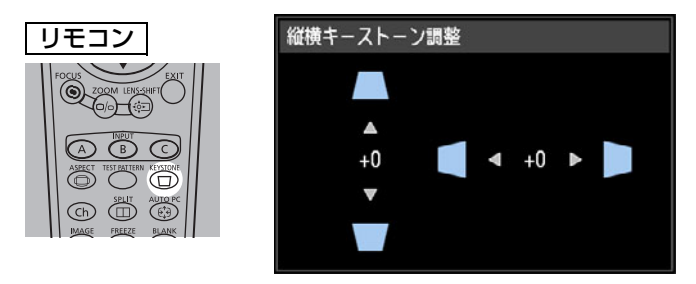

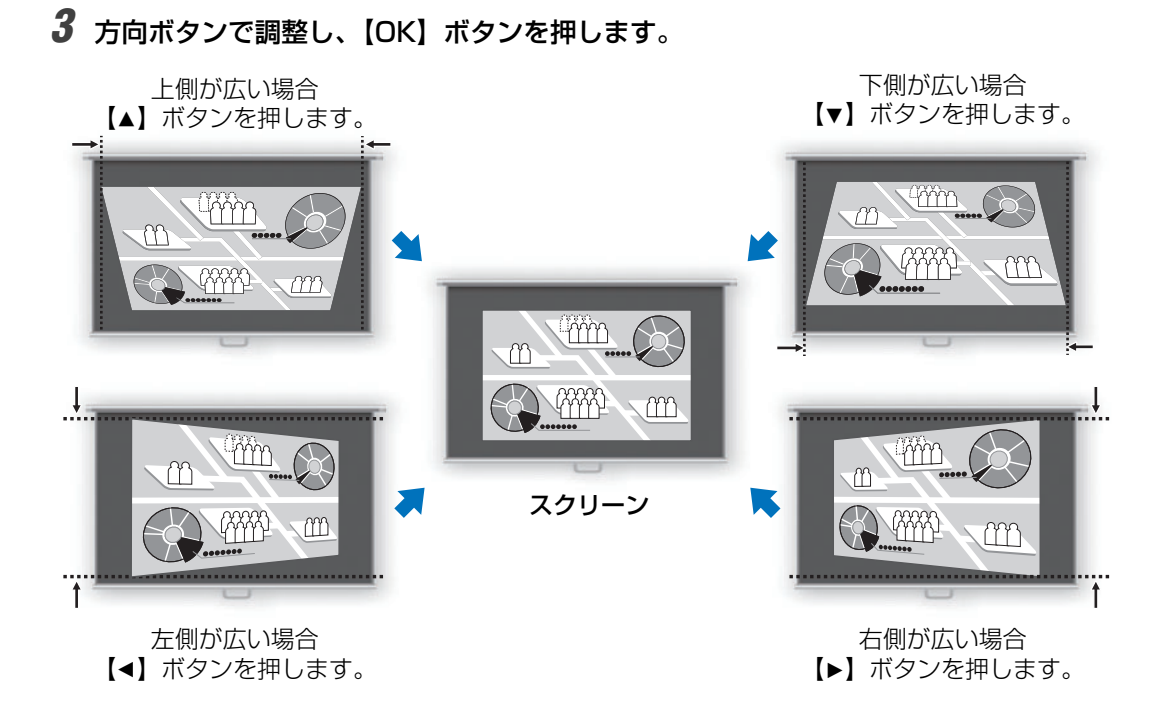

- 国 • 縦横キーストーンの補正中は、設置設定メニューの[ズーム] ([P130](#page-131-0)) は使えません。
	- 縦横キーストーン範囲は使用するレンズ、ズーム位置、シフト位置により異なる場合があ ります。

# **■ 4 点補正で補正する**

*1* [設置設定]>[キーストーン]>[4点補正]を選びます。

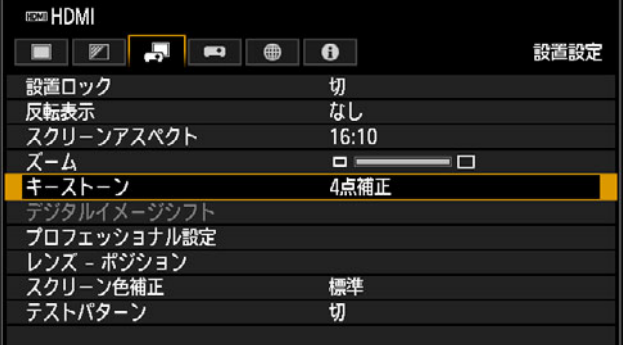

*2* リモコンまたは本体の【KEYSTONE】ボタンを押すと、4 点補正画面が表示されます。

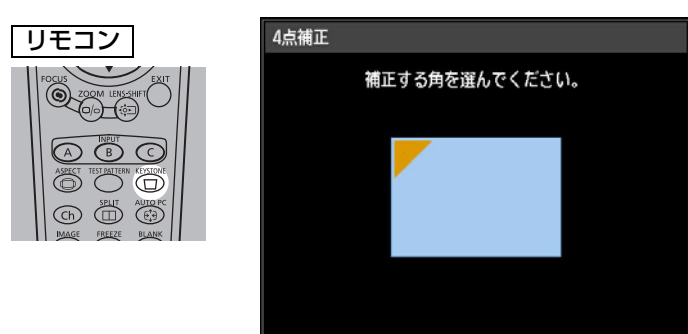

*3* 方向ボタンで、補正する角を選択し、【OK】ボタンを押します。

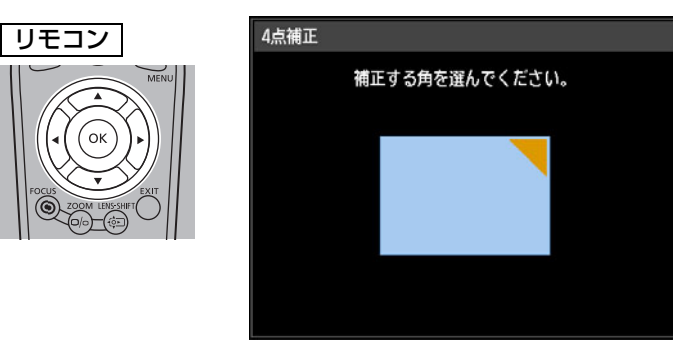

*4* 方向ボタンで調整し、【OK】ボタンを押します。

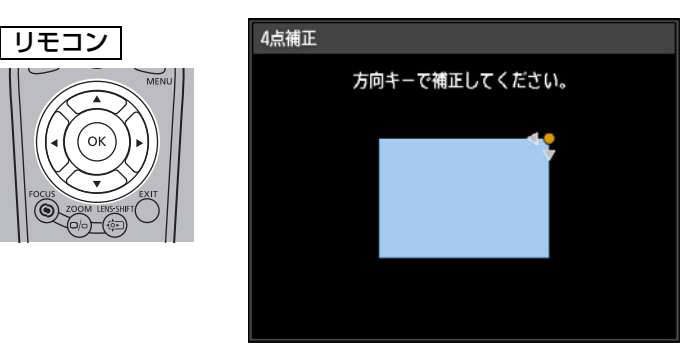

4 点補正をした後に設置設定メニューの[ズーム] [\(P130\)](#page-131-0) で調整した場合、4 点補正の設 围 定は解除されます。

### **補正をリセットするには**

リモコンまたは本体の【KEYSTONE】ボタン を2回押して[キーストーンリセット]画面を 表示させ、[◀] ボタンで [はい] を選び、【OK】 ボタンを押します。

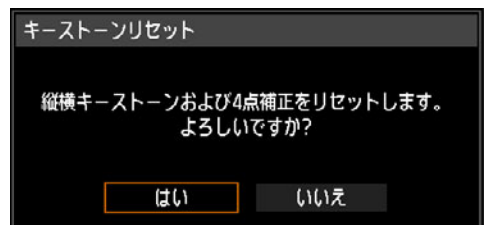

# テストパターンを使って調整する

設置時の解像度や色の調整はテストパターンを使って行います。

[設置設定]メニューの[テストパターン][\(P138](#page-139-0))で[入]を選ぶ、または、リモコン の【TEST PATTERN】ボタンを押すと、テストパターン・ダイレクトメニューが表示さ れます。

テストバターン・タイレクトメニューの表示中に【▲】【▼】ボタンを押すと、他のテスト バターンに切り換えることができます。また、オフションのバターンがある場合、【◀】【▶】 ボタンで切り換えることができます。テストパターンが表示されると、表示中のテストパ ターン名の略称と操作ガイドのダイアログが表示されます。 投写したテストパターンを見ながら調整してください。

表示できるテストパターンは、以下の通りです。

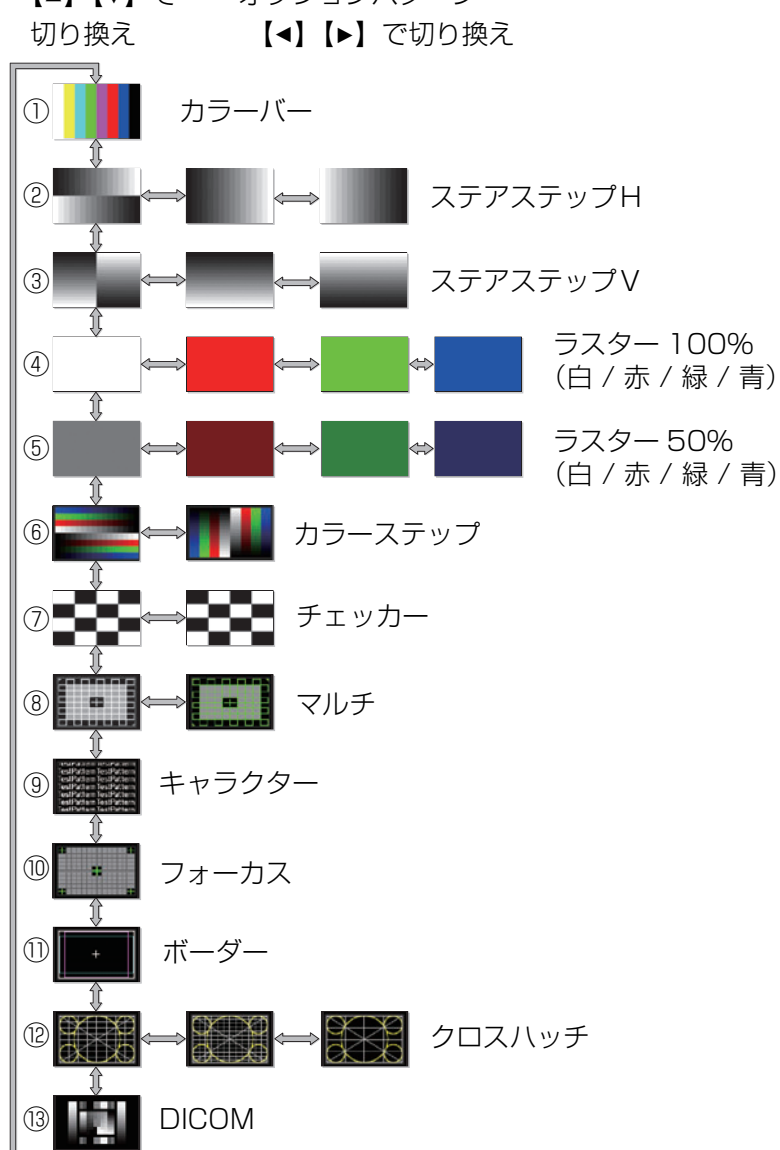

【▲】【▼】で オプションパターン

# 特殊な設置方法

# <span id="page-92-0"></span>エッジブレンディング機能を使って投写する

複数台のプロジェクターを並べて投写する とき、各プロジェクターから投写される映像 の重なった部分の明るさを調整して目立た なくし、投写します。この機能を「エッジブ レンディング」機能といいます。 2台のプロジェクターを並べて投写した場 合の基本的なエッジブレンディングの設定 は、以下の手順で行います。

複数台のプロジェクターを並べてスク 围 リーンへ投写する場合、プロジェクター ごとに色合いのバランスが異なるため、 同一機種の組み合わせであってもそれぞ れ色合いの違いが目立つ場合がありま す。

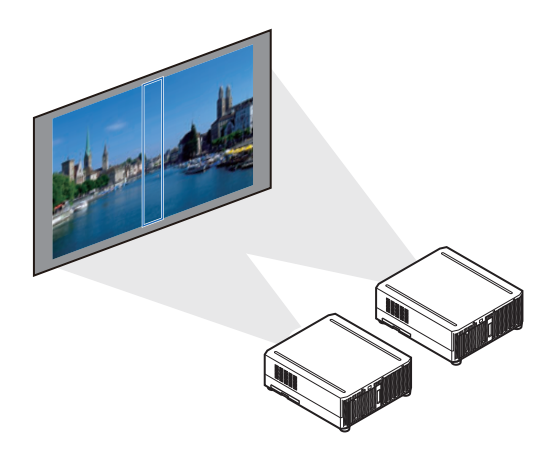

*1* [設置設定]>[プロフェッショナル設定]>[エッジブレンディング]>[調整]の 順に選びます。

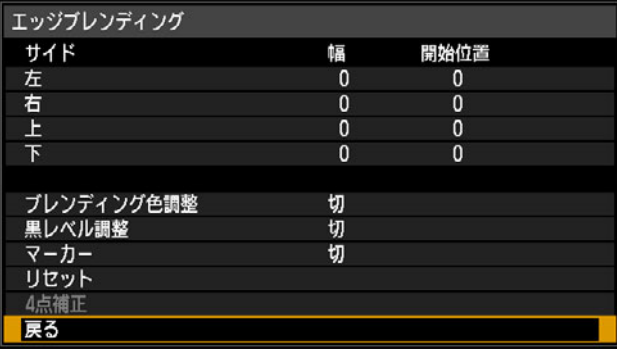

# 2 [マーカー]を[入]にします。

映像に赤(調整の開始位置を示す開始マーカー)と緑(調整の終端位置を示す終端マー カー)の線(マーカー)が表示されます。

初めてエッジブレンディング機能で調整する場合は、赤と緑のマーカーが重なり、赤 しか見えません。

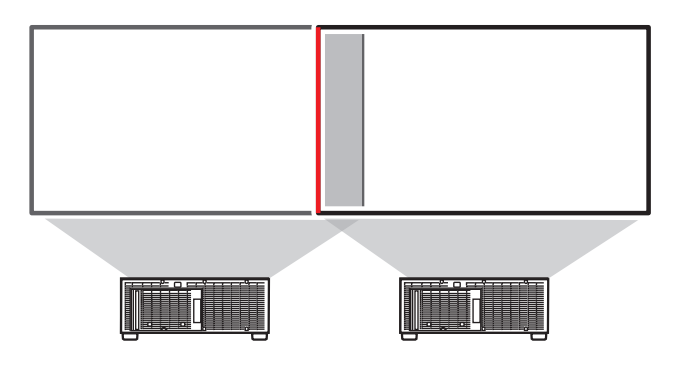

*3* [サイド]の[開始位置]を選び、【 】【 】ボタンで映像が重なっている部分の外側 ▲ ▲ 端に開始マーカーを移動します。

上下左右の各方向について行ってください。

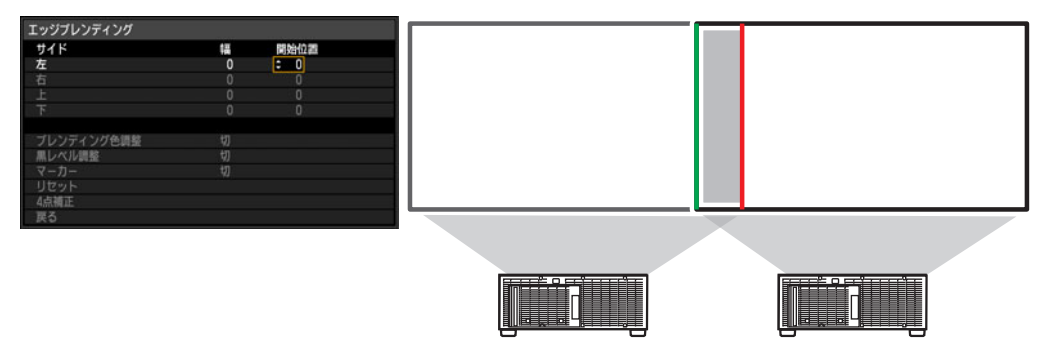

\_<br>4 [幅] を選び、【▲】【▼】ボタンで映像が重なっている部分の内側端に終端マーカーを 移動します。

上下左右の方向について行ってください。

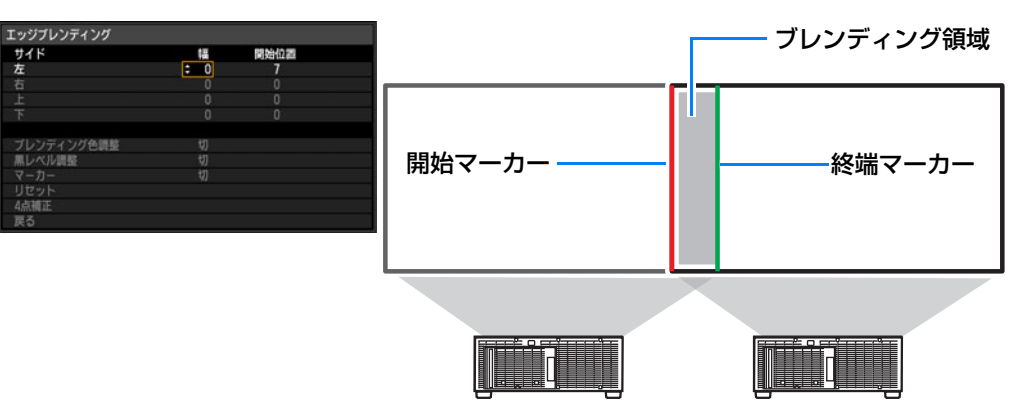

開始マーカーと終端マーカーの間をブレンディング領域と呼びます。この領域がグラ デーション加工され、重なった状態で他の部分と同じ明るさになるように調整されま す。片側の映像の設定が終わったら、もう片側の映像も同様にブレンディング領域を 設定してください。その際、それぞれの映像のブレンディング領域が同じになるよう 調整してください。

*5* 「マーカー]を[切]にします。

### **■ 映像の重なった部分を調整する**

映像が重なって投写されている部分を調整し、重なり部分を滑らかにすることができます。

#### **重なった部分の色つき、色ずれを調整する**

映像を重ねて投写すると、重なった部分の 色つき、色ずれが目立つことがあります。ブ レンディング色調整により、映像の重なり 部分を目立たなくすることができます。

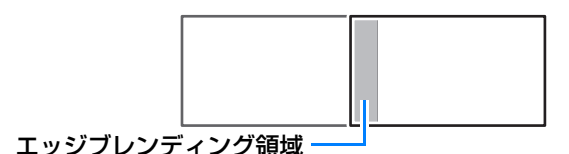

*1* [設置設定]>[プロフェッショナル設定]>[エッジブレンディング]>[調整]> 「ブレンディング色調整] > [調整] の順に選びます。

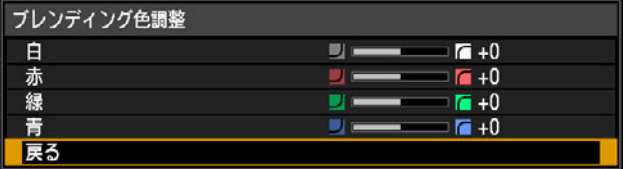

- *2* 初めに[白]で赤・緑・青を同時に調整し、さらに[赤]、[緑]、[青]をそれぞれの 色味を個別に調整します。
- *3* すべてのプロジェクターについて同様の調整を行います。

### **重なった部分の黒色を他の場所と合わせる**

映像を重ねて投写すると、重なった部分 の黒色が他の部分よりも明るく投写さ れます。重なっていない部分の黒レベル 調整をすることで、重なり部分を目立た なくすることができます。

映像の重なっていない終端マーカーの 内側部分をD領域と呼び、この領域を調 整します。

本来は終端マーカーから順に A、B、C の領域があります。ここでは、A、B、C の幅を初期値の0にしたまま、D領域の みを調整する場合について説明します。

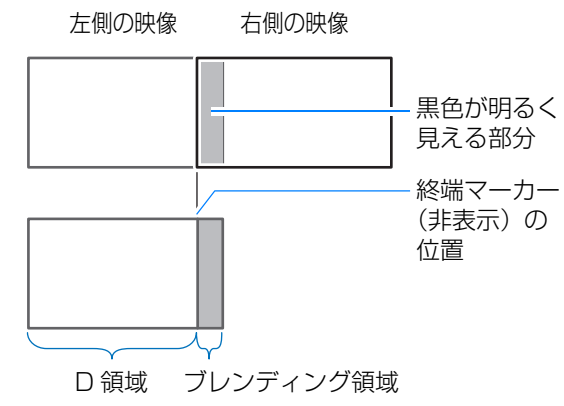

設置編

- 調整を行う前に[システム設定]>[ユーザー画面設定]>[無信号時画面]を[黒]に設 围 定し、入力信号のない映像を投写した状態で照明を消すなどして、黒色の画像が確認できる ようにしてください。
- *1* [設置設定]>[プロフェッショナル設定]>[エッジブレンディング]>[調整]> 「黒レベル調整] > 「調整] の順に選びます。
- *2* [調整種別]>[黒レベル] の順に選びます。
- *3* [D領域 基準]を選び、投写映像を見ながらブレンディング領域とD領域の明るさと色 が同じになるように調整します。

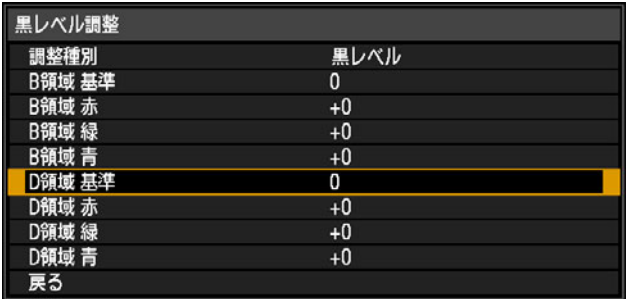

*4* すべてのプロジェクターについて同様の調整を行います。

## **■ 重なった部分のつなぎ目を目立たなくする**

D 領域の右端(ブレンディング領域に接 する部分)の黒レベルが周囲と違って見 えることがあります。

B 領域の黒レベルを調整することによ り、つなぎ目をより滑らかにすることが できます。

各領域では、以下のような調整をします。 ブレンディング領域が投写映像に対して 複数(上下左右方向)表示される場合、 A、B、Cの領域の幅をそれぞれに設定す る必要があります。

ここでは、B 領域を調整する方法を説明 します。

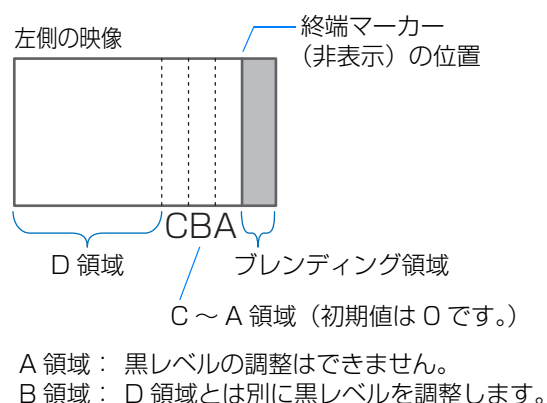

C 領域: B 領域と D 領域の黒レベルを滑らかに つなげます。

*1* [設置設定]>[プロフェッショナル設定]>[エッジブレンディング]>[調整]> 「黒レベル調整] > 「調整] の順に選びます。

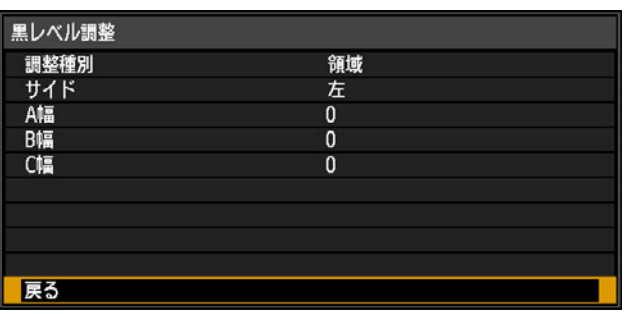

- *2* [調整種別]>[領域] >[サイド] >[右] の順に選びます。
- *3* [B幅]を選び、 B領域の幅を黒レベルが違って見える部分に大まかに合わせます。
- *4* [調整種別]>[黒レベル]>[B領域 基準]を見ながら調整します。
- *5* A、B、Cの領域の幅を映像を見ながら調整します。
- **6** 必要に応じてB領域の黒レベルを再調整します。
	- • B 領域の黒レベル調整の結果は上下左右、すべてのサイドに反映されます。
		- •「ブレンディング色調整」などの調整を行っても、画像の重なり部分に色つきや輝度差が残 る場合があります。
		- •[調整種別]>[黒レベル]の[赤][緑][青]を調整することで、より詳細に調整できます。

# **■ 4 点補正を行う**

映像を重ねて投写する場合、複数台のプロジェクターの投写位置を正確に合わせる必要が あります。ブレンディング領域のそれぞれの角ごとの位置を調整し、基準となるプロジェ クターのブレンディング領域に合わせることができます。

- *1* 基準となるプロジェクターのキーストーン[\(P131](#page-132-0))およびエッジブレンディング ([P134](#page-135-0)) を設定し、エッジブレンディングのマーカーを [入] [\(P91\)](#page-92-0) にします。
- *2* [設置設定]>[プロフェッショナル設定]>[エッジブレンディング]>[調整]> [4点補正]の順に選びます。

*3* 調整する点を選び、画面全体が均整のとれた位置になるよう調整します。

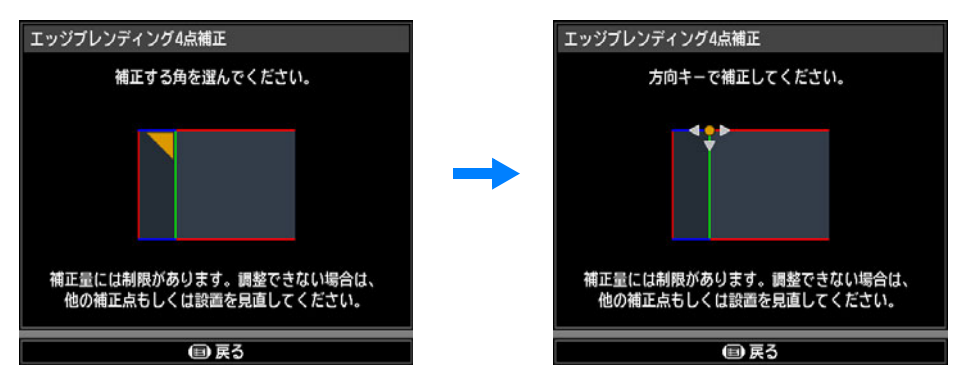

*4* 投写画面を見ながら基準となるプロジェクターのマーカーと、調整中のプロジェク ターのマーカーができるだけ重なるように調整します。

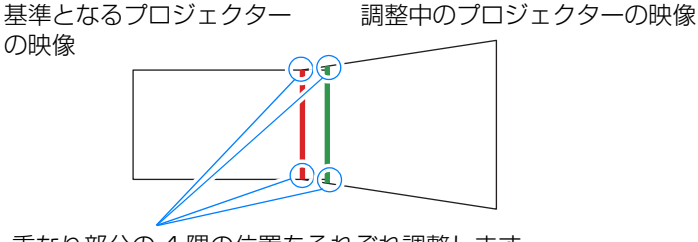

重なり部分の 4 隅の位置をそれぞれ調整します。 調整する点の位置を補正すると、重なり部分の 反対側の点も移動し、画面全体が補正されます。

- **5** 基準となるプロジェクターのエッジブレンディングのマーカーを [切] [\(P91](#page-92-0)) にし ます。
	- あらかじめ [サイド] の調整 [\(P91\)](#page-92-0) をしてください。 同
		- [キーストーン]の設定が [4 点補正] でかつ、スクリーンアスペクトが [16:10]のと き、エッジブレンディングの幅が 12 以上のサイドについて調整できます。
			- リセットは [キーストーン] ([P131](#page-132-0)) から実行してください。
			- エッジブレンディング幅が少ないと、調整量が少なくなる場合があります。

# PC フリーマルチプロジェクション機能を使って 投写する

USBメモリに保存されたJPEG画像を最大9台のプロジェクターで分割して大画面に投写 します。

プロジェクターを有線LANで接続し、投写画面の左上の部分を投写するプロジェクター 1 台をPrimary、それ以外のプロジェクター 1 ~ 8台をSecondaryと定義して、Primary プロジェクターで全体の操作をします。

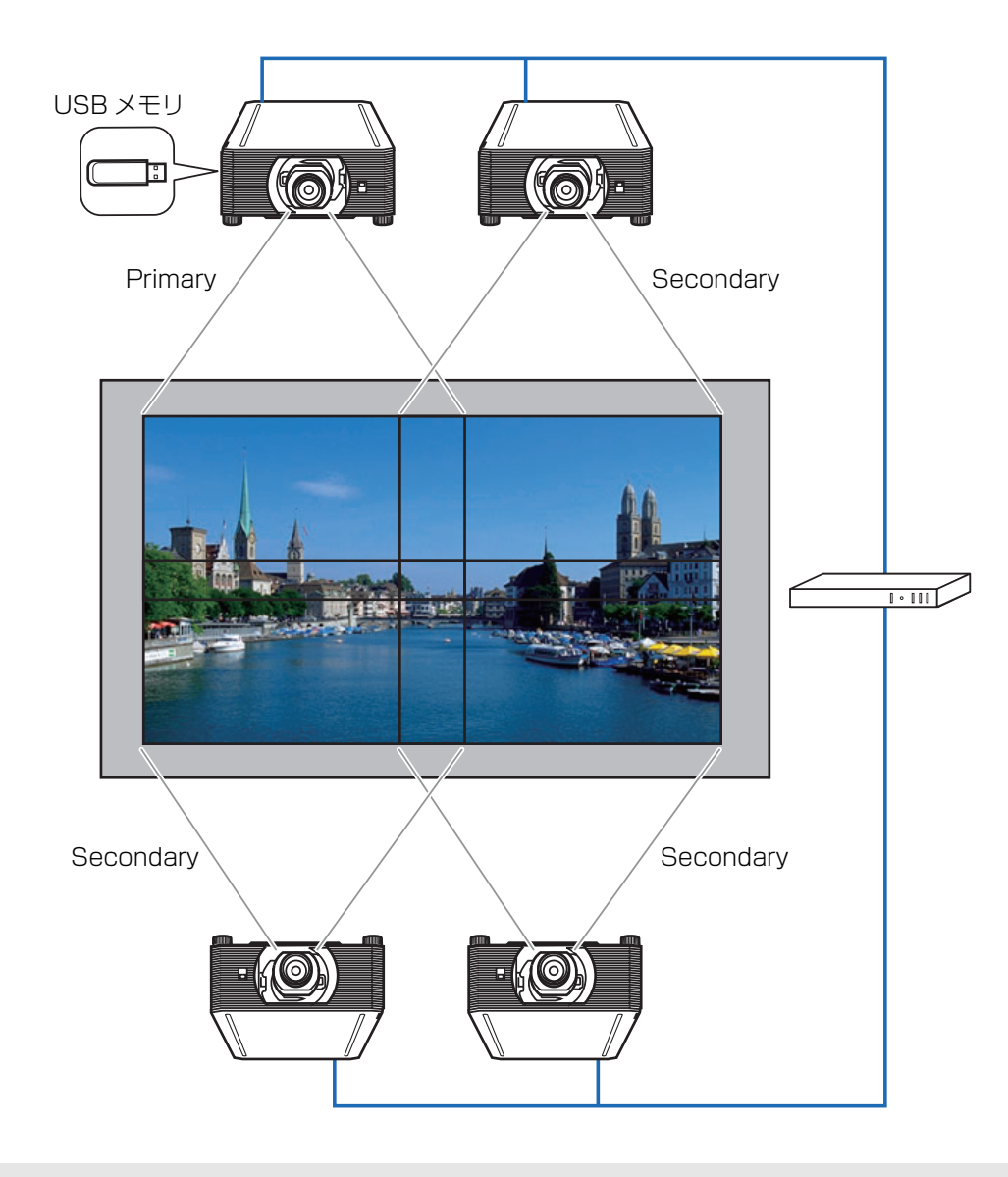

**下 無線 LAN では PC フリーマルチプロジェクション機能は使えません。** 

本機能で使用できるプロジェクターの台数と配置パターンは以下の通りです。 Primaryに設定するプロジェクターは常に画面左上を投写し、配置番号は1となります。

<span id="page-99-0"></span>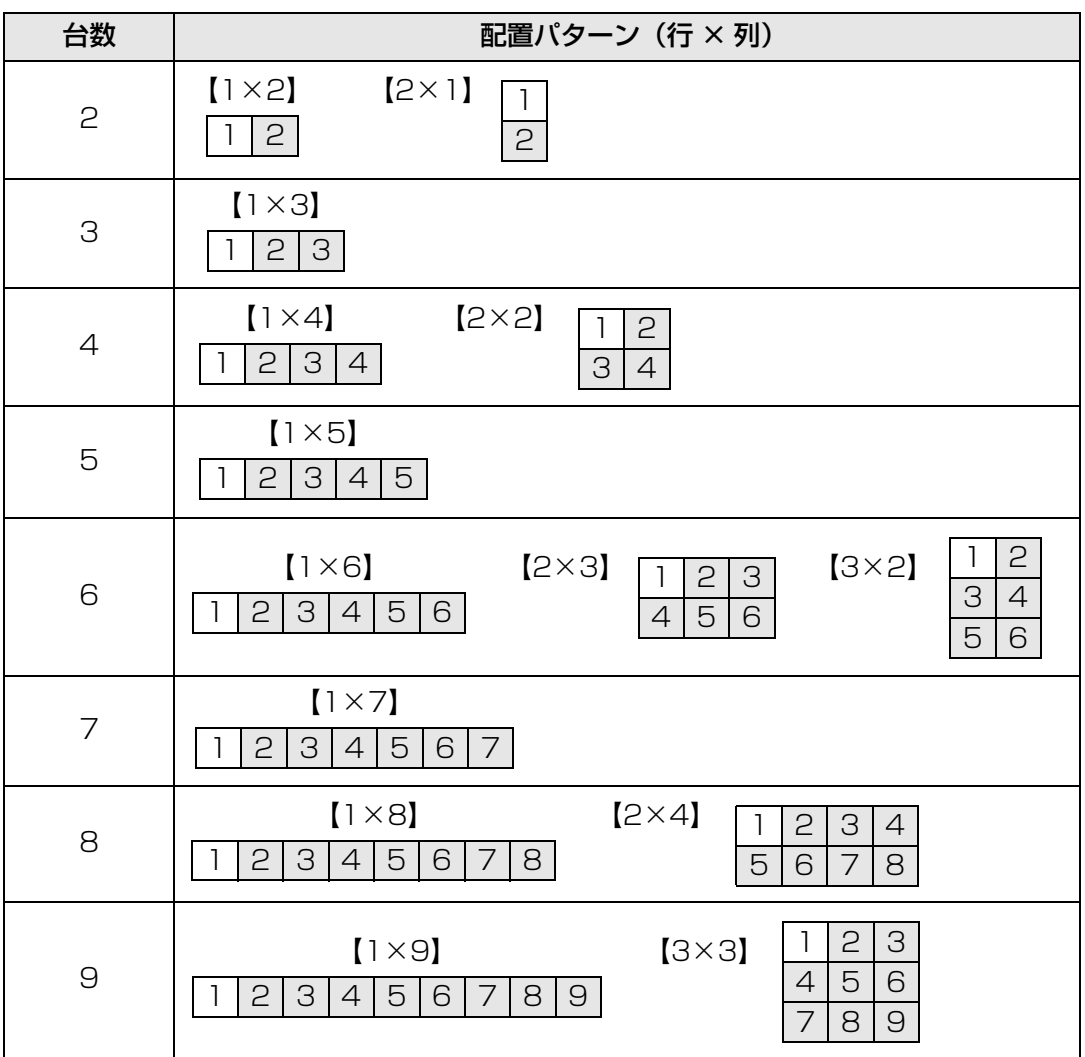

以下の手順でプロジェクターの設定をします。

- $1$  エッジブレンディング ([P91](#page-92-0)) やキーストーン補正 ([P87\)](#page-88-0) などの [設置設定] や [イメージ調整]を行い、画面の重なり部分の調整をします。
- **2** 有線でネットワークに接続し、[ネットワーク (有線 / 無線)]を[入/切]または[入 /入 (Pj AP)] ([P161](#page-162-0)) にします。

# *3* <sup>S</sup>econdary プロジェクターの設定をします。

[映像設定] >[PC フリーマルチプロジェクション] > [モード設定] > [Secondary] の順に選びます。

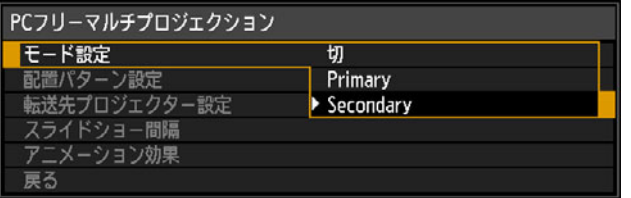

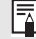

**K** Secondary に設定するすべてのプロジェクターで設定してください。

### *4* <sup>P</sup>rimaryプロジェクターの設定をします。

(1) [映像設定] > [PC フリーマルチプロジェクション] > [モード設定] > [Primary] の順に選びます。

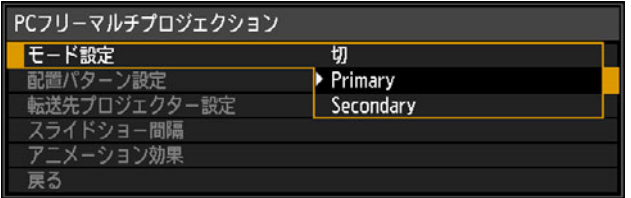

②[PC フリーマルチプロジェクション]画面で、以下の設定を行います。

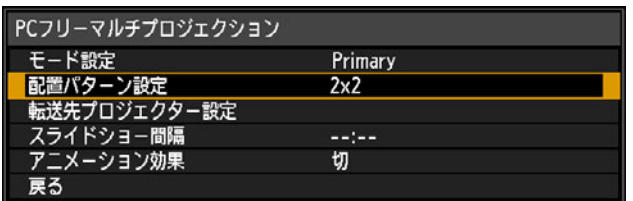

- •[配置パターン設定] プロジェクターの台数と配置パターンを設定します。([P98](#page-99-0))
- •[転送先プロジェクター設定] Secondary プロジェクターの IP アドレスを設定します。
- •[スライドショー間隔] スライドショー間隔を設定します。(最小 5 秒~最大 10 分)
- •[アニメーション効果] スライドショー時のアニメーション効果を設定します。

**5** Primary プロジェクターで、 [映像設定] > [PC フリーマルチプロジェクション] > [転送先プロジェクター設定] > [確認] の順に選び、各プロジェクターの配置番号を 確認します。

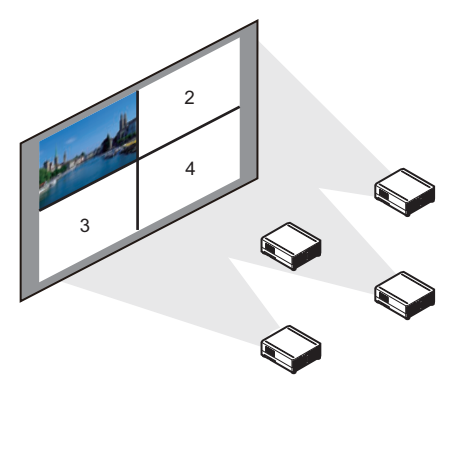

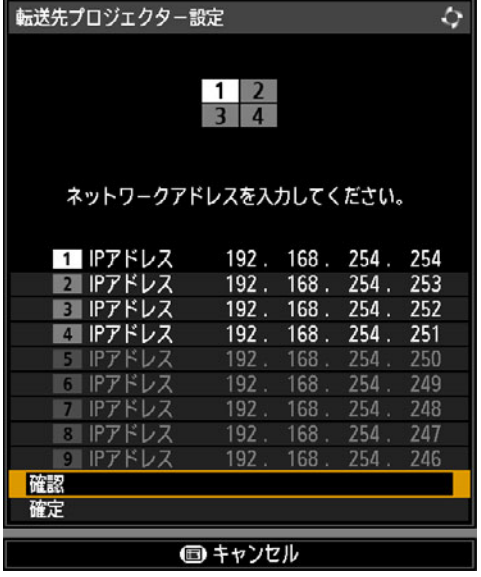

- ● 投写中に電源を切り、もう一度電源を入れたときは、最後に投写していたフォルダ内の画 像を先頭から自動でスライドショーで投写します。
	- 対応する番号に切り換わらない場合、IP アドレスの設定を見直してください。

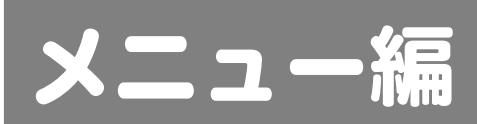

# メニューの使いかた

メニュー(MENU)で本機の動作をきめ細かく設定できます。

*1* 【MENU】ボタンを押すと、メニュー画面が表示されます。

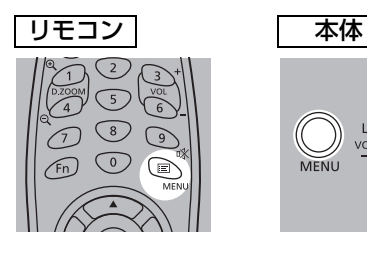

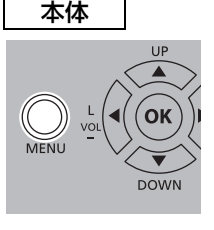

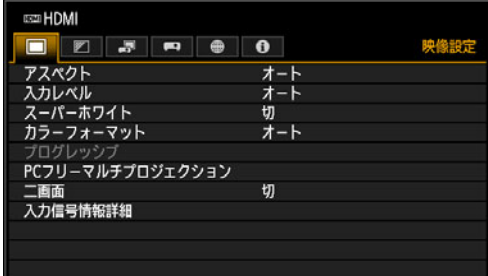

2 【◀】【▶】ボタンでタブを選びます。

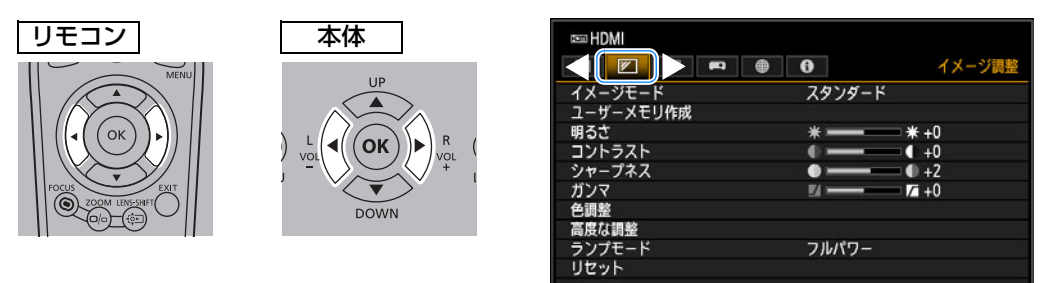

- オレンジの表示がタブ位置にない場合は、【▲】【▼】 ボタンで一番上に移動させます。
- **3** [▲] 【▼】ボタンで項目を選びます。

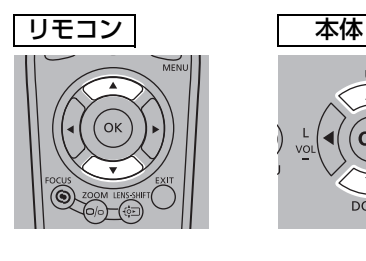

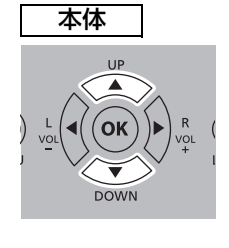

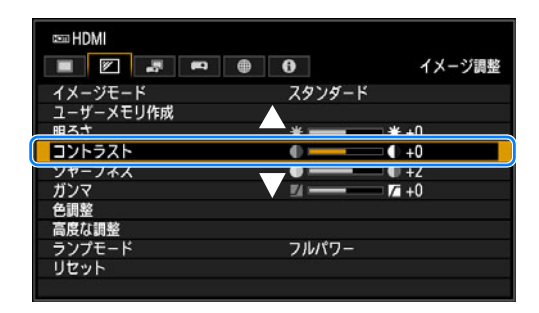

### *4* 内容を選びます。

項目により内容の選び方が異なります。

リストから選ぶ 例:アスペクト([P112](#page-113-1))

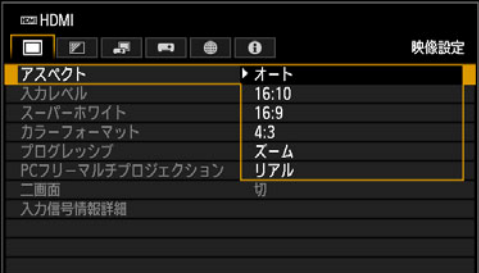

- 1. アスペクトを選びます。
- 2.【OK】ボタンまたは【▶】ボタンを押 すと内容のリストが表示されます。
- 3.【▲】【▼】ボタンで内容を選びます。
- 4. 決まったら【OK】または【▶】ボタ ンを押します。

L

枠内の画像をユーザー画像として登録します。

はい いいえ

#### 【◀】【▶】ボタンで調整する 例:コントラスト[\(P122\)](#page-123-0)

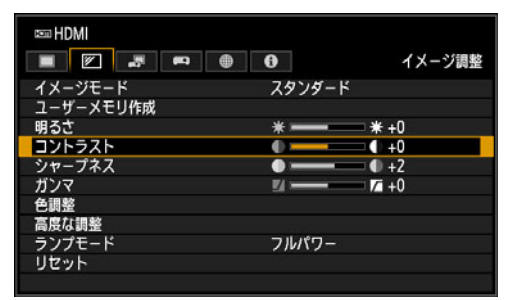

- 1. コントラストを選びます。
- 2. 【▲】【▶】ボタンで調整量を変えます。

#### 別画面を表示させて選ぶ(1) 例:ユーザー画像登録([P140\)](#page-141-0)

- 1. ユーザー画像登録を選びます。
- 2.【OK】ボタンを押すと別画面が表示され ます。
- 3. 画面のメッセージに従って操作します。

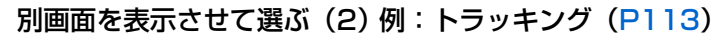

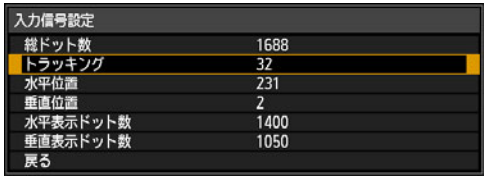

- 1. 入力信号設定を選びます。
- 2.【OK】ボタンを押すと別画面が表示され ます。
- 3.【▲】【▼】ボタンでトラッキングを選び ます。
- 4.【◀】【▶】ボタンで数値を選びます。
- *5* 【MENU】ボタンを押すとメニュー画面が消えます。 【EXIT】ボタンを押しても、メニュー画面が消えます。

メニュー画面は、次の6つのタブに分かれています。

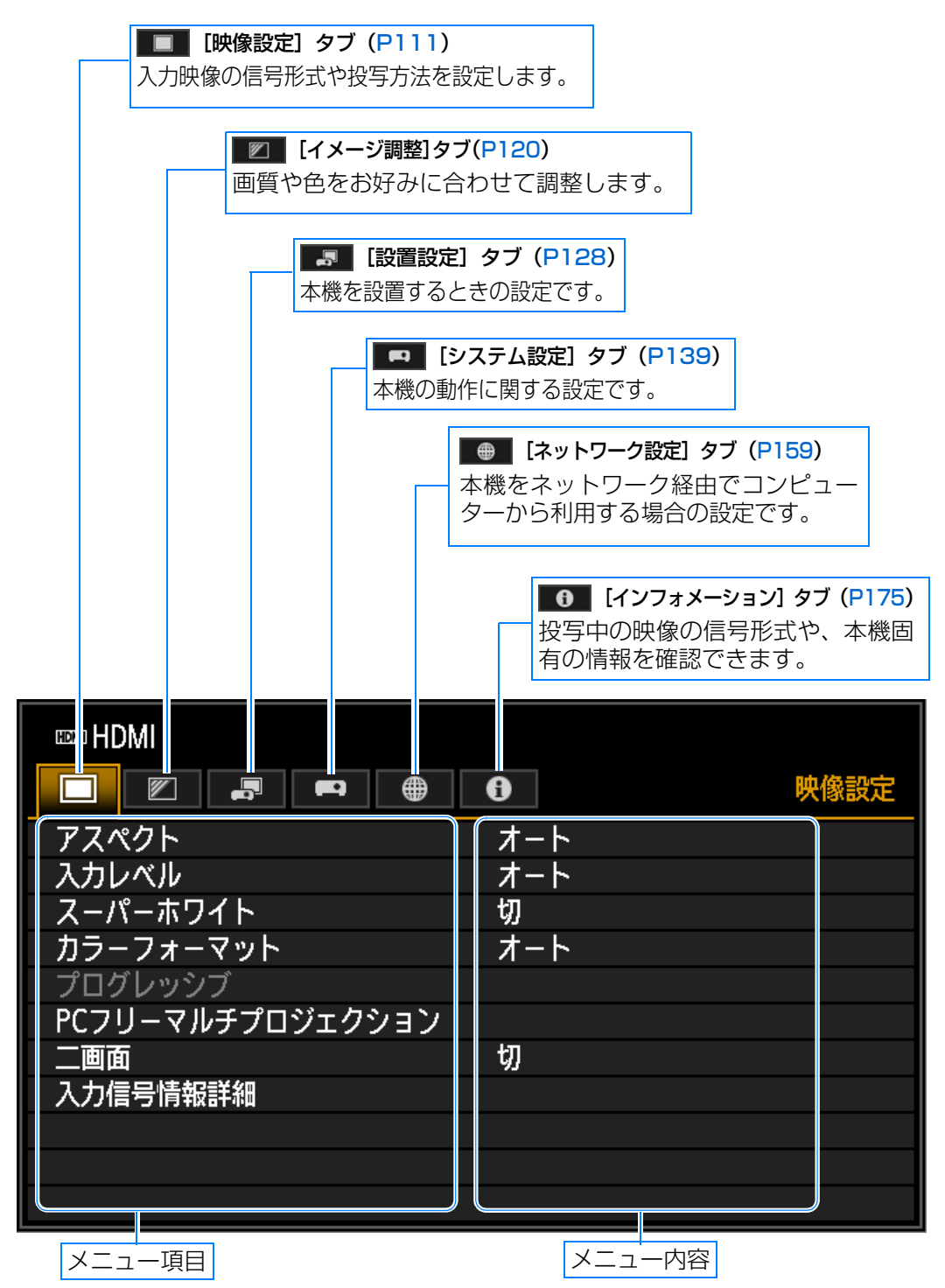

# 映像設定([P111](#page-112-0))

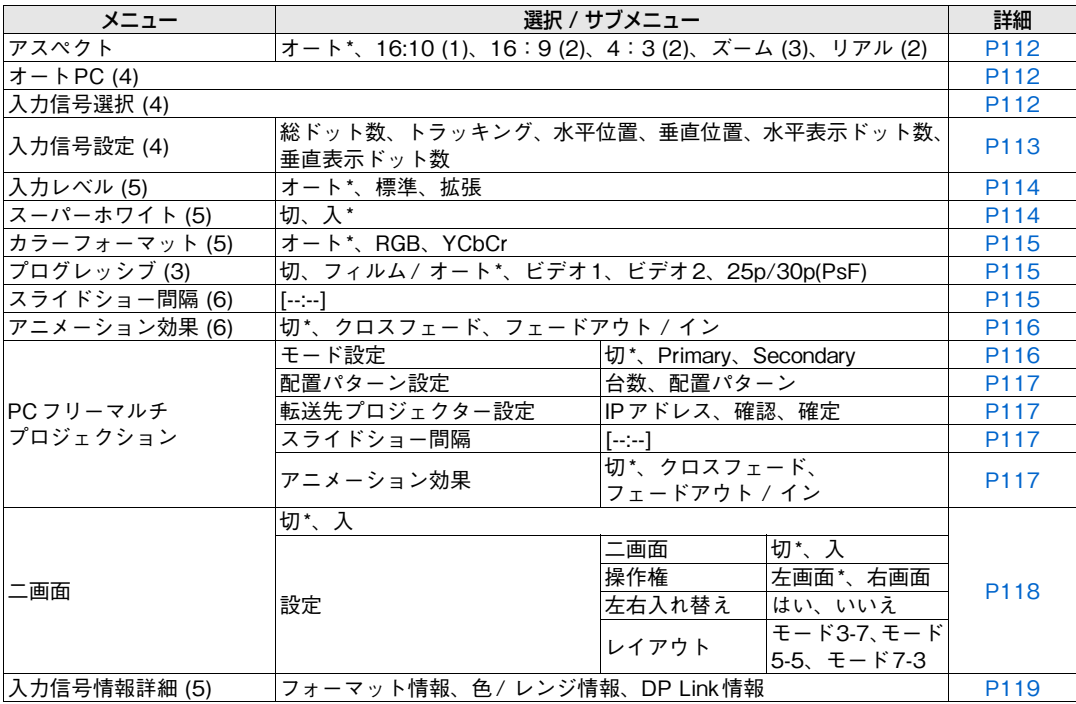

\*:工場出荷時、または工場出荷設定後の状態です。

下記は、以下の入力信号のときに表示されます。

(1):HDMI、DisplayPort、デジタルPC、アナログPC、HDBaseT

(2):HDMI、DisplayPort、デジタルPC、アナログPC、コンポーネント、HDBaseT

- (3):HDMI、DisplayPort、コンポーネント、HDBaseT
- (4):アナログPC
- (5):HDMI、DisplayPort、HDBaseT

(6):USB

# イメージ調整([P120](#page-121-0))

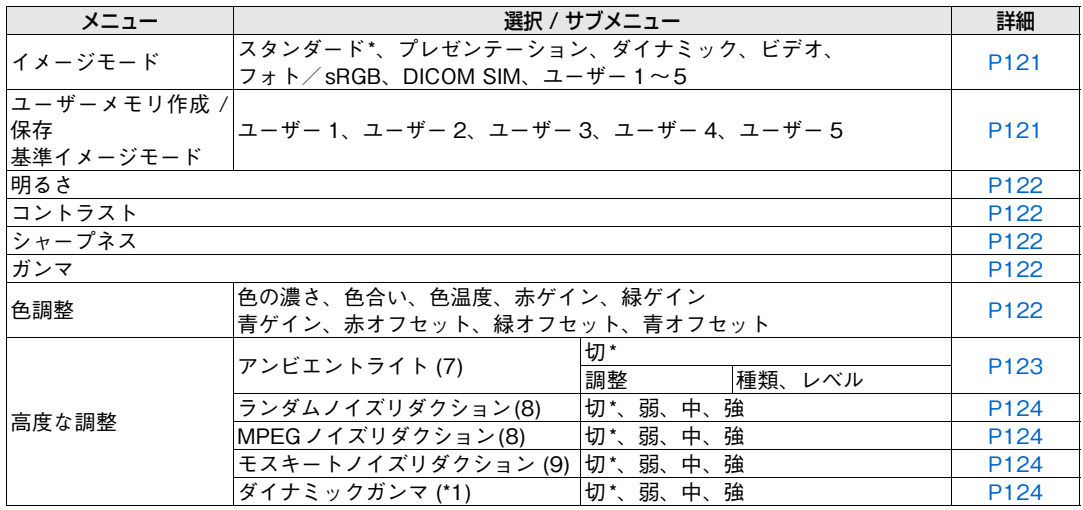

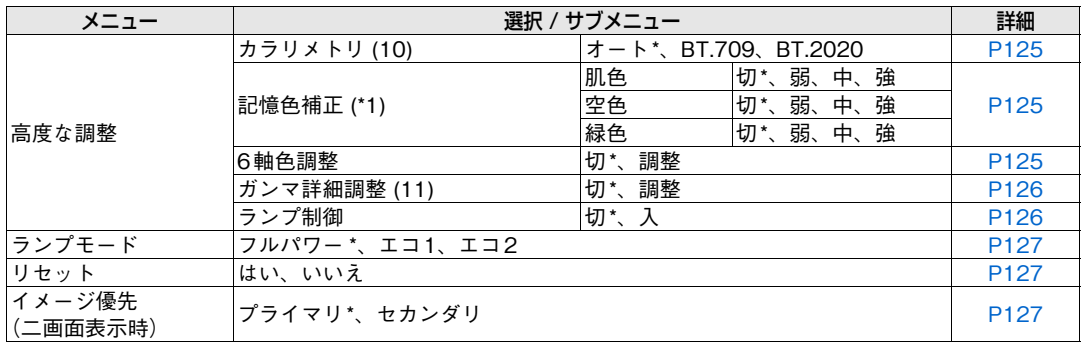

\*は工場出荷時、または工場出荷設定後の状態です。

下記は、以下の設定で工場出荷時の設定が異なります。 (\*1) : イメージモードが [ダイナミック]の場合は [弱]

下記は、以下のときに表示されます。 (7): イメージモードが [フォト/sRGB] のとき (8):入力信号がLAN、USB 以外のとき (9):入力信号がLAN、USBのとき (10): イメージモードが [ビデオ]のとき (11):イメージモードがDICOM SIM以外のとき

# 設置設定([P128](#page-129-0))

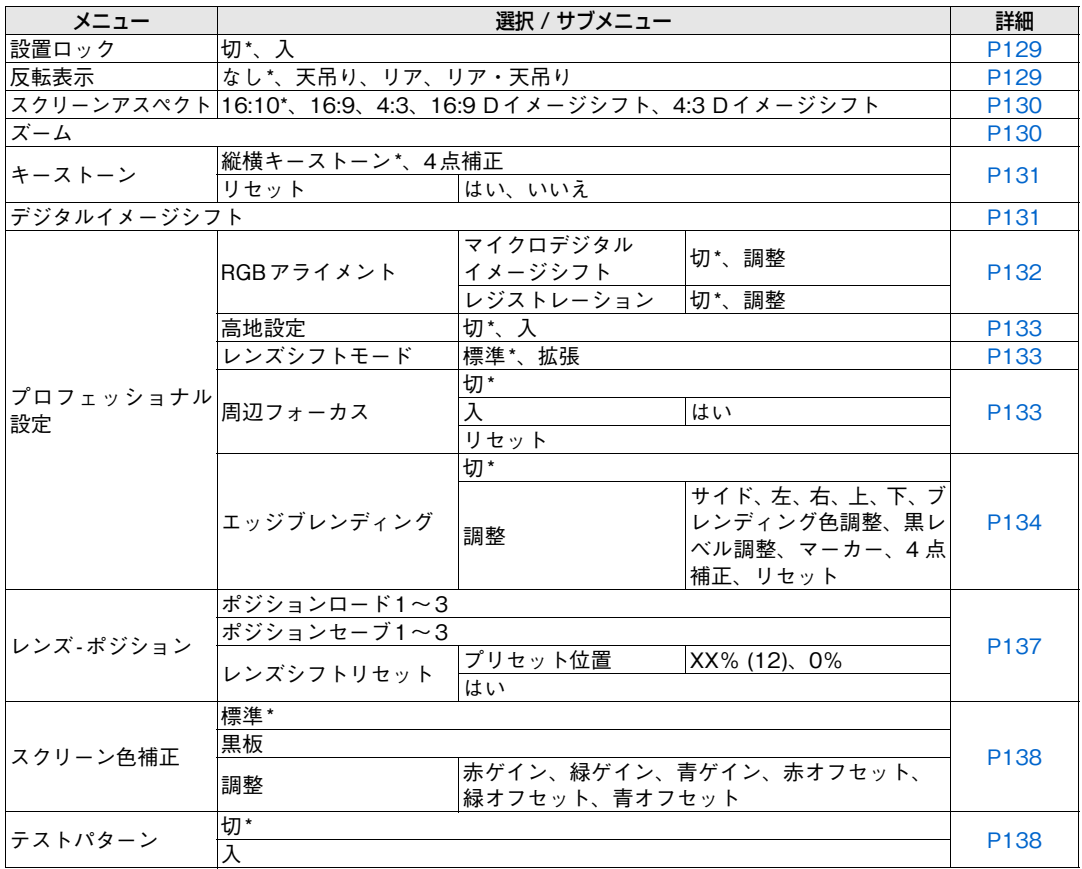

\*:工場出荷時、または工場出荷設定後の状態です。

(12):XX% は、装着しているレンズのプリセット位置が表示されます。
# **システム設定 ([P139](#page-140-0))**

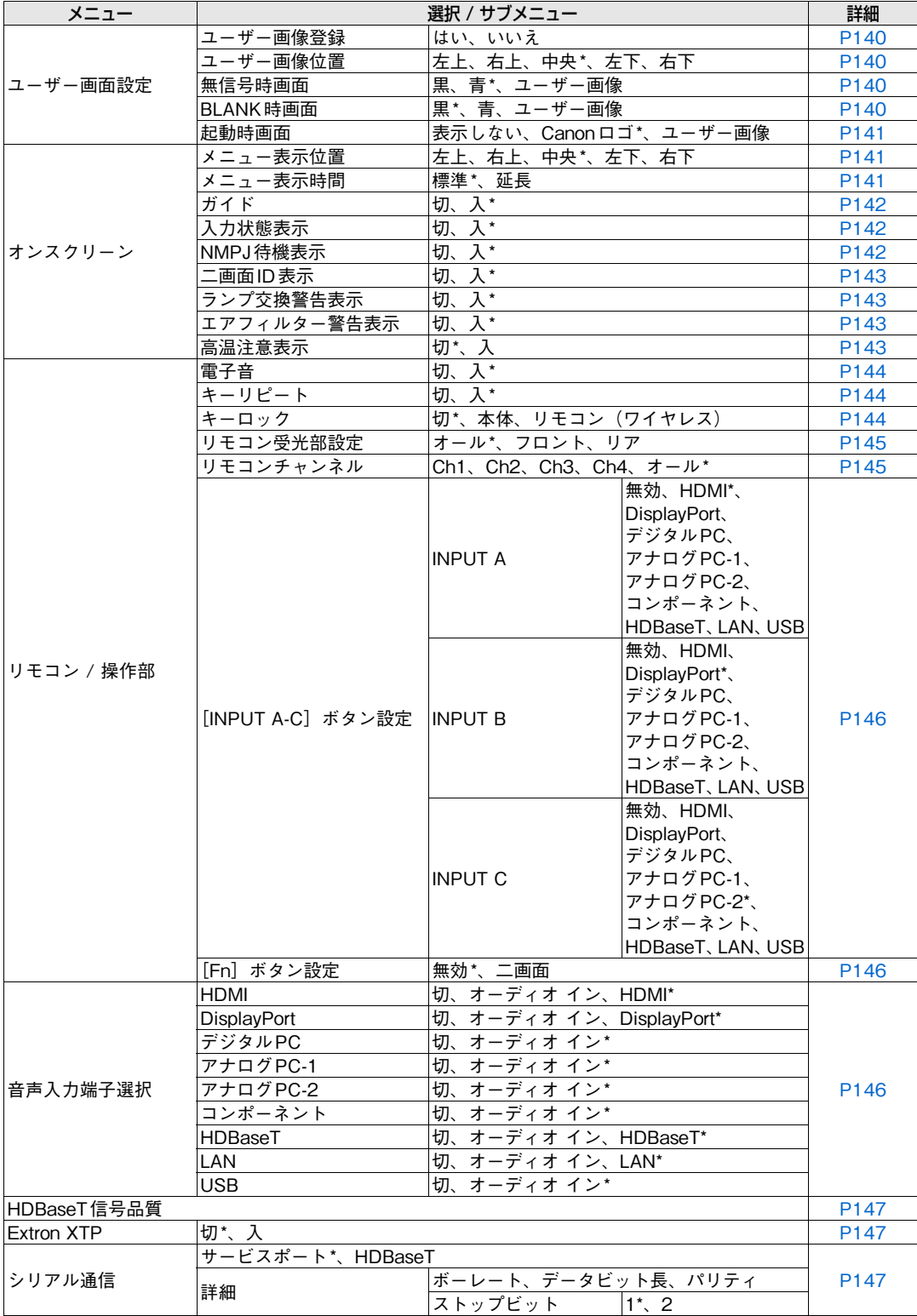

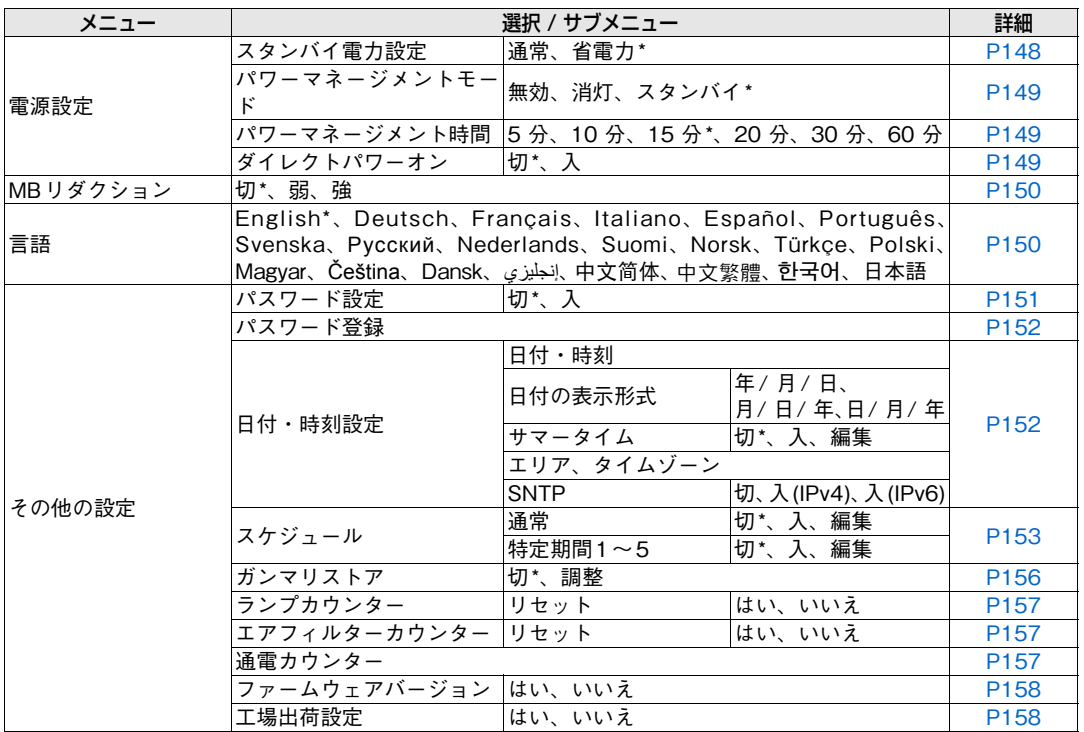

\*:工場出荷時、または工場出荷設定後の状態です。

# ネットワーク設定([P159](#page-160-0))

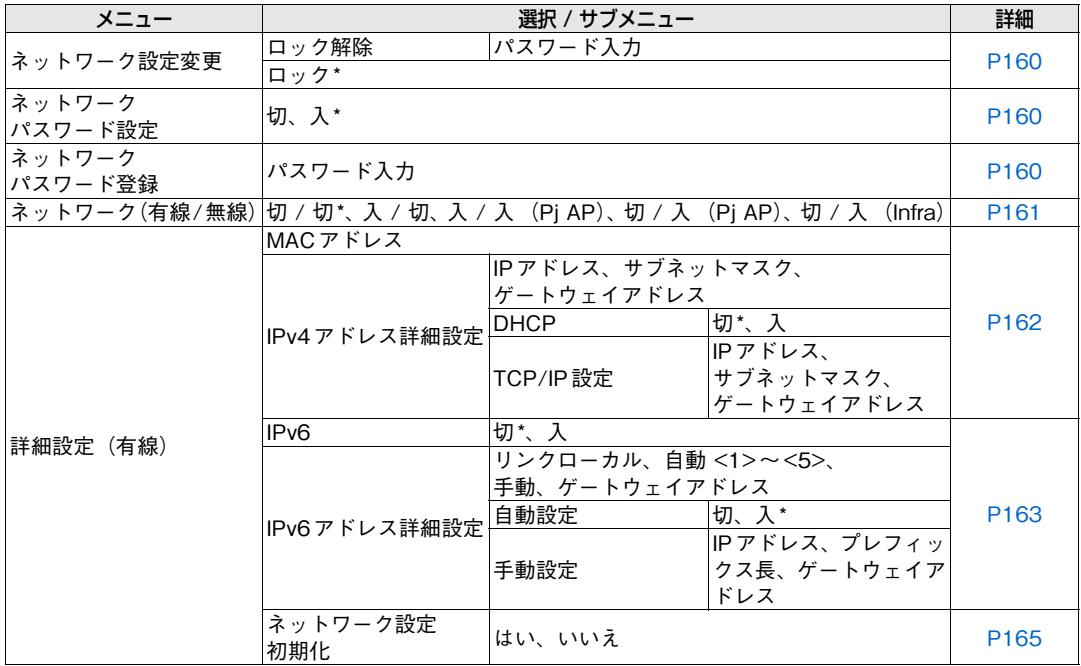

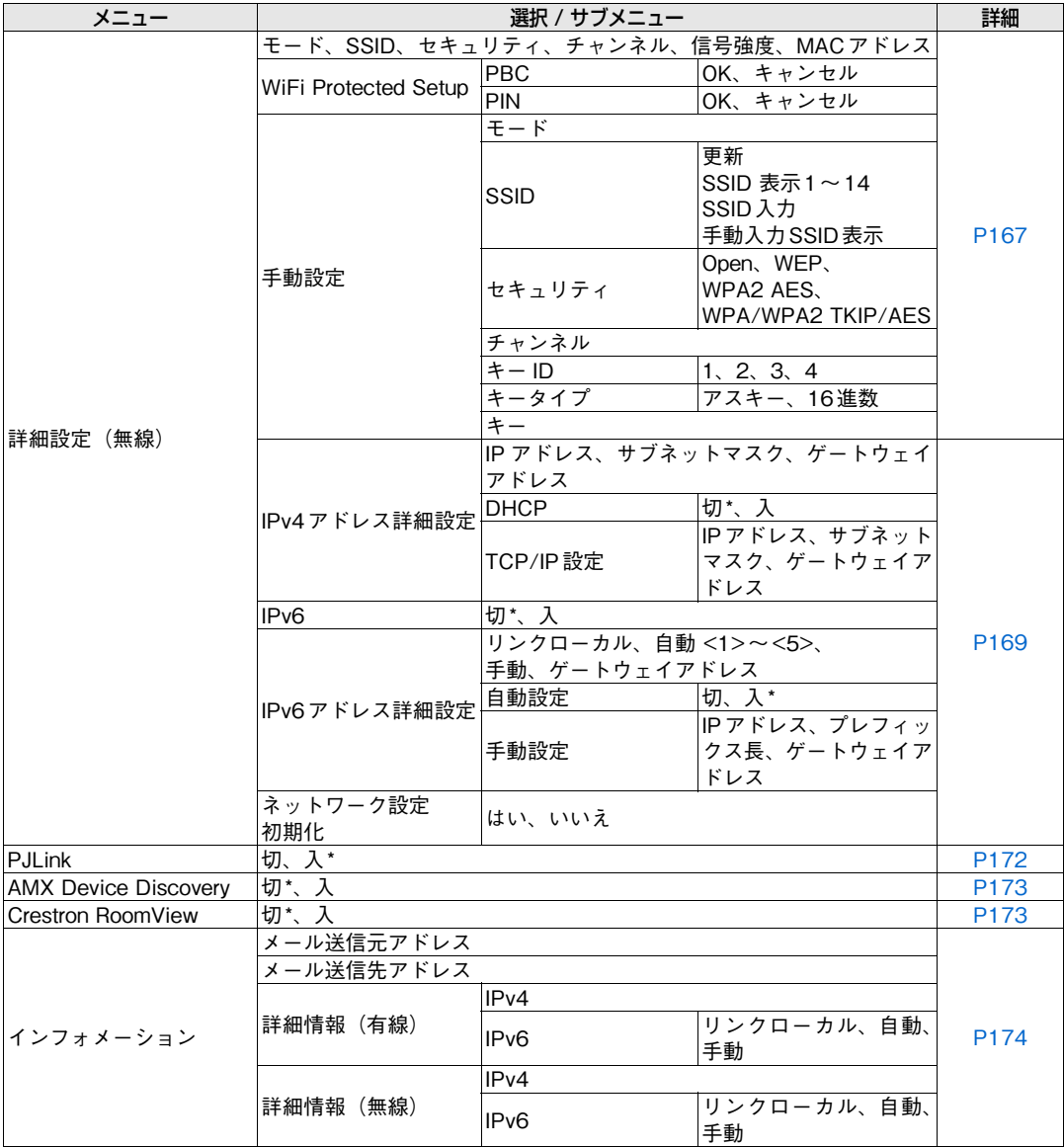

\*:工場出荷時、または工場出荷設定後の状態です。

## インフォメーション ([P175](#page-176-0))

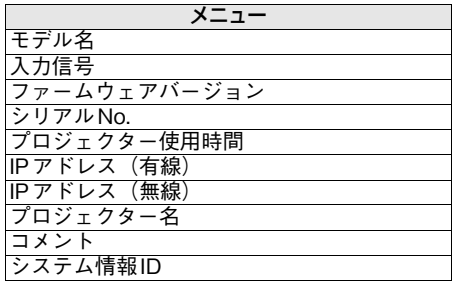

\*は工場出荷時、または工場出荷設定後の状態です。

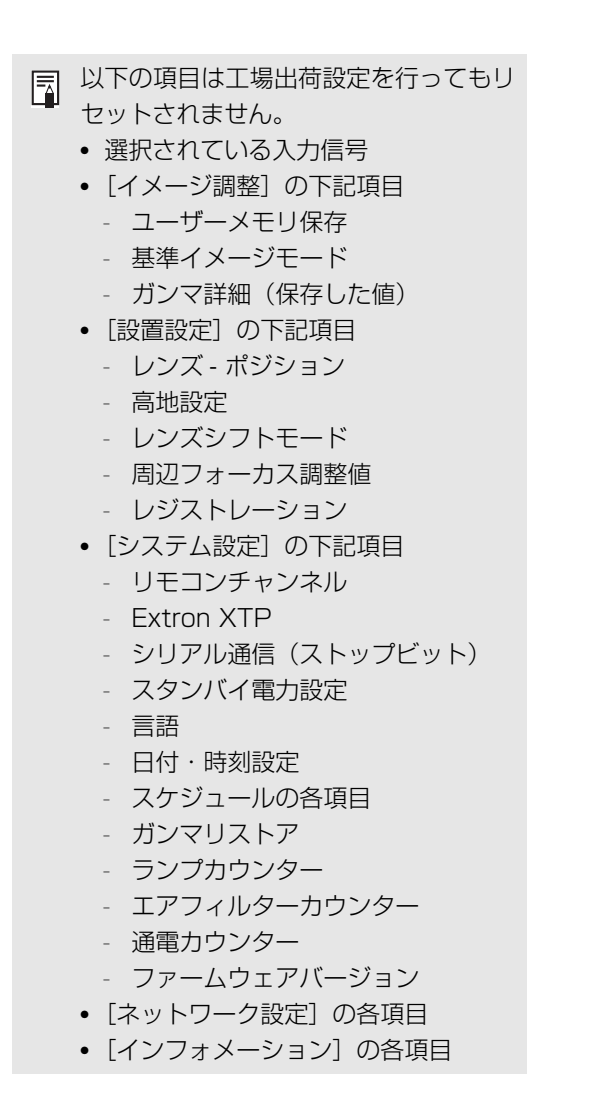

# メニューの説明

# 映像設定

映像の縦横比や解像度、またUSBメモリを接続して投写するなどの設定に ついて説明します。

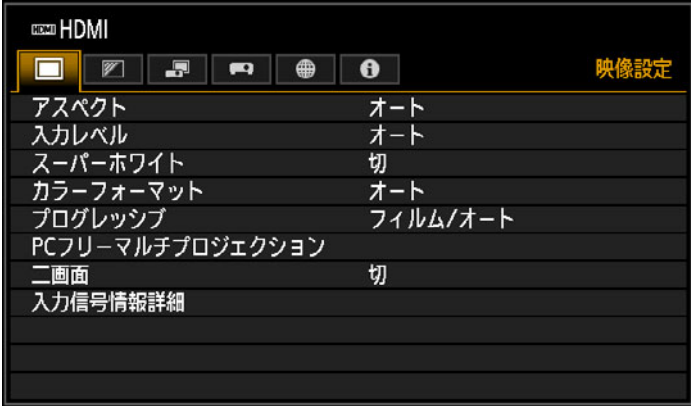

入力信号がHDMIのメニュー画面

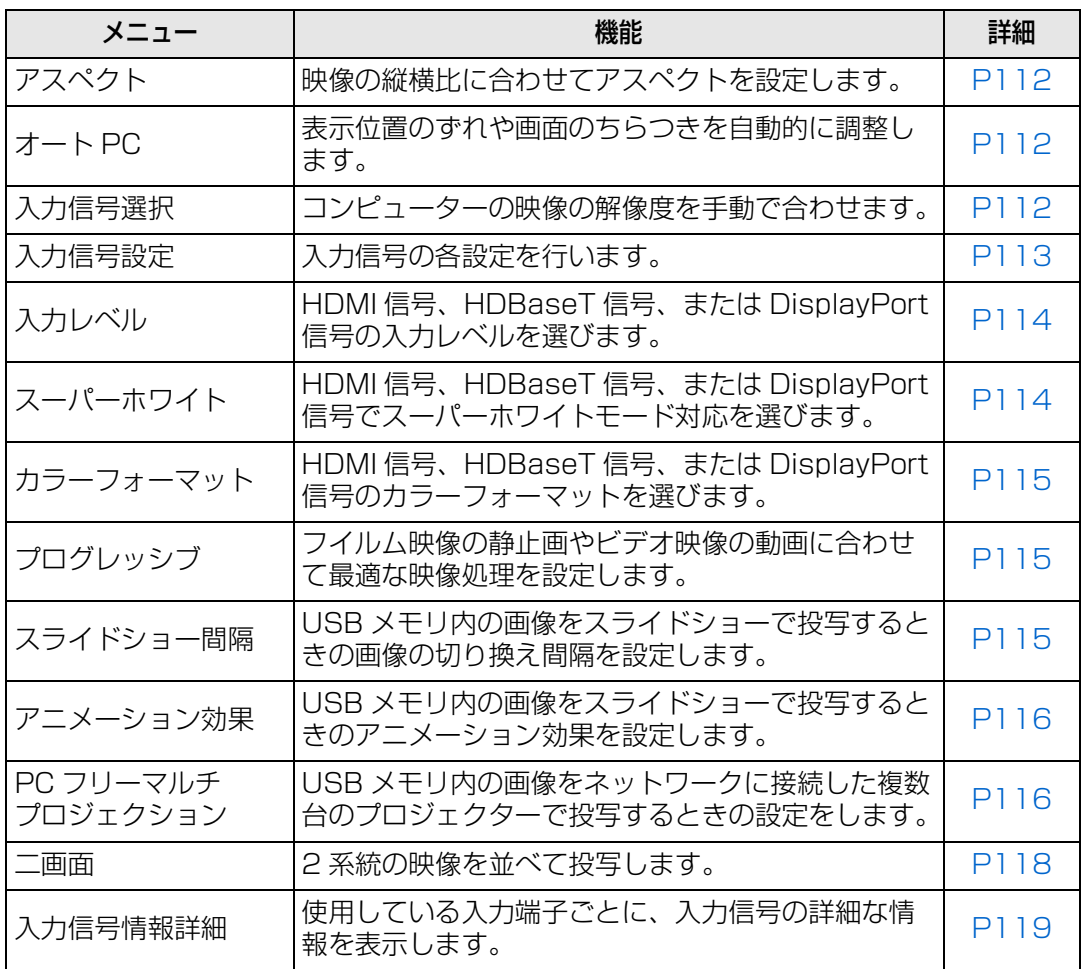

選択できないメニューはグレーアウト、または非表示になります。

### <span id="page-113-0"></span>**アスペクト**

#### >[映像設定]>**[アスペクト]**

映像の入力信号に対し、どのような縦横比で投写するかの設定をします。 リモコンの【ASPECT】ボタンでも切り換えができます。

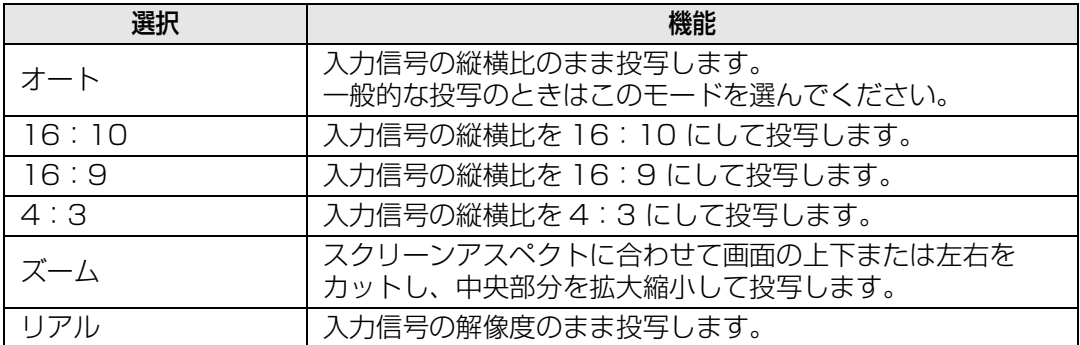

選択できないメニューはグレーアウト、または非表示になります。

• LAN、USB の場合は、自動的に[オート]が選択されます。

• スクリーンアスペクトや入力信号の種類で表示される内容が異なります。

• コンポーネント信号では [16:10]のスクリーンアスペクトは選択できません。

## <span id="page-113-1"></span>**オート PC**

#### >[映像設定]>**[オート PC]**

入力信号が「アナログ PC-1]「アナログ PC-2]の場合、表示位置のずれや画面のちらつ きを自動的に調整します。

オート PC での調整が不十分なときは、次の操作を行ってください。 围

- 「入力信号選択】からコンピューターの解像度に合わせて入力信号を選んでください。
- 上記の操作でも調整が不十分なときは、[入力信号設定]から、[総ドット数]、[トラッキ ング]、[水平 / 垂直位置]、[水平 / 垂直表示ドット数]を調整してください。([P113\)](#page-114-0)
- 本機が対応している信号形式については[、201](#page-202-0) ~ [202 ページ](#page-203-0)の表を参照してください。

### <span id="page-113-2"></span>**入力信号選択**

#### >[映像設定]>**[入力信号選択]**

入力信号が[アナログ PC-1][アナログ PC-2]の場合、コンピューターの映像がオート PC 機能で正しく投写されないときに、解像度を選びます。

コンピューターの解像度に合わせて入力信号を選んでください。【OK】ボタンを押して確 定し、【MENU】ボタンを押します。

本機が対応している信号形式については[、201](#page-202-0) ~ [202 ページ](#page-203-0)の表を参照してください。

## <span id="page-114-0"></span>**入力信号設定**

#### >[映像設定]>**[入力信号設定]**

入力信号が [アナログ PC-1] [アナログ PC-2] の場合、入力信号の各設定を行います。 【◀】【▶】ボタンで調整量を変えます。

オートPC [\(P112\)](#page-113-1) を行っても映像が正しく表示されない場合に調整します。

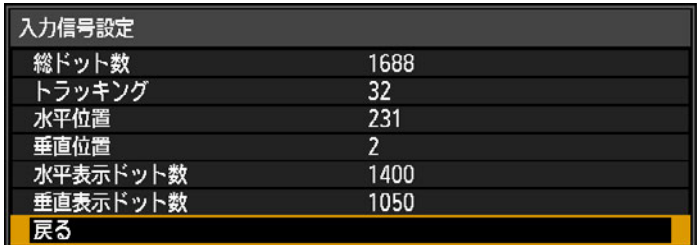

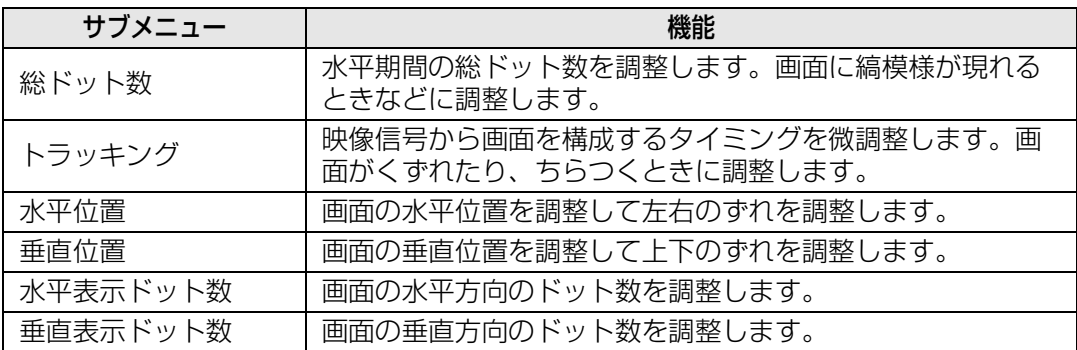

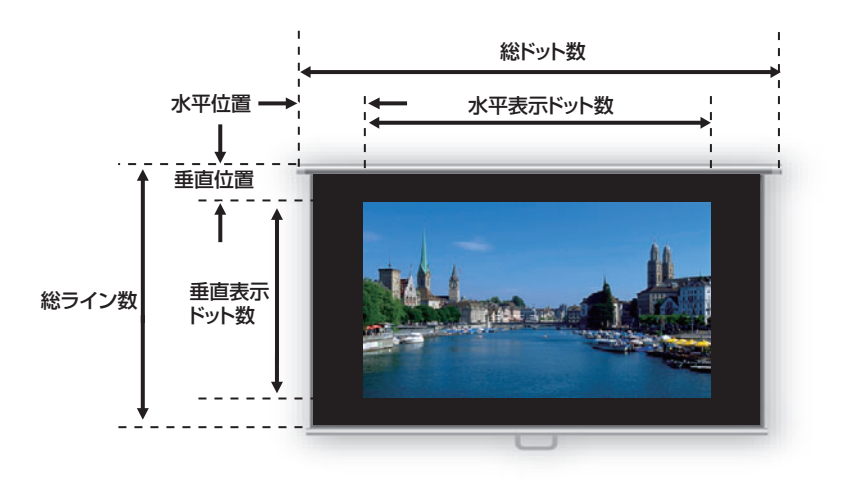

## <span id="page-115-0"></span>**入力レベル**

#### **/ - [映像設定]>[入力レベル]**

映像ソフトをデジタルビデオ信号(HDMI信号、HDBaseT信号、またはDisplayPort信 号)で投写するときに入力レベルを調整します。

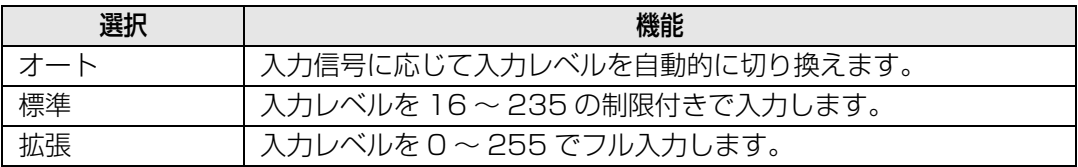

• AV 機器からの信号形式が RGB のときのみ選べます。

- •[オート]では信号レベルを自動的に選びます。(AV 機器や HDBaesT の伝送機器によって は対応していないことがあります)
	- AV 機器の HDMI 出力が[標準]、[拡張]に切り換えられるときは、[拡張]に設定すること をおすすめします。映像のコントラストが向上し、暗部がより忠実に表現されます。なお この場合の [ 入力レベル] は [オート] または [拡張] を選んでください。 詳しくは、接続する AV 機器の取扱説明書を参照してください。

## <span id="page-115-1"></span>**スーパーホワイト**

#### >[映像設定]>**[スーパーホワイト]**

HDMI 信号、HDBaseT 信号、または DisplayPort 信号の白色表示を、入力レベルが 16 ~ 235 の白信号に対し、100%(235)~ 109%(255)の明るさの階調表現で行う ときに選びます。

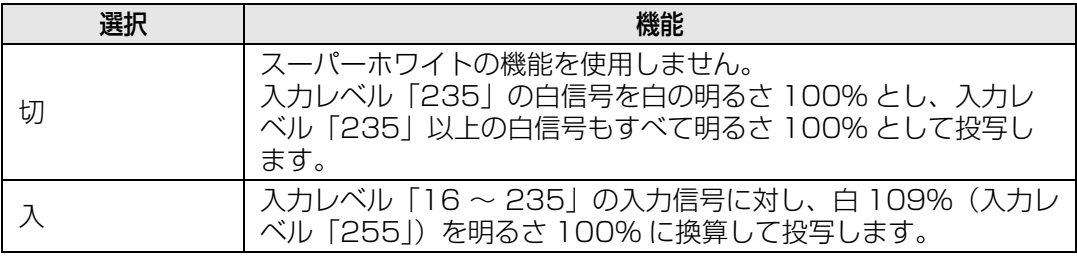

■● [入力レベル]が[拡張]に設定されているときは、スーパーホワイトは効果がありません。

• [入] にしたときに映像の乱れや不自然さが気になる場合は、[切] に設定してください。

•[入]に設定すると、全体的に暗くなります。

### <span id="page-116-0"></span>**カラーフォーマット**

#### >[映像設定]>**[カラーフォーマット]**

HDMI信号、HDBaseT信号、またはDisplayPort信号のカラーフォーマットを選びます。

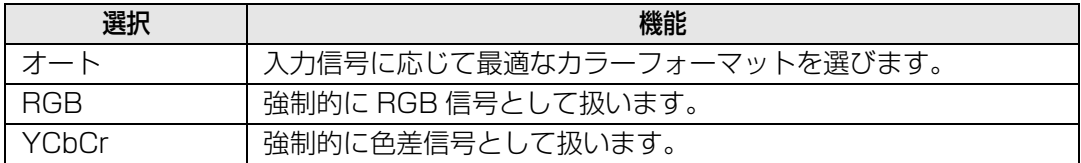

## <span id="page-116-1"></span>**プログレッシブ**

#### >[映像設定]>**[プログレッシブ]**

HDMI 信号のインターレース信号が入力されたときに、フイルム映像の静止画やビデオ映 像の動画に合わせて最適な映像処理を設定できます。

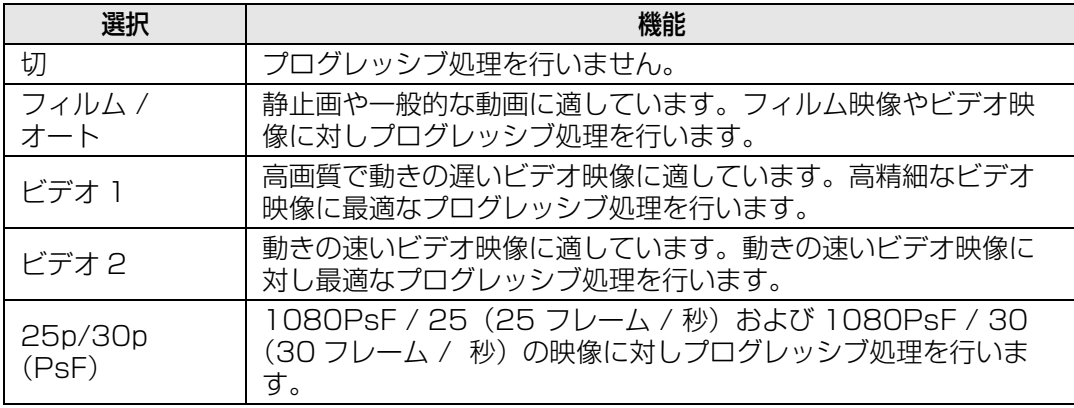

• 動きの多い映像で、ちらつきや横線が目立つときは[切]にしてください。

• 二画面時は、プログレッシブ設定はできません。

## <span id="page-116-2"></span>**スライドショー間隔**

#### >[映像設定]>**[スライドショー間隔]**

USBメモリの画像を自動的に順次表示させることができます。

【◀】【▶】ボタンで画像の切り換え間隔(分:杪)を最小1秒~最大60分で設定します。

- スライドショーを開始した後、入力信号を[USB]以外に変更した場合は、スライドショー 围 を停止します。再度[USB]に入力信号を戻した場合は、停止した画像からスライドショー を再開します。
	- スライドショー中に D.ZOOM 機能を使用した場合、次の画像に切り換わると、D.ZOOM は 解除されます。

### <span id="page-117-0"></span>**アニメーション効果**

>[映像設定]>**[アニメーション効果]**

USB メモリ内の画像をスライドショーで投写するときのアニメーション効果を設定しま す。

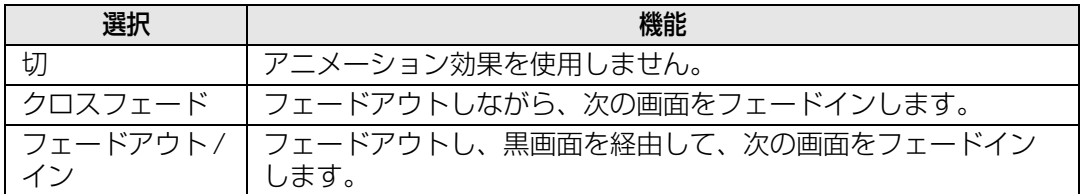

## <span id="page-117-1"></span>**PC フリーマルチプロジェクション**

#### >[映像設定]>**[PC フリーマルチプロジェクション]**

USB メモリ内の画像をネットワークに接続された複数台のプロジェクターで投写すると きの設定をします。操作の手順については[「PCフリーマルチプロジェクション機能を使っ](#page-98-0) [て投写する」\(P97\)](#page-98-0)をご覧ください。

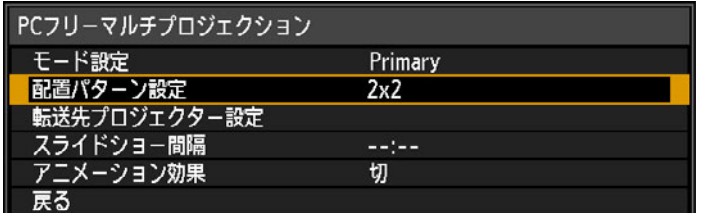

**モード設定**

Primary\*1 または Secondary\*2 どちらのモードで PC フリーマルチプロジェクション を行うか設定します。

\*1 USBメモリを接続し、投写する映像をSecondaryプロジェクターに配信します。 \*2 Primaryプロジェクターから送られる映像を投写します。

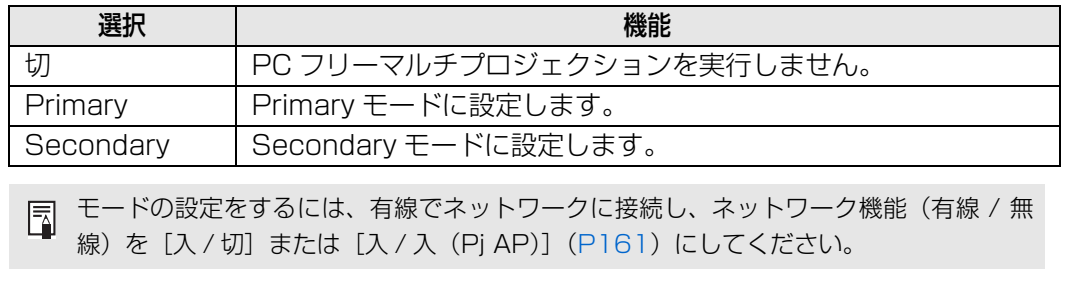

## **配置パターン設定**

プロジェクターの台数と配置パターン[\(P98](#page-99-0))を設定します。

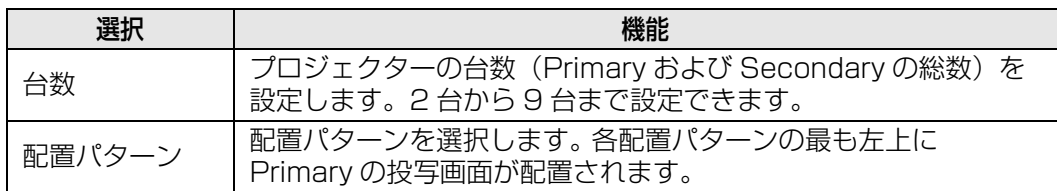

### **転送先プロジェクター設定**

Secondary モードに設定したプロジェクターの IP アドレスを設定します。

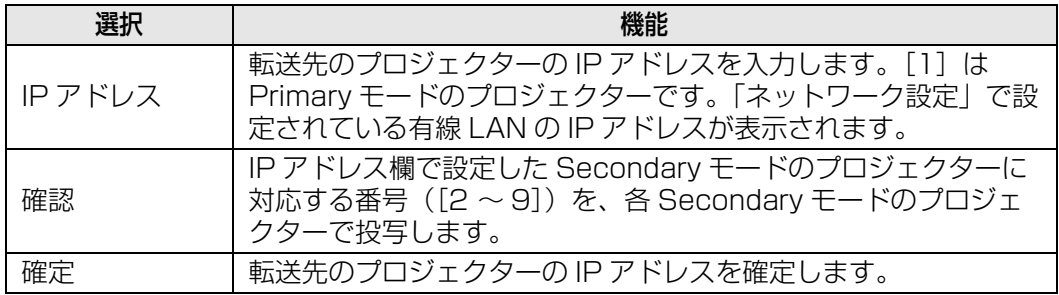

## **スライドショー間隔**

スライドショーで投写するときの画像の切り換え間隔(分:秒)を最小 5 秒~最大 10 分で設定します。

モード設定が [Primary] のときに設定できます。

PC フリーマルチプロジェクション機能で投写中に電源を切り、再度電源を入れた時は、 最後に投写していたフォルダ内の先頭の画像から自動でスライドショーを開始します。

## **アニメーション効果**

スライドショーで投写するときのアニメーション効果を設定します。 モード設定が [Primary] のときに設定できます。

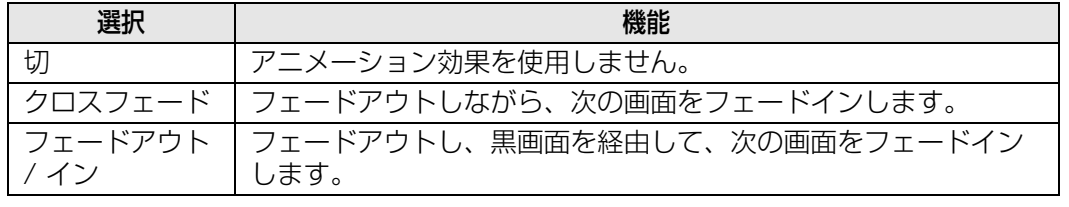

メニュー編 キューター こうしょう こうしゃ こうしゃ こうしゃ こうしゃ こうしゃ アルバート こうしゃ アルバート こうしゃ アルバート こうしゃ アルバート こうしゃ アルバート こうしゃ アルバート こうしゃ アルバート こうしゃ アルバート こうしゃ メニューの説明

#### <span id="page-119-0"></span>**二画面**

#### >[映像設定]>**[二画面]**

プロジェクターに接続した複数の入力信号から 2 系統の映像を並べて投写することができ ます。

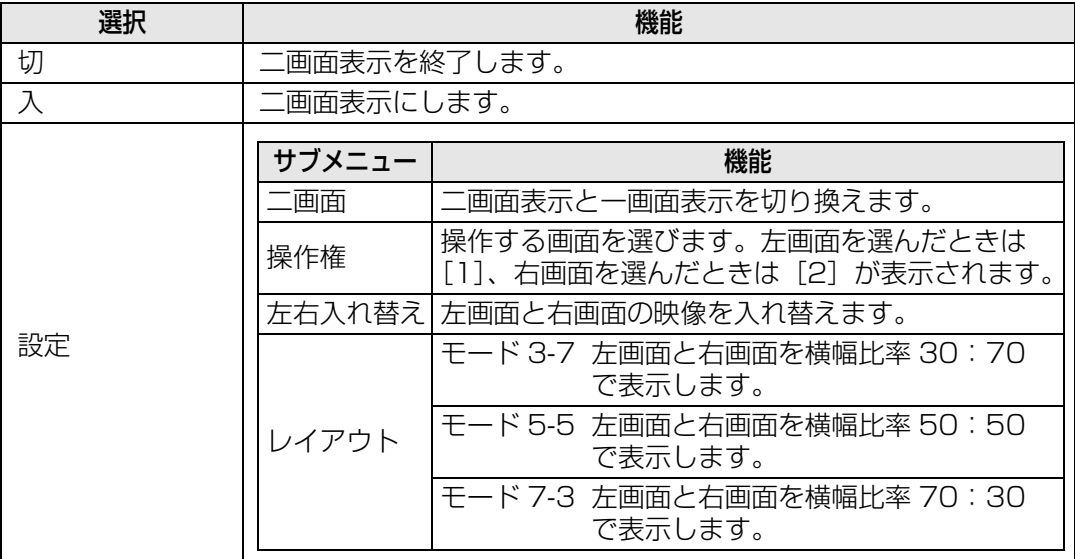

- 画面中央に△(▶)または△(◀)が出ているときにリモコンの【◀】【▶】ボタンで操作権 を移動します。
	- 二画面切り換え時は、インプット画面内に左右二つの信号名と、入力状態を表示します。

二画面表示について詳しくは[、 「2つの映像を並べて投写する」 \(P46\) を](#page-47-0)ご覧ください。

### <span id="page-120-0"></span>**入力信号情報詳細** >[映像設定]>**[入力信号情報詳細]**

選択中の入力端子に入力されている映像信号の情報詳細を表示します。 本メニューはHDMI、DisplayPortまたはHDBaseTで入力する場合に表示されます。

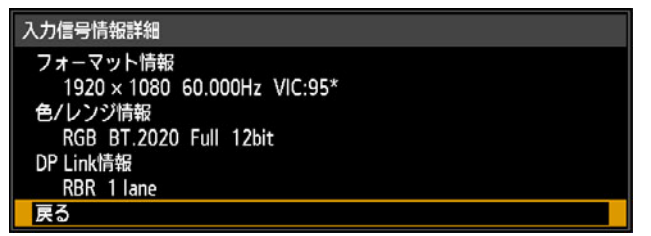

フォーマット情報として、解像度、周波数、VIC(Video Identification Code)が表示さ れます。

色情報として、カラーフォーマット / サブサンプリング、カラリメトリが表示されます。 レンジ情報として、レンジ、深度が表示されます。

さらに DisplayPort 映像信号の場合は、DPLink 情報の説明(レート、レーン数)が表示 されます。

# イメージ調整

映像の明るさやコントラスト、シャープネスなどの画質の設定について説明 します。

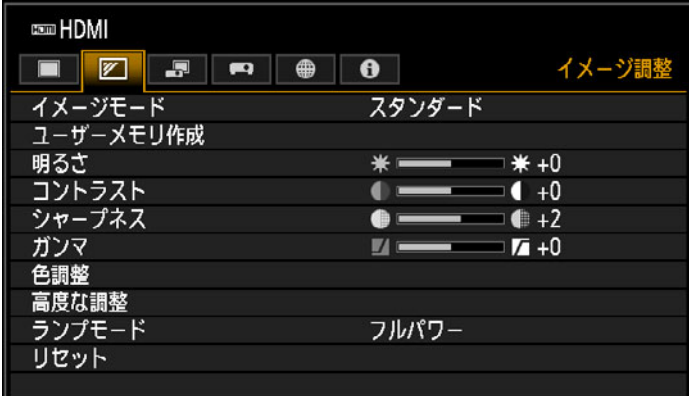

入力信号がHDMIのメニュー画面

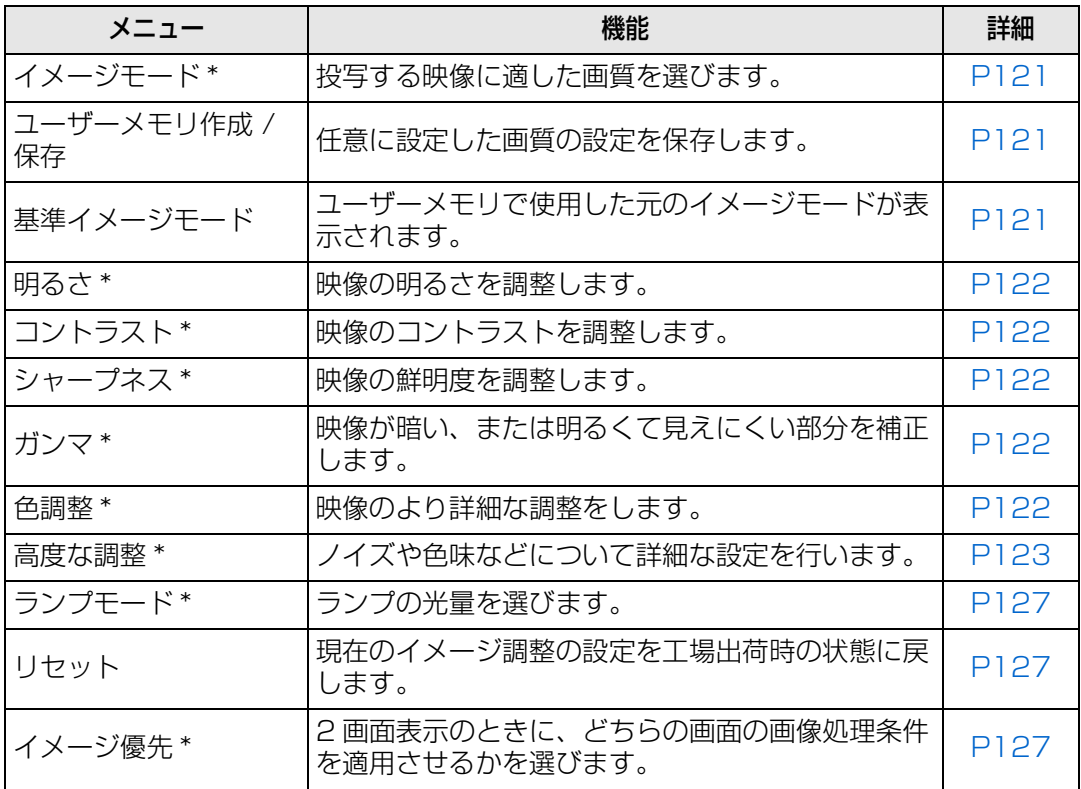

選択できないメニューはグレーアウト、または非表示になります。

\* 調整内容は、入力信号とイメージモードの組み合わせごとに記憶されます。

### <span id="page-122-0"></span>**イメージモード**

>[イメージ調整]>**[イメージモード]**

投写する映像に合わせ、画質を選びます。リモコンの【IMAGE】ボタンを押しても選択で きます。([P26](#page-27-0))

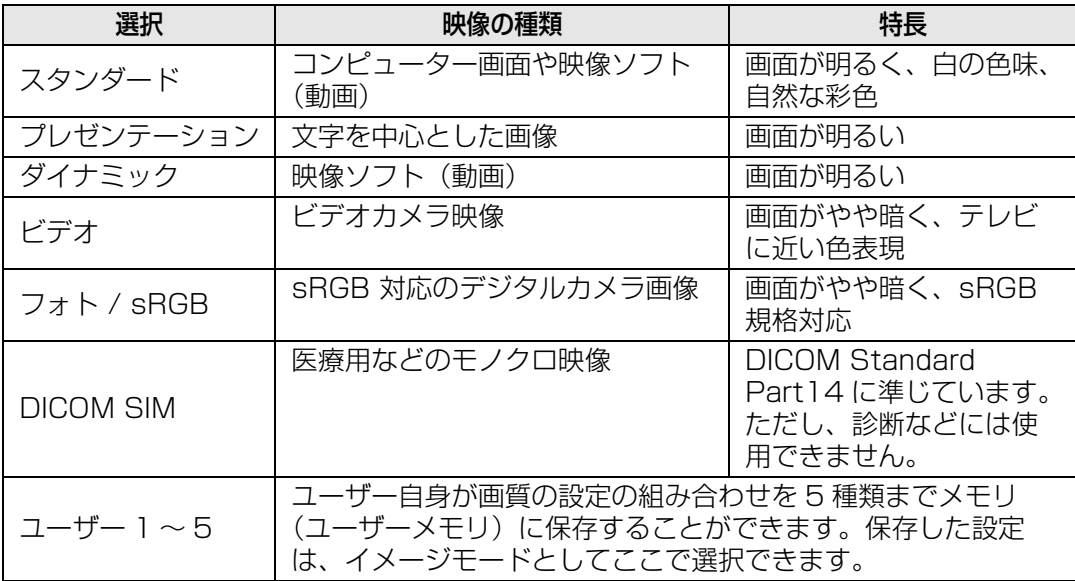

選択できないメニューはグレーアウト、または非表示になります。

各イメージモードの画質は、次の各項目が調整できます。 围 [明るさ]、[コントラスト]、[シャープネス]、[ガンマ]、[色調整]、[高度な調整]の各項目、 [ランプモード]

## <span id="page-122-1"></span>**ユーザーメモリ作成 / 保存**

#### >[イメージ調整]>**[ユーザーメモリ作成 / 保存]**

任意に設定した画質の設定を5種類まで保存できます。

- 保存される設定値は、明るさ、コントラスト、シャープネス、ガンマ、色調整、高度な調 ħ 整、ランプモードです。
	- ユーザーメモリには、設定変更の元になったイメージモード名も一緒に保存されます。イ メージモードでユーザーメモリが選択された場合は、元になったイメージモードが「基準 イメージモード」としてメニューに表示されます。

### <span id="page-123-0"></span>**明るさ**

>[イメージ調整]>**[明るさ]** 映像の明るさを調整します。

#### <span id="page-123-1"></span>**コントラスト**

>[イメージ調整]>**[コントラスト]**

明るい部分と暗い部分の差を調整し、メリハリのある映像やソフトな映像に調整します。

### <span id="page-123-2"></span>**シャープネス**

>[イメージ調整]>**[シャープネス]** 映像の鮮明度を調整します。

### <span id="page-123-3"></span>**ガンマ**

#### >[イメージ調整]>**[ガンマ]**

映像が暗くて見えにくい、または明るくて見えにくい部分を補正します。

ガンマ詳細調整[\(P126\)](#page-127-0)により、より詳細な調整を行うことができます。

#### <span id="page-123-4"></span>**色調整**

>[イメージ調整]>**[色調整]**

映像の色の濃さ、色合い、色温度などを調整します。

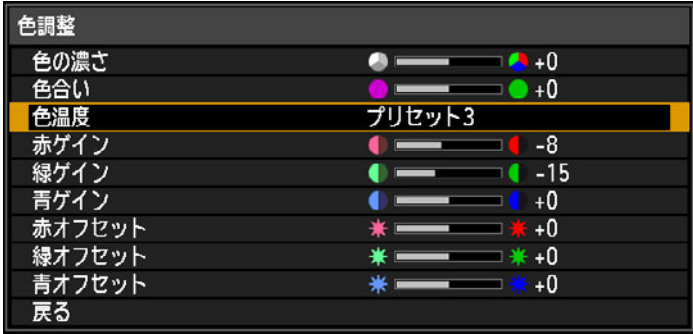

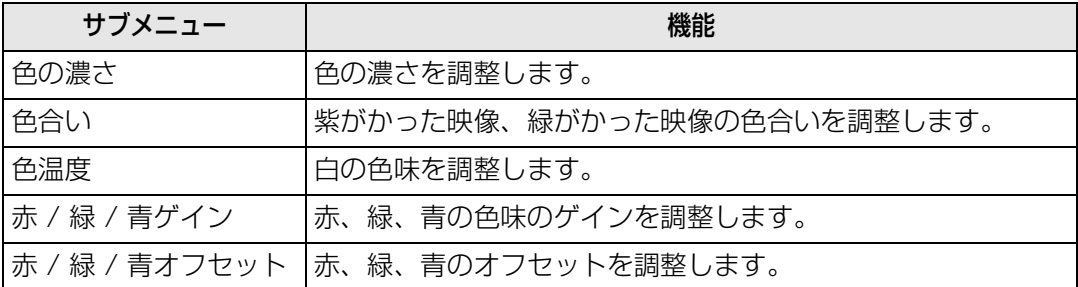

 $\begin{array}{ccc}\n\boxed{5} & \begin{array}{ccc}\n\end{array} & \begin{array}{ccc}\n\end{array} & \begin{array}{ccc}\n\end{array} & \begin{array}{ccc}\n\end{array} & \begin{array}{ccc}\n\end{array} & \begin{array}{ccc}\n\end{array} & \begin{array}{ccc}\n\end{array} & \begin{array}{ccc}\n\end{array} & \begin{array}{ccc}\n\end{array} & \begin{array}{ccc}\n\end{array} & \begin{array}{ccc}\n\end{array} & \begin{array}{ccc}\n\end{array} & \begin{array}{ccc}\n\end{array} & \begin{array}{ccc}\n\end{array} & \begin{array}{ccc}\n\$ 5 種類のプリセットから選択します。 プリセット 1:DICOM Standard Part14 に対して、明るさを優先します。 プリセット 2:DICOM Standard Part14 に対して、色の色味を優先します。 プリセット 3:DICOM Standard Part14 に対応した色を表現します。 プリセット 4: X線フィルム (クリアベース)の色を表現します。 プリセット 5: X線フィルム (ブルーベース)の色を表現します。

## <span id="page-124-0"></span>**高度な調整**

>[イメージ調整]>**[高度な調整]**

ノイズや色味などについて詳細な設定を行います。

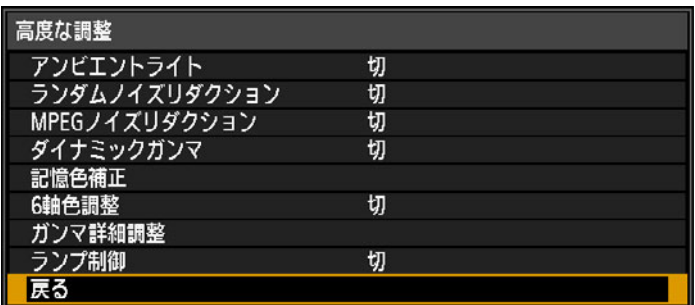

## **アンビエントライト**

スクリーン上に届く環境光による影響を低減させ投写します。

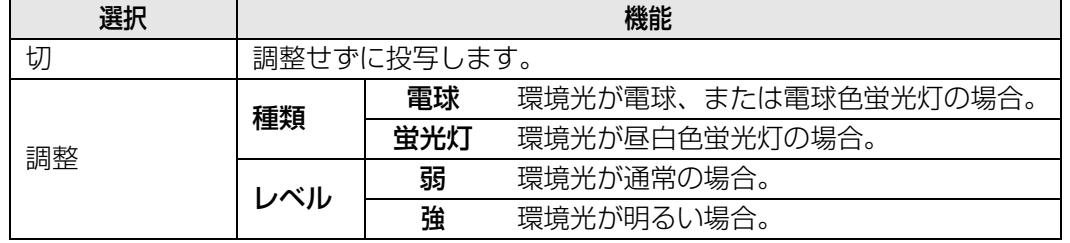

#### **アンビエントライトのレベルの設定例**

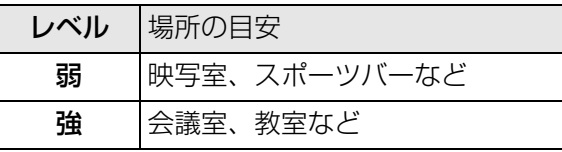

[アンビエントライト]は、イメージモードがフォト /sRGB のときに選ぶことができま 围 す。([P121](#page-122-0))

### **ランダムノイズリダクション**

映像のランダムノイズ \* を低減します。

\* 周波数や振幅が不規則なノイズです。

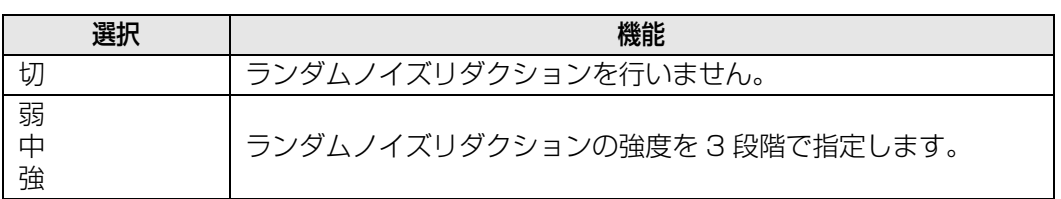

**[5] •** 動きの速い映像の場合は [弱] を、動きの遅い映像の場合は [強] を選んでください。 • 入力信号が LAN、USB 以外のときに選ぶことができます。

## **MPEG ノイズリダクション**

映像の MPEG ノイズ \* を低減します。

\* JPEG 形式の画像や MPEG 形式の動画で、ブロック状に見えるノイズです。

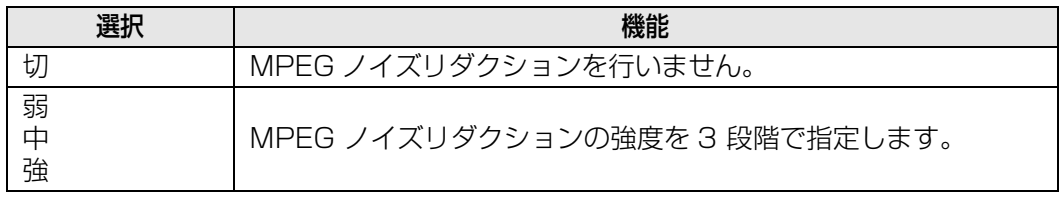

入力信号が LAN、USB 以外のときに選ぶことができます。

## **モスキートノイズリダクション**

映像のモスキートノイズ \* を低減します。

\* JPEG 形式の画像や MPEG 形式の動画で、輪郭部分や色の変化の激しい部分で起 こるノイズです。

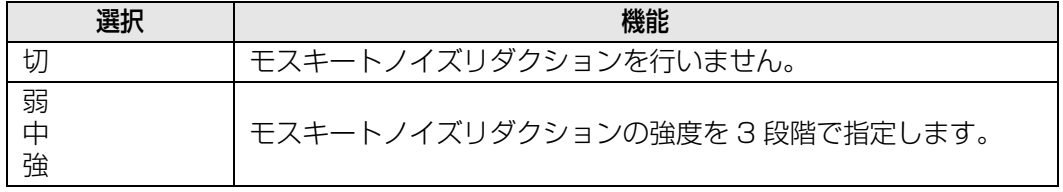

入力信号が、HDMI、HDBaseT、DisplayPort、デジタル PC、アナログ PC-1、アナロ グ PC-2、コンポーネントのときは、この項目は表示されまん。

### **ダイナミックガンマ**

明るいところと暗いところの階調表現が自動的に改善されます。

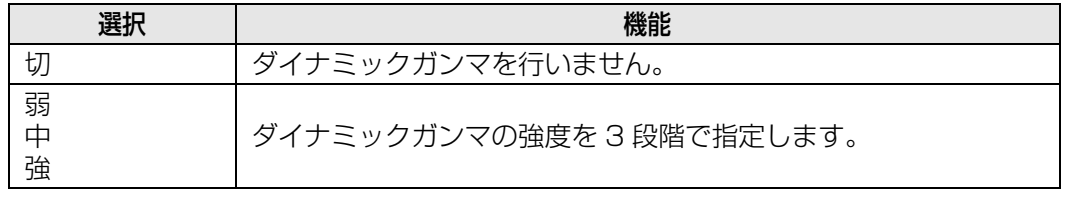

## **カラリメトリ**

色空間を選びます。

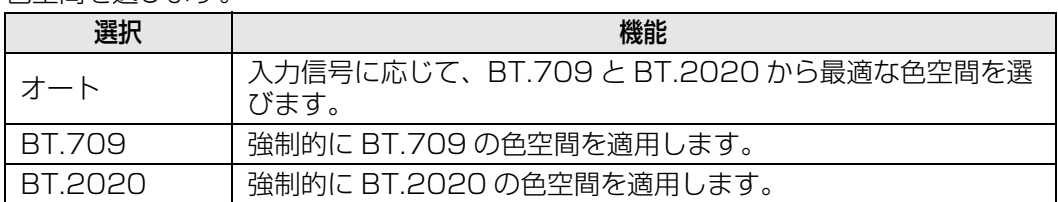

イメージモード ([P121](#page-122-0)) が [ビデオ] のときにのみ、 [カラリメトリ] を設定することが 围 できます。

#### **記憶色補正**

肌色、空色、緑色を、人の記憶のイメージに合わせて美しく表現します。

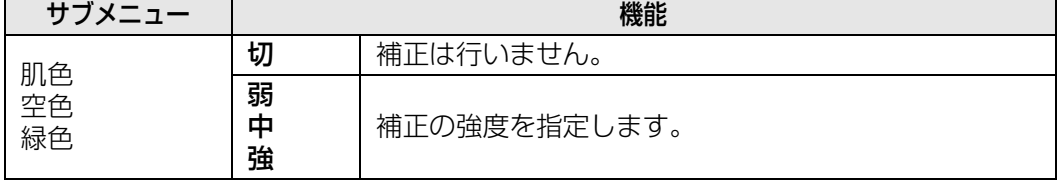

### <span id="page-126-0"></span>**6 軸色調整**

映像の色味を RGB(赤、緑、青)および CMY(シアン、マゼンタ、イエロー)できめ 細かく調整します。

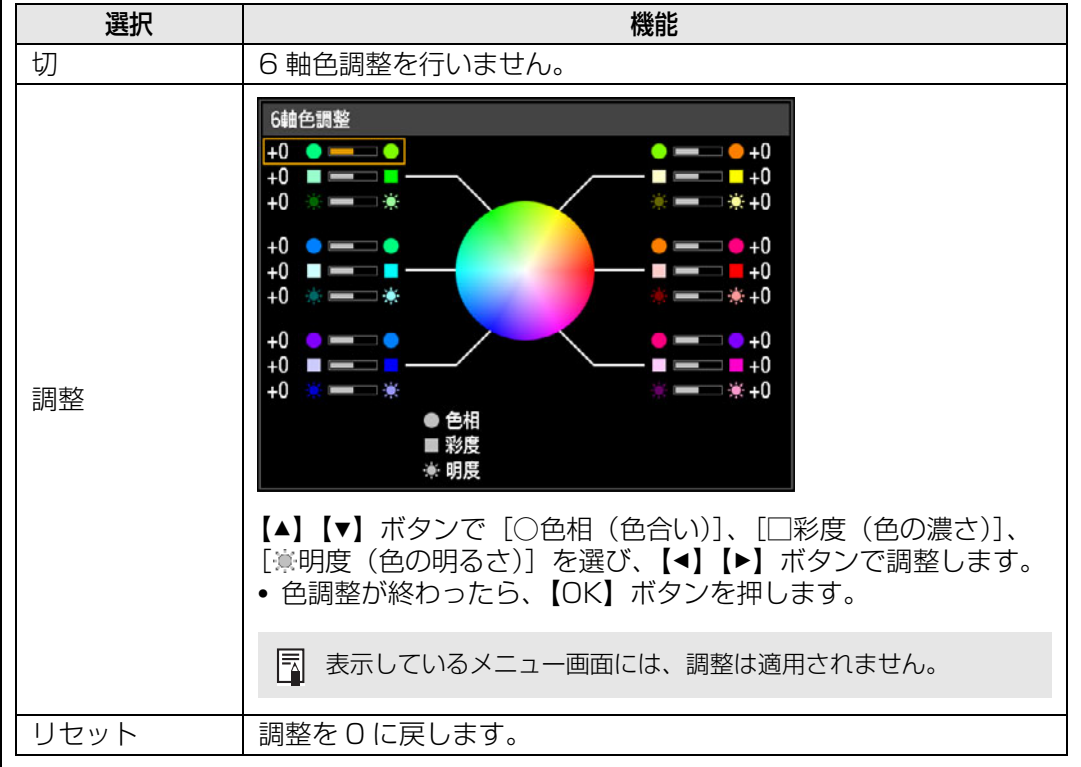

メニューの説明

### <span id="page-127-0"></span>**ガンマ詳細調整**

白、赤、緑、青の 4 つのガンマ曲線を調整します。赤、緑、青は個別に調整できます。 白を調整すると、他の 3 色に調整量が反映されます。どちらで調整を行っても、最後の 調整値が上書きされます。

また、[セーブ / ロード]を選択し、表示される画面で調整値を保存したり、保存した 調整値を呼び出すこともできます。

【▲】【▼】ボタンで色を選び、【OK】ボタンを押します。

次に【◀】【▶】ボタンでガンマ曲線上の点を選び、【▲】【▼】ボタンで点の位置を調整 します。調整が終わったら【OK】ボタンを押して確定します。

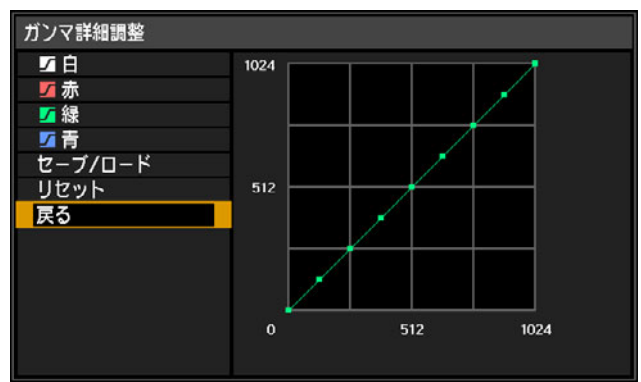

- $\boxed{5}$  イメージモードが [DICOM SIM] 以外のときに、[ガンマ詳細調整] を選ぶことができ ます。
	- ガンマ補正については、ガンマ([P122\)](#page-123-3)を参照してください。
	- 入力信号、またはテストパターンを使って調整してください。
	- 表示しているメニュー画面には、調整は適用されません。
	- 保存できる調整値は五つまでです。

### **ランプ制御**

全黒映像を入力するとランプが自動的に減光します。

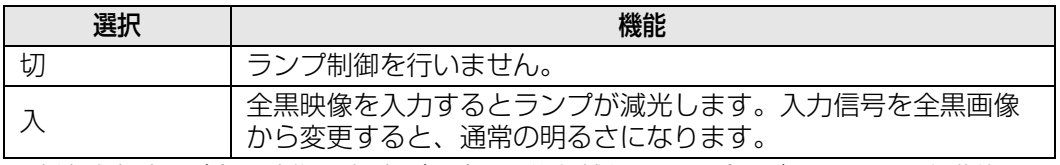

- 連続減光時間(全黒映像入力時間)が60 分を越えると、プロジェクターは自動的にス タンバイへ移行します。スタンバイへ移行する10分前から、カウントダウン表示を開 始します。
- ブランク、無信号入力、ガンマリストア実行中での黒表示の場合は、ランプ輝度は低 減しません。ランプ制御には全黒画像の入力信号が必要です。
- 以下を設定しているときはランプ制御ができません。
	- 二画面表示
	- テストパターンの投写
	- 「ランプモード]を「エコ1]または「エコ2]
	- [高地設定] を [入]
- 電源を入れた後、20分間はランプ制御を行いません。
- • イメージ調整の全項目は投写中の入力信号とイメージモードの設定値として記憶されま す。
	- •[ランダムノイズリダクション]、[MPEG ノイズリダクション]、[モスキートノイズリダ クション]を行うと、解像感が低下することがあります。

## <span id="page-128-0"></span>**ランプモード**

#### >[イメージ調整]>**[ランプモード]**

ランプの光量を落とすことで消費電力を抑え、冷却ファンの音を静かにします。

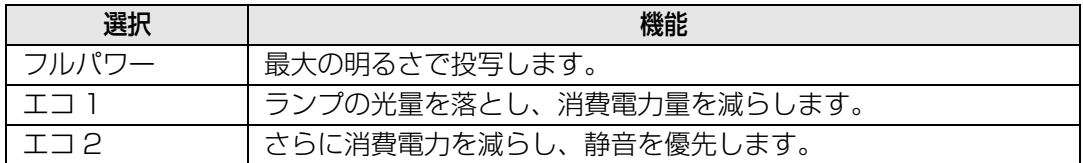

## <span id="page-128-1"></span>**リセット**

#### **/ 滴 >[イメージ調整]>[リセット]**

現在使用しているイメージ調整の設定を、工場出荷時の状態に戻します。

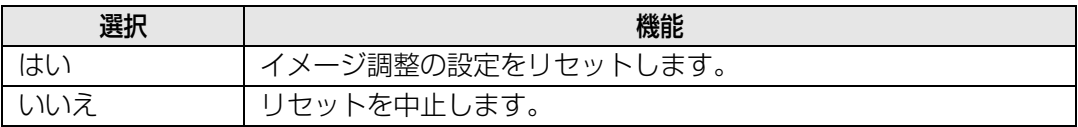

- •[イメージモード]でユーザー1 ~ 5 を選択しているときにリセットすると、[ユーザー1 ~ 5]に保存されている状態に戻ります。
	- 投写中の入力信号とイメージモードの組み合わせの設定内容のみリセットされます。

## <span id="page-128-2"></span>**イメージ優先**

#### >[イメージ調整]>**[イメージ優先]**

2画面表示のときに、どちらの画面にイメージ調整の設定を適用するかを選びます。

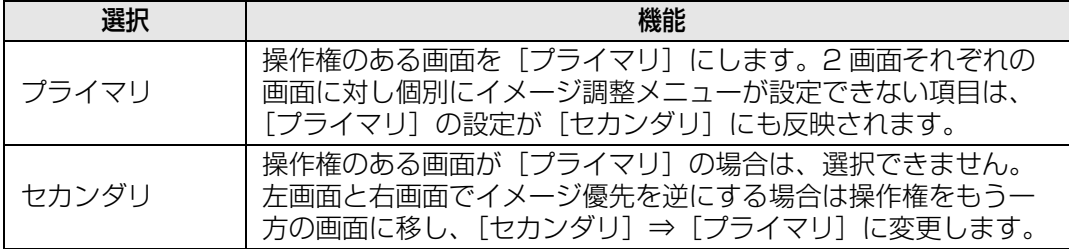

# **• 個別に設定できる項目**

明るさ([P122](#page-123-0))、コントラスト[\(P122\)](#page-123-1)、ガンマ([P122](#page-123-3))、色調整([P122\)](#page-123-4)、ガンマ 詳細調整 ([P126](#page-127-0))

#### **•[プライマリ]の設定が[セカンダリ]にも反映される項目**

イメージモード([P121\)](#page-122-0)、ガンマ詳細調整以外の高度な調整([P123](#page-124-0) ~ [P125\)](#page-126-0)、ランプ モード

# 設置設定

スクリーンや投写する映像の補正、プロジェクターの設置方向など設置に関 する設定をします。

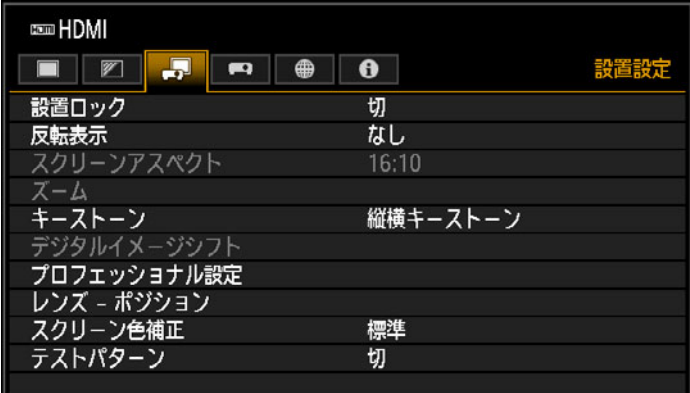

入力信号がHDMIのメニュー画面

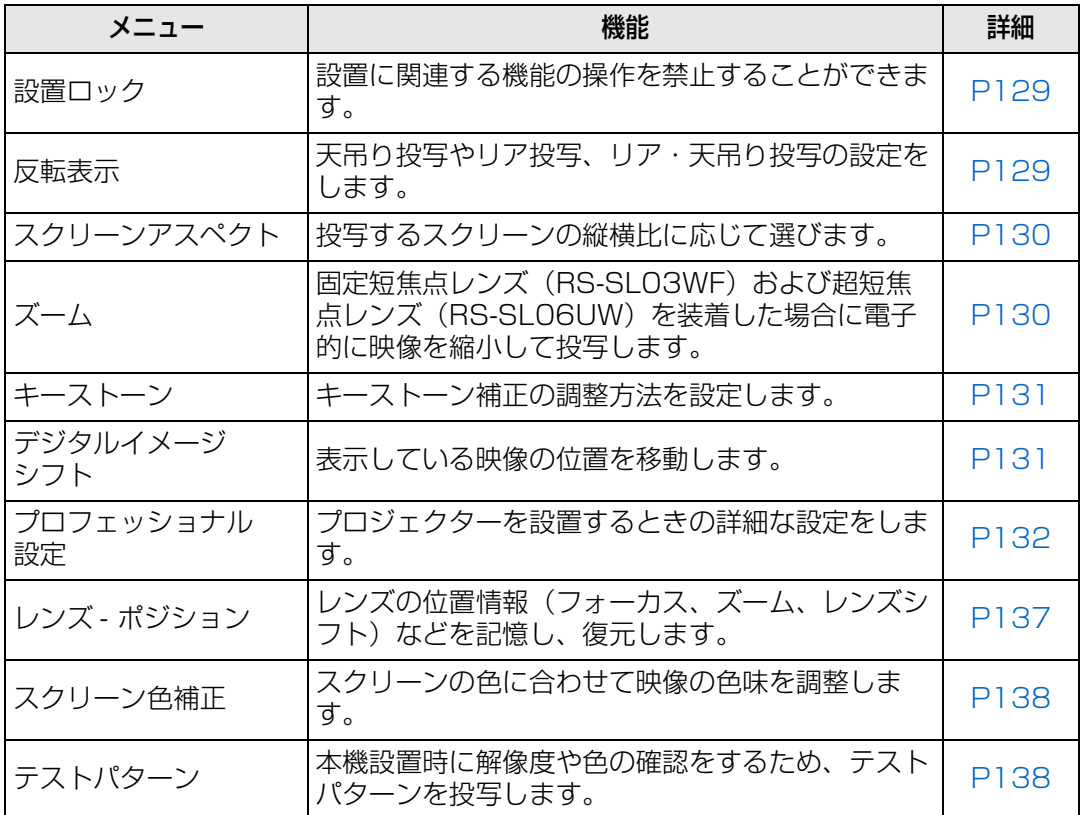

選択できないメニューはグレーアウト、または非表示になります。

### <span id="page-130-0"></span>**設置ロック**

#### >[設置設定]>**[設置ロック]**

設置に関連する以下の設定変更をできなくします。

- 
- 
- 
- キーストーン デジタルイメージシフト ズーム調整
- スクリーンアスペクト ポジションセーブ フォーカス調整
- •ズーム レンズシフトリセット レンズシフト調整
- 反転表示 • レンズ-ポジションの プロフェッショナル設定
	-
	-

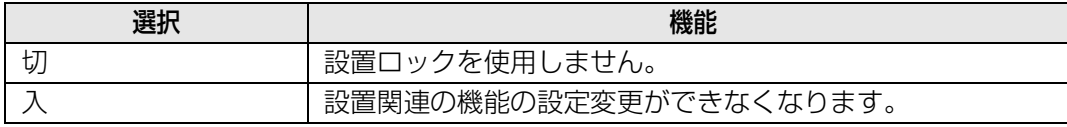

### <span id="page-130-1"></span>**反転表示**

#### >[設置設定]>**[反転表示]**

プロジェクターの設置向きを設定します。

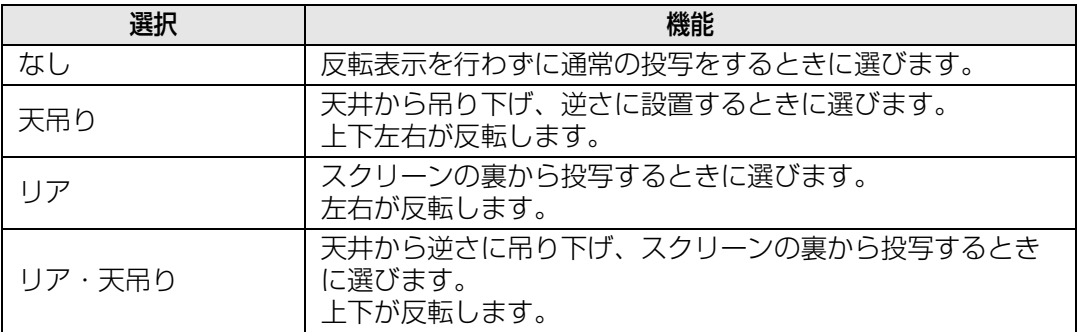

 $\begin{array}{ccc}\n\boxed{5} & \bullet & \text{F} \end{array}$  
★ 天井から吊り下げるときは、オプションの天吊り金具 (RS-CL15) と天吊りアーム (RS-CL17) が必要です。詳しくは、販売店にお問い合わせください。

- 反転表示を行うと台形ひずみ(キーストーン)の補正はリセットされるため、改めて補正 してください。
- 反転表示の設定を変更しても、本体操作部のキー割り当ては変更されません。

### <span id="page-131-0"></span>**スクリーンアスペクト**

>[設置設定]>**[スクリーンアスペクト]**

投写するスクリーンの縦横比に応じて選びます。

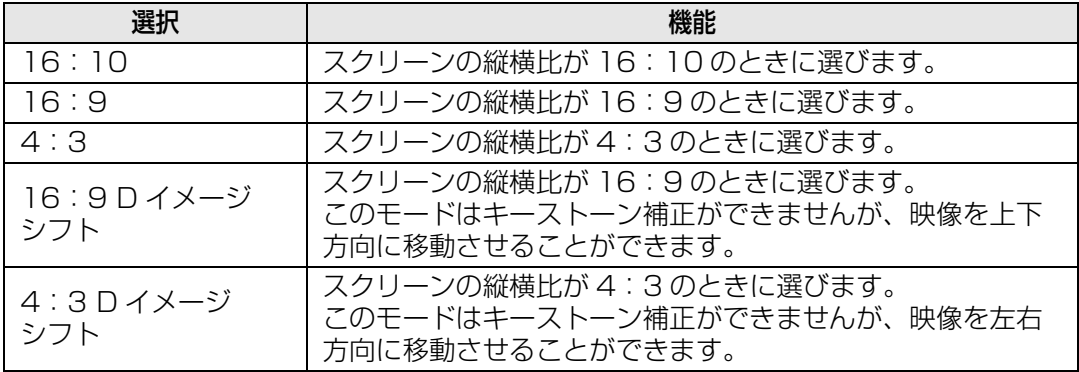

■● スクリーンアスペクトを変更すると、キーストーン補正とデジタルイメージシフトはリ セットされます。

• スクリーンアスペクトの種類によっては、アスペクトが自動的に[オート]に切り換わる ことがあります。

## <span id="page-131-1"></span>**ズーム**

#### **巻 >[設置設定]>[ズーム]**

固定短焦点レンズ(RS-SL03WF)および超短焦点レンズ(RS-SL06UW)を装着した 場合、投写画面がスクリーンに入りきらないときに、映像を電子的に小さく表示します。こ のズームは映像中心を基準に縮小されます。

リモコンの【◀】ホタンを押すと映像が縮小して投写され、【▶】ホタンを押すと元に戻し ます。100%~75%の間で投写することができます。

- **■■ •** リモコンの D.ZOOM ボタンでは [ズーム]は使用できません。
	- 以下の操作をしているときは、[ズーム]が使えません。
		- [キーストーン]の設定が [縦横キーストーン]のとき
		- 二画面表示時[\(P46\)](#page-47-0)
	- 4 点補正([P131](#page-132-2))後に[ズーム]を使うと 4 点補正値が解除され、[ズーム]の設定値に なります。[ズーム]で設定した後に、4 点補正で微調整してください。
	- •[ズーム]で投写画面がスクリーンに入りきらないときは、4 点補正[\(P131](#page-132-2))を行うと画 角の微調整ができ、スクリーン内への投写ができます。
	- レンズを固定短焦点レンズ (RS-SLO3WF) および超短焦点レンズ (RS-SLO6UW) 以外 に交換すると、設定はリセットされ、100% に戻ります。
	- •[デジタル PC]、[アナログ PC-1]、[アナログ PC-2]ではズーム機能は使用できません。

### <span id="page-132-0"></span>**キーストーン**

#### >[設置設定]>**[キーストーン]**

キーストーン補正として縦横キーストーンと 4 点補正のどちらを使用するかを設定しま す。キーストーン補正のリセットも行えます。リモコンの【KEYSTONE】ボタンを押し たときも実行できます。

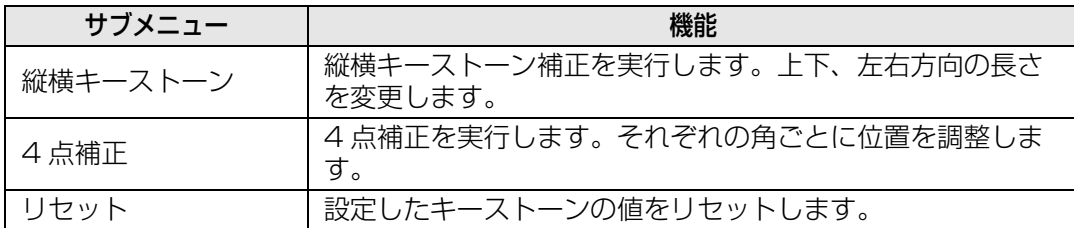

<span id="page-132-3"></span><span id="page-132-2"></span>■ • キーストーンの値をリセットすると、固定短焦点レンズ (RS-SL03WF) および超短焦点 レンズ (RS-SLO6UW) でのズーム機能の設定もリセットされます。

• 縦横キーストーン範囲は使用するレンズ、ズーム位置、シフト位置により異なる場合があ ります。

## <span id="page-132-1"></span>**デジタルイメージシフト**

#### >[設置設定]>**[デジタルイメージシフト]**

表示している映像の位置を移動します。

スクリーンアスペクトが 16:9 D イメージシフト時は【▲】【▼】ホタンで垂直方向、4:3 Dイメージシフト時は【◀】【▶】ボタンで水平方向の補止をします。

スクリーンアスペクトが 16:9、16:10、4:3 のときは選べません。 ħ

## <span id="page-133-0"></span>**プロフェッショナル設定**

>[設置設定]>**[プロフェッショナル設定]**

プロジェクターを設置するときの詳細な設定をします。

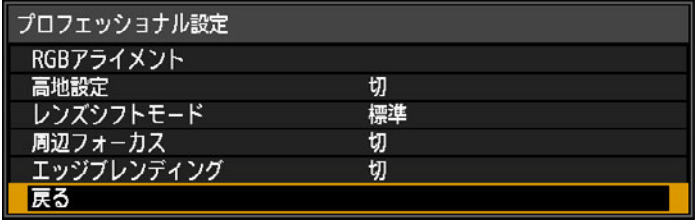

超短焦点レンズ(RS-SL06UW)を装着した場合の画面

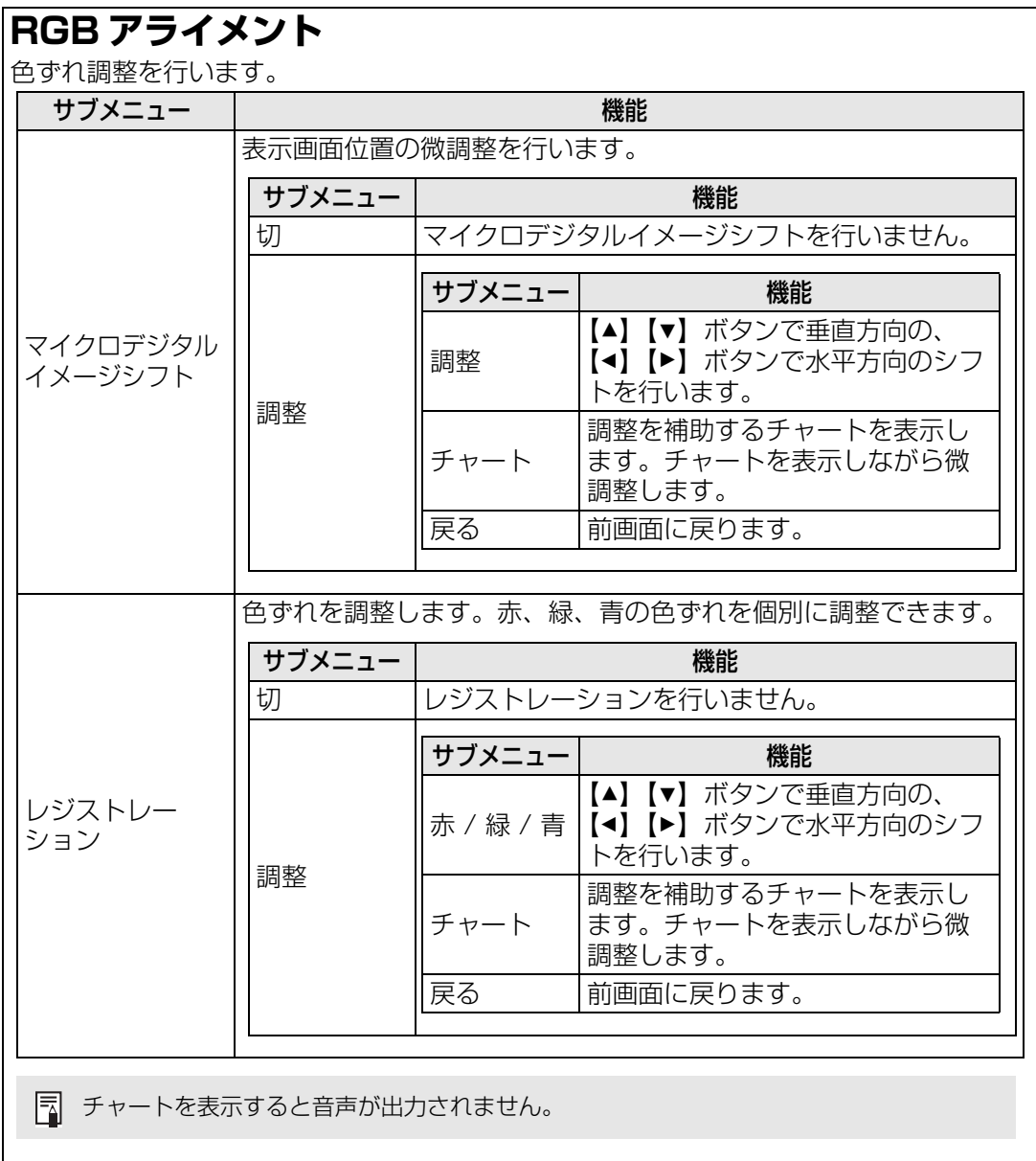

#### **高地設定**

冷却用のファンの動作を、低地の場合と、海抜 2,300m 以上の高地の場合とで切り換 えます。

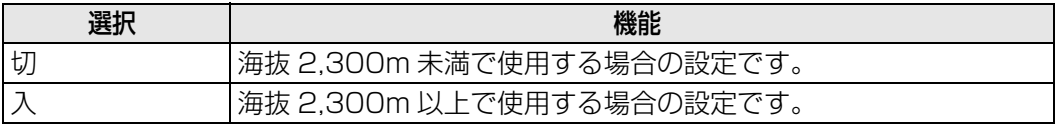

■ • [高地設定] を切り換えると [イメージ調整] の [ランプモード] が自動的に以下のよう に変更されます。

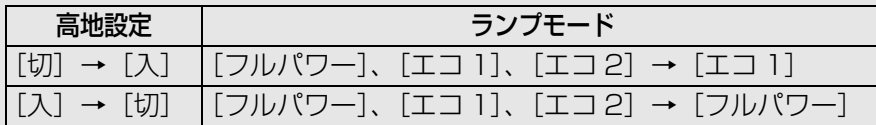

• 変更された [ランプモード] をメニューにて手動で変更することができます。

• 手動で [ランプモード] を変更すると、ランプの寿命が低下する場合があります。

## **レンズシフトモード**

レンズシフト機能で設定可能なシフト量を切り換えます。

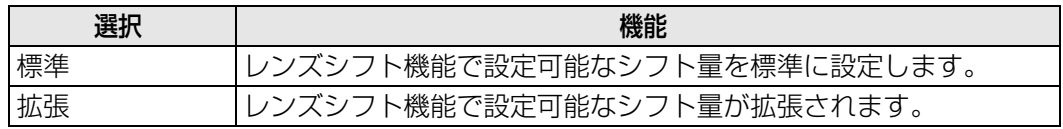

- • 拡張を選択した場合、シフト量によって映像の画質および、キーストーン補正の精度が 低下することがあります。
	- レンズシフト位置が拡張領域(標準位置より外側)にある場合に、[標準]を選択すると レンズシフトリセット([P137\)](#page-138-1)が実行されます。

## **周辺フォーカス**

ドーム型スクリーン等に投影するときに、周辺のフォーカスを調整したり、リモコン操 作による周辺フォーカス調整の ON / OFF を選びます。詳細な調整方法については[「周](#page-61-0) 辺フォーカスを調[整する」\(P60\)](#page-61-0)をご覧ください。

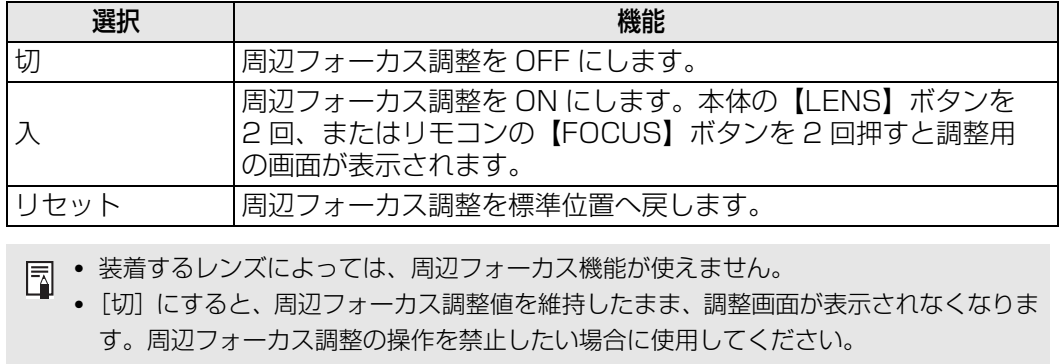

## <span id="page-135-0"></span>**エッジブレンディング**

複数台のプロジェクターを並べて投写するとき、映像の重なった部分(ブレンディング 領域)の明るさと色を調整して重なった部分を目立たなくします。詳細な調整方法につ いて[は「エッジブレンディング機能を使って投写する」\(P91\)](#page-92-0)を参照してください。

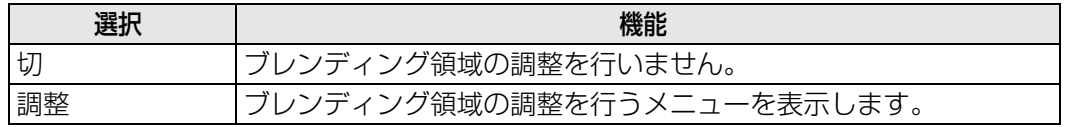

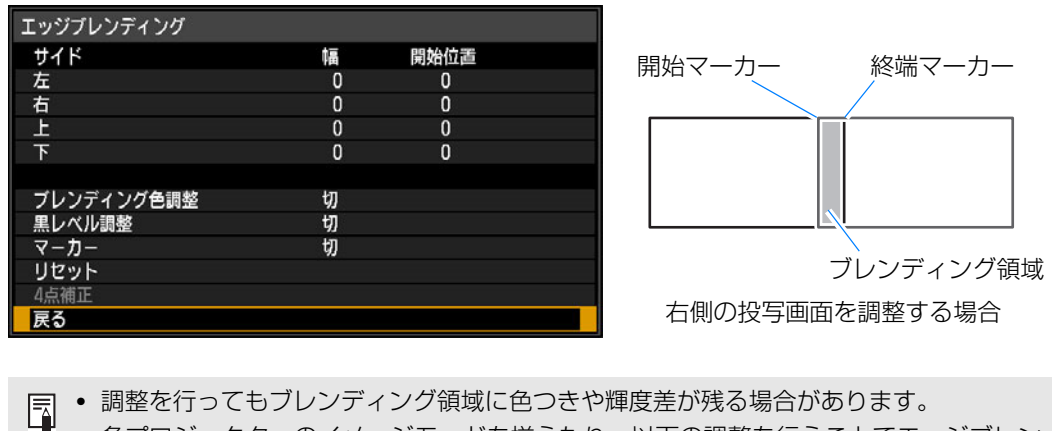

• 各プロジェクターのイメージモードを揃えたり、以下の調整を行うことでエッジブレン ディングの効果を高めることができます。

- ① 明るさ、コントラスト、赤 / 緑 / 青ゲイン、赤 / 緑 / 青オフセット、黒レベル、ブ レンディング色、色温度、色の濃さ、色合い、シャープネス、ガンマ[\(P122](#page-123-4))
- ② 6 軸色調整を用いた色調整[\(P125\)](#page-126-0)
- ③ ガンマ詳細調整を用いたガンマ調整[\(P126](#page-127-0))
- ④ キーストーンを用いた 4 点補正[\(P131\)](#page-132-0)

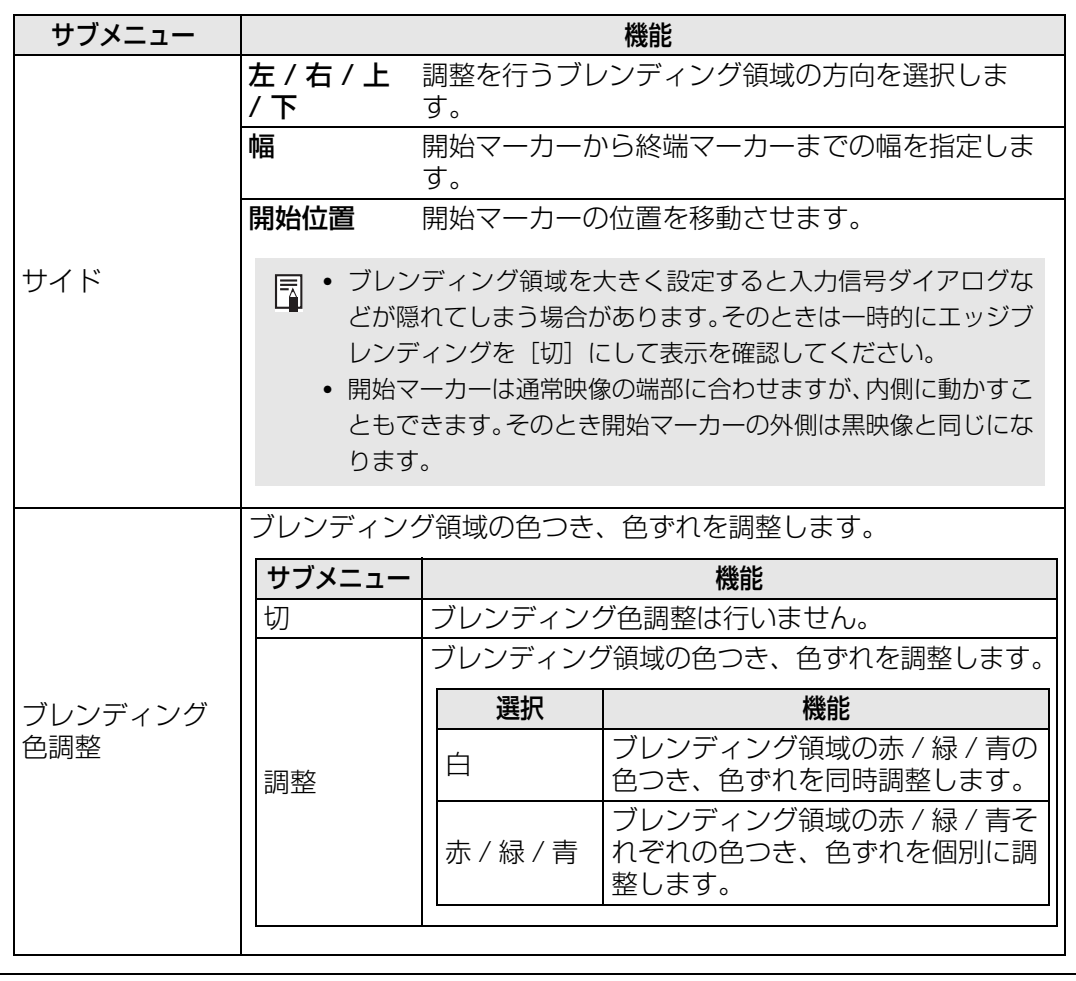

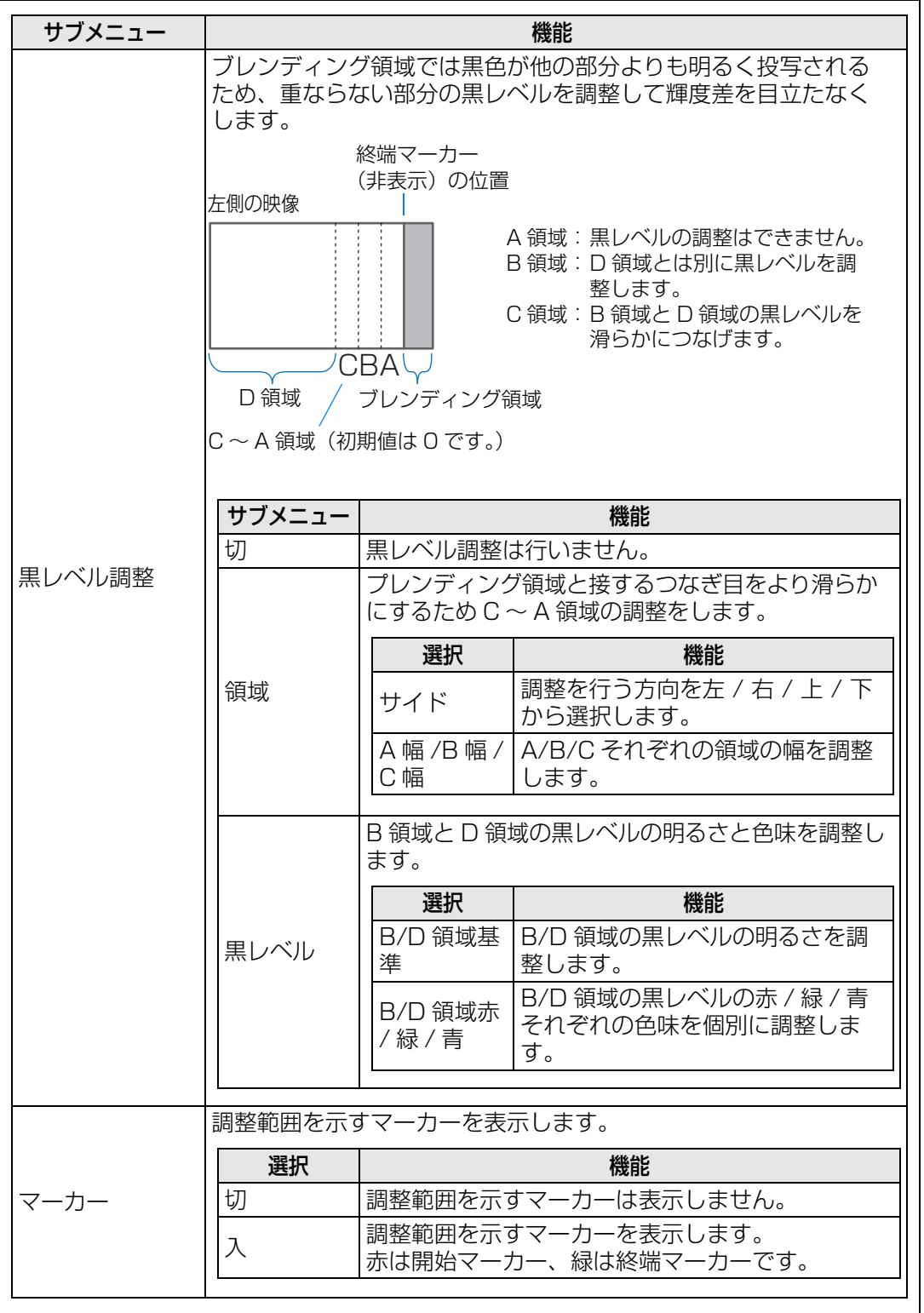

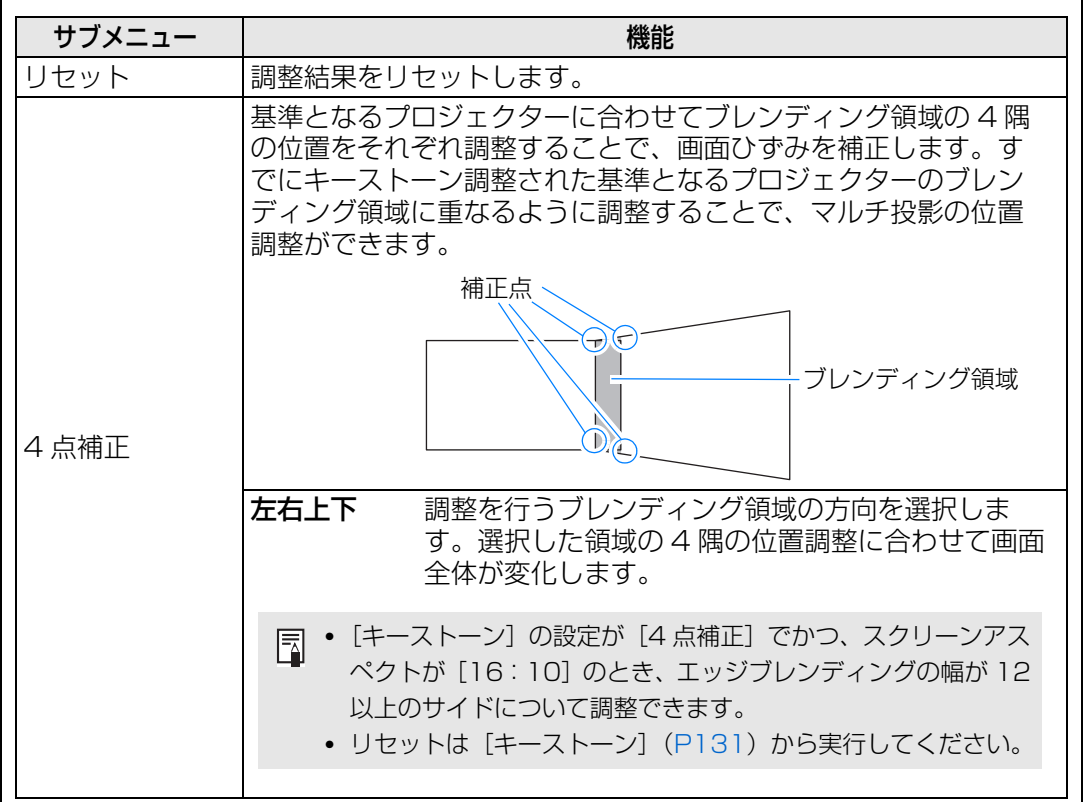

## <span id="page-138-0"></span>**レンズ - ポジション**

#### >[設置設定]>**[レンズ - ポジション]**

レンズポジションのメモリ機能により、レンズの位置情報(フォーカス、ズーム、レンズ シフト)などを3つまで記憶しておくことができ、復元もできます。

<span id="page-138-1"></span>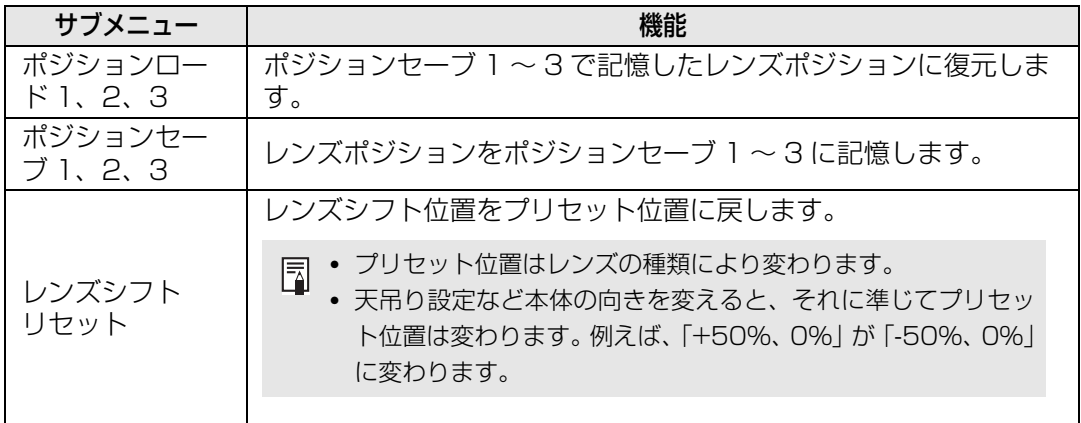

- 記録したポジションをロック(保護)したい場合、設置ロック([P129\)](#page-130-0) を「入」にしてく ださい。
	- レンズの位置情報(フォーカス、ズーム、レンズシフト)の他に以下の設定についても設 定値が記憶されます。
		- 縦横キーストーン /4 点補正
		- スクリーン色補正
		- デジタルイメージシフト
		- スクリーンアスペクト値
		- ズーム値
	- 「ポジションロード」は一度「ポジションセーブ」を行わないと選択できません。
	- レンズシフトの基準位置は、装着しているレンズにより異なります。
	- レンズポジションのメモリ機能を使用しても、投写画面が設定(ポジションセーブ)した 位置から、わずかにずれることがあります。
	- 投写画面サイズをスクリーン画面(投影領域)サイズより少し小さく設定することで、投 写画面全体を欠けることなく、複数ポジションの投写画面を切り換えることができます。
	- 正確な位置出しが必要な場合は、レンズシフト、ズーム、フォーカス機能を使用して微調 整してください。

## <span id="page-139-0"></span>**スクリーン色補正**

#### **巻 >[設置設定]>[スクリーン色補正]**

投写するスクリーンの色に応じて、投写する映像の色味を調整できます。

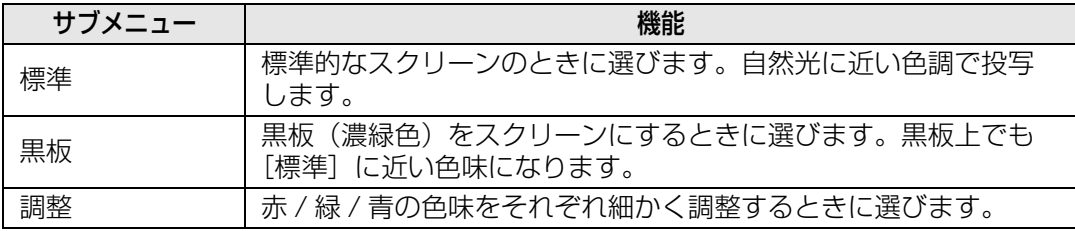

### <span id="page-139-1"></span>**テストパターン**

#### >[設置設定]>**[テストパターン]**

映像信号入力を接続しなくてもテストパターン([P90\)](#page-91-0)を投写することができます。 本機の設置時に解像度や色の確認をすることができます。リモコンの【TEST PATTERN】 ボタンを押しても選択できます。

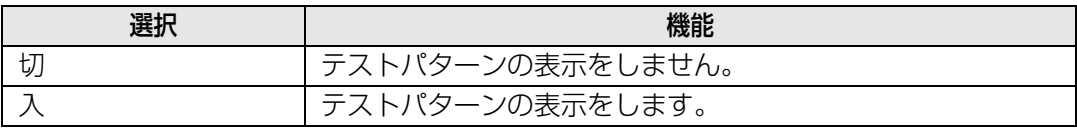

- テストバターン・ダイレクトメニュー表示中は、【▲】【▼】ボタンで他のテストバターンに 切り換えることができます。また、テストバターンにオブションの設定がある場合は、【◀】 【▶】ボタンで設定を変更できます。
	- テストバターン・ダイレクトメニューは一定時間後に消えます。【▲】 【▼】ボタンを押すこ とにより再表示されます。

# <span id="page-140-0"></span>システム設定

電源投入時やスタンバイ時、操作音など、本機やリモコンの動作に関する 設定をします。

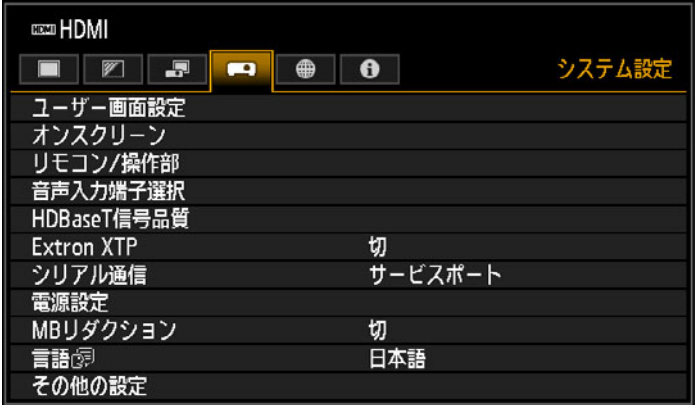

入力信号がHDMIのメニュー画面

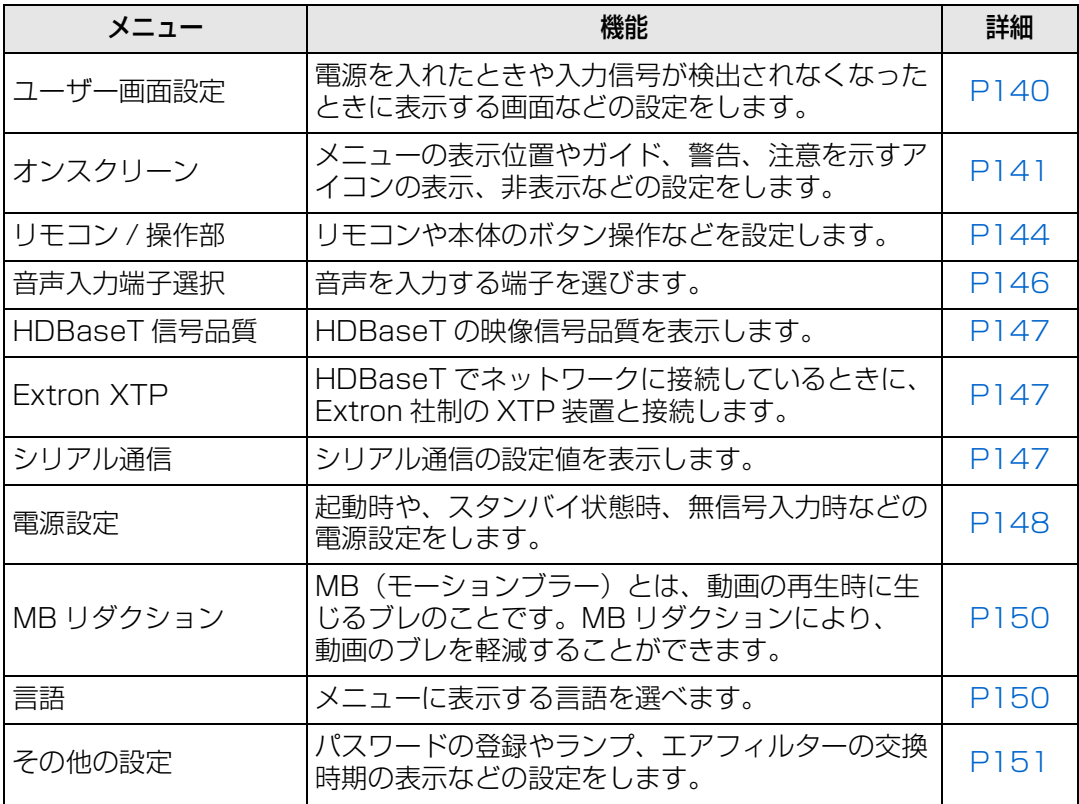

選択できないメニューはグレーアウト、または非表示になります。

### <span id="page-141-4"></span>**ユーザー画面設定**

>[システム設定]>**[ユーザー画面設定]**

画像の登録や表示の設定をします。

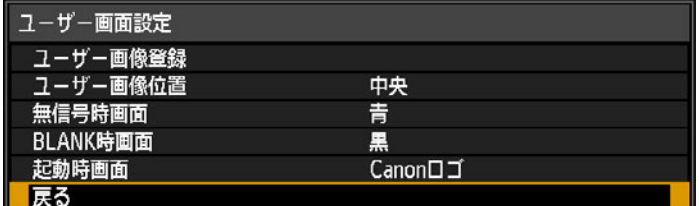

### <span id="page-141-0"></span>**ユーザー画像登録**

現在表示している画面をユーザー画像として登録します。登録したユーザー画像は、 無信号時の画面、BLANK 時の画面、起動時の画面として使用することができます。

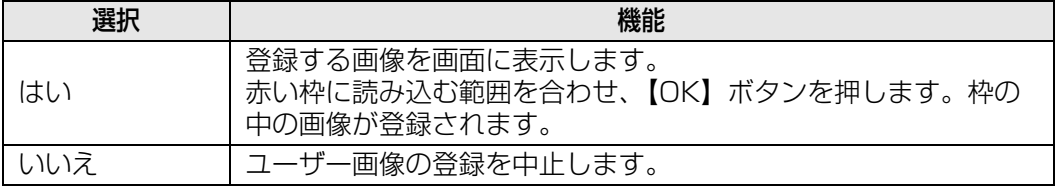

ユーザー画像として登録できるのは、スクリーンアスペクトが 16:10 の場合のみです。

### <span id="page-141-1"></span>**ユーザー画像位置**

登録したユーザー画像の表示位置を設定します。

ユーザー画面を登録したときに設定することができます。左上、右上、中央、左下、右 下から選びます。

### <span id="page-141-2"></span>**無信号時画面**

入力信号がないときの表示画面の設定をします。

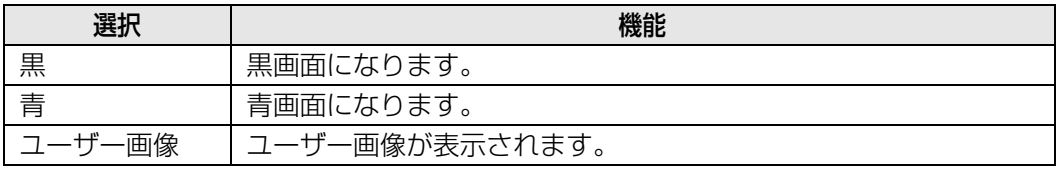

### <span id="page-141-3"></span>**BLANK 時画面**

リモコンの【BLANK】ボタンを押して画像を一時的に消したときに表示する画面を選 びます。

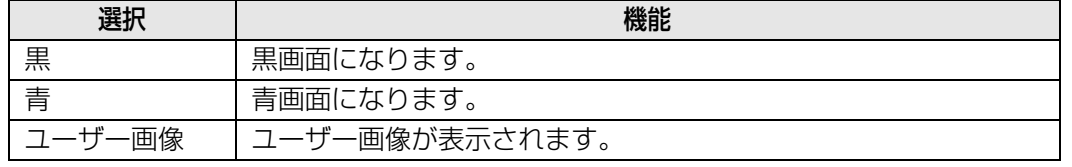

<span id="page-142-0"></span>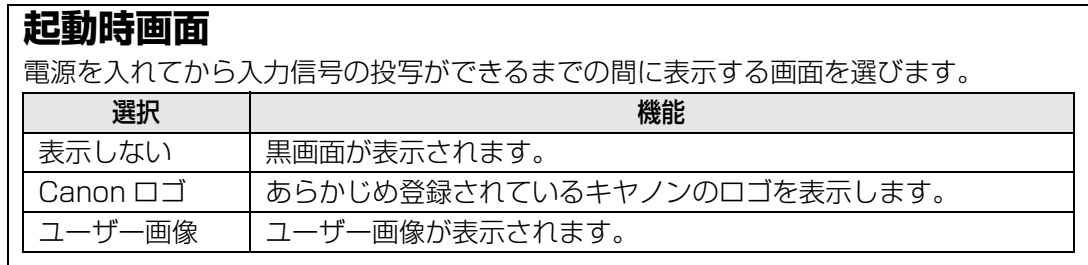

## <span id="page-142-3"></span>**オンスクリーン**

>[システム設定]>**[オンスクリーン]**

操作の補助となるガイドやメニュー、警告や注意を示すアイコンの設定をします。

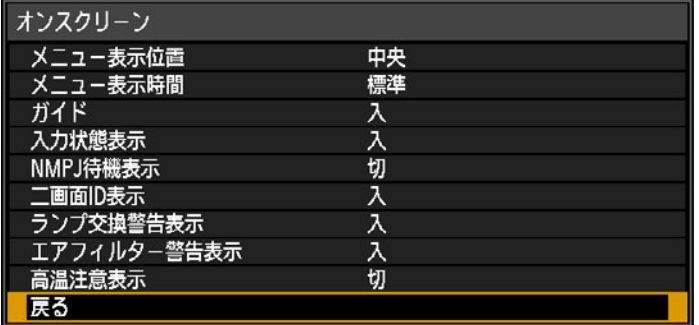

### <span id="page-142-1"></span>**メニュー表示位置**

メニュー表示の位置を変えます。 左上、右上、中央、左下、右下から選びます。

エッジブレンディング機能を使用しているときは、メニュー表示位置が「中央」に固定さ 围 れるため、他の表示位置はグレーアウトし、選択できません。

### <span id="page-142-2"></span>**メニュー表示時間**

通常は 10 秒または 30 秒のメニュー表示時間を 3 分に延長します。

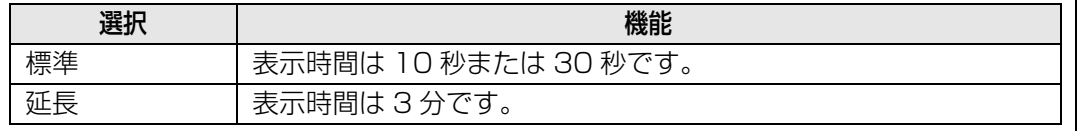

メニュー編 キューター こうしょう こうしゃ こうしゃ こうしゃ こうしゃ こうしゃ アルバート こうしゃ アルバート こうしゃ アルバート こうしゃ アルバート こうしゃ アルバート こうしゃ アルバート こうしゃ アルバート こうしゃ アルバート こうしゃ メニューの説明 以下の表示時間が変わります。

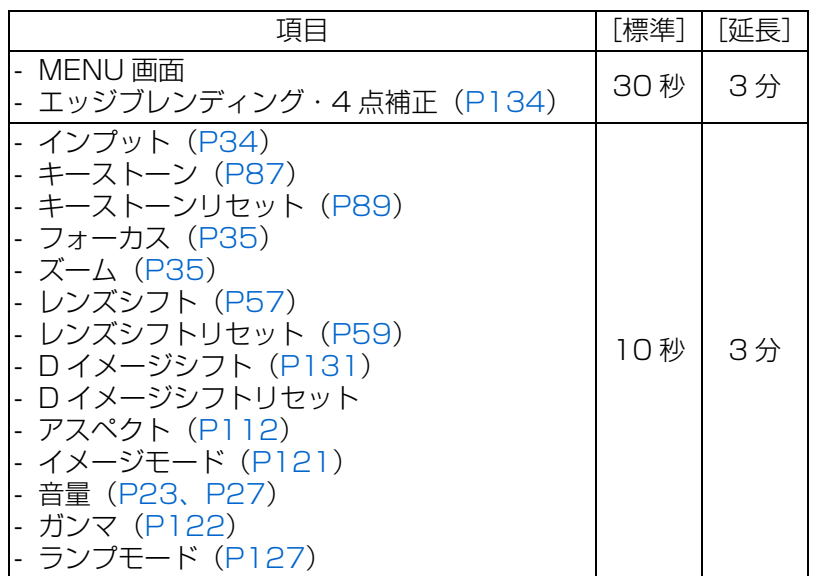

## <span id="page-143-0"></span>**ガイド**

ガイド画面を表示します。

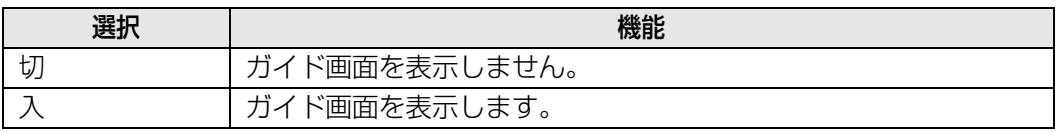

| ガイド画面は次の場合に表示されます。

- 入力信号が確認できない場合。
- [BLANK]、[FREEZE]、[D.ZOOM] 時に無効なボタンが押された場合。[\(P26\)](#page-27-1)
- 設置ロック [\(P129\)](#page-130-0) が [入] に設定されており、設置ロック中の操作禁止のボタンが 押された場合。
- 電源が ON の場合に、【POWER】ボタンを押した場合。

### <span id="page-143-1"></span>**入力状態表示**

無信号時や信号設定時に入力信号の状態を画面に表示するかどうかを設定します。

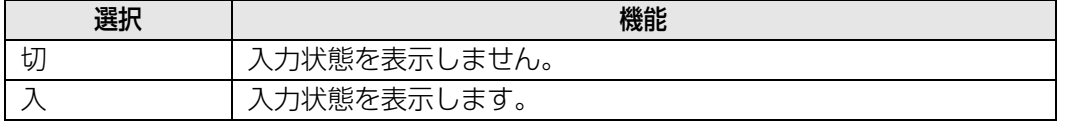

### <span id="page-143-2"></span>**NMPJ 待機表示**

NMPJ の接続が待機中であることをメッセージで表示するかどうかを設定します。

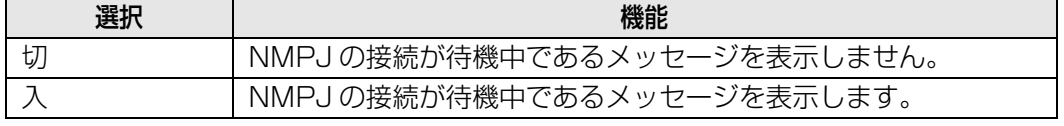
### **二画面 ID 表示**

二画面表示時に、「1」または「2」の数字(二画面 ID)を表示するかどうかを設定し ます。画面 ID の表示を [切] にした場合でも、操作権を表す 4 隅のマーカーは表示さ れます。

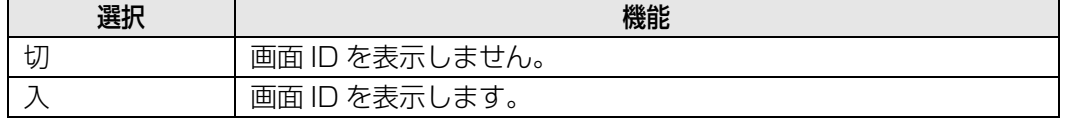

### **ランプ交換警告表示**

ランプの使用時間が所定の時間に達した場合に、交換を促す警告を表示します。

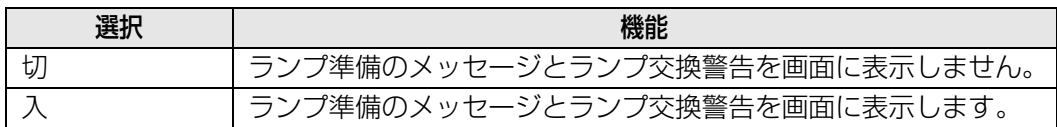

- ランプ交換時期が近づいたときは本体の[LIGHT]インジケーターが点滅します。詳し くは[、「LED インジケーターの表示について」\(P24\)](#page-25-0)をご覧ください。
	- ランプ交換警告表示を [切] にした場合、ランプ準備のメッセージとランプ交換警告は 表示されません。ランプカウンター([P157\)](#page-158-0)で交換時期を確認してください。
	- ランプの交換時期を過ぎて使い続けると、ランプが破裂する可能性が高くなります。 すみやかに新しいランプと交換してください。

# **エアフィルター警告表示**

エアフィルターの清掃が必要な場合に、清掃を促す警告を表示させることができます。

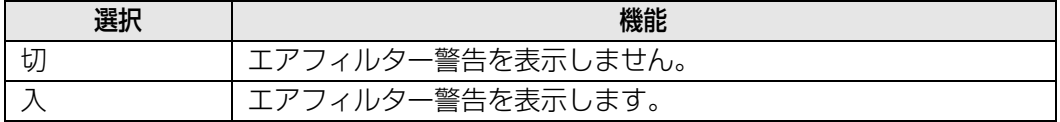

エアフィルター警告表示「切」を選択した場合、エアフィルター清掃の警告が表示されま 围 せん。エアフィルターカウンター([P157\)](#page-158-1)で交換時期の確認をお勧めします。

#### **高温注意表示**

本機内部の温度が上がり、異常温度に近づいたときに、高温注意アイコン図を表示する かどうかを設定します。

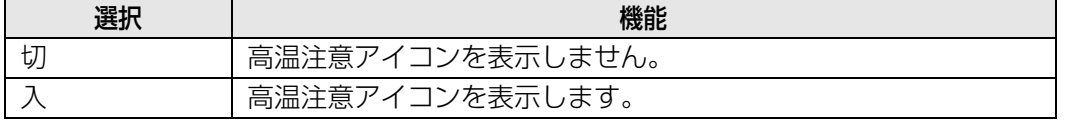

# **リモコン / 操作部**

>[システム設定]>**[リモコン / 操作部]**

リモコンや本体操作部のボタン操作などの設定を行います。

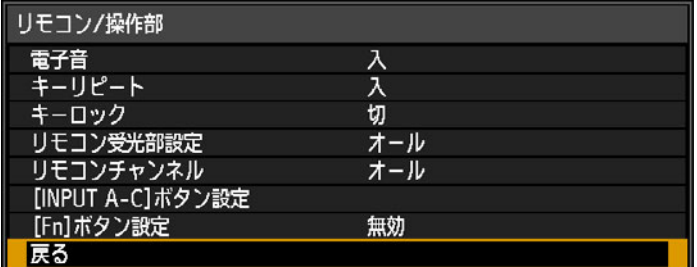

#### **電子音**

操作時の電子音の有無を設定します。

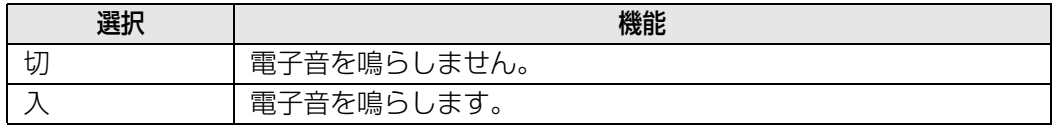

リモコンの【MUTE】ボタンで音を消しているときは、電子音は鳴りません。

# **キーリピート**

本体やリモコンのボタンを押したままにしたとき、連続して押した状態と同じ動作をさ せること(キーリピート)ができます。

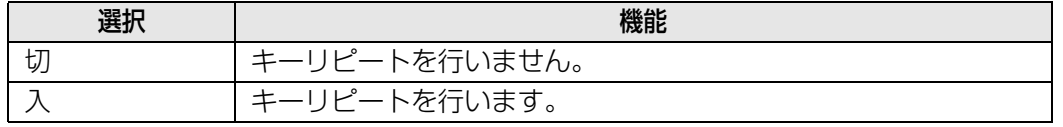

### **キーロック**

本体またはリモコン(ワイヤレス)のいずれかの操作をできないように設定します。

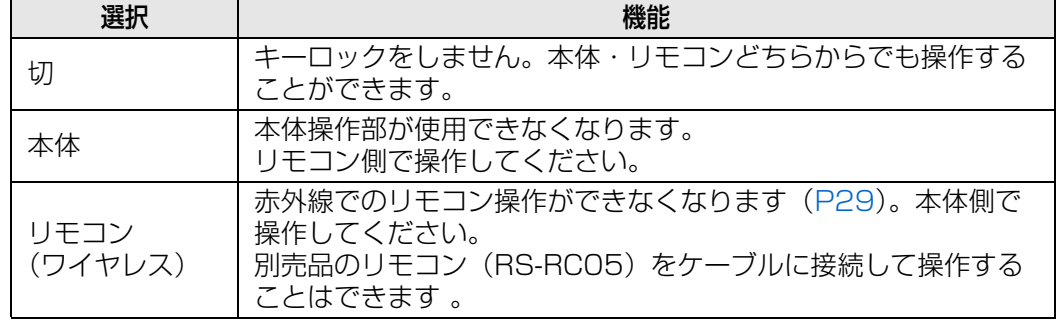

#### **キーロックを強制解除するには**

本機の電源を切り、電源コードをいったん抜いてください。次に、本体の【OK】ボタンを押し ながら電源コードを差し込み、そのまま【OK】ボタンを離さないでください。しばらくして電 子音が鳴り、キーロックが解除されます。

| キーロックは、本体操作部を用いて[本体]を設定することはできません。リモコンを用 いて「リモコン(ワイヤレス)]の設定も同様にできません。

#### **リモコン受光部設定**

使用するリモコンの受光部を選択します。

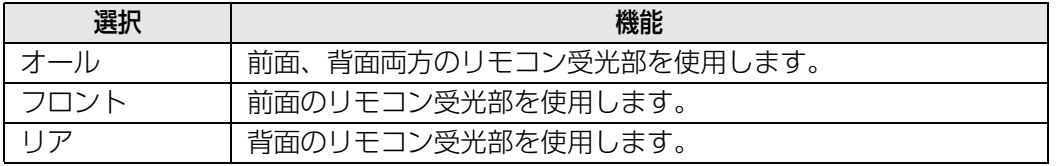

### **リモコンチャンネル**

ひとつのリモコンで複数台(最大4台)のプロジェクターを同時に使用するとき、操 作するプロジェクターを使い分けるためリモコンのチャンネル設定をします。

#### 本体側のチャンネルを選ぶ

リモコンをケーブル接続して使用する場合は、リモコンのチャンネル設定は不要です。

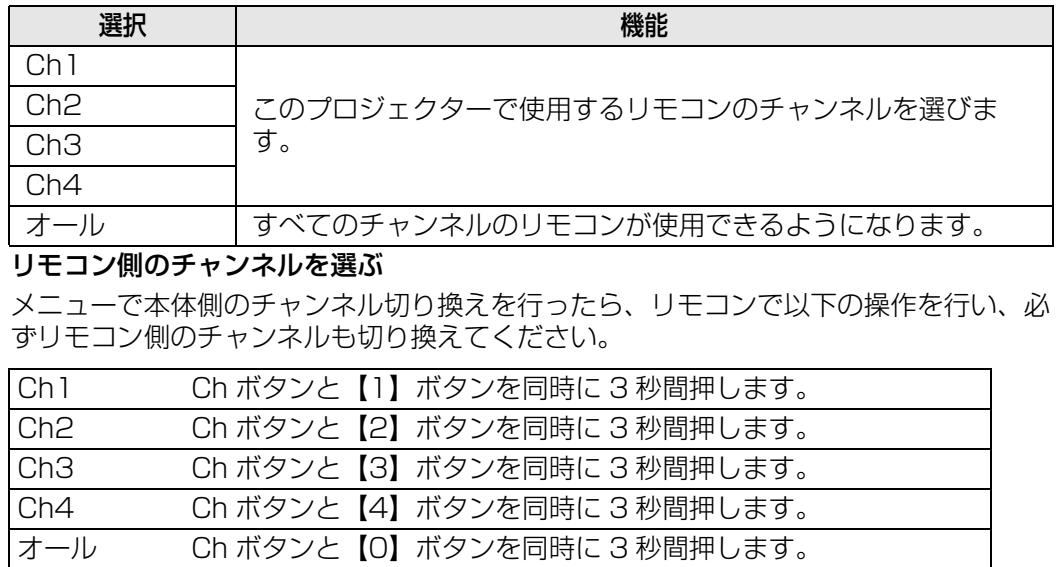

## **[INPUT A-C] ボタン設定**

リモコンの【INPUT A】、【INPUT B】、【INPUT C】ボタンに割り当てる入力信号を 選択します。直接、入力信号を選択することができます。

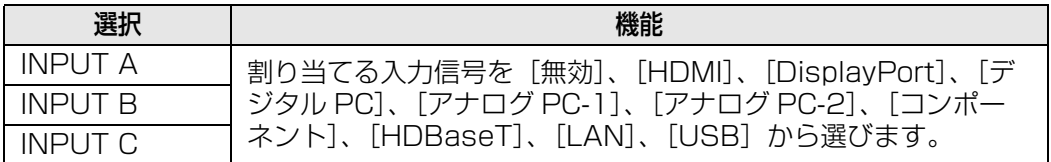

## **[Fn] ボタン設定**

リモコンの【Fn】ボタンに割り当てる機能を選択します。

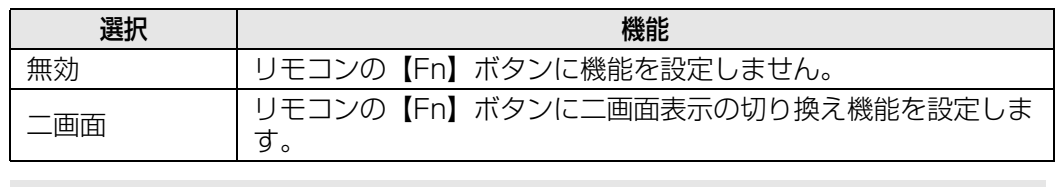

リモコンの【Fn】ボタンに割り当てる機能を選択します。

# **音声入力端子選択**

>[システム設定]>**[音声入力端子選択]**

各入力信号の音声を入力する端子を選びます。

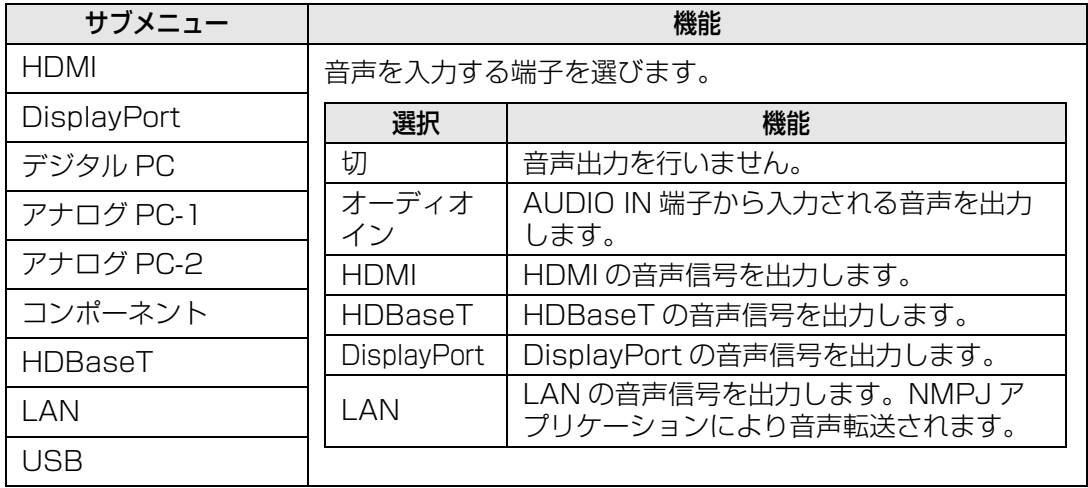

# **HDBaseT 信号品質**

#### >[システム設定]>**[HDBaseT 信号品質]**

HDBaseTの映像信号品質を表示します。白線は実際のHDBaseT入力信号値です。

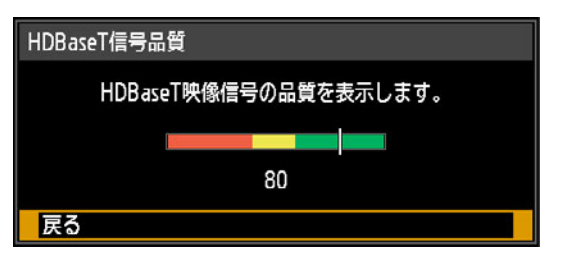

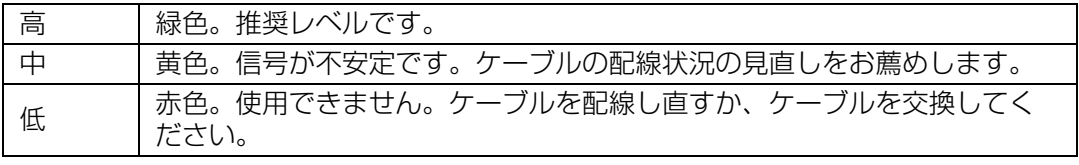

■ ケーブルは重ねたり、まとめて束ねたりしないでください。

# **Extron XTP**

#### >[システム設定]>**[Extron XTP]**

HDBaseT で接続しているとき、Extron 社の XTP トランスミッターに接続するかどうか を設定します。

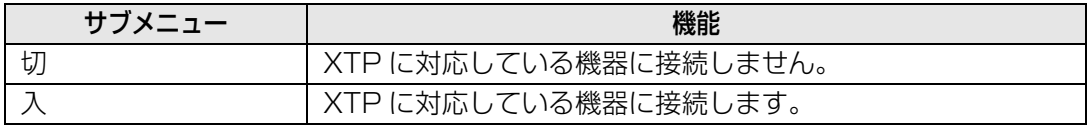

# **シリアル通信**

#### >[システム設定]>**[シリアル通信]**

シリアル通信機能で使用するポートを選びます。また、シリアル通信機能で選択したポー トの設定値を確認することができます。

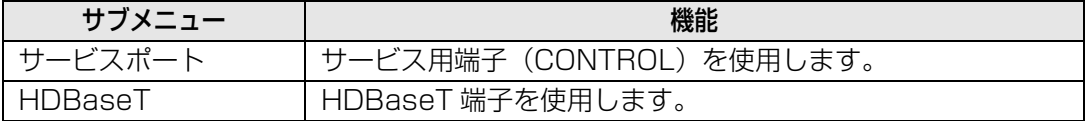

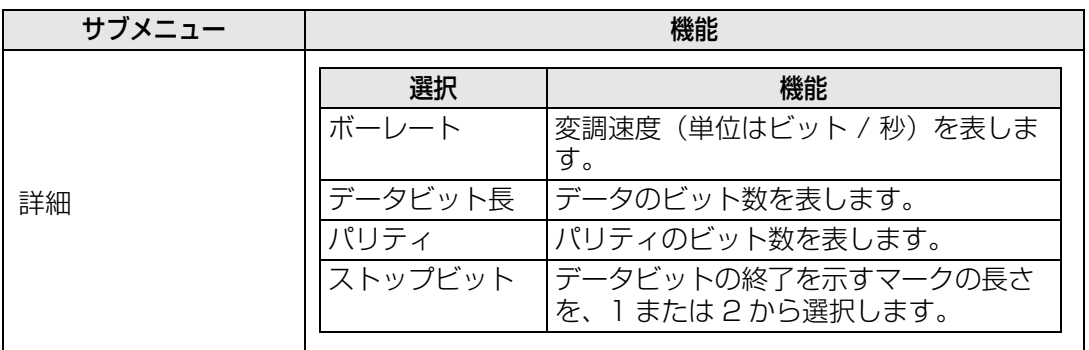

## **電源設定**

>[システム設定]>**[電源設定]**

スタンバイ状態時、無信号入力時、起動時などの電源設定をします。

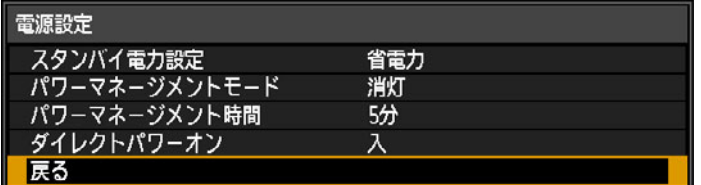

<span id="page-149-0"></span>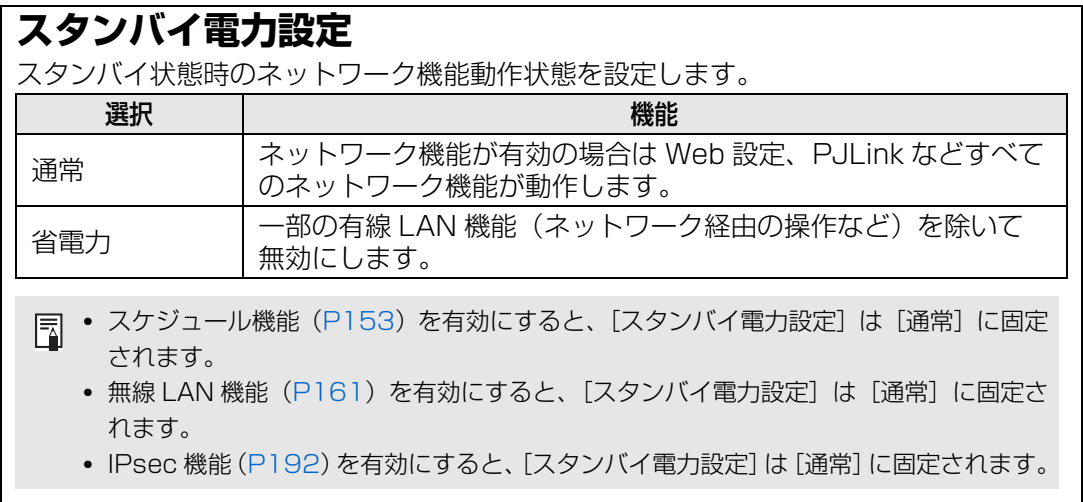

# **パワーマネージメントモード**

映像入力信号がない状態(無信号状態)で、消灯やスタンバイ状態にできます。リモコ ンや本体操作部の操作がない(無操作状態)場合、所定時間が経過した後に、自動的に 消灯や電源がオフになる機能です。

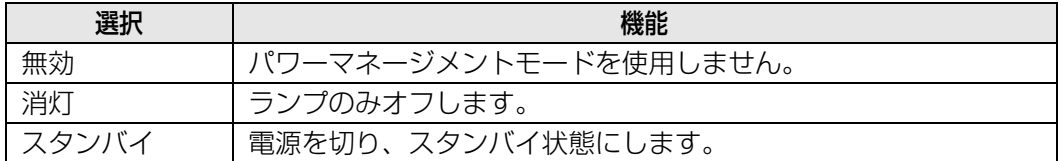

• 消灯から復帰するのは、映像信号(消灯前と同じ入力信号)が復活した場合、またはリ 凮 モコン/本体のボタンを操作した場合、ユーザーコマンドで電源 ON を行った場合です。

- スタンバイ状態から復帰するには、通常の電源を入れる操作が必要です。
- 「無効」に設定した場合は、「ダイレクトパワーオン]は使用できません。

### **パワーマネージメント時間**

[パワーマネージメントモード]で設定した消灯やスタンバイ状態になるまでの時間を 設定します。

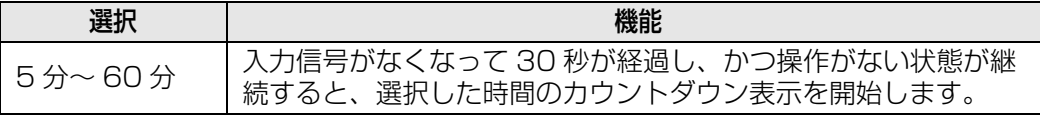

• ブランク中にカウントダウンを開始する条件になると、ブランクは解除されます。 围 • カウントダウンを開始すると、音声出力は停止します。

# **ダイレクトパワーオン**

【POWER】ボタンを押さずに、電源コードの接続だけで電源が入るようにできます。

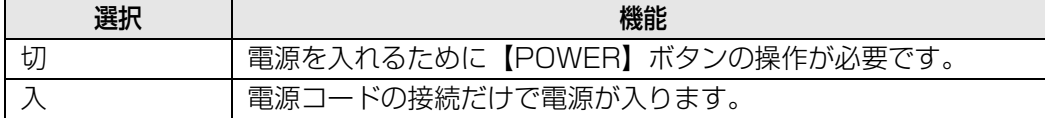

- ダイレクトパワーオンを [入] にするときは、[パワーマネージメントモード]の設定を R. [無効]以外に設定してください。[無効]にするとダイレクトパワーオンは使用できま せん。
	- 電源を切った後に再度電源を入れるときは、5 分以上経ってから電源を入れてださい。す ぐに電源を入れると、ランプの寿命を縮める原因になります。
	- 本機はダイレクトパワーオフ機能を備えています。投写中に電源ボタンを押さないで、 電源コードをコンセントから抜いて電源を切っても、故障などを起こしません。 ただし、コンセントを抜く直前に行われた設定の変更は保存されない場合があります。

## **MB リダクション**

>[システム設定]>**[MB リダクション]**

MB (モーションブラー)とは、動画の再生時に生じるブレのことです。MBリダクション により、動画のブレを軽減することができます。

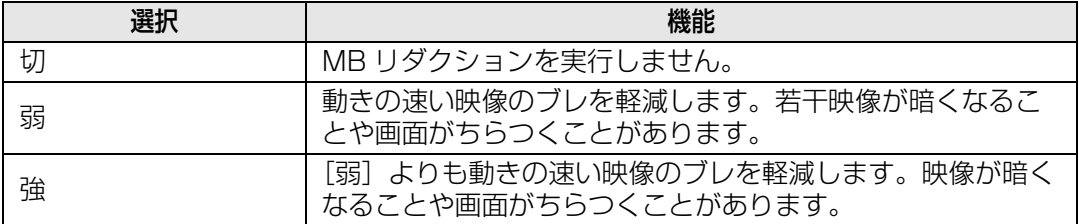

- • [弱]、[強] にしたときにちらつきが気になる場合は、[切] に設定してください。
	- イメージモードが [DICOM SIM] の場合は、[MB リダクション]は機能しません。 メニューはグレーアウト表示となります。
		- MB リダクションは [ランプモード]が[エコ2]のときは使用できません。

### **言語**

#### >[システム設定]>**[言語]**

メニューに表示する言語を選びます。

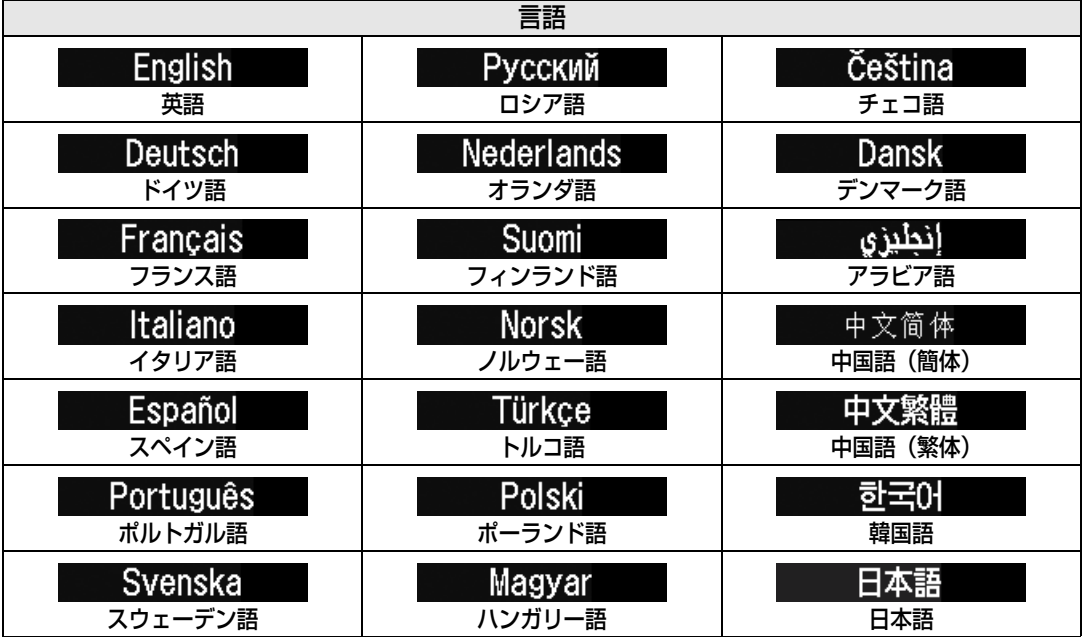

# **その他の設定**

>[システム設定]>**[その他の設定]**

パスワードの登録や設定、ランプやエアフィルターのカウンターのリセット、スケジュー ルなどの設定をします。

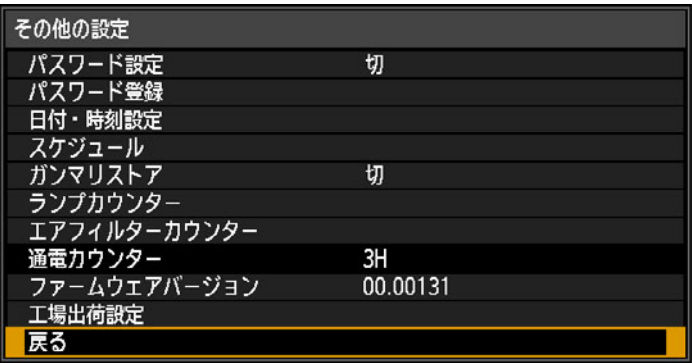

# **パスワード設定**

パスワードを入力しないと投写ができないようにします。

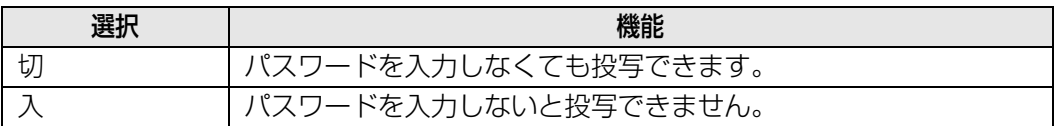

#### **パスワードを強制解除するには**

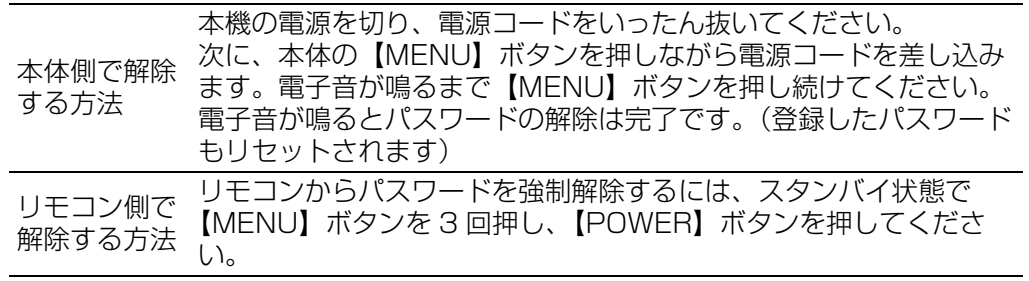

● [パスワード登録] を行わないとパスワード設定を [入] にできません。 围

パスワード機能を使用すると、電源を入れたときにパスワードの入力画面が表示されま す。

パスワードは 4 桁で入力します。

【▲】、【▶】、【▼】、【◀】ボタンまたはリモコンの数字ボタンの組み合わせで設定します。 パスワードが一致すれば投写が始まります。パスワードを 3 回間違えると、電源が切れ ます。

• パスワードの入力画面のまま無操作状態で 3 分間経過した場合も電源が切れます。

メニューの説明

### **パスワード登録**

投写を始めるためのパスワードを登録します。

パスワードは 4 桁で入力します。 万向ホタン【▲】(Ⅰ)、【▶】(2)、【▼】(3)、【◀】(4)、またはリモコンの数字ホタン の組み合わせで設定します。 左の桁から順番に入力し、入力が終わると自動的に登録されます。

パスワードの登録を中止するときは【MENU】ボタンを押してください。

#### **日付・時刻設定**

現在の日付と時刻や、その表示形式、サマータイム、タイムゾーンなどを設定します。

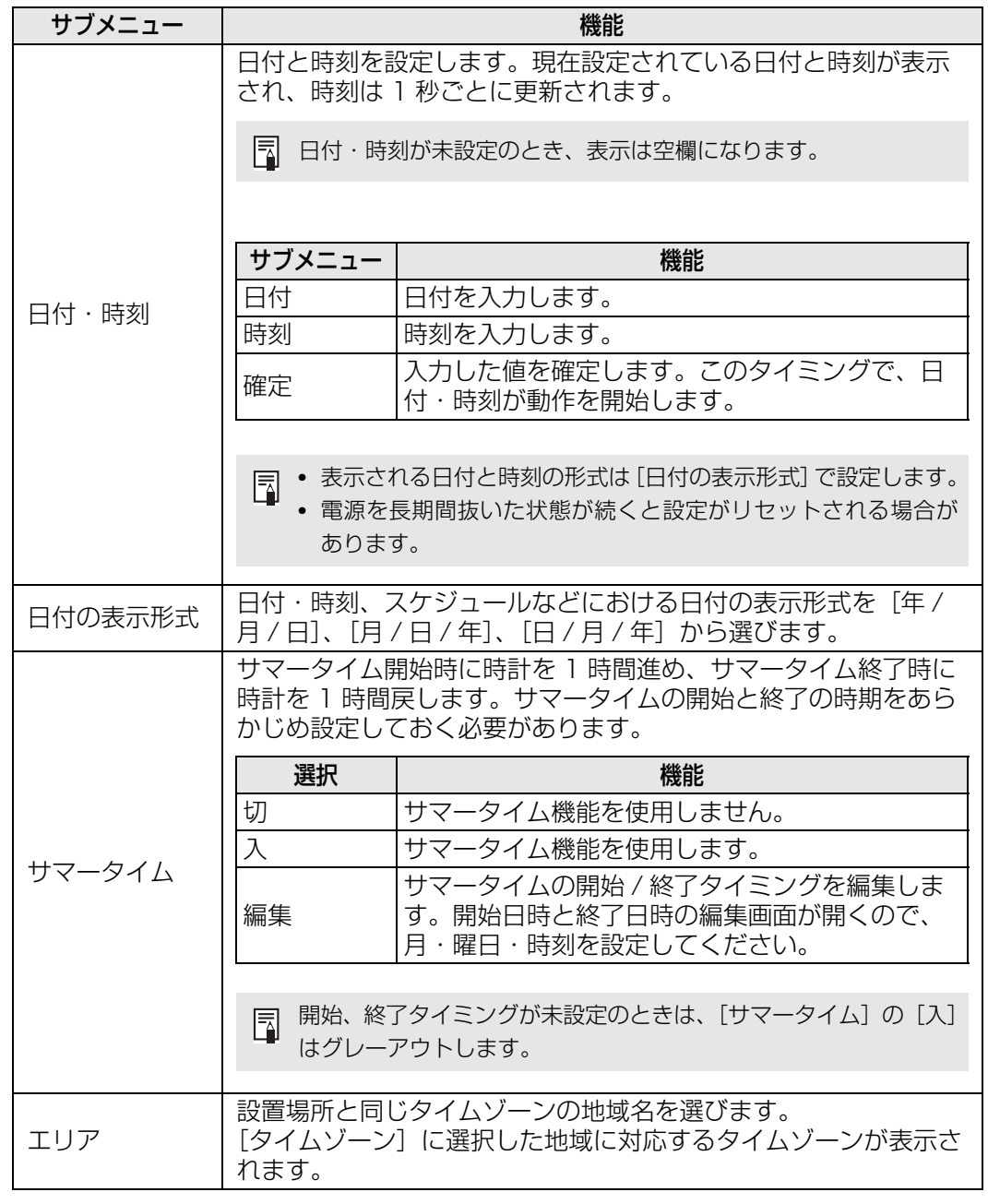

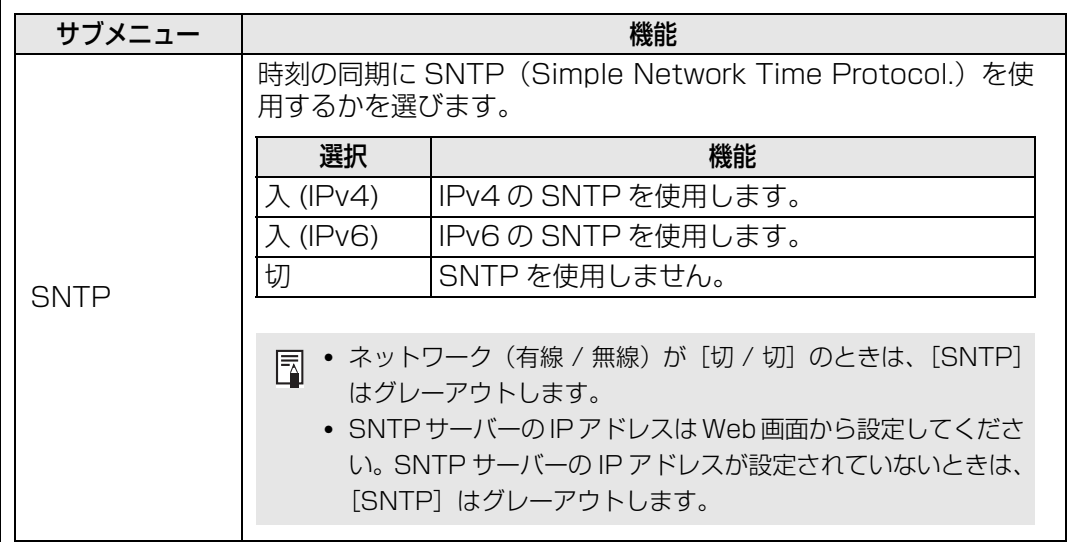

# <span id="page-154-0"></span>**スケジュール**

本機を自動的に動作させるためのスケジュールを登録することができます。期間を限定 しない「通常」スケジュールと、期間を限定した 5 つの「特定期間」スケジュールが選 択できます。

スケジュール

#### 「特定期間1~5」を設定すると、 その期間は「通常」スケジュールは実行されません。

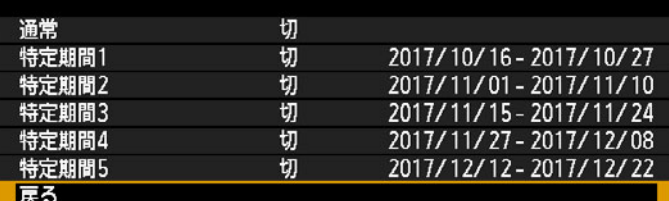

各特定期間の「期間」を、互いに重複して設定することはできません。

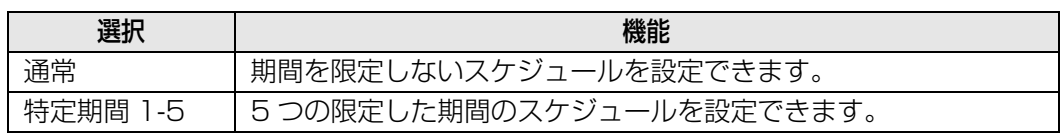

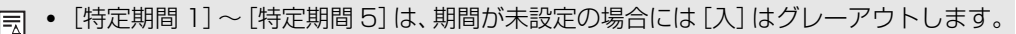

- [特定期間 1] ~ [特定期間 5] は、期間通して過去となった場合には [入/切] はグ レーアウトします。
- いずれかのスケジュールを [入] に設定すると、スタンバイ電力設定 ([P148\)](#page-149-0) が [通 常]になります。
- •「特定期間」スケジュールの間は、「通常」スケジュールの実行が抑制され、「特定期間」 スケジュールが実行されます。

# **スケジュール詳細設定**

#### スケジュール

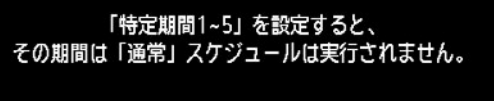

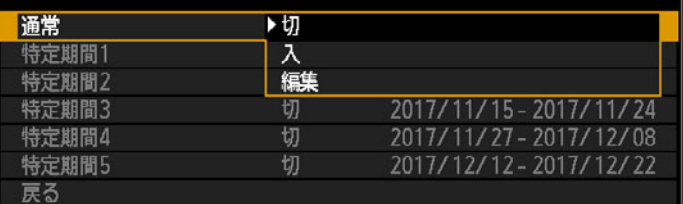

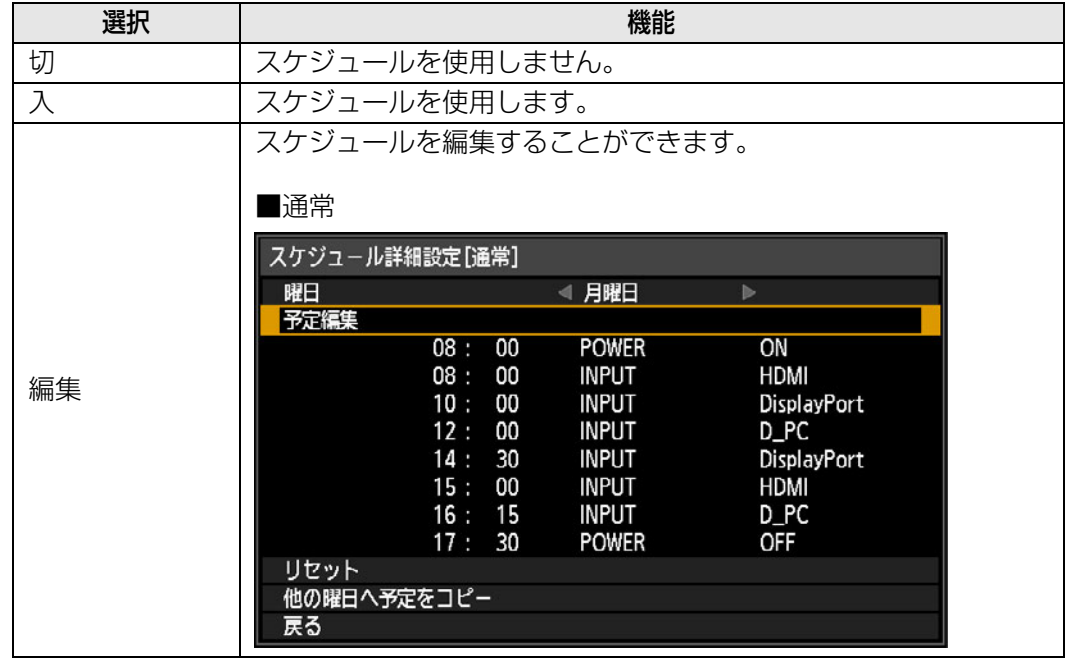

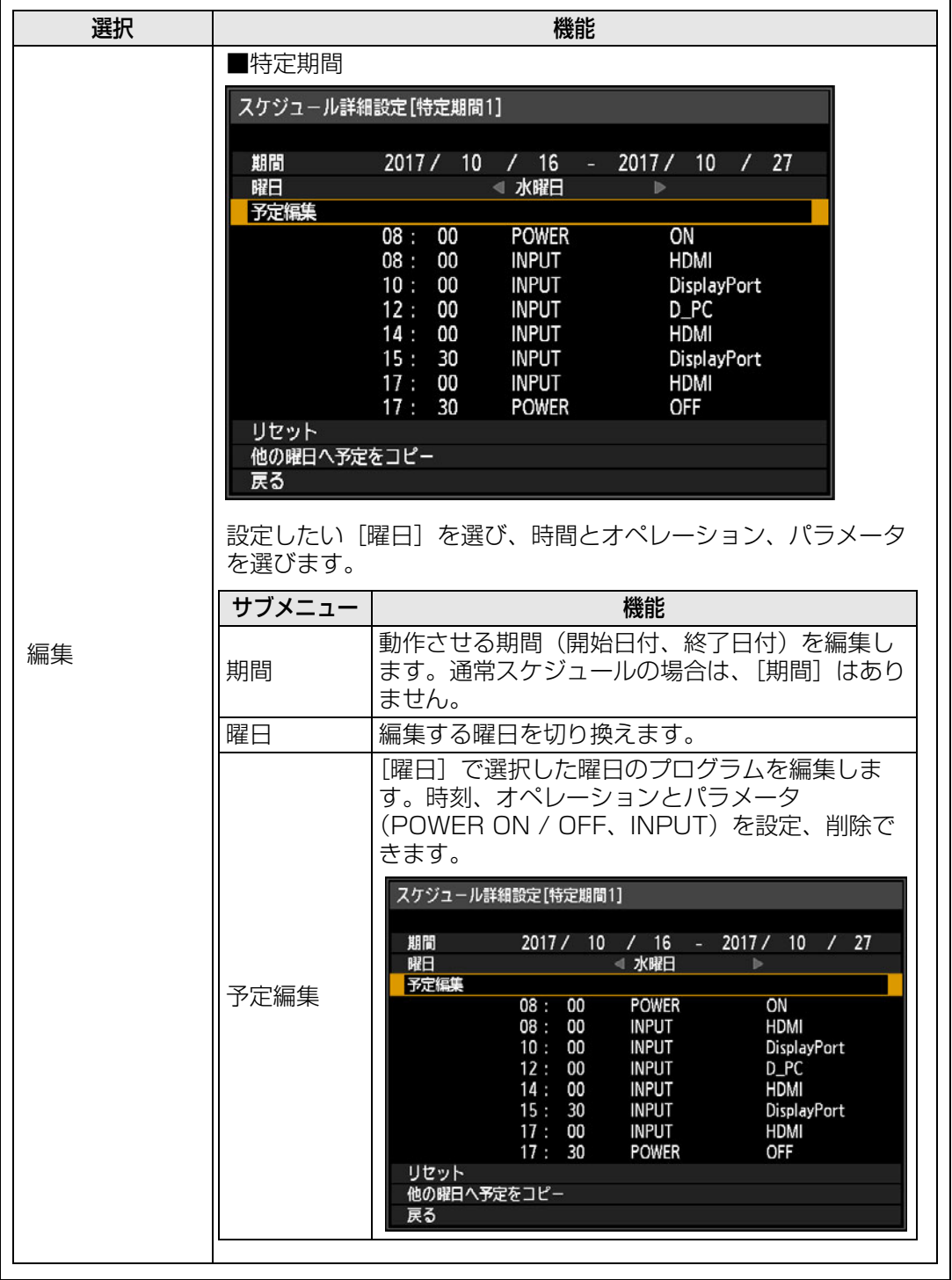

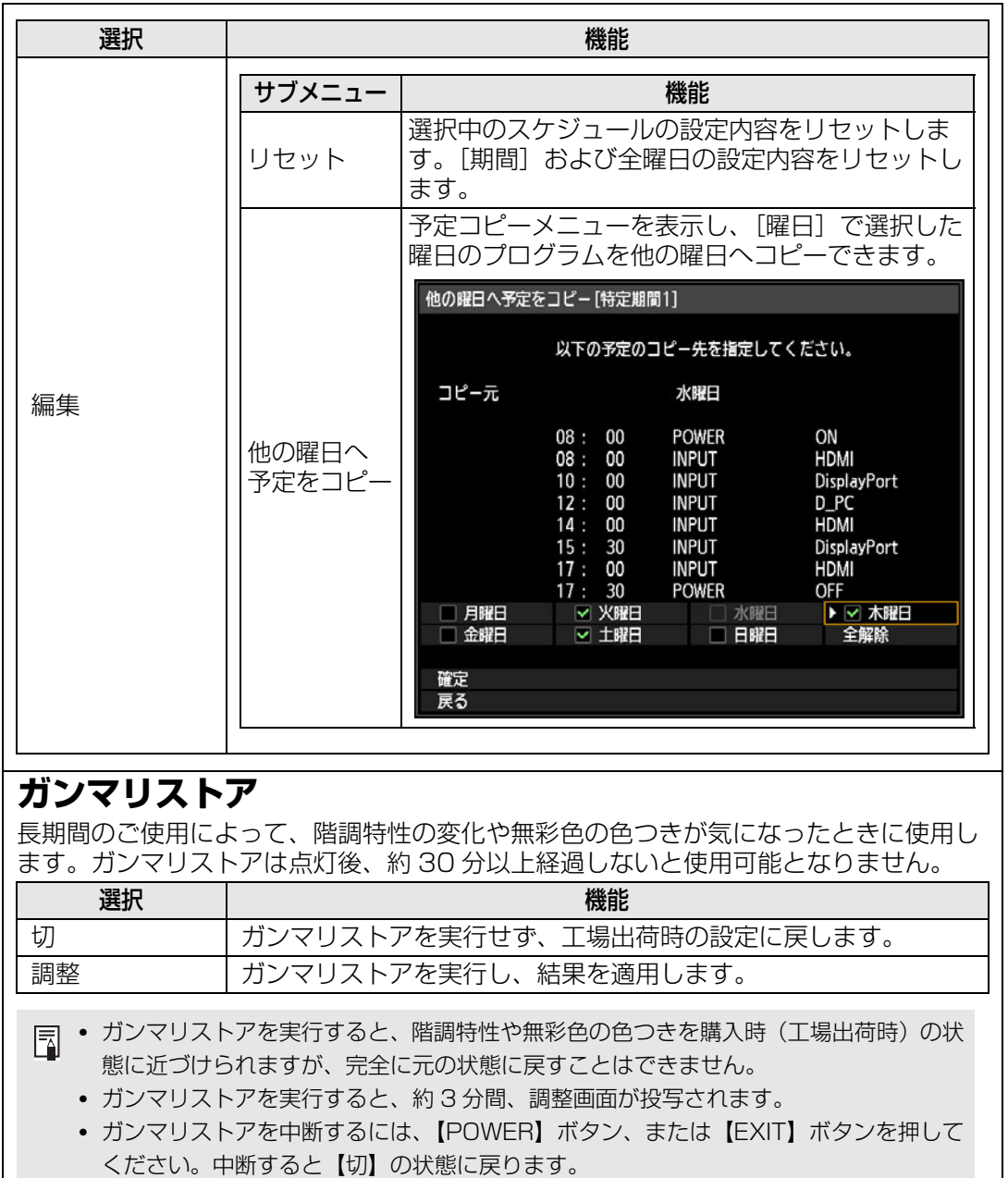

# <span id="page-158-0"></span>**ランプカウンター**

ランプの交換時期を知らせるカウンターをリセットします。 ランプカウンターの表示については[、「ランプを交換する」\(P197\)を](#page-198-0)ご覧ください。

- ランプを交換したとき以外はリセットしないでください。ランプの交換時期を正しく知 らせることができなくなります。
	- ランプ交換の指示が出た([P197\)](#page-198-0)場合、ランプが破裂する可能性が高くなっています。 すみやかに新しいランプと交換してください。
	- ランプカウンターはランプの交換時期の目安を知らせる機能です。ここに表示している 時間は、使用時間と点灯中のランプの負荷状態から算出しています。
	- ランプカウンターに表示される時間 (H) は、[ランプモード] [\(P127](#page-128-0)) が [フルパ ワー]のときのランプ使用時間として換算値を表示しています。

# <span id="page-158-1"></span>**エアフィルターカウンター**

エアフィルターの交換時期を知らせるカウンターを表示します。 また、カウンターリセット画面が表示されます。

■ • エアフィルターの交換後はエアフィルターカウンターのリセットを行ってください。 ● エアフィルターの交換については [194](#page-195-0)~196ページを参照してください。

# **通電カウンター**

プロジェクターが電源に接続されていた総時間を表示します。

Ħ [工場出荷設定]を行っても初期化されません。

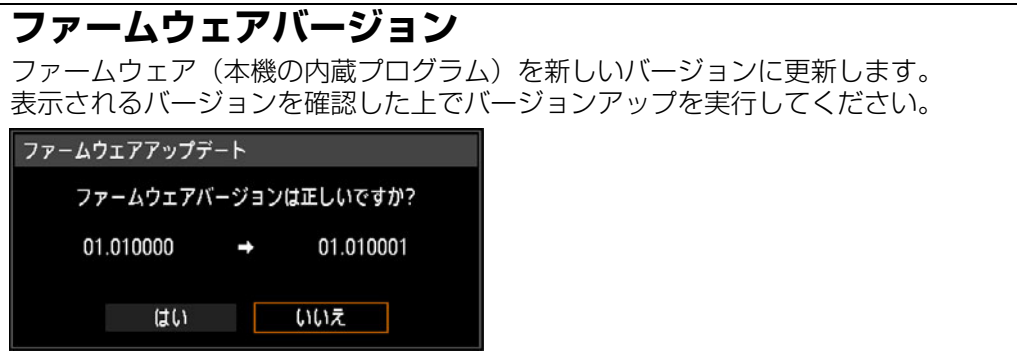

本機のファームウェアのアップデートは以下の手順で行います。

- 1. アップデートプログラムは弊社の Web サイトからダウンロードし、USB メモリの ルートディレクトリに保存します。
- 2. USB メモリを USB 端子に接続します。
- 3. 画面に表示される指示に従って操作してください。
	- ここに記載されているバージョンは実際のものとは異なります。
		- アップデートプログラムがダウンロードできない場合があります。詳しくはキヤノンお 客様相談センターにご連絡ください。
		- 更新処理には数分かかります。ファームウェアの更新中は、赤い LED が点滅します。 LED 点滅中は電源を切らないでください。更新完了後は、自動的に本機の電源が切れ、 スタンバイ状態になります。

### **工場出荷設定**

メニューで設定した内容を購入時(工場出荷時)の状態に戻します。

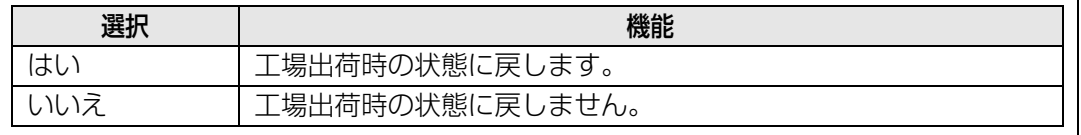

# ネットワーク設定

ネットワーク(有線/無線)への接続の設定や、ネットワーク使用時のパス ワードの登録など、ネットワークを使用するときの設定について説明しま す。

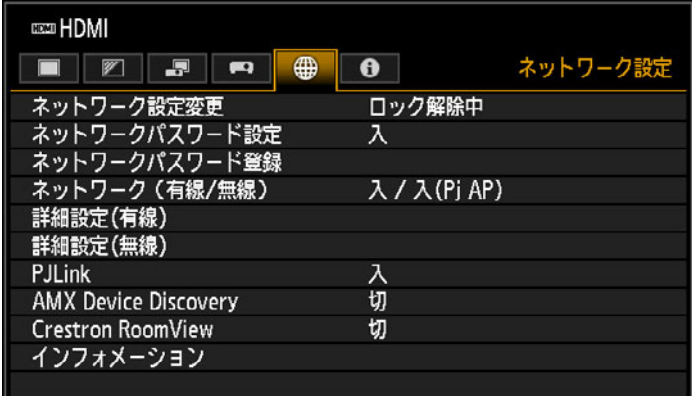

入力信号がHDMIのメニュー画面

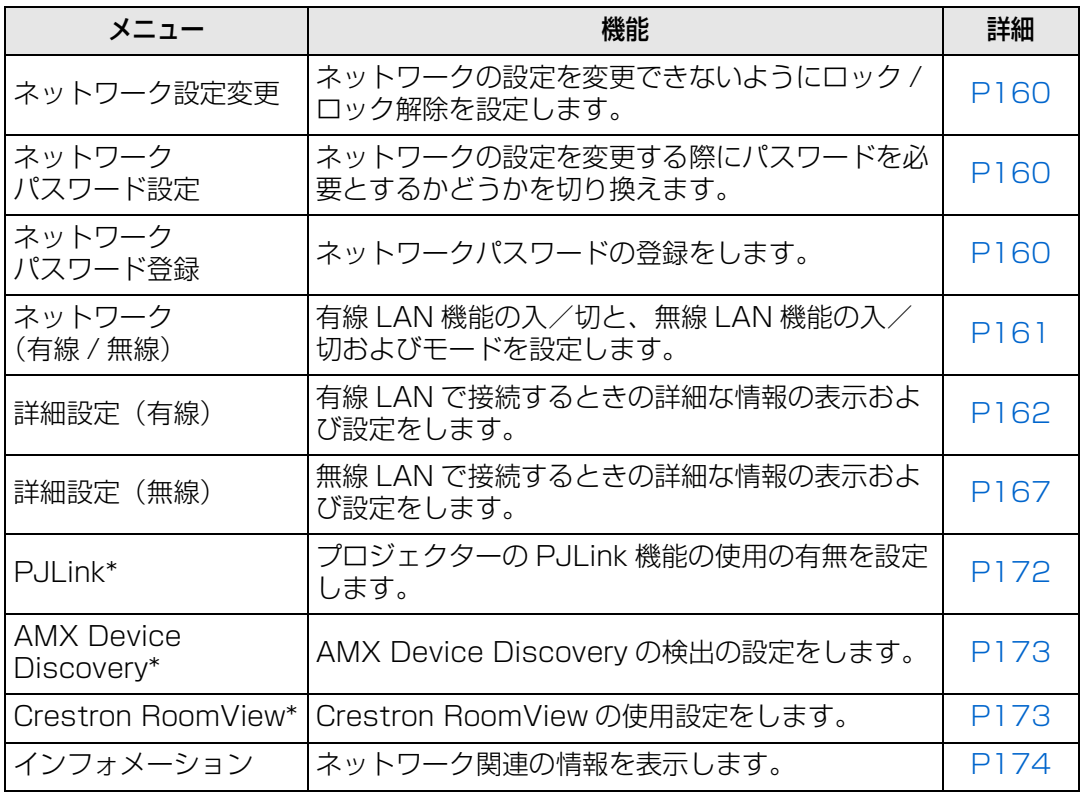

選択できないメニューはグレーアウト、または非表示になります。

\* 有線LANでのみ有効です。

### <span id="page-161-0"></span>**ネットワーク設定変更**

#### >[ネットワーク設定]>**[ネットワーク設定変更]**

ネットワーク設定が変更できないようロックしたり、ロックを解除したりします。

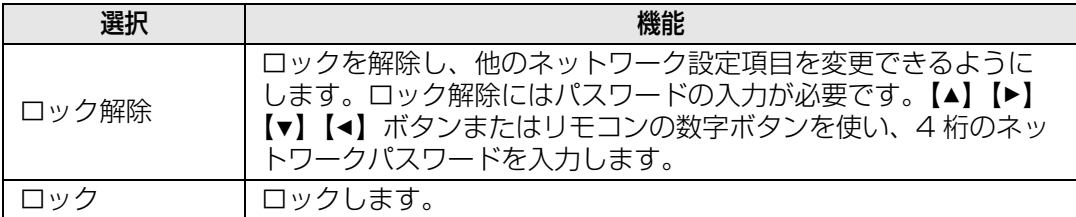

**•** ネットワークのロックを強制解除するには

【▲】【OK】【▶】【OK】【▼】【OK】の順にボタンを押すと、ロックが解除されます。これ によりネットワークバスワードは 【▲】【▲】【▲】(▲】(【1】【1】【1】【1】)に初期化されます。

•「ネットワークパスワード設定」を「切」に設定すると、常にロックが解除された状態とな ります。

#### <span id="page-161-1"></span>**ネットワークパスワード設定**

#### >[ネットワーク設定]>**[ネットワークパスワード設定]**

プロジェクターのネットワーク設定を変更する際にパスワードを必要とするかどうかを切 り換えます。

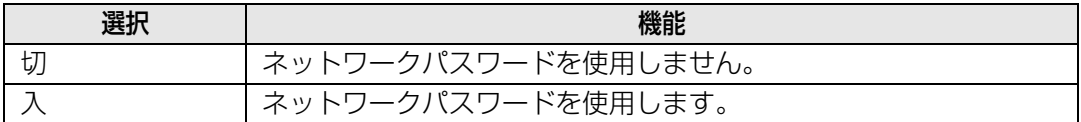

# <span id="page-161-2"></span>**ネットワークパスワード登録**

>[ネットワーク設定]>**[ネットワークパスワード登録]**

【▲】【▶】【▼】【◀】ボタンまたはリモコンの数字ボタンを使い、フロジェクターのネット ワークパスワードを登録します。

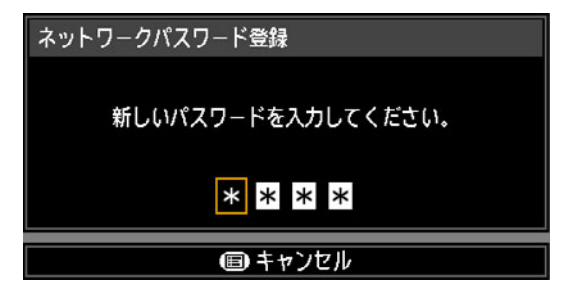

## <span id="page-162-0"></span>**ネットワーク(有線 / 無線)**

>[ネットワーク設定]>**[ネットワーク(有線 / 無線)]**

有線 LAN のネットワーク機能の入 / 切と、無線 LAN のネットワーク機能の入 / 切および モードを設定します。

[切]に設定すると、消費電力を抑えることができます。

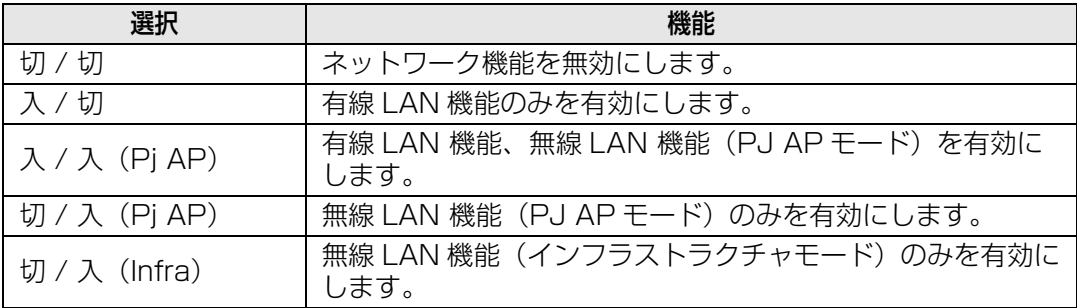

# 無線 LAN を使用して接続する場合

- PJ AP モード([P67](#page-68-0))で接続した場合、初回起動時にセキュリティキーの設定を確認する 画面が表示されます。
- PC フリーマルチプロジェクションのモード設定を[Primary]または[Secondary]に設 定した場合は、[ネットワーク(有線 / 無線)]の設定は変更できません。

# <span id="page-163-0"></span>**詳細設定(有線)**

>[ネットワーク設定]>**[詳細設定(有線)]**

有線 LAN で接続したときの IP アドレス、ゲートウェイアドレスなどを表示したり、手動 で変更します。有線LAN機能が[入]のときのみ有効です。

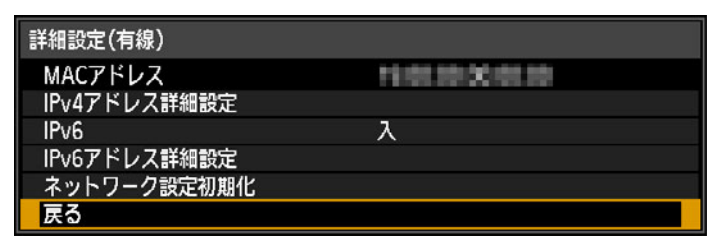

<span id="page-163-6"></span><span id="page-163-5"></span><span id="page-163-4"></span><span id="page-163-3"></span><span id="page-163-2"></span><span id="page-163-1"></span>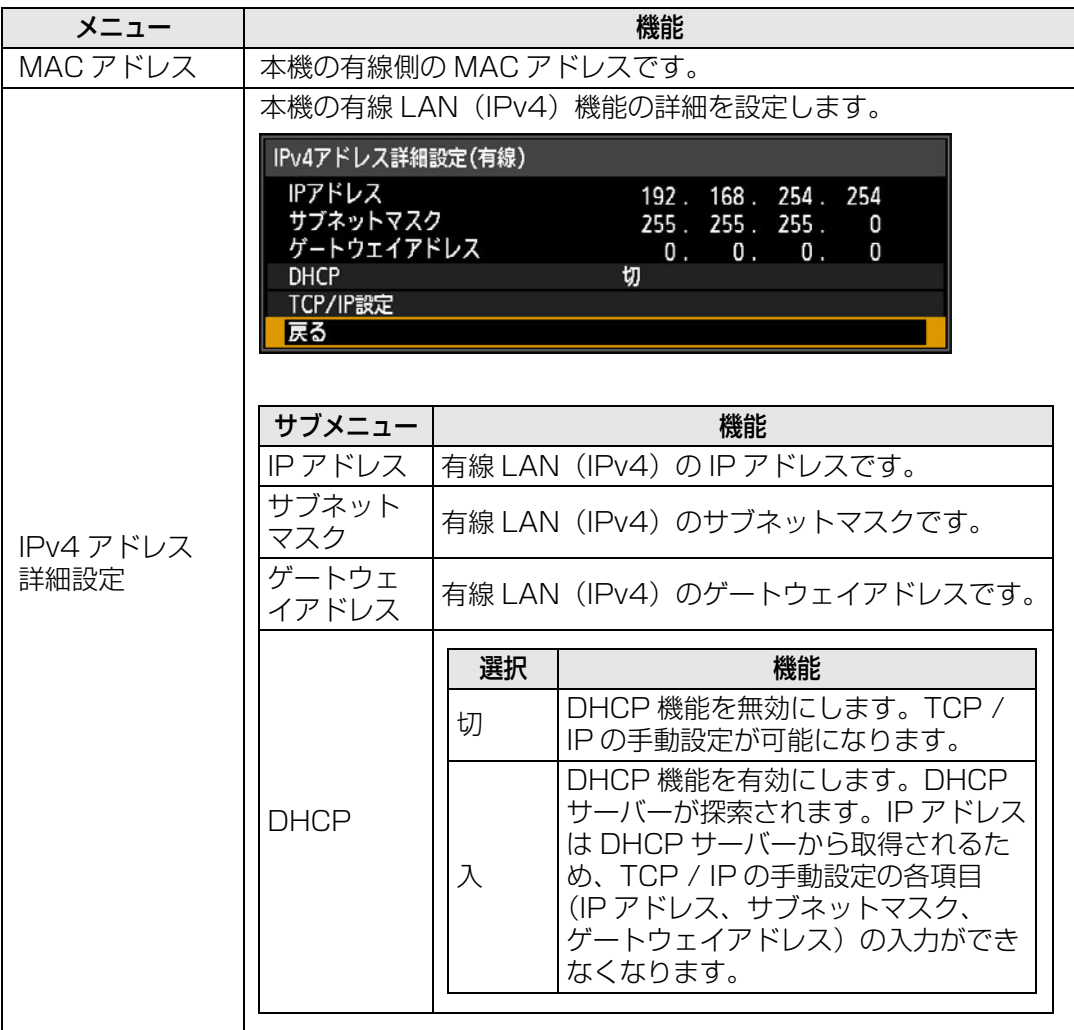

<span id="page-164-1"></span><span id="page-164-0"></span>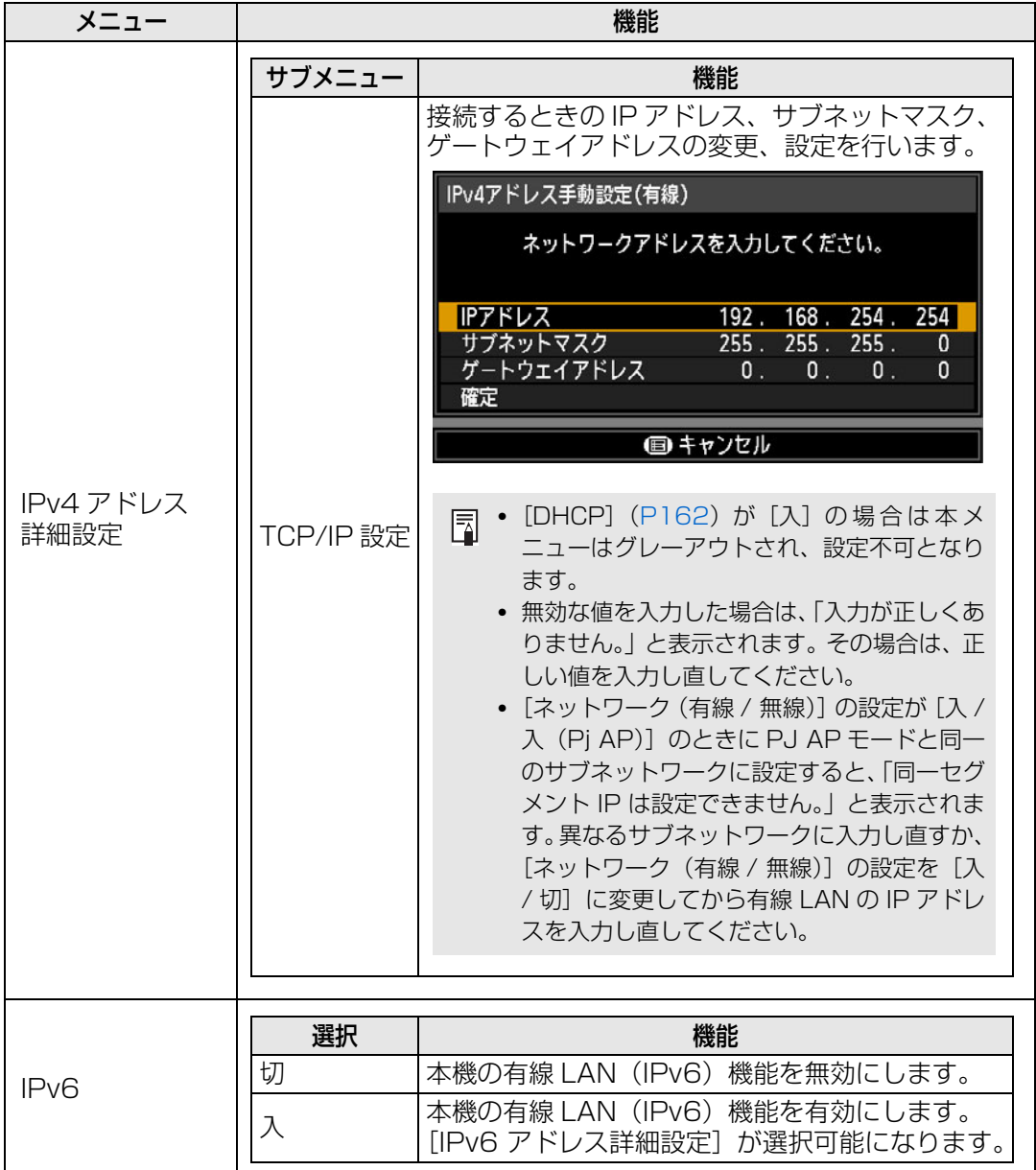

<span id="page-165-2"></span><span id="page-165-1"></span><span id="page-165-0"></span>メニュー ノンディング しょうしょう しょうしょう 機能 本機の有線 LAN (IPv6) 機能の詳細を設定します。 IPv6アドレス詳細設定(有線) リンクローカル Felcha E DEVANCE TO Avia (with TANA SETS) VAL 自動 手動 Fedctualde free option francounde free option was ゲートウェイ Febrisold REAL(Shift) 切 自動設定 手動設定 戻る サブメニュー 機能 リンクロー <sup>ウンノロー</sup> │有線 LAN(IPv6)のリンクローカルアドレスです。<br>カル 自動 | 有線 LAN(IPv6)の自動アドレス(最大 5 つ) です。 IPv6 アドレス 手動 | 有線 LAN(IPv6)の手動アドレスです。 詳細設定 ゲートウェイ | 有線 LAN (IPv6) のゲートウェイアドレスです。 自動設定 | 有線 LAN (IPv6) の自動アドレス設定を有効 / 無 効にします。 有線 LAN(IPv6)を手動設定します。IPv6 アド レス、プレフィックス長、ゲートウェイアドレス の変更、設定を行います。 IPv6アドレス手動設定(有線) ネットワークアドレスを入力してください。 **IP7FDZ**<br>Albert Harry Harry Harry Harry Harry プレフィックス長 **GA** 手動設定 ゲートウェイアドレス<br>-<br>-確定 □ キャンセル 無効な値を入力した場合は、「入力が正しくあり 围 ません。」と表示されます。その場合は、正しい 値を入力し直してください。

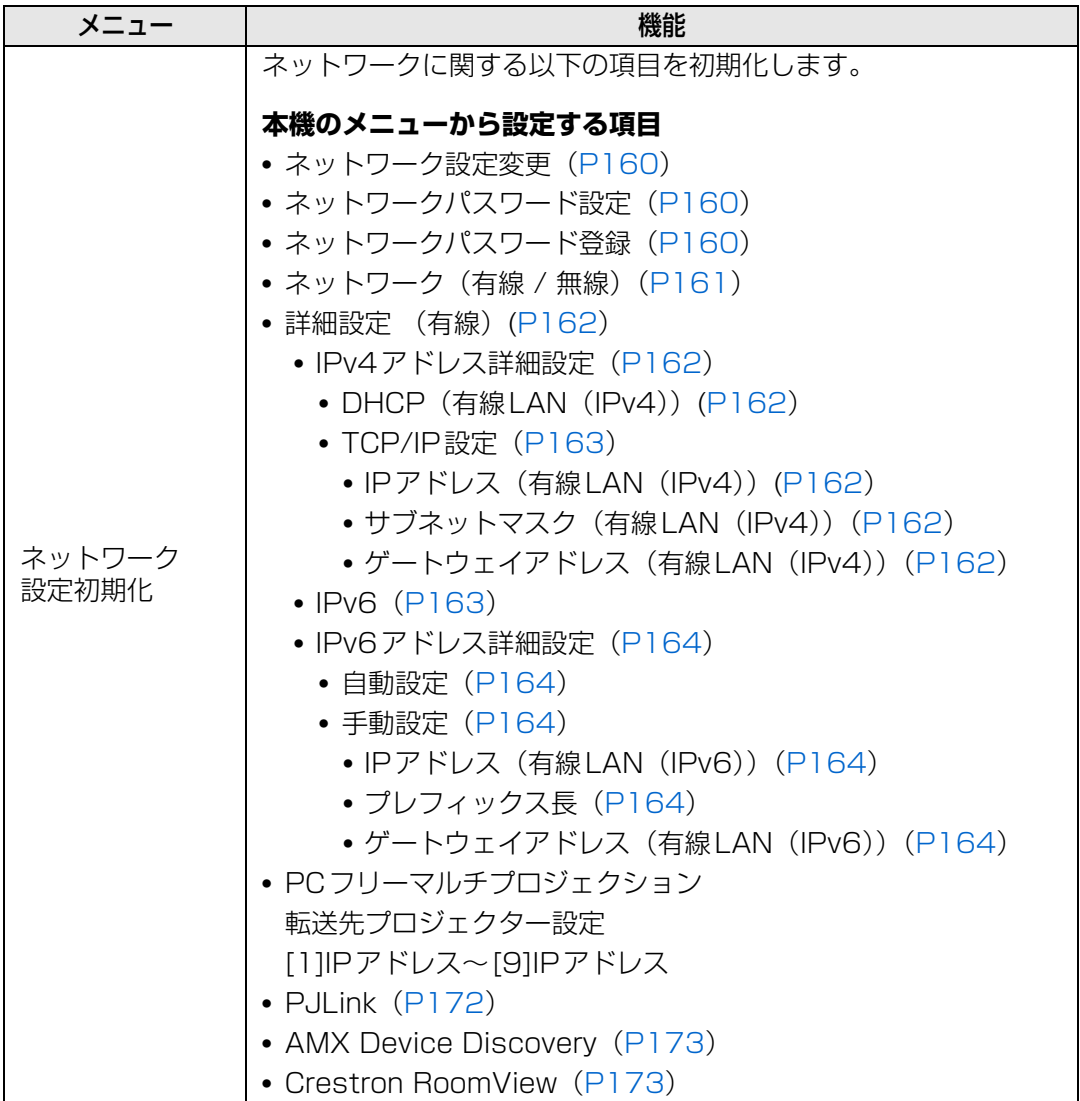

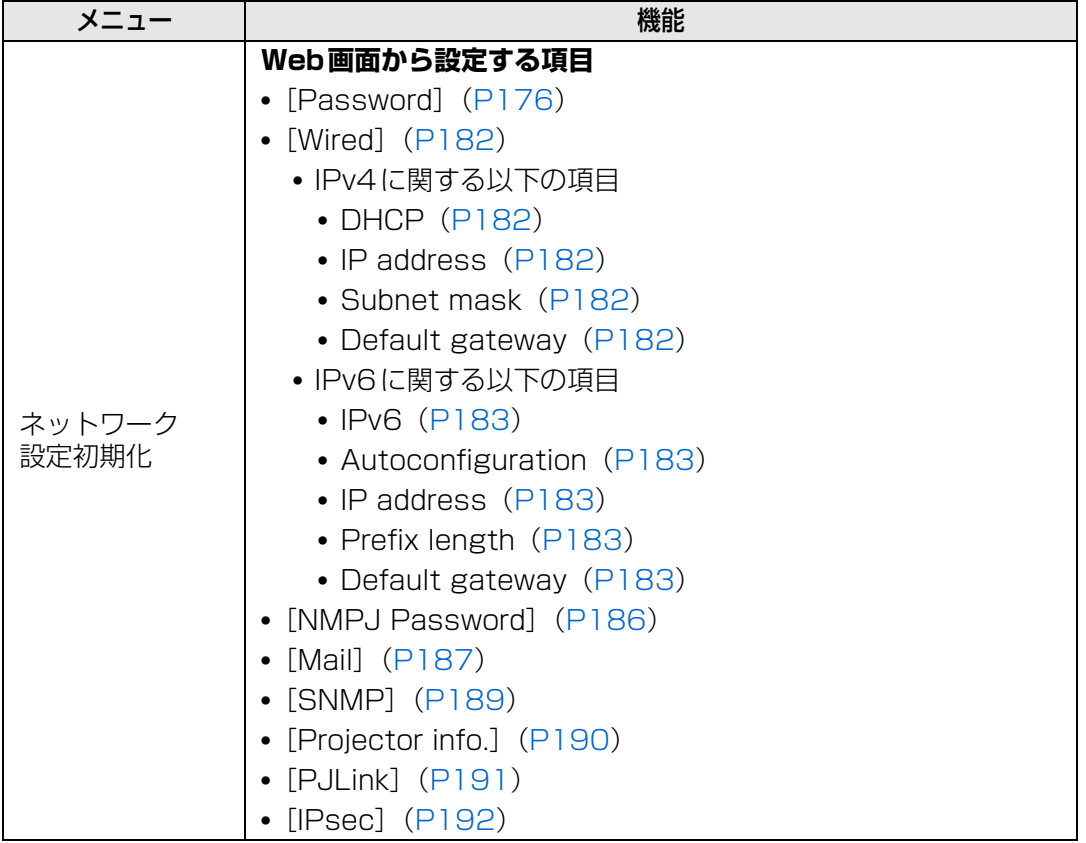

# <span id="page-168-0"></span>**詳細設定(無線)**

>[ネットワーク設定]>**[詳細設定(無線)]**

無線 LAN で接続したときの IP アドレス、ゲートウェイアドレスなどを表示したり、手動 で変更します。無線LAN機能が[入]のときのみ有効です。

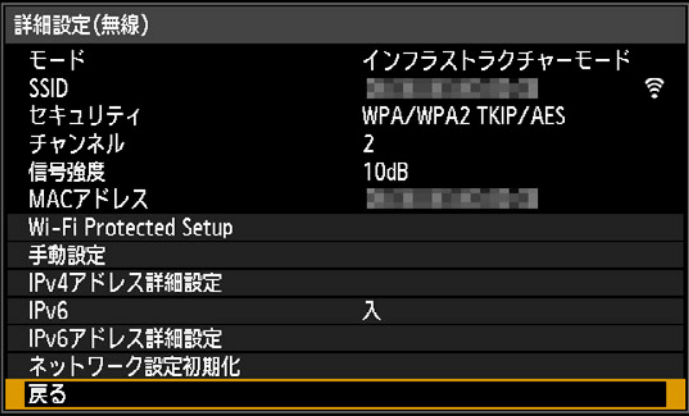

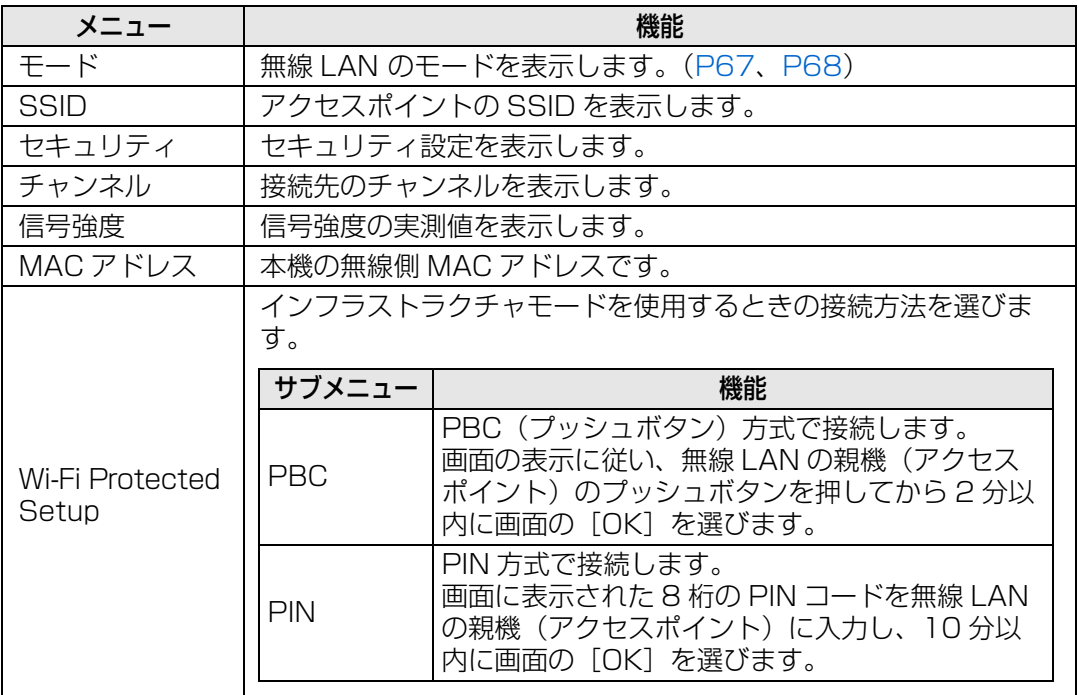

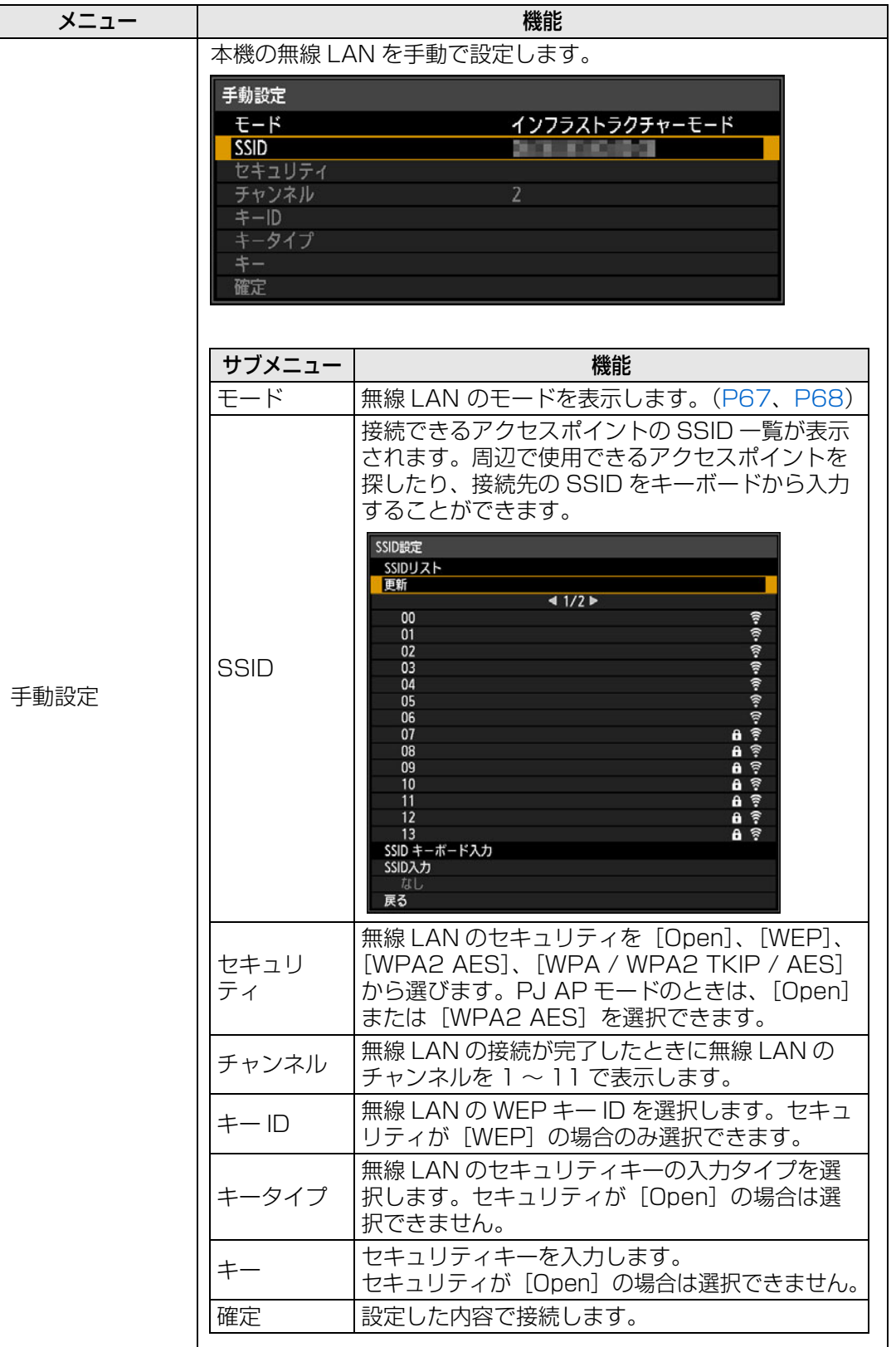

<span id="page-170-5"></span><span id="page-170-4"></span><span id="page-170-3"></span><span id="page-170-2"></span><span id="page-170-1"></span><span id="page-170-0"></span>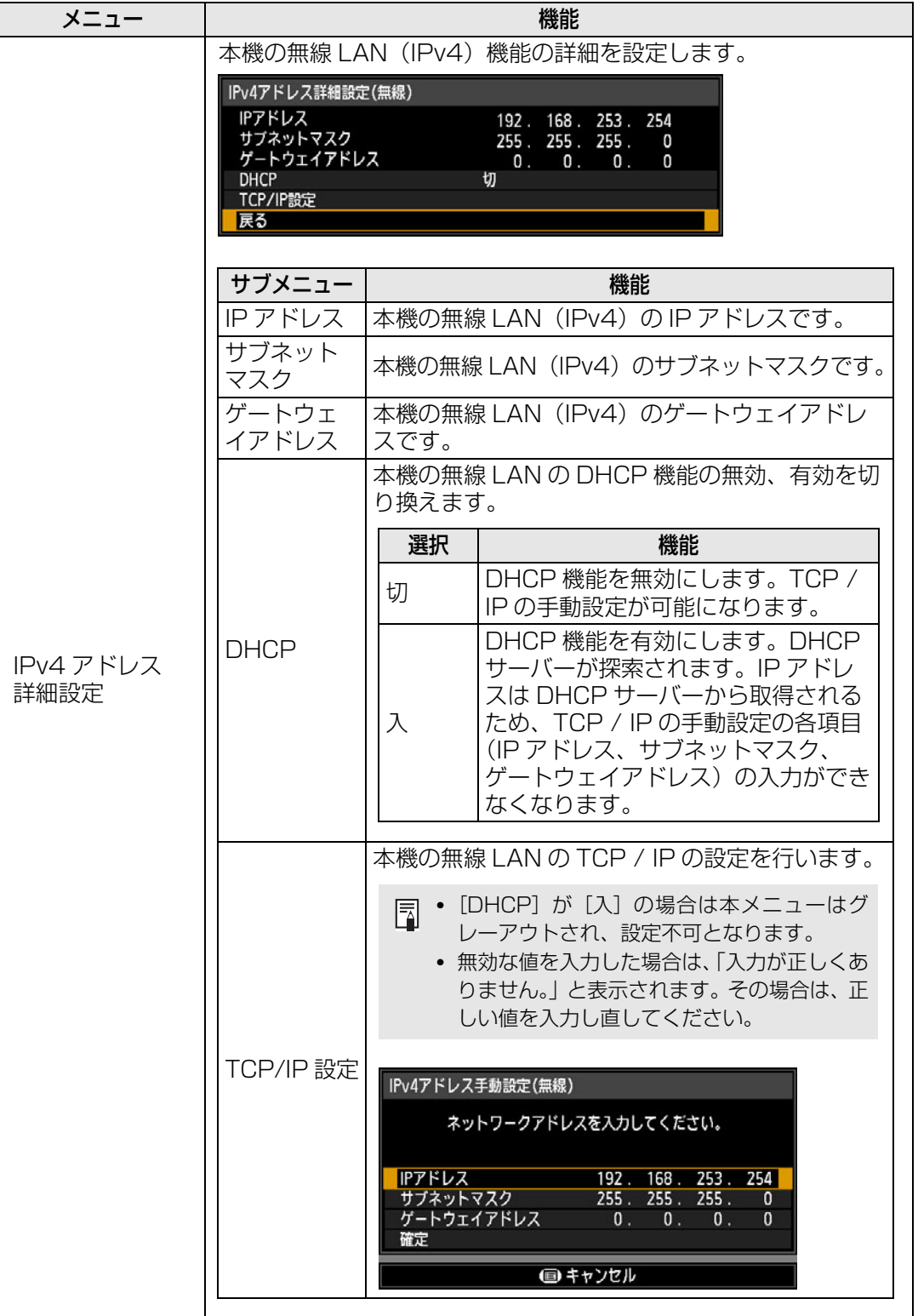

<span id="page-171-3"></span><span id="page-171-2"></span><span id="page-171-1"></span><span id="page-171-0"></span>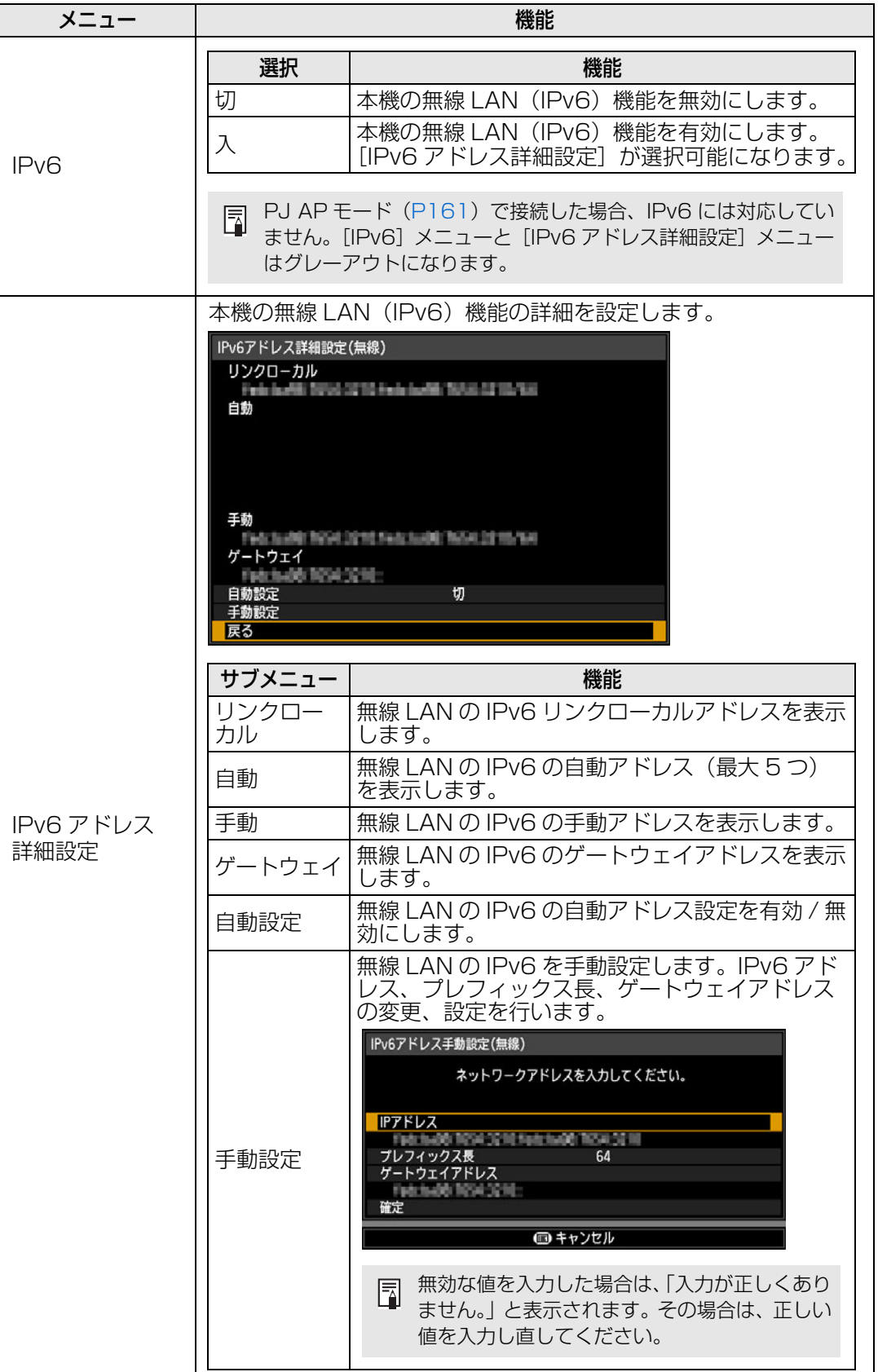

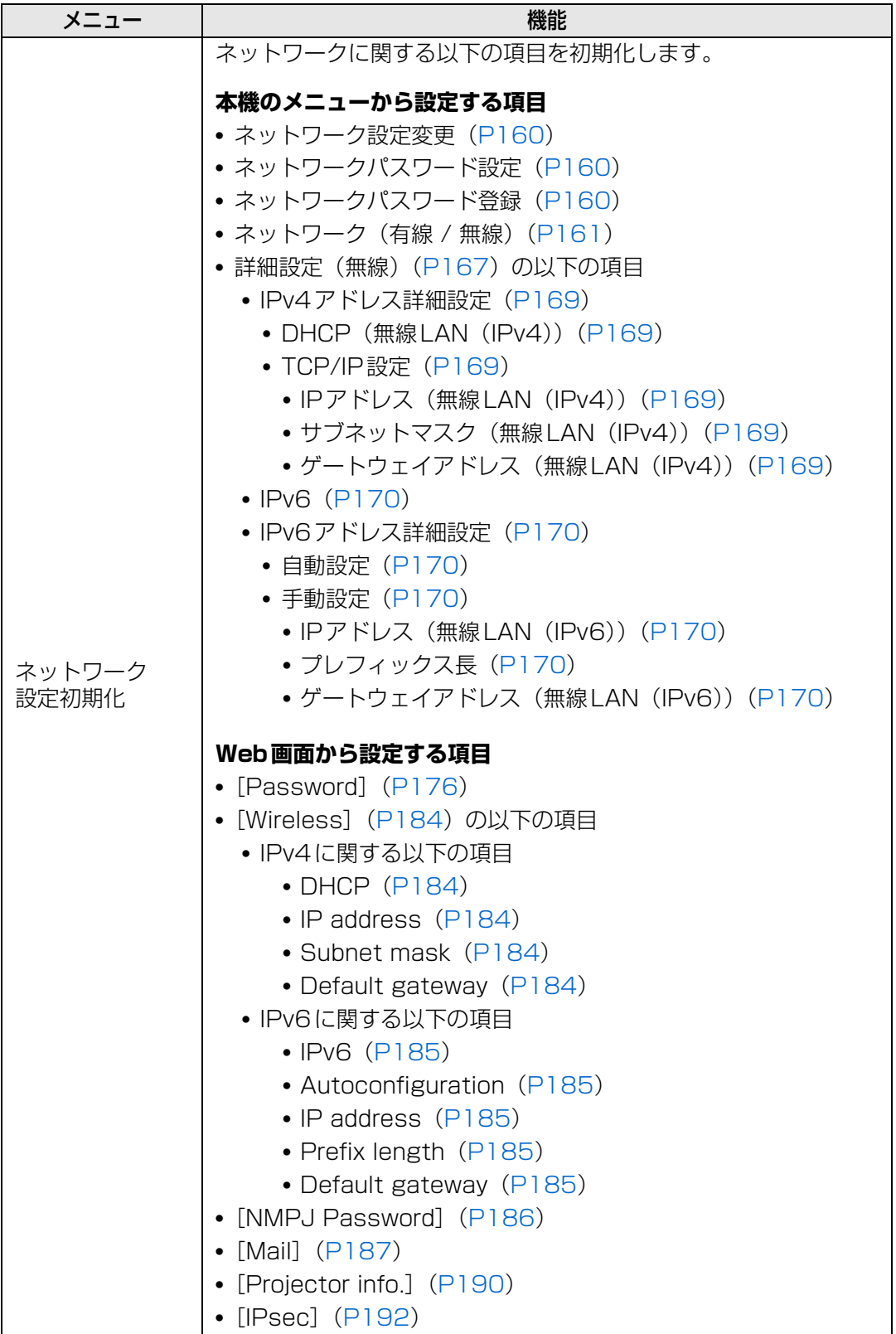

## <span id="page-173-0"></span>**PJLink**

#### >[ネットワーク設定]>**[PJLink]**

プロジェクターのPJLink機能の無効、有効を切り換えます。 [入]にすると、ネットワーク経由でPJLink規格に沿ったコマンドによる制御が行えます。

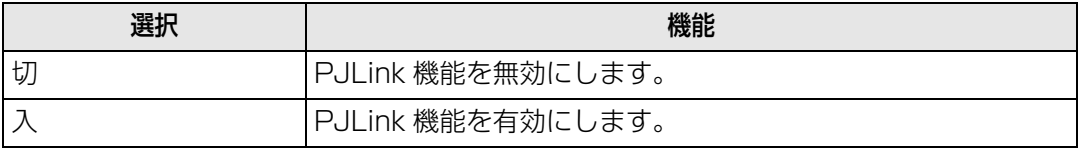

- **5 このプロジェクターは JBMIA (Japan Business Machine and Information System** Industries Association:社団法人ビジネス機械·情報システム産業協会)の PJLink 標 準定義の Class2 に準拠しています。このプロジェクターは、PJLink Class2 によって 定義されたすべてのコマンドをサポートして、PJLink 適合性を検証しています。
	- PJLink のコマンド通信ポート番号は 4352(TCP) です。
	- PJLink のデバイス検索ポート番号は 4352(UDP) です。
	- PJLink の利用について[は「PJLinkを設定する\[PJLink\]」\(P191\)を](#page-192-0)参照してください。

#### **入力端子対応表**

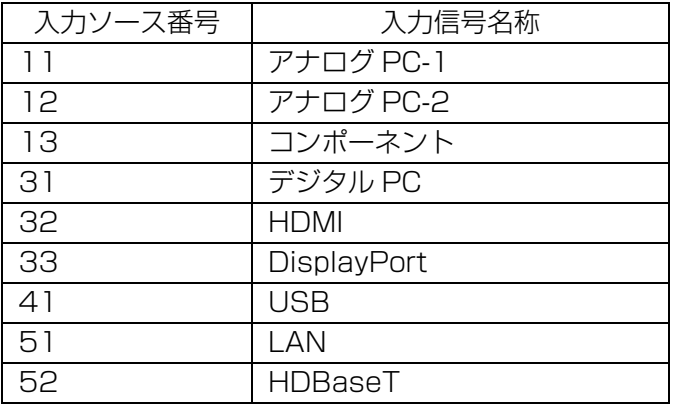

### **PJLinkとは**

メーカーを問わずに、プロジェクターの集中管理やコントローラーからの操作を実現します。 今後主流となるネットワーク経由のプロジェクター監視・制御において、早期の体系化を JBMIA による推進で実現し、ユーザーの利便性をあげ、プロジェクターの普及促進を図ること を目的としています。

Class 1:プロジェクターの基本機能の制御・監視仕様を標準化 Class 2:Class 1 に対して、コマンド追加・デバイス検索・状態通知・IPv6 対応を標準化

PJLink 仕様書は、社団法人ビジネス機械・情報システム産業協会の WEB サイトをご覧くださ い。

PJLink サイト URL <http://pjlink.jbmia.or.jp>

# <span id="page-174-0"></span>**AMX Device Discovery**

## >[ネットワーク設定]>**[AMX Device Discovery]**

ネットワーク環境で、AMXのAMX Device Discovery対応機器による検出をするときに 設定します。ネットワーク環境にAMX Device Discoveryがないときは、[切]を選びます。

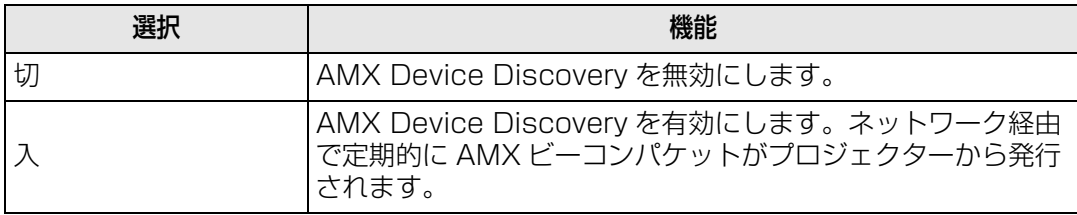

• AMX Device Discovery の詳細については AMX の Web ページを参照してください。 围 <http://www.amx.com>

# <span id="page-174-1"></span>**Crestron RoomView**

#### >[ネットワーク設定]>**[Crestron RoomView]**

Crestron 社の Crestron RoomView とは、ネットワークに接続している複数のプロジェ クターを遠隔から操作してシステムの診断や、ランプ寿命の把握、電源ON / OFFなどを、 一括管理できるシステムです。Crestron RoomViewを使用するかどうかを設定します。

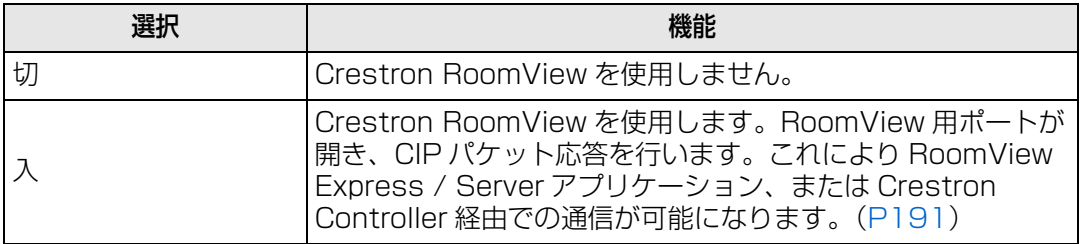

• Crestron RoomView の詳細については、Crestron® 社の Web ページを参照してください。 围 <http://www.crestron.com>

メニューの説明

## <span id="page-175-0"></span>**インフォメーション**

>[ネットワーク設定]>**[インフォメーション]**

ネットワーク関連の情報を表示します。

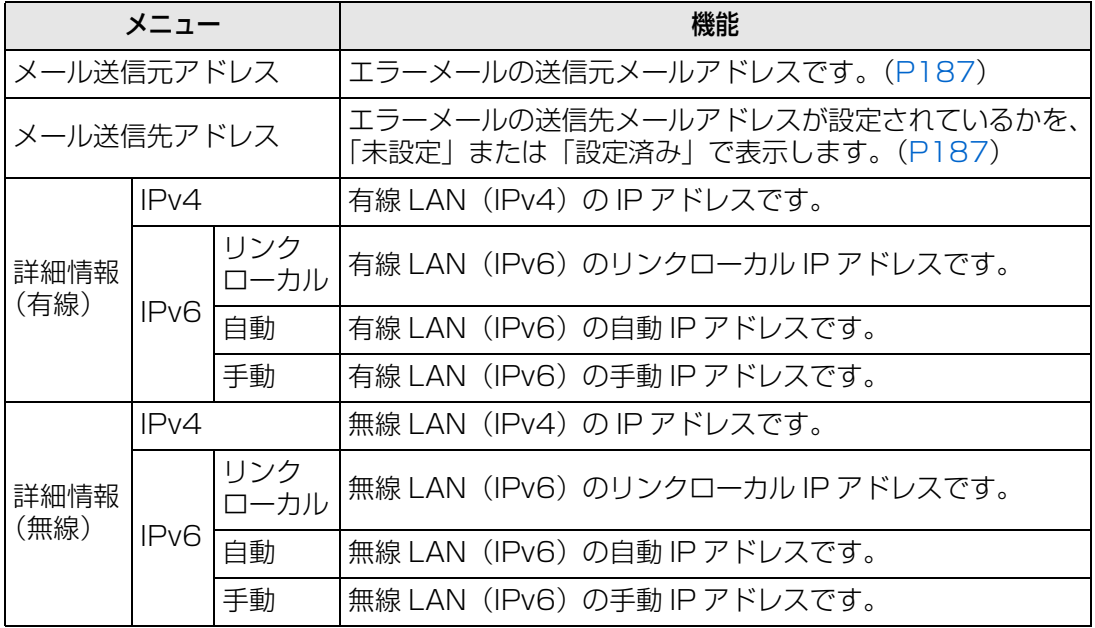

**□ • 詳細情報 (有線) メニューの情報は、[ネットワーク (有線 / 無線) ] の設定が [入 / \*]** のときに表示されます。

• 詳細情報(無線)メニューの情報は、[ネットワーク(有線 / 無線)]の設定が[\* / 入] のときに表示されます。

# インフォメーション

投写中の映像の信号形式や、本機固有の情報を確認できます。

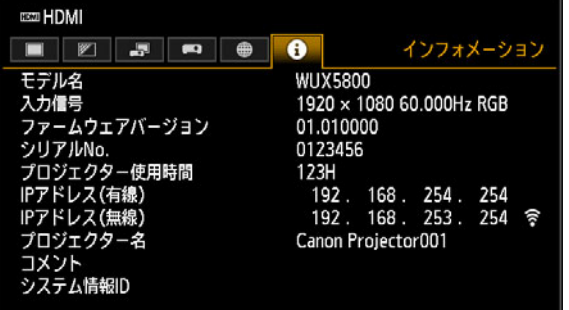

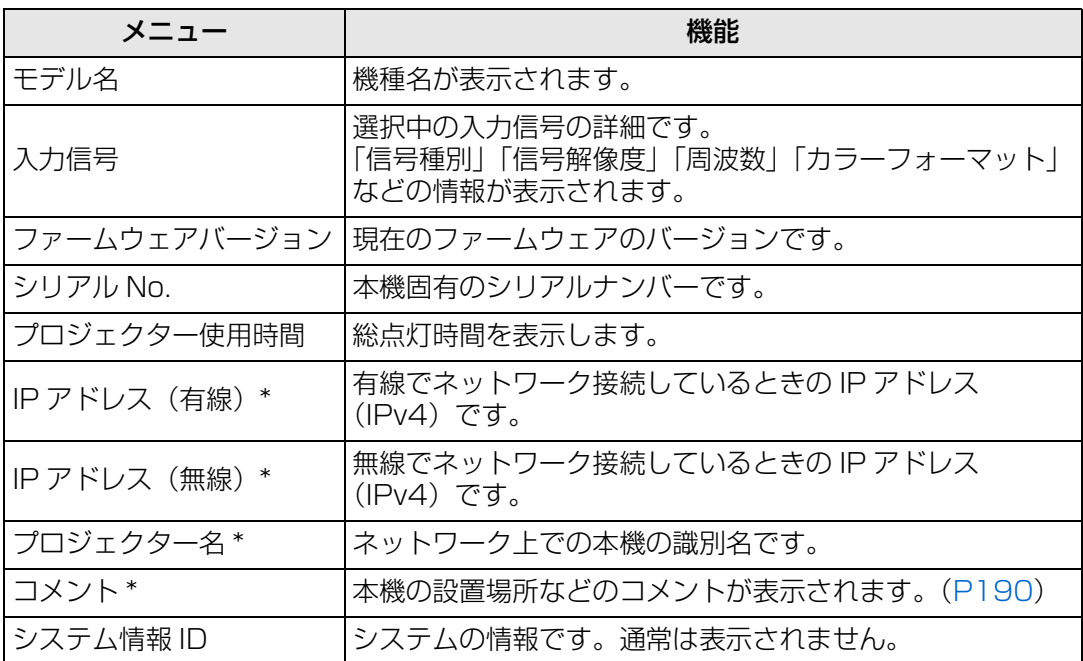

\* ネットワーク (有線 / 無線) が [切 / 切] のとき、値は表示されません。 ネットワーク(有線/無線)の設定値によって値が表示されない場合があります。 ○:表示、×:非表示

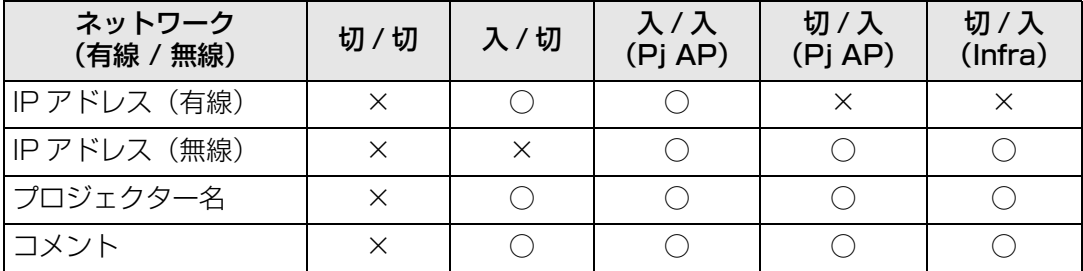

# プロジェクターの Web 画面メニューの説明

ここでは、プロジェクターのWeb画面のメニューについて説明します。

### <span id="page-177-0"></span>**パスワードの設定[Password]**

セッティング画面の[Password]では、Web画面にログインする際のユーザー名やパス ワードの設定をします。設定の手順について[は「ネットワークの設定」 \(P74\)](#page-75-0) を参照して ください。

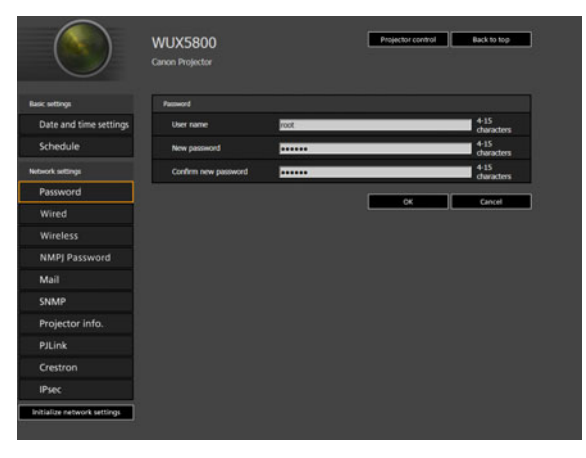

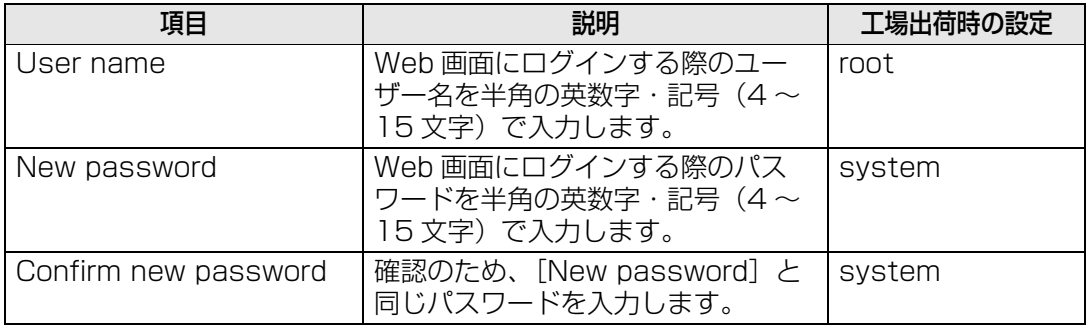

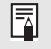

工場出荷時のパスワードは変更することを推奨します。

### **日付・時刻の設定[Date and time settings]**

セッティング画面の[Date and time settings]では、現在の日付と時刻や、その表示 形式、タイムゾーン、サマータイムなどの設定をします。設定の手順について[は「ネット](#page-75-0) [ワークの設定」 \(P74\) を](#page-75-0)参照してください。

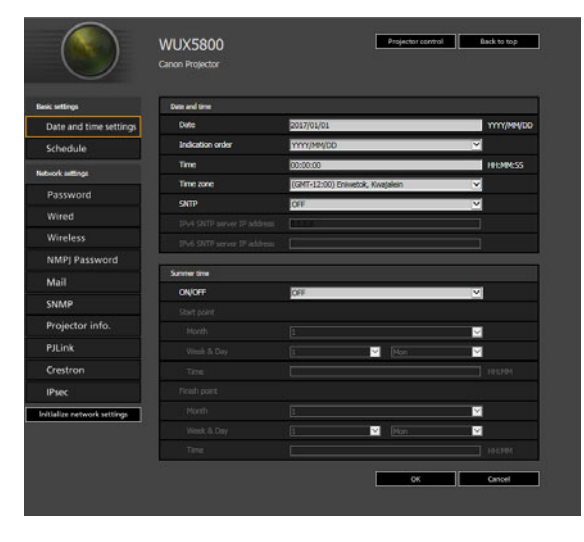

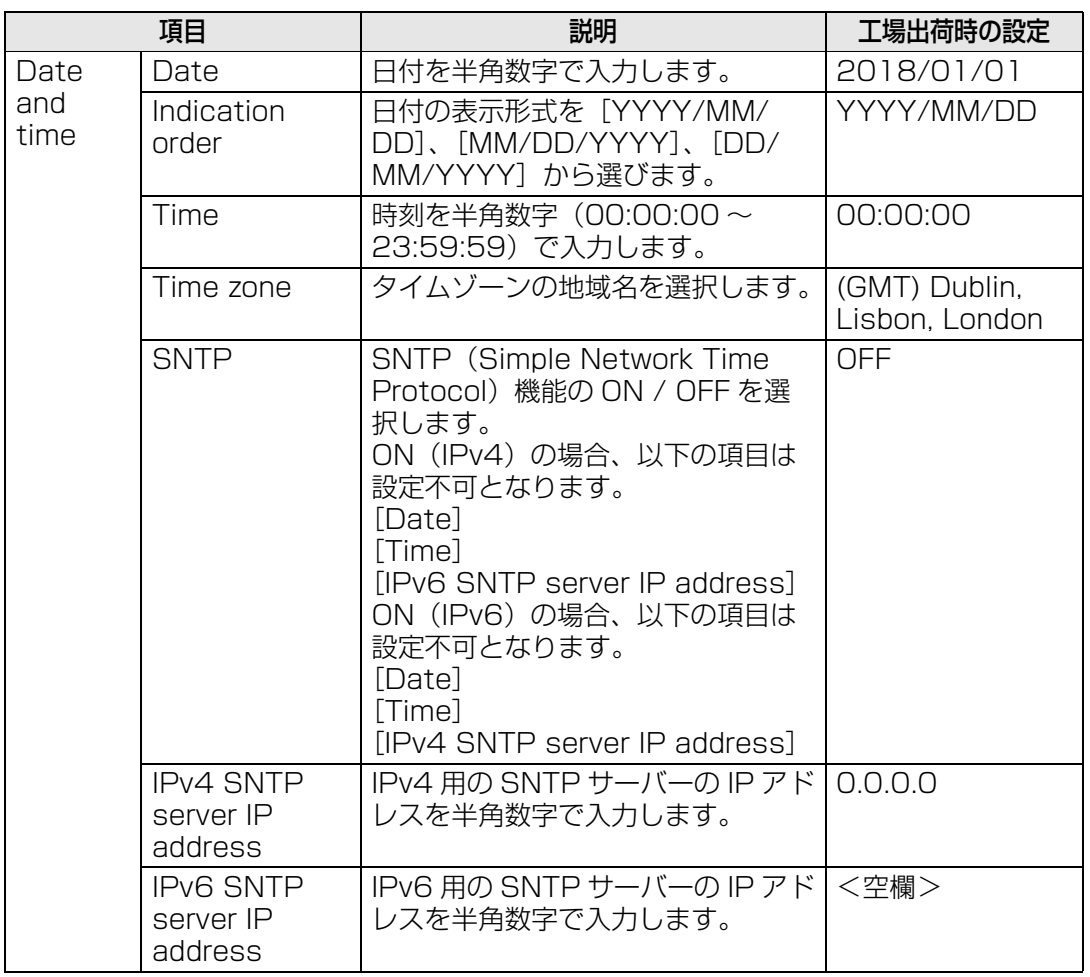

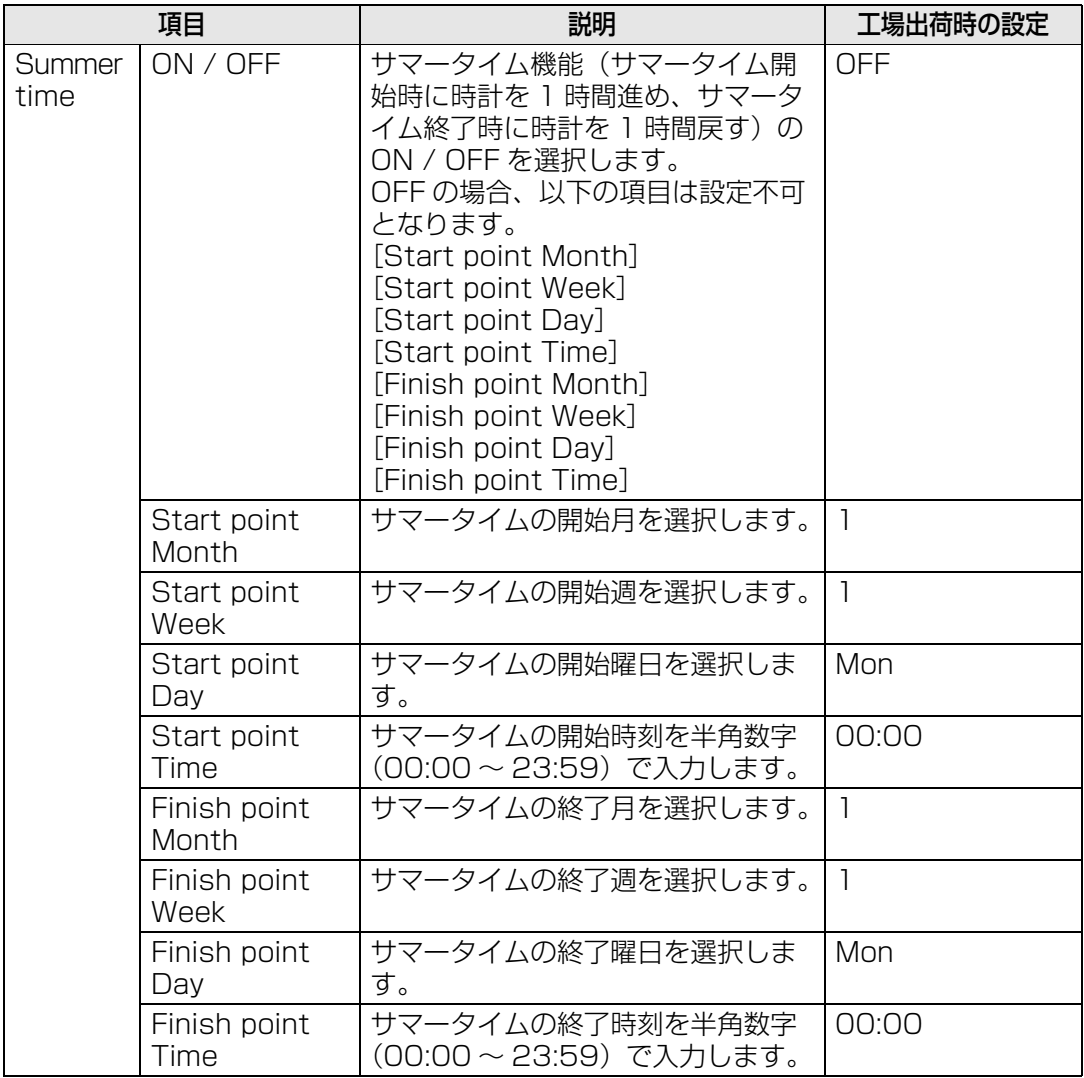
### **スケジュールの設定[Schedule]**

セッティング画面の[Schedule]では、本機を自動的に動作させるためのスケジュール の設定をします。スケジュールは、対象期間を限定しない通常スケジュール(Usually) と、対象期間を限定した 5 つの特定期間スケジュール(Period.1 ~ Period.5)を選択で きます。設定の手順については[「ネットワークの設定」 \(P74\) を](#page-75-0)参照してください。

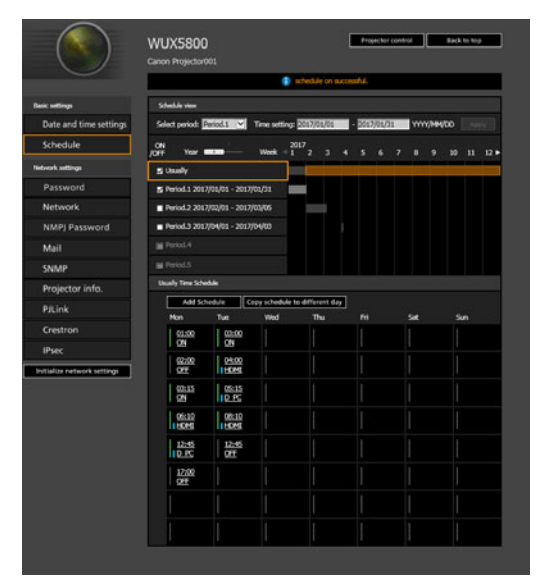

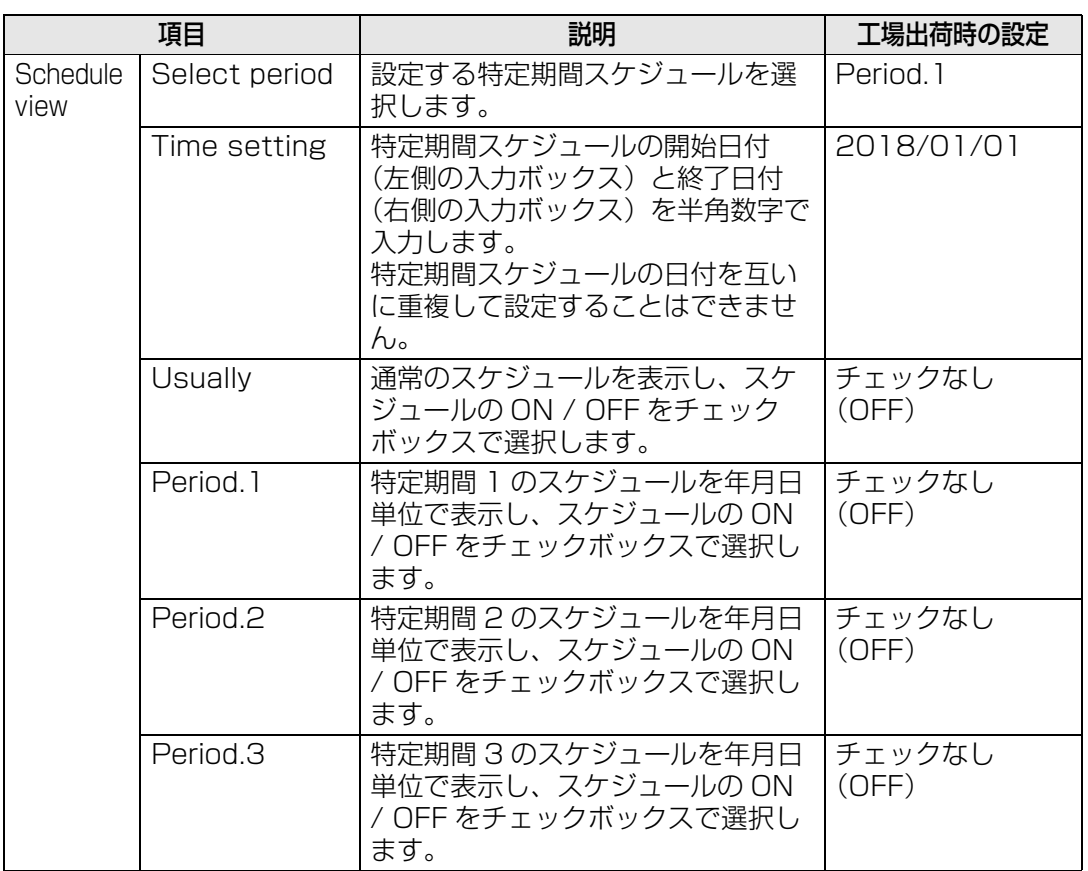

メニュー編 メニュー編プロジェクターのプロジェクターの Web 画面メニューの説明 ー こうしょう こうしょう こうしょう こうしゃ アイ・プレート こうしゃ かんこうしゃ かんこうしゃ アイ・プレート かんこうしゃ かんこうしゃ アイ・プレート かんこうしゃ かんこうしゃ かんこうしゃ かんこうしゃ

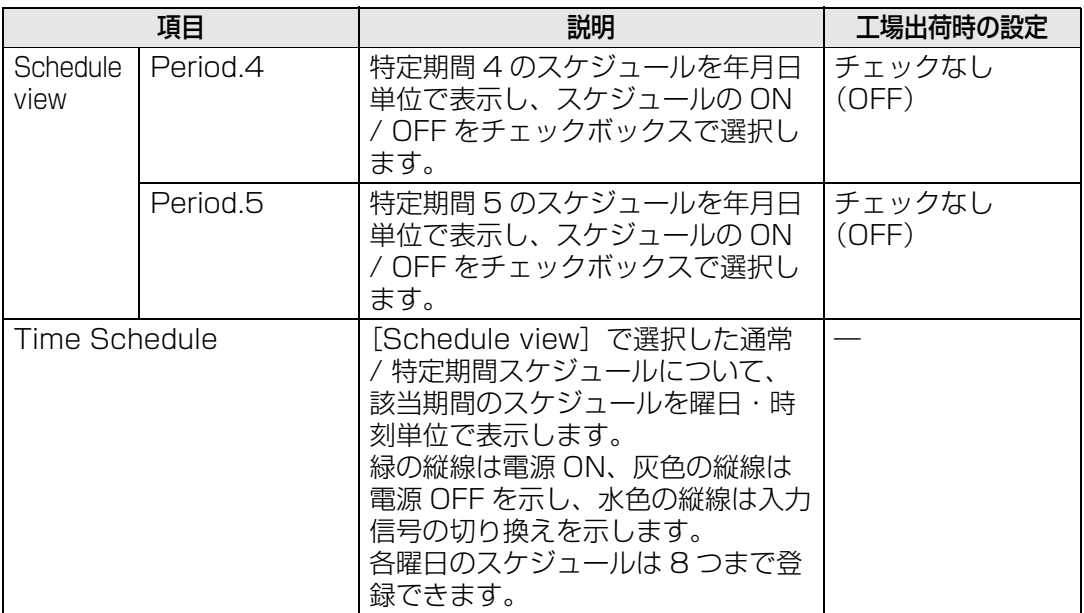

[Time Schedule]の各項目をクリックすると、Edit schedule画面が表示され、選択し た曜日・時刻のスケジュールを編集することができます。

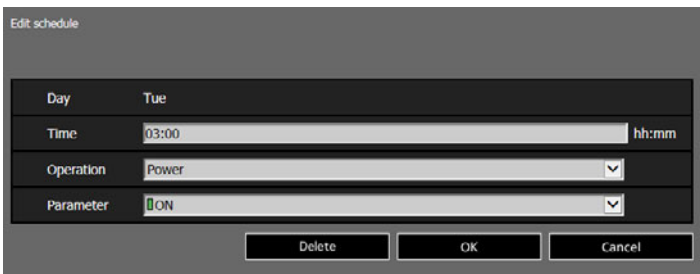

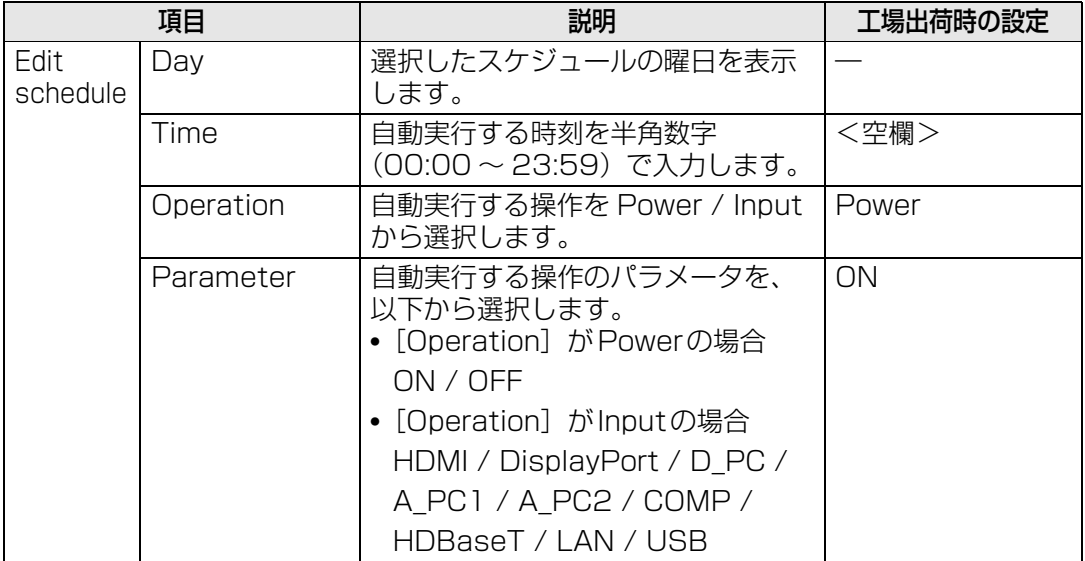

[Time Schedule]で [Add schedule] をクリックすると、Add schedule画面が表示 され、選択している通常 / 特定期間スケジュールについて、新たなスケジュールを追加す ることができます。

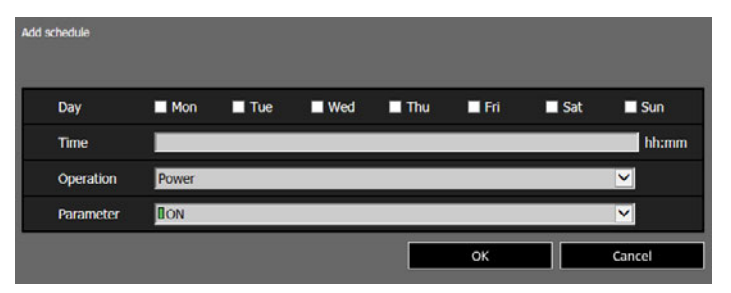

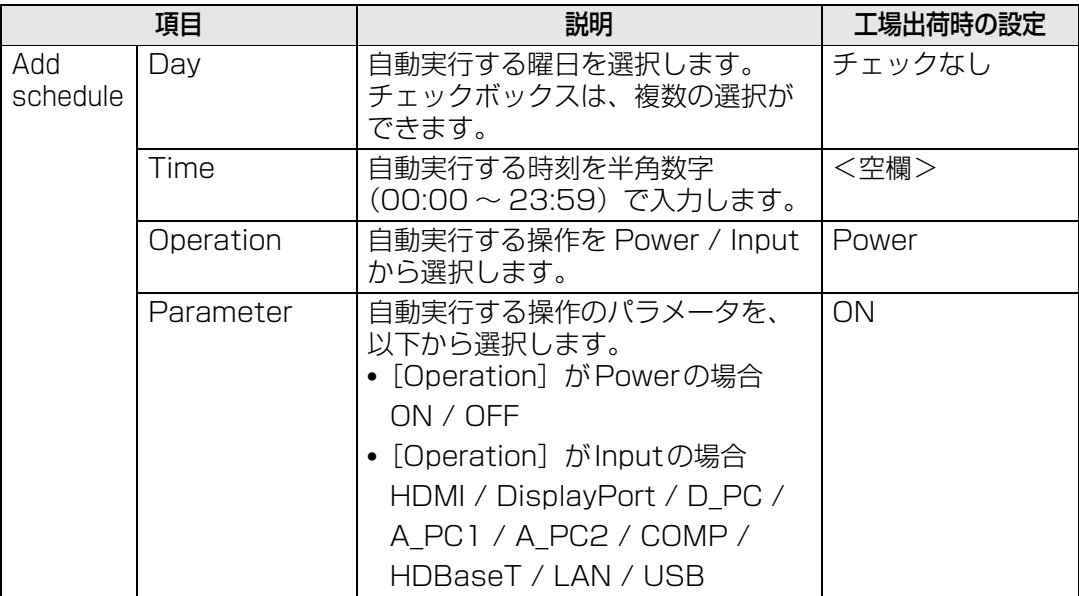

[Time Schedule]で[Copy schedule to different day]をクリックすると、Schedule copy画面が表示され、選択している通常 / 特定期間スケジュールについて、任意の曜日ス ケジュールを他の曜日にコピーすることができます。

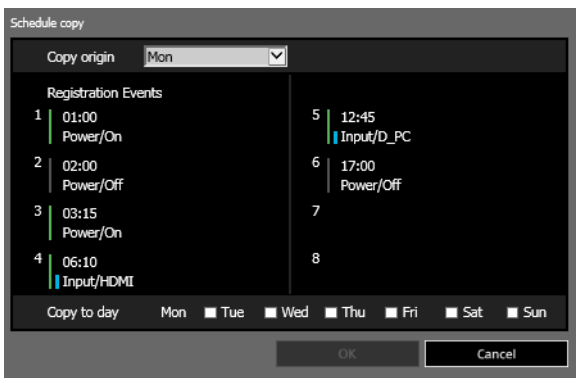

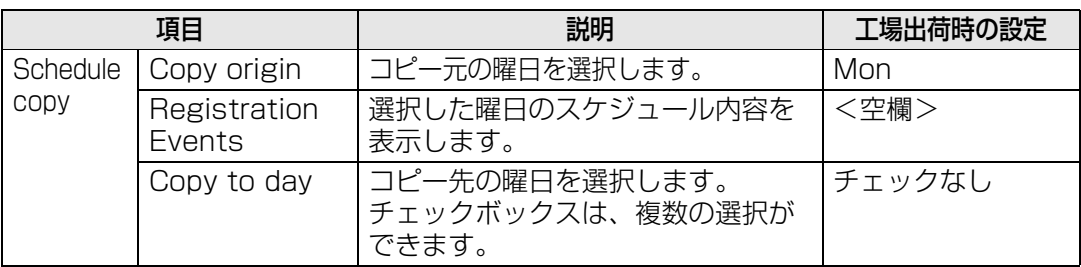

### **有線LAN基本情報の設定[Wired]**

セッティング画面の[Wired]では、有線LANの基本情報についての設定をします。設定 の手順については[「ネットワークの設定」 \(P74\) を](#page-75-0)参照してください。

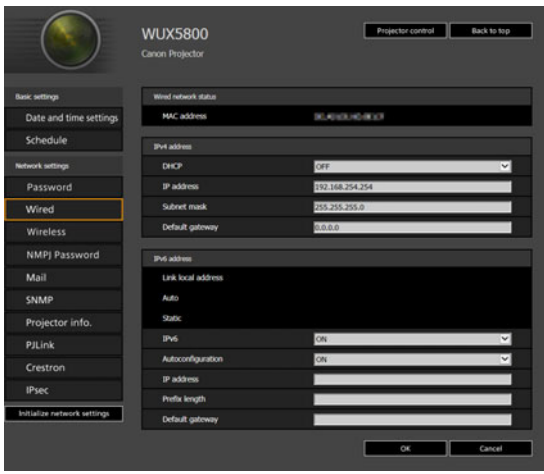

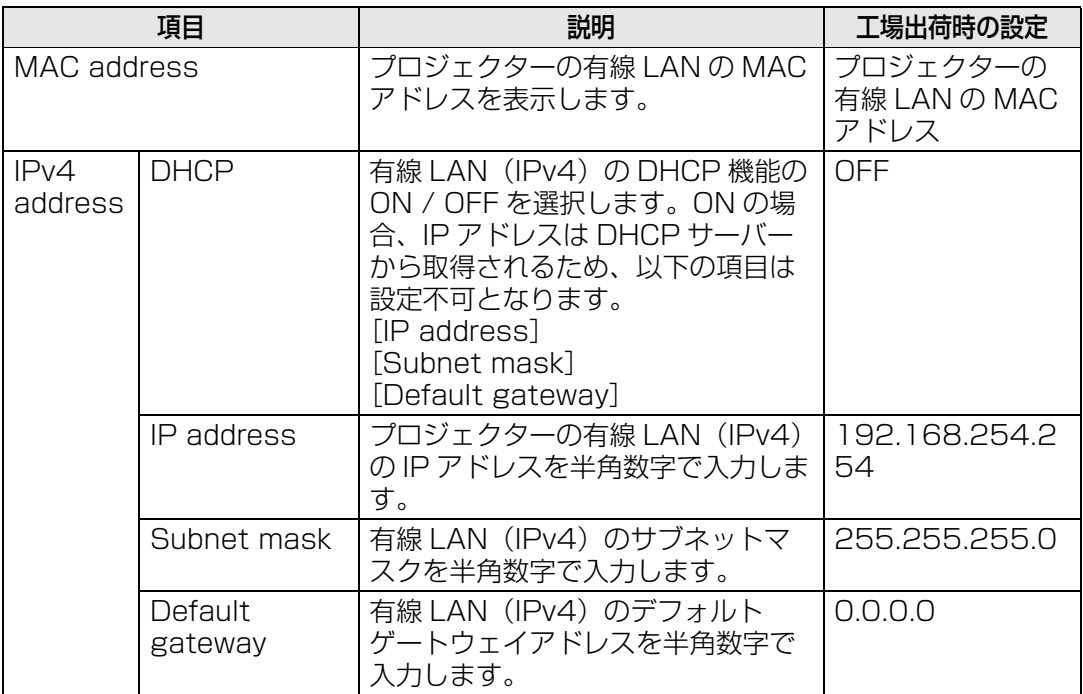

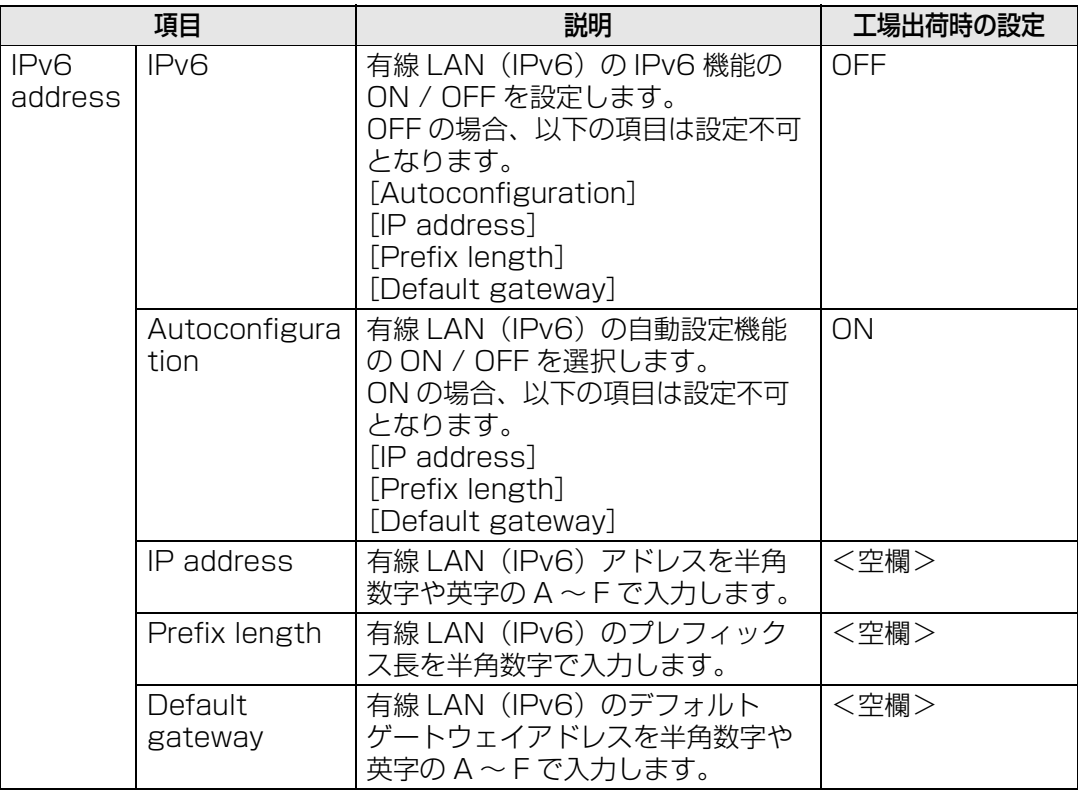

TCP / IP に関する設定を変更した場合は、ネットワークに接続し直す必要があります。 国 ネットワークのサブネットマスクを変更した場合は、上記の画面で [Subnet mask] を選 び、新しいサブネットマスクを設定してください。

# **無線LAN基本情報の設定[Wireless]**

セッティング画面の[Wireless]では、無線LANの基本情報についての設定をします。設 定の手順については[「ネットワークの設定」 \(P74\) を](#page-75-0)参照してください。

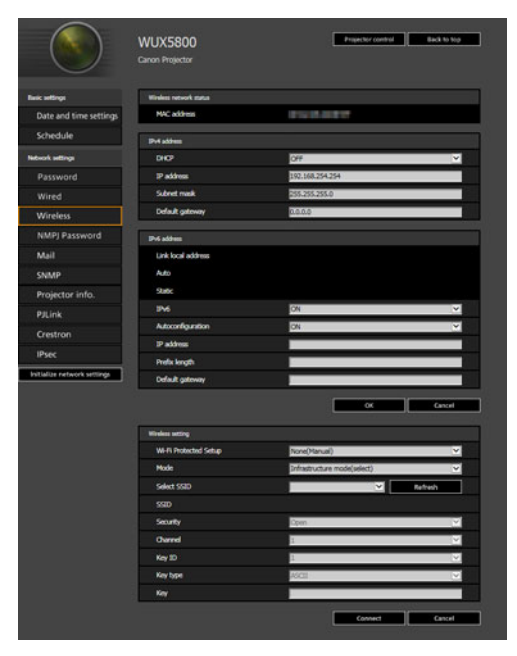

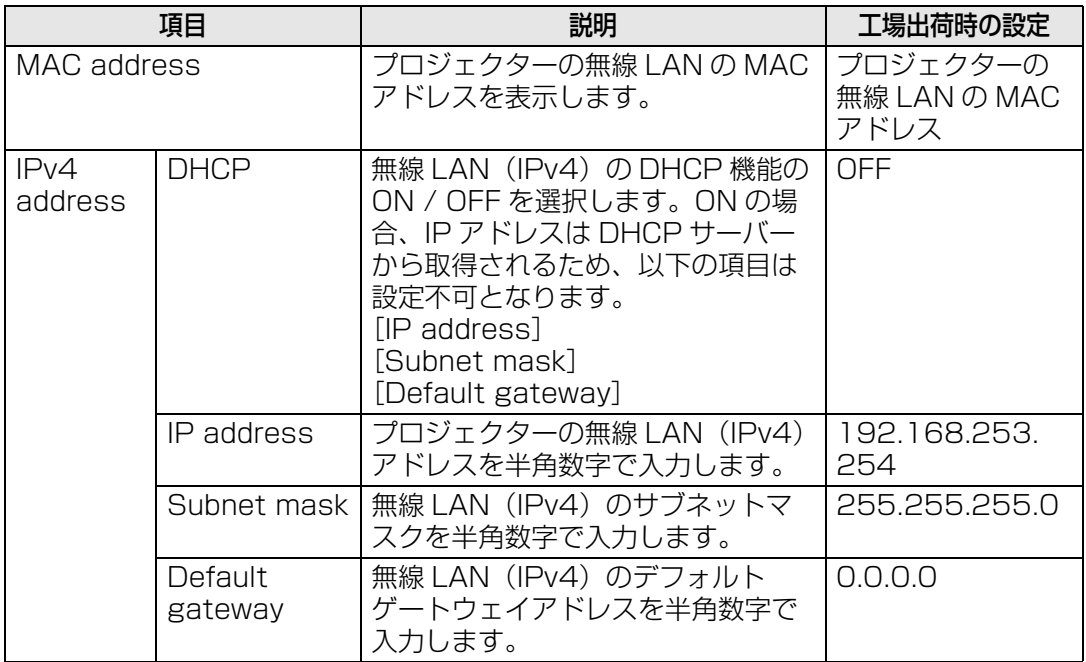

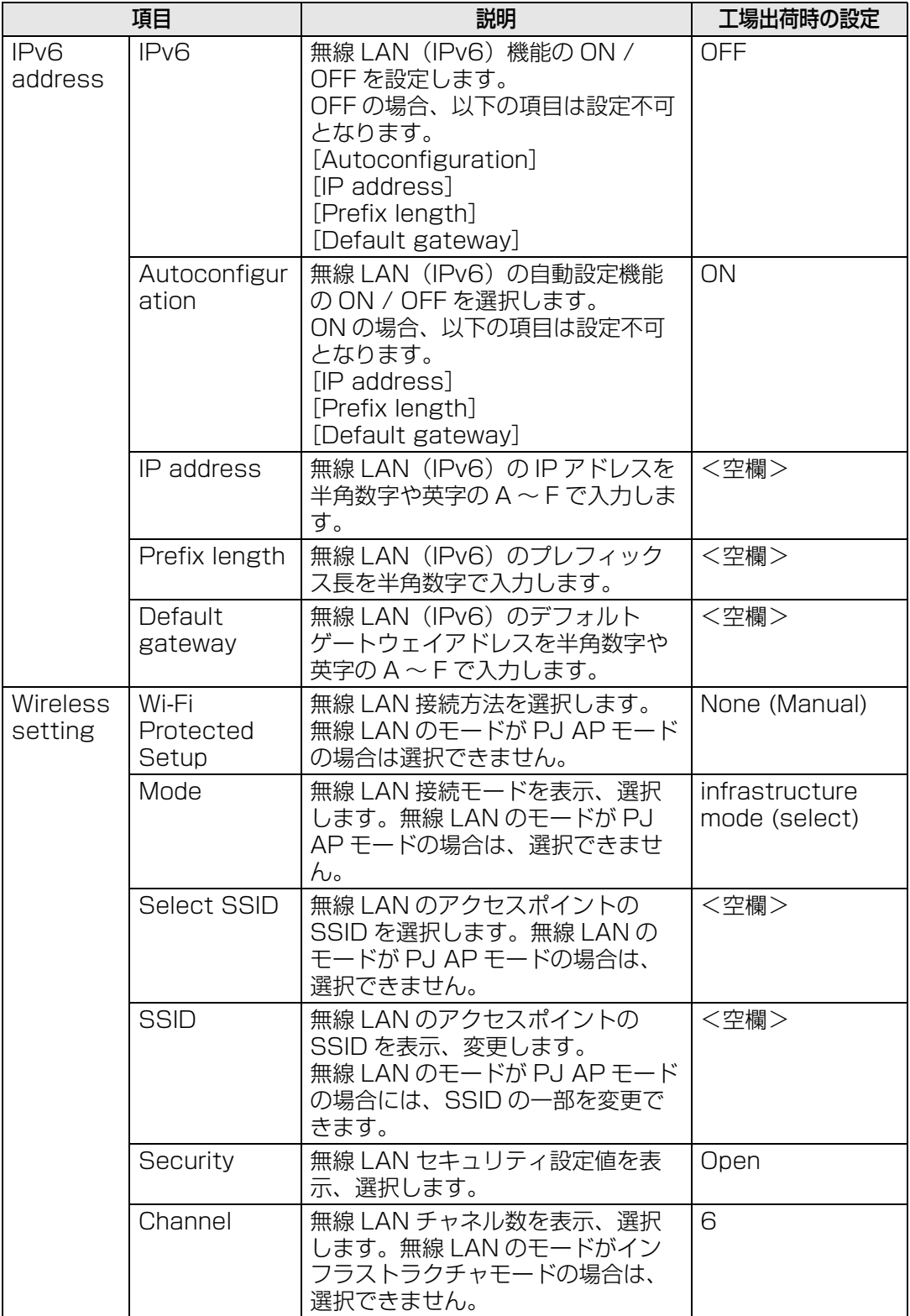

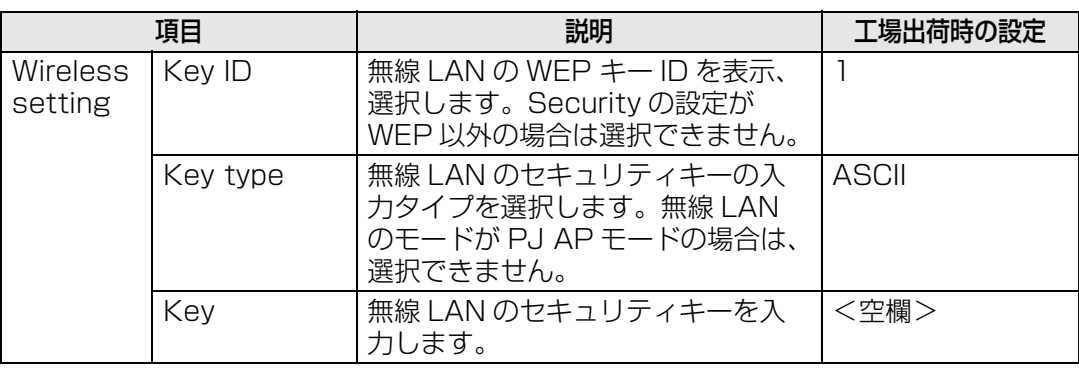

- TCP / IPに関する設定を変更した場合は、ネットワークに接続し直す必要があります。ネッ トワークのサブネットマスクを変更した場合は、上記の画面で[Subnet mask]を選び、 新しいサブネットマスクを設定してください。
	- PJ AP モード[\(P67\)](#page-68-0)で接続した場合、IPv6 には対応していません。[IPv6 address] は グレーアウトになります。
	- 無線 LAN で PJ AP モード([P67](#page-68-0))を接続しているときに SSID の一部を変更する場合は 「PJ-」 と「\_Canon0D」 の間が編集できます。半角の英数字、ハイフン(-)、アンダース コア()を(1~15文字)入力します。

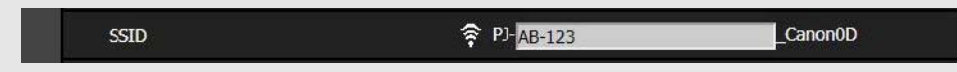

### **ネットワーク・マルチ・プロジェクションの設定[NMPJ Password]**

セッティング画面の[NMPJ Password]では、ネットワーク・マルチ・プロジェクショ ンの認証に必要な項目を設定します。設定の手順について[は「ネットワークの設定」 \(P74\)](#page-75-0)  を参照してください。

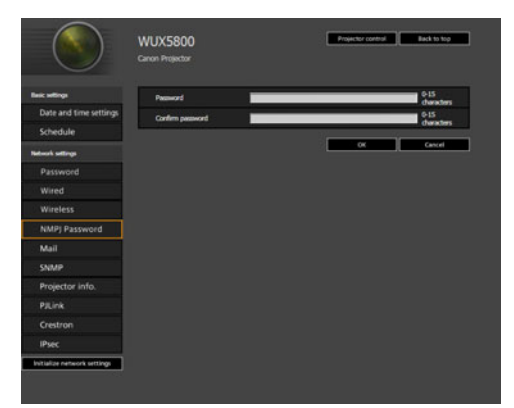

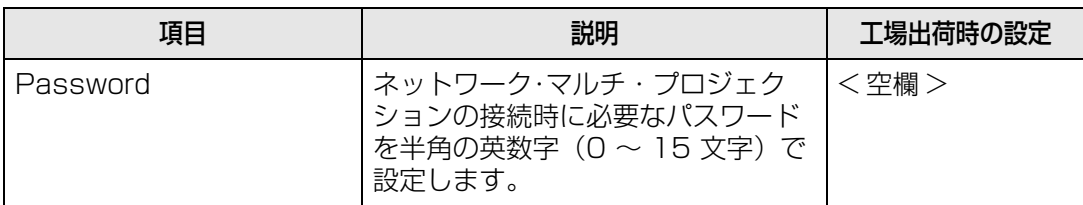

| 項目               | 説明                                            | 工場出荷時の設定 |
|------------------|-----------------------------------------------|----------|
| Confirm password | 確認のため、[Password] と同じパ   <空欄 ><br>「スワードを入力します。 |          |

围

ネットワーク・マルチ・プロジェクション(NMPJ)について詳しくは、NMPJ 使用説明書 をご覧ください。使用説明書のダウンロードサイト[:http://www.canon.com/iprj/](http://www.canon.com/iprj/)

### **メールを設定する[Mail]**

セッティング画面の[Mail]では、エラーメール送信およびテストメール送信を行うため に必要な項目を設定します。設定の手順については[「ネットワークの設定」 \(P74\)](#page-75-0) を参照 してください。

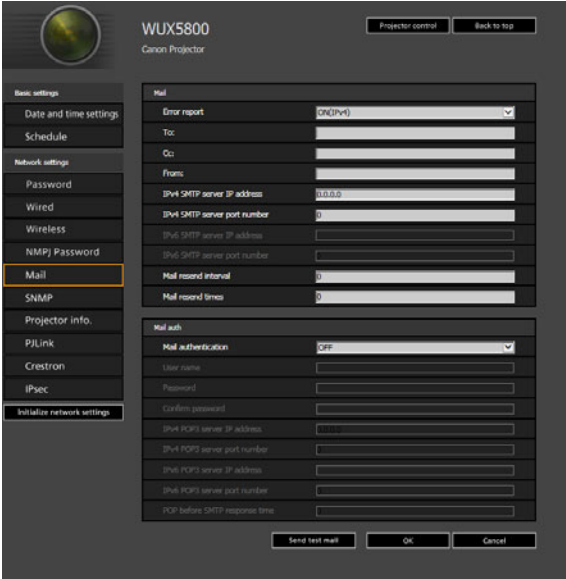

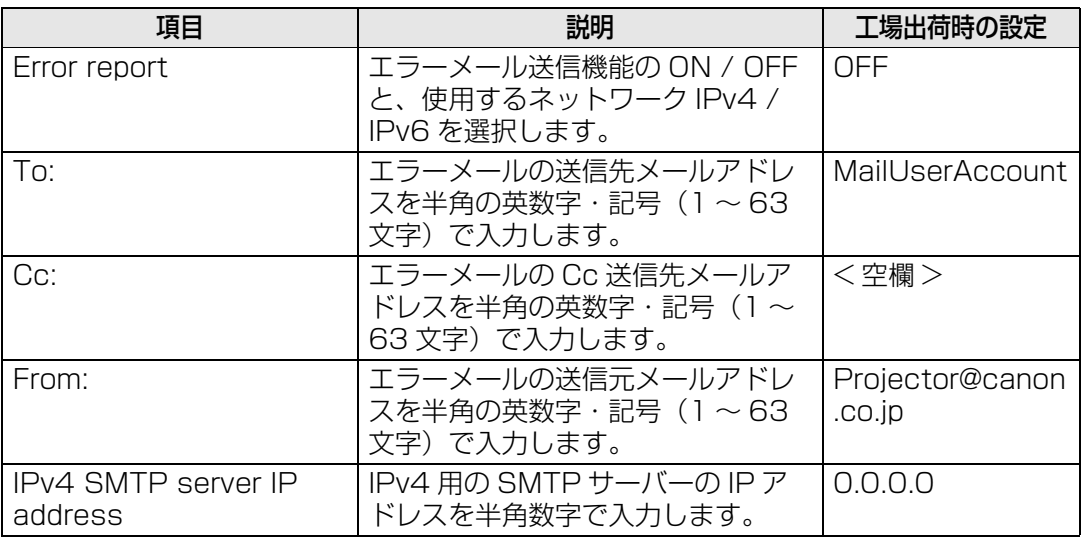

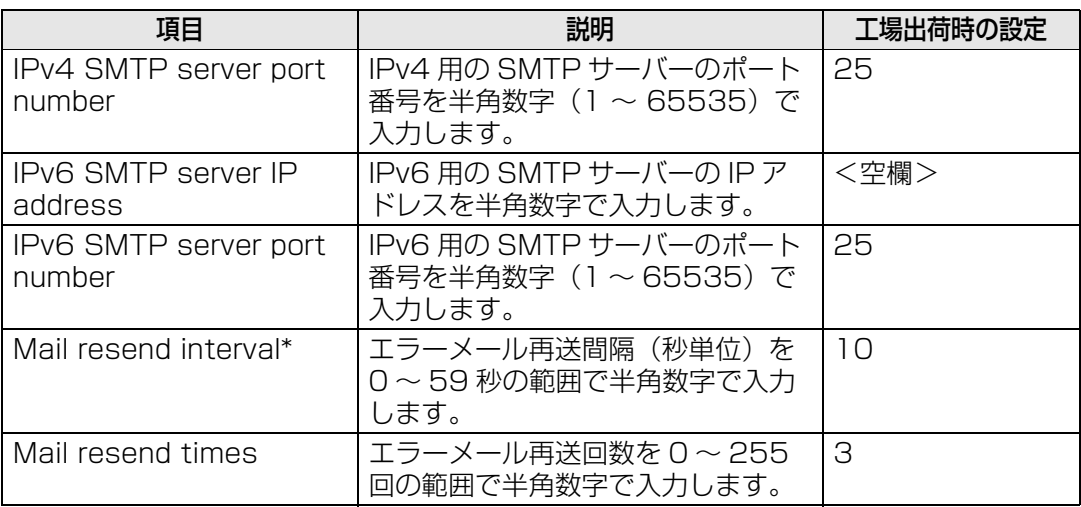

\* 0秒を設定した場合、待機時間なしで指定されたエラーメール再送回数の再送を繰り返し ます。

#### **メール認証を設定する**

Mail 画面の[Mail auth]では、エラーが発生したときに送信されるメールの認証につい て設定します。設定の手順については[「ネットワークの設定」 \(P74\)](#page-75-0) を参照してください。

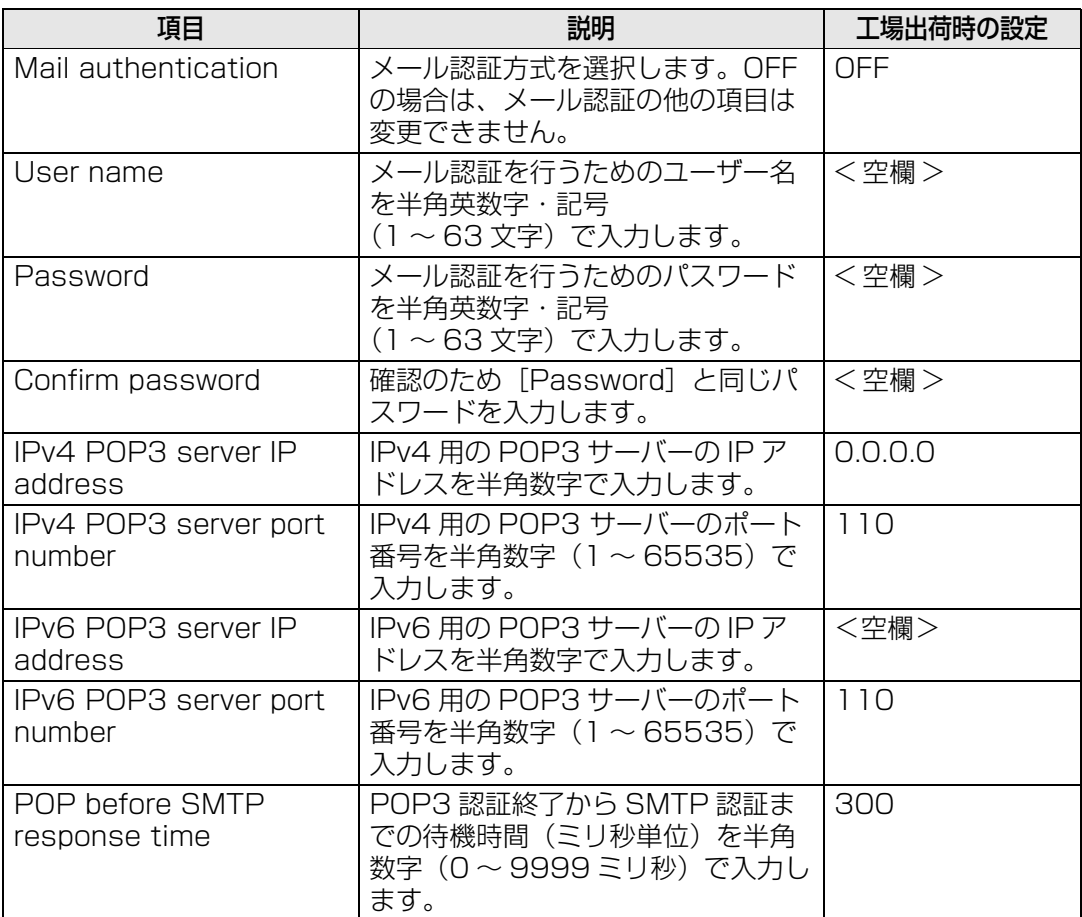

### **テストメールを送信する**

Mail 画面の [Send test mail] をクリックすると、Mail 画面で設定したメールアドレス に対し、テストメールを送信することができます。

### **SNMPを設定する[SNMP]**

セッティング画面の[SNMP]では、SNMP(Simple Network Management Protocol) を利用したプロジェクターの管理について設定します。設定の手順については[「ネットワー](#page-75-0) [クの設定」 \(P74\) を](#page-75-0)参照してください。

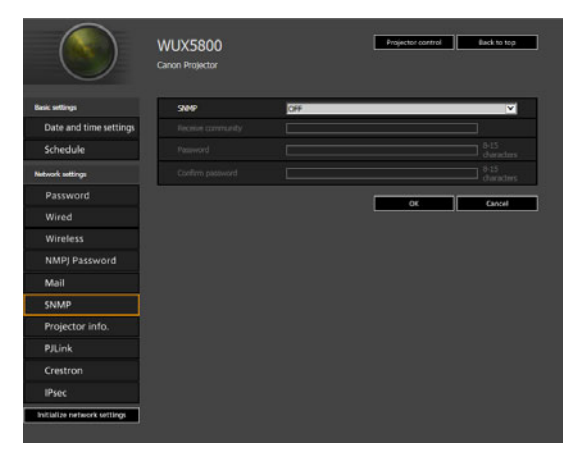

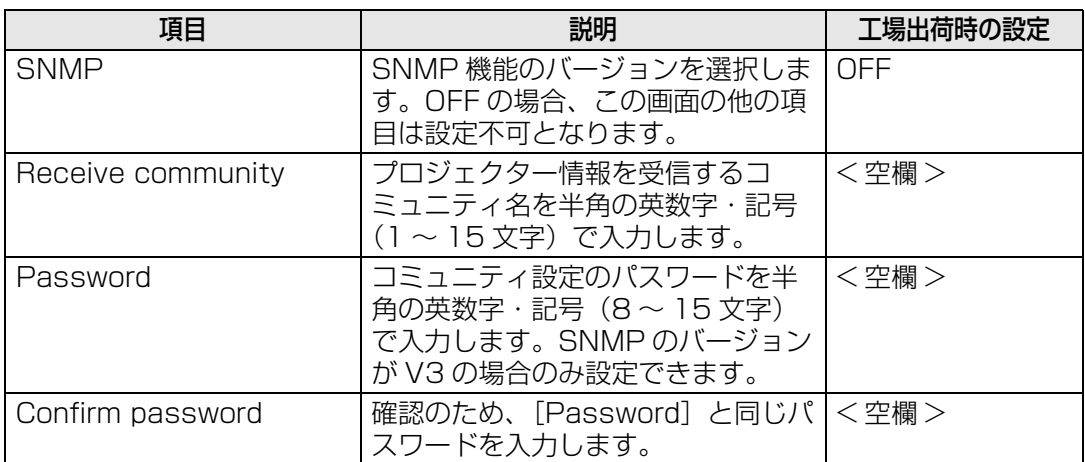

### **プロジェクター情報を設定する[Projector info.]**

セッティング画面の[Projector info.]では、複数のプロジェクターがネットワーク上に ある場合の識別を行うための名前と設置場所などを設定します。設定の手順については [「ネットワークの設定」 \(P74\) を](#page-75-0)参照してください。

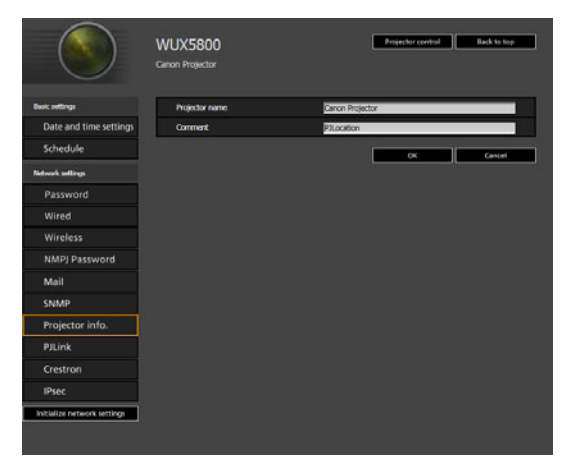

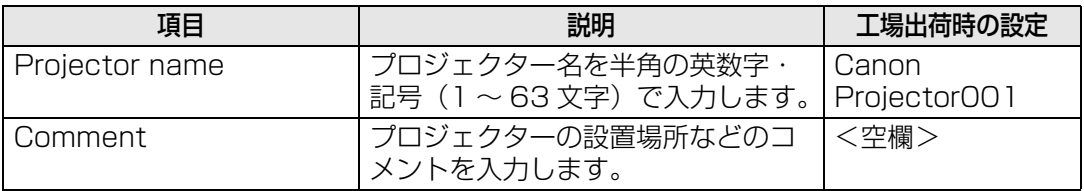

围 [Projector name] と [Comment] には、#など使用できない文字があります。

# **PJLinkを設定する[PJLink]**

セッティング画面の[PJLink]では、ネットワークでのプロジェクター管理の規格である PJLink機能について設定します。設定の手順について[は「ネットワークの設定」 \(P74\)](#page-75-0) を 参照してください。また、PJLinkについては[「PJLinkとは」 \(P172\)](#page-173-0) を参照してください。

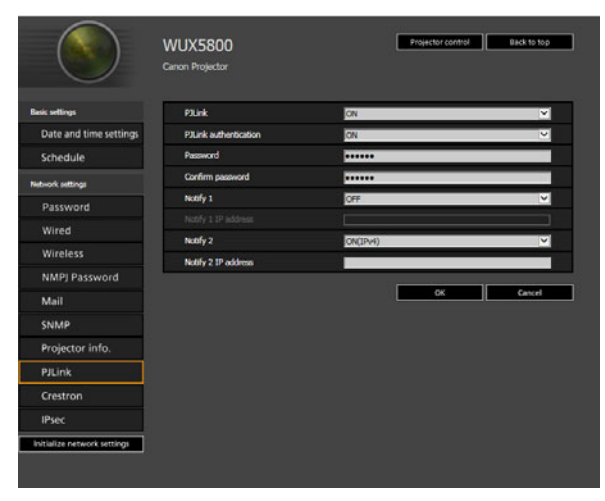

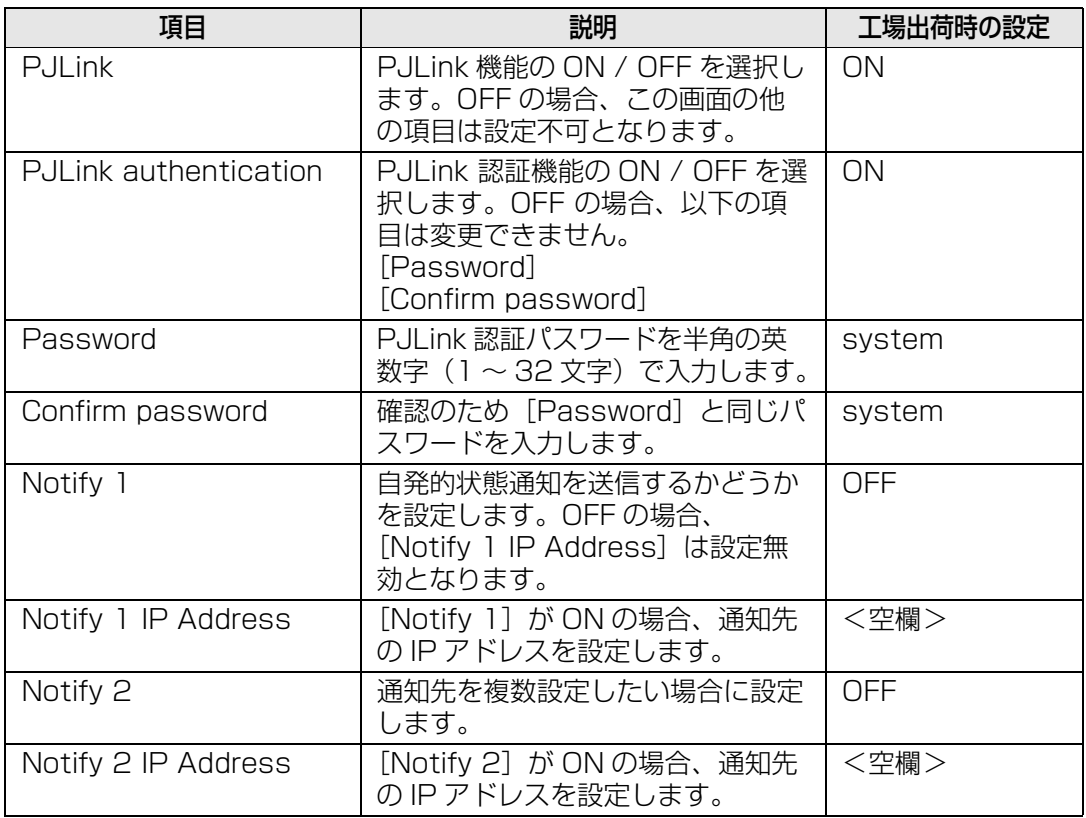

# **クレストロン社製のコントローラーの設定をする[Crestron]**

Crestron e-Control 画面が開きます。詳しくはクレストロン社のWebページをご覧くだ さい[。http://www.crestron.com](http://www.crestron.com/)

#### **IPsec機能の設定をする [IPsec]**

IPsecとは、ネットワーク上で送受信されるIPパケットの盗聴や改ざんなどを防ぐことを 目的としたプロトコルです。IPsec は、インターネットの基本プロトコルである IP にセ キュリティ機能を追加するため、アプリケーションやネットワーク構成に依存せずにセ キュリティの確保を目指すものです。

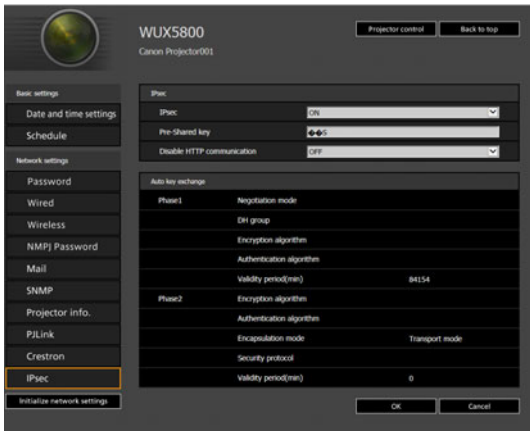

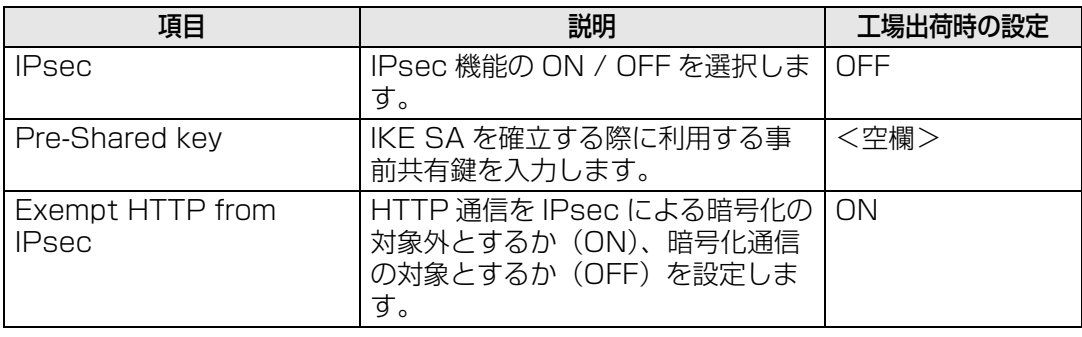

- IPsec機能を使う場合は、本機と通信する対向機器側で設定されているIPsecの動作条件に 合わせる必要があります。
	- 本機が対応している IPSecの動作条件は、プロジェクターの Web画面で確認することがで きます。
	- Exempt HTTP from IPsec を OFF にしている際に、プロジェクターと通信する対向機器 側で誤った IPsec 設定を行うと、プロジェクターの Web ページにアクセスできなくなり ます。

アクセス不能となることを防止するために、HTTP 通信を IPsec の除外対象に設定できま す。

- IPsec 機能を有効にすると、スタンバイ電力設定は「通常」に固定されます。
- IPsec 機能を ON にする場合は、本機と通信する機器(例:コンピューター)にも、適切な IPsec 設定をする必要があります。
- IPv4 における DHCP が ON の場合、IPsec 設定の変更はできません。
- IPsec機能が有効の場合、IPv4におけるDHCP設定の変更、IPv6における自動設定の変更 はできません。
- IPsec 機能が有効の場合、IPv4 の TCP/IP 設定、IPv6 の手動設定の変更はできません。

# メンテナンス / 製品の仕様 / 困ったときには

193

# <span id="page-195-2"></span><span id="page-195-0"></span>本体を清掃する

本機に、ホコリなどがたまらないようにこまめに清掃してください。 レンズ表面が汚れると、投写する映像に影響が出る場合があります。

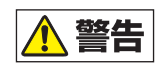

本機のメンテナンスの際に接着剤、潤滑剤、油、アルカリ性の洗剤などを使用しな いでください。付着するとキャビネットが割れ、本機が落下し事故やけがの原因に なります。

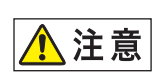

本体を清掃するときは、必ず本体の電源を切り、冷却ファンが停止してから電源プ ラグをコンセントから抜き、1 時間以上経過してから行ってください。電源を切っ た直後は、本体がたいへん高温になっているため、やけどやけがをする原因になる ことがあります。

本体や本体操作部の汚れは、柔らかい布で軽く拭き取ってください。

汚れがひどいときは、水で薄めた中性洗剤に布を浸してよく絞り、ふき取ってから乾いた 布で仕上げてください。

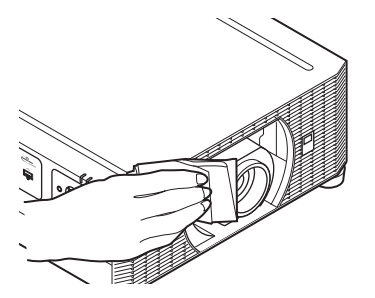

- **• ベンジンや揮発性の清掃液を使用すると、変質した り塗装がはげることがあります。**
- **• 化学ぞうきんは使用しないでください。**
- **• レンズの表面は傷が付きやすいので、固い布や ティッシュペーパーなどは使用しないでください。**

# <span id="page-195-1"></span>エアフィルターを清掃する

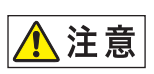

エアフィルターは、内部のレンズやミラーをホコリや汚れから守っています。エア フィルターにホコリがたまると、空気の流れが悪くなり、内部の温度が上昇して故 障の原因となります。

エアフィルターの清掃が必要な時間になると、本機の電源を入れたときに次の画面が表示 されるので、エアフィルターを清掃してください。

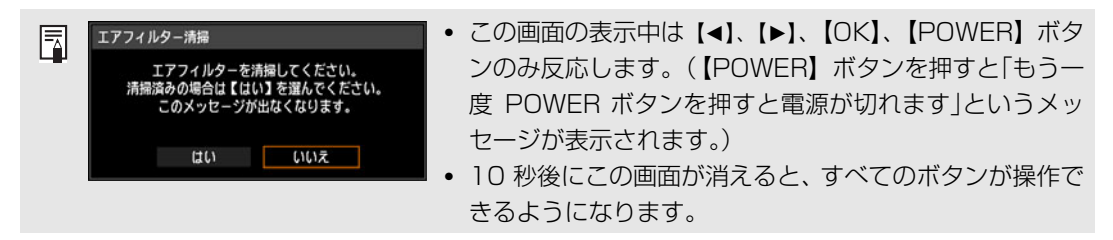

- 本機の電源を切り、電源プラグを抜いてください。
- エアフィルターは、本体側面のエアフィルターの取っ手に指をかけてエアフィルターを 取り外し、掃除機でホコリを吸い取ってください。

- エアフィルターの清掃後、本機の電源を入れたときにエアフィルター交換の画面が表示 されたら「はい」を選んで【OK】を押してください。エアフィルターカウンターがリ セットされ、エアフィルター交換の画面が表示されなくなります。
- •[エアフィルター警告表示]を[切]に設定した場合は、この画面は表示されません。 [\(P143\)](#page-144-0)手動でエアフィルターカウンターをリセットしてください。([P157\)](#page-158-0)

エアフィルターは水洗いしないでください。エアフィルターの破損およびプロジェクターの故 围 障の原因となることがあります。

# エアフィルターを交換する

<span id="page-196-0"></span>エアフィルターの交換は次の手順で行ってください。

- *1* 本機の電源を切り、電源プラグを抜きます。
- *2* 本体側面のフィルターユニット下部の 切欠き部に指を掛け、フィルターユニッ トを引き出します。

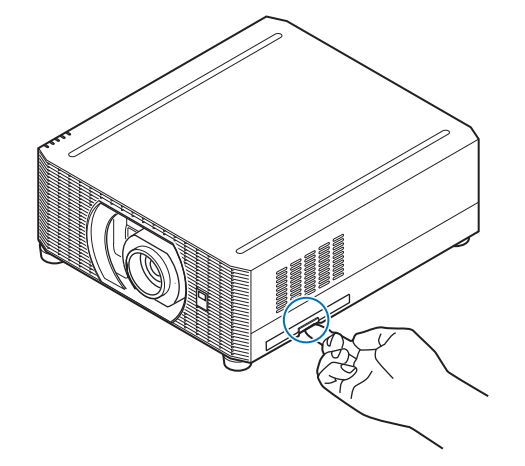

*3* エアフィルターを下側から押し出し、 エアフィルター枠から取り外します。

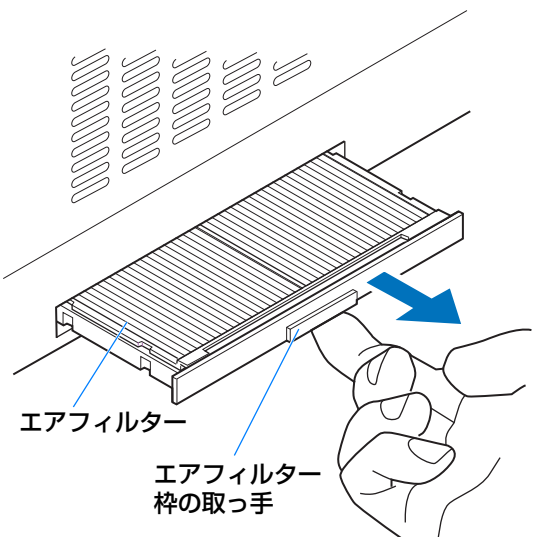

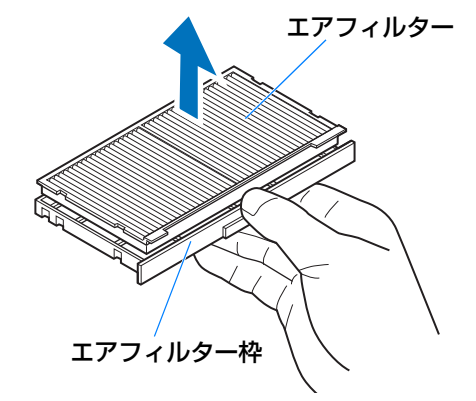

*4* 新しいエアフィルターをエアフィル ター枠に取り付けます。

- *5* エアフィルターを取り付け た枠を本機に奥までしっか り取り付けます。
	-
	- エアフィルターの交換後は、[エアフィルターカウンター]をリセット [\(P157](#page-158-0)) してくだ  $\overline{\mathbb{E}}$ さい。
		- エアフィルターはていねいに扱ってください。破損するとエアフィルターの効果が損なわれ ます。
		- ランプの交換時にエアフィルター交換をお薦めします。
		- 交換ランプ(品番:RS-LP12)、エアフィルター(品番:RS-FL05)のご注文は、お買い 上げの販売店にご相談ください。

# ランプを交換する

ランプの使用時間が一定の時間を越えると、本機の電源を入れるたびに、次の画面(2 種 類) が10 秒間表示されます。

### **ランプ交換の目安時間に近づいたら**

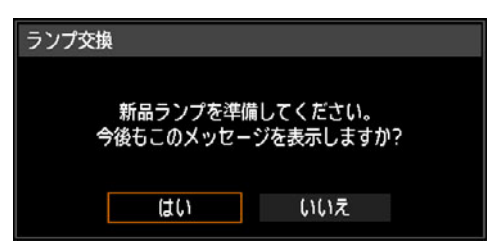

この画面が表示されたら、交換ランプを用意してください。

- この画面の表示中は【◀】、【▶】、【OK】、【POWER】、【FOCUS】、【ZOOM】、【LENS SHIFT】ボタンのみ使用できます。
- •【POWER】ボタンを押すと「もう一度 POWER ボタンを押すと電源が切れます」という メッセージが表示されます。
- 10 秒後に上の画面が消えると、すべてのボタンが操作できるようになります。
- 「今後もこのメッセージを表示しますか?」で[いいえ]を選ぶと、この画面は表示され なくなります。

### **ランプ交換の目安時間を超えたら**

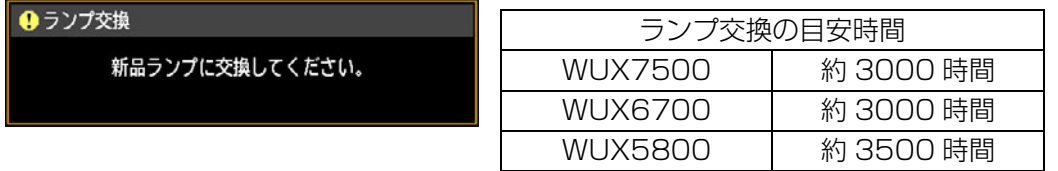

ランプ交換画面が表示されたら[、「ランプ交換手順」\(P199\)](#page-200-0)を参照してください。

- この画面の表示中は、【POWER】、【OK】、【FOCUS】、【ZOOM】、【LENS SHIFT】ボ タンのみ使用できます。
- •【POWER】ボタンを押すと「もう一度 POWER ボタンを押すと電源が切れます」という メッセージが表示されます。
- 10 秒後に上の画面が消えると、すべてのボタンが操作できるようになります。
- ランプの使用時間はシステム設定メニューの[ランプカウンター]で確認してください。 [\(P157\)](#page-158-1)
- •[ランプ交換警告表示]を[切]に設定した場合は、これらの画面は表示されません。 [\(P143\)](#page-144-1)

**• ランプ交換画面が表示された場合、ランプが破裂する可能性が高くなっています。 すみやかに新しいランプと交換してください。**

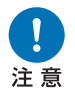

- **• ランプ交換時間は交換の目安であり、ランプの寿命を保証するものではありませ ん。**
- **• ランプの個体差や使用条件によって破裂や不点灯、寿命に至るまでの時間は大き く異なります。使用開始後まもなく破裂したり、不点灯になる場合もあります。**
	- **• 本製品のランプは水銀を含みます。使用済みランプを捨てるときは各自治体の条 例に従って廃棄してください。**

# 交換用のランプについて

本機では、次のランプを使用しています。 ランプの品番:RS-LP12 ご購入の際は、販売店にご相談ください。

**ランプが点灯しなくなって交換するときのご注意**

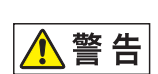

**電源投入時や使用中に点灯しなくなったときは、ランプが破裂している可能性があ ります。その場合、絶対にお客様自身でランプの交換作業は行わず、設置業者また は販売店に依頼してください。また、本機を天井から吊り下げて設置している場合、 ランプカバーを開けたり、ランプを交換するなどのときは、ランプが落下する可能 性があります。ランプの交換作業時は、本機の下に人がいないことを確認し、また 真下には立たず、横から作業してください。**

个<br>全意

**ランプを交換するときは、本体の電源を切り、冷却ファンが停止してから電源プラ グをコンセントから抜き、1 時間以上経過してから行ってください。電源を切った 直後は、ランプが大変高温になっているため、やけどやけがをする原因になること があります。**

- **• ランプは、必ず指定のものを使用してください。**
- **• ランプのご注文は、お買い上げの販売店にご相談ください。キヤノンのホームペー ジからも購入できます。**

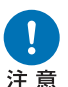

- **• ランプ交換の際は、内部のガラス面などに触れないでください。投写の性能が下 がるなどの原因になります。**
- **• ランプに衝撃を加えたり傷つけたりすると、使用中に破裂する場合がありますの で、取り扱いにご注意ください。万が一ランプが破裂した場合は、販売店に連絡 し[、「ランプが点灯しなくなって交換するときは以下の点に注意してください。け](#page-11-0) [がの原因になります。」\(P10\)](#page-11-0)の指示に従ってください。**
	- **• ランプを交換の際は、指定のねじ以外ははずさないでください。**

# <span id="page-200-1"></span><span id="page-200-0"></span>ランプ交換手順

- *1* 本機の電源を切り、電源プラグを抜きます。
- *2* 背面にあるねじを1か所ゆるめ、ランプカバーを矢印の方向に開きます。 ランプカバーのねじはランプカバーに取 りついて、外れないようになっています。

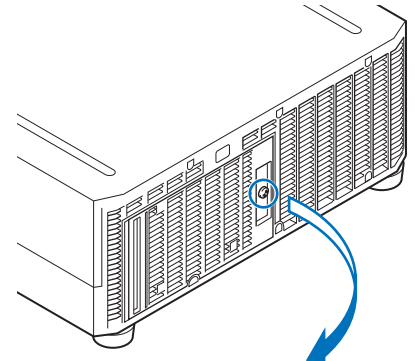

*3* ランプユニットの奥にあるねじ 3 か所をゆるめ、ランプユニットを矢印の方向にゆっ くり引き出します。

ねじをゆるめても、ねじはランプユニッ トから外れません。

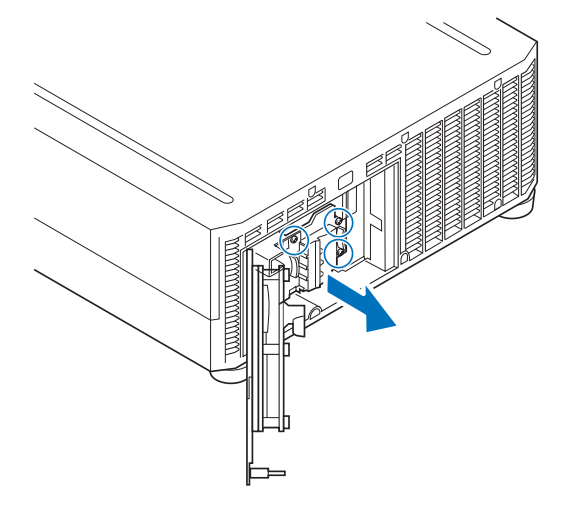

- *4* 新しいランプユニットを奥までしっかり押し込み、ねじ3本で固定します。
- *5* ランプカバーを閉め、ねじ1本をしめます。
- **ゟ** 電源を入れ、メニューを表示し、[システム設定] [その他の設定] の [ランプカウ ンター]を選びます。

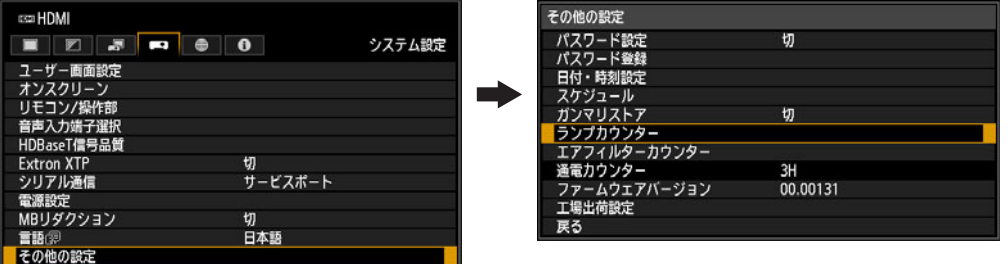

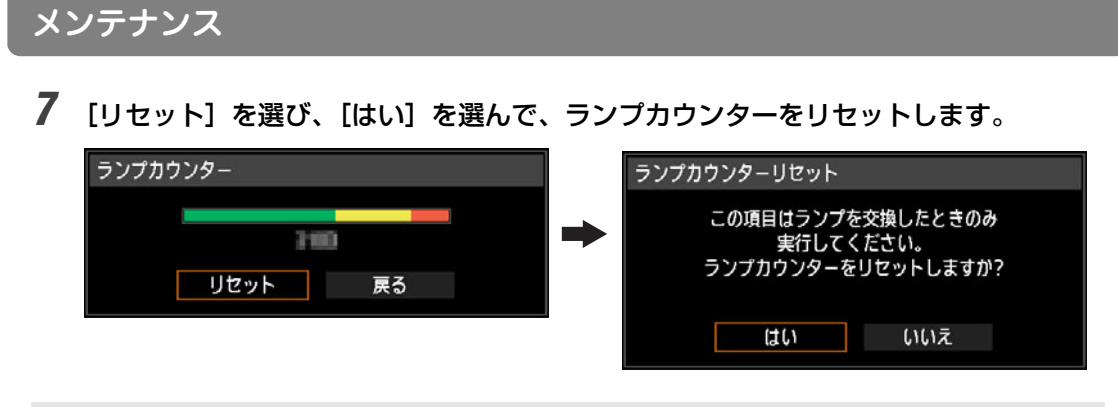

<span id="page-201-0"></span>• ランプの交換時にエアフィルターの交換をお薦めします。([P194](#page-195-0))  $\overline{a}$ • 交換ランプ(品番:RS-LP12)、エアフィルター(品番:RS-FL05)のご注文は、お買い 上げの販売店にご相談ください。

# 製品の仕様

# <span id="page-202-1"></span><span id="page-202-0"></span>■ 対応信号について

本機には、次の信号形式が用意されています。

コンピューターまたはAV機器が下の表のいずれかに対応していれば、オートPC機能など により入力信号が自動的に判断され、正しい映像を投写することができます。

#### **アナログPC**

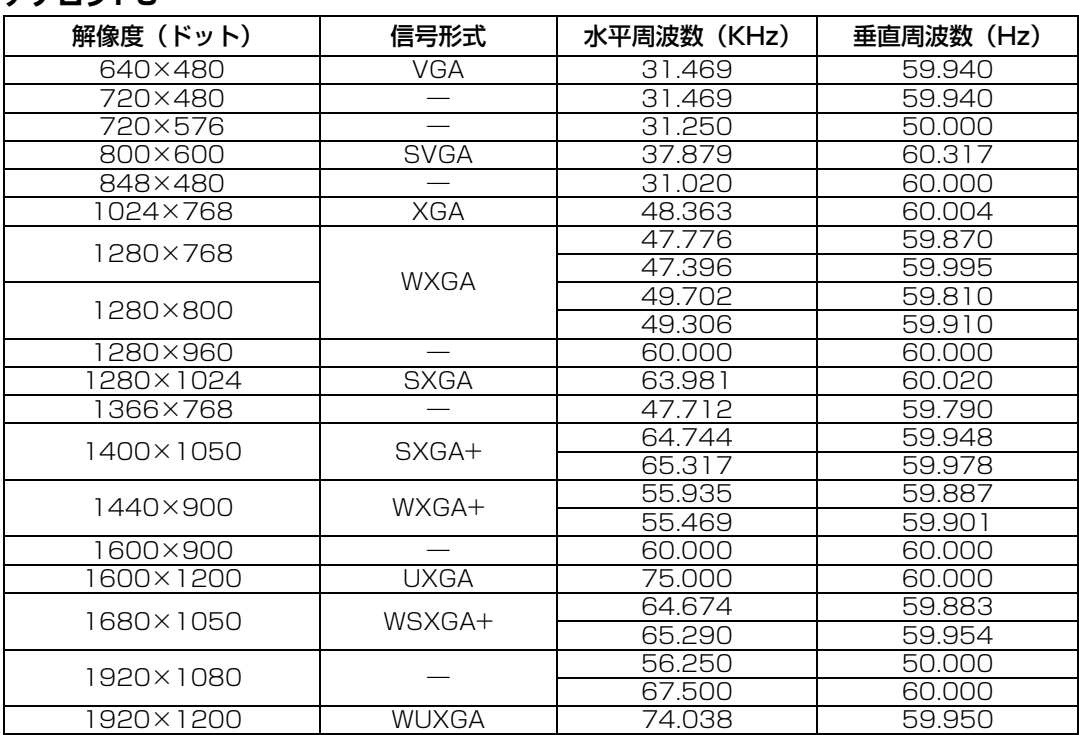

#### **デジタルPC**

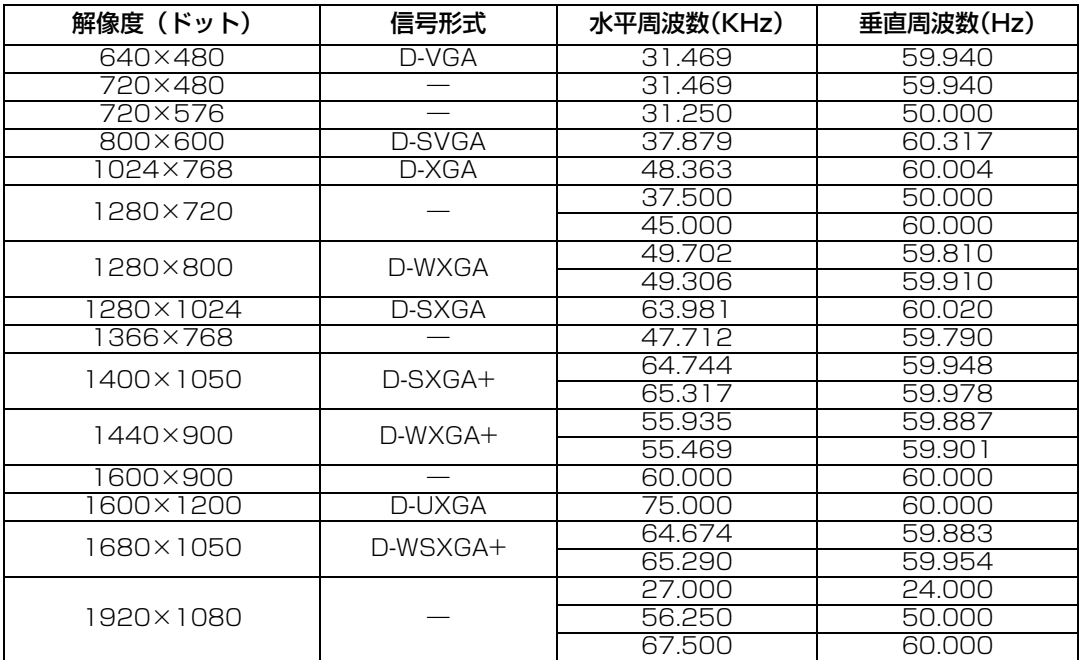

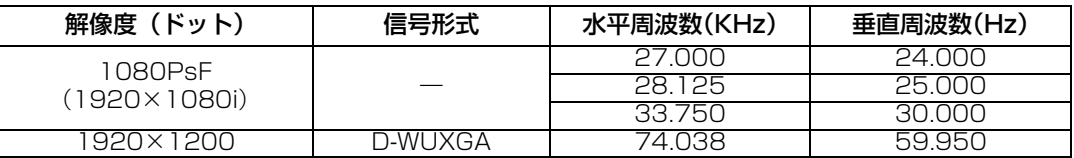

#### **HDMI / DisplayPort / HDBaseT**

コンピューターと接続時

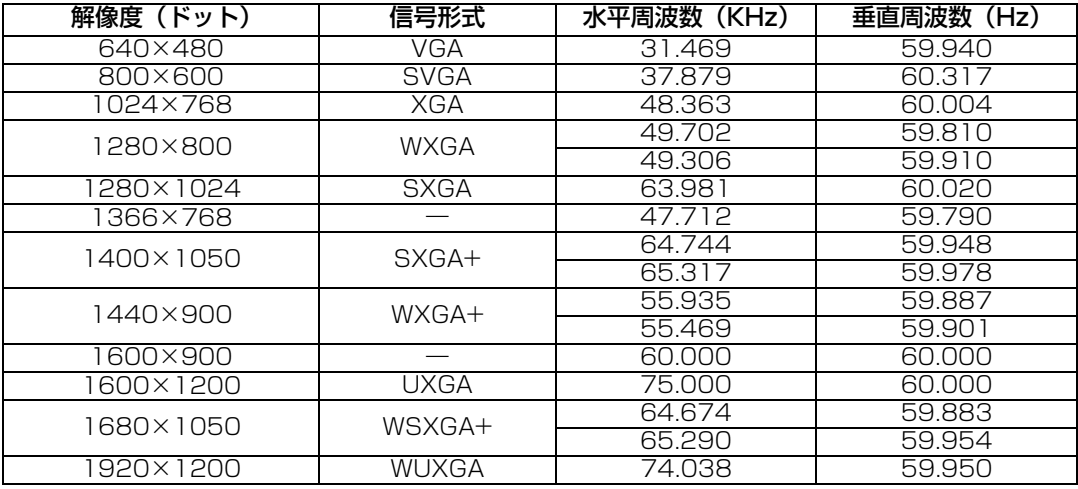

#### AV機器と接続時

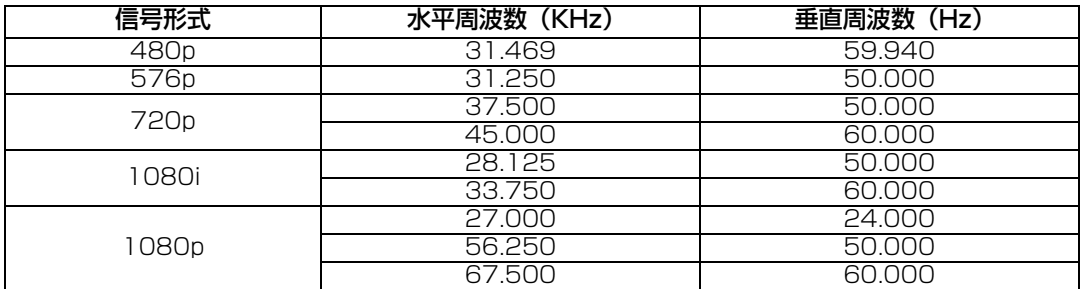

#### <span id="page-203-0"></span>**コンポーネント**

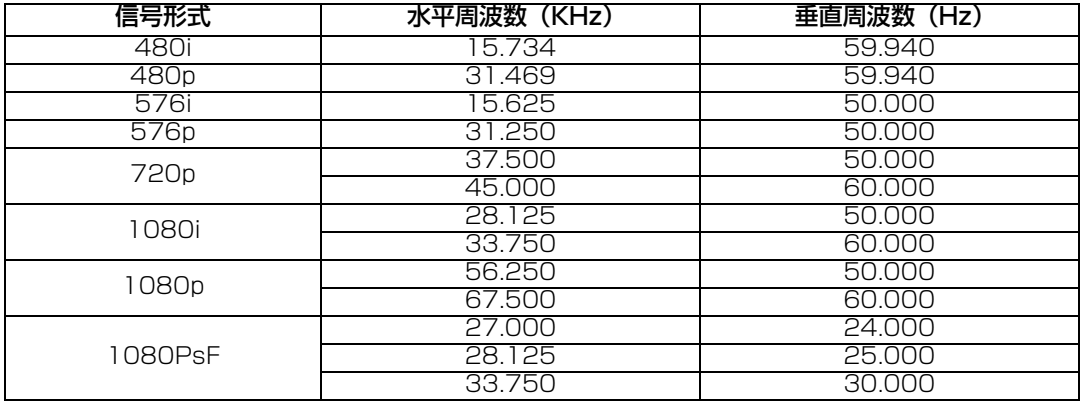

※ 表中の仕様は予告なしに変更する場合があります。

※ ドットクロックが162MHzを越えるコンピューター出力には対応しておりません。

...<br>※ コンピューターケーブルはすべてのピンが結線された(全結線)タイプを使用してください。 全結 ープロー<br>線でないタイプでは、映像が正しく表示されない場合があります。

# **■ 本体**

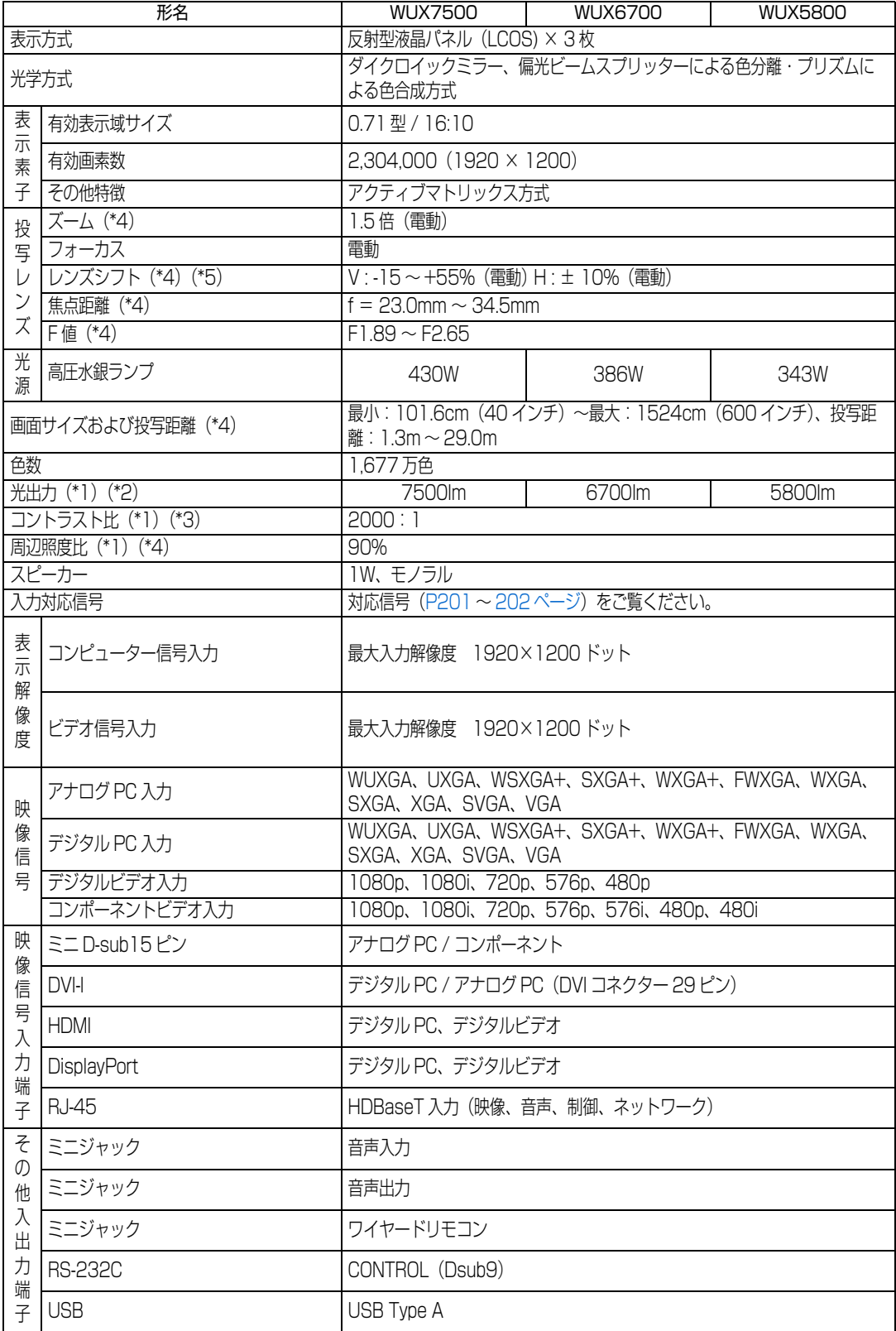

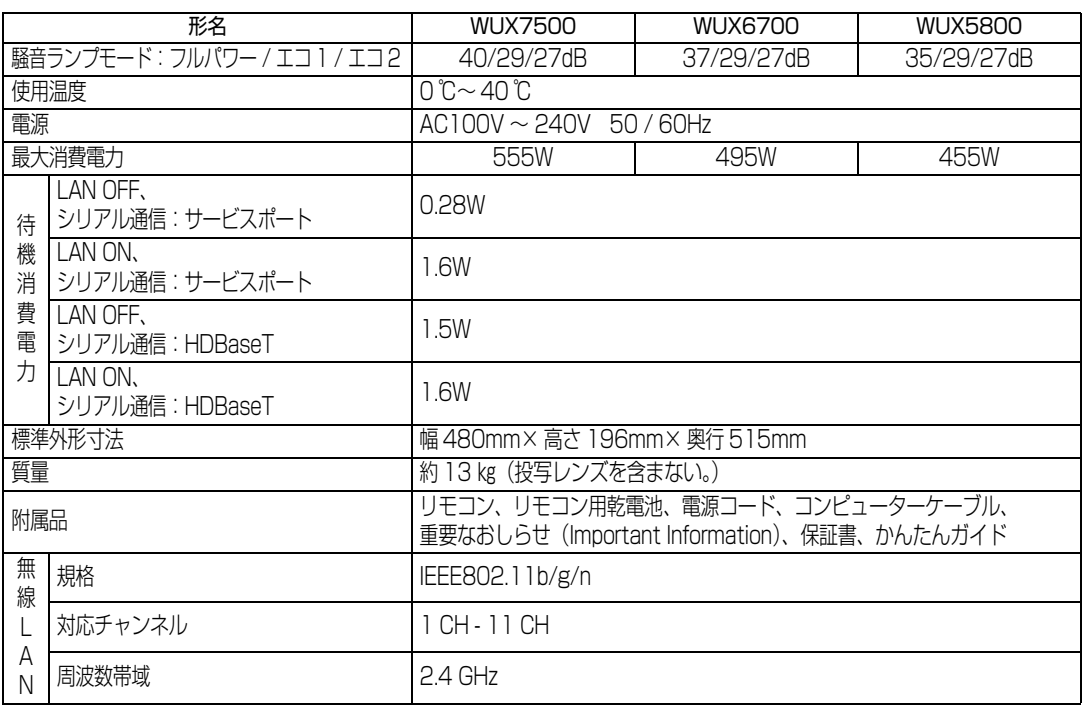

(\*1)出荷時における本プロジェクター全体の平均的な値を示しており、JIS X 6911: 2015データ プロジェクターの仕様書様式に則って記載しています。測定方法、測定条件については附属書B に基づいています。

(\*2)標準ズームレンズ(RS-SL01ST)使用時、イメージモードがプレゼンテーション、ランプモー ドがフルパワーの場合

- (\*3)標準ズームレンズ (RS-SLO1ST) 使用時、イメージモードがプレゼンテーション、ランプ制御 「入」の場合
- (\*4) 標準ズームレンズ (RS-SLO1ST) 使用時
- (\*5)レンズシフトモードが標準の場合

※ 液晶パネルの有効画素は99.99%以上です。投写中0.01%以下の点灯したままの点や、消灯した ままの点が見られる場合がありますが、これは液晶パネルの特性で生じるもので故障ではありませ ん。

- ※ 長時間・連続使用する際は、光学部品の劣化を早めることがありますのでご注意ください。
- ※ 本プロジェクターはJIS C 61000-3-2適合品です。
- ※ 製品の仕様および外観の一部を予告なく変更することがあります。

### **■ リモコン**

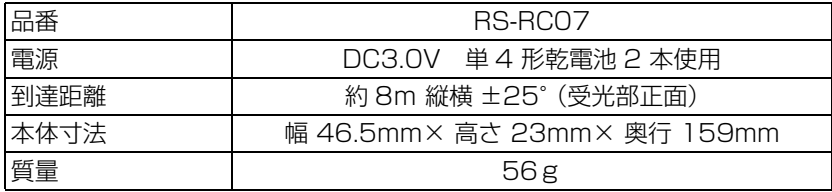

# **■ 各レンズユニットの仕様(別売品)**

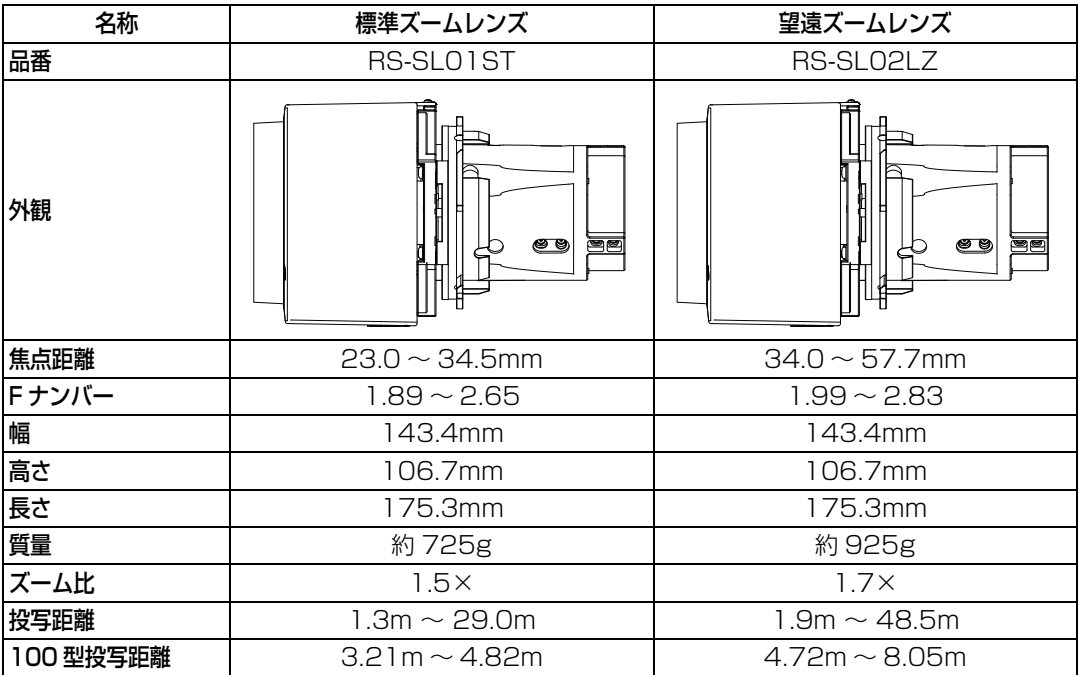

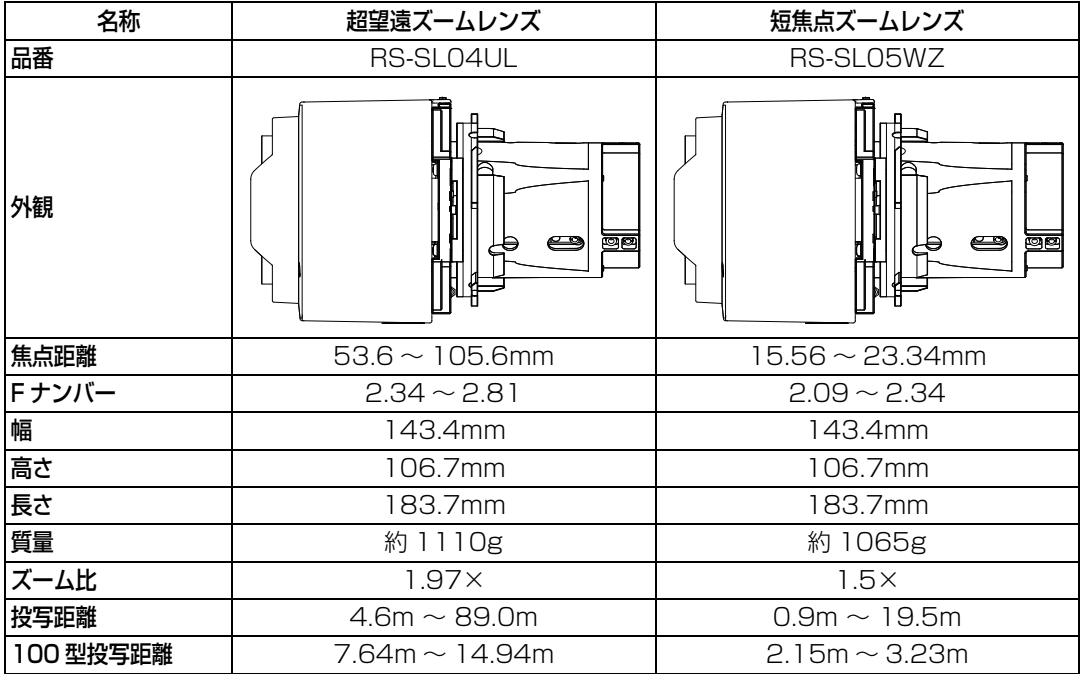

各レンズのレンズシフト量は[「レンズシフト機能で](#page-58-0)調整する」を参照してください。([P57](#page-58-0))

Ξ

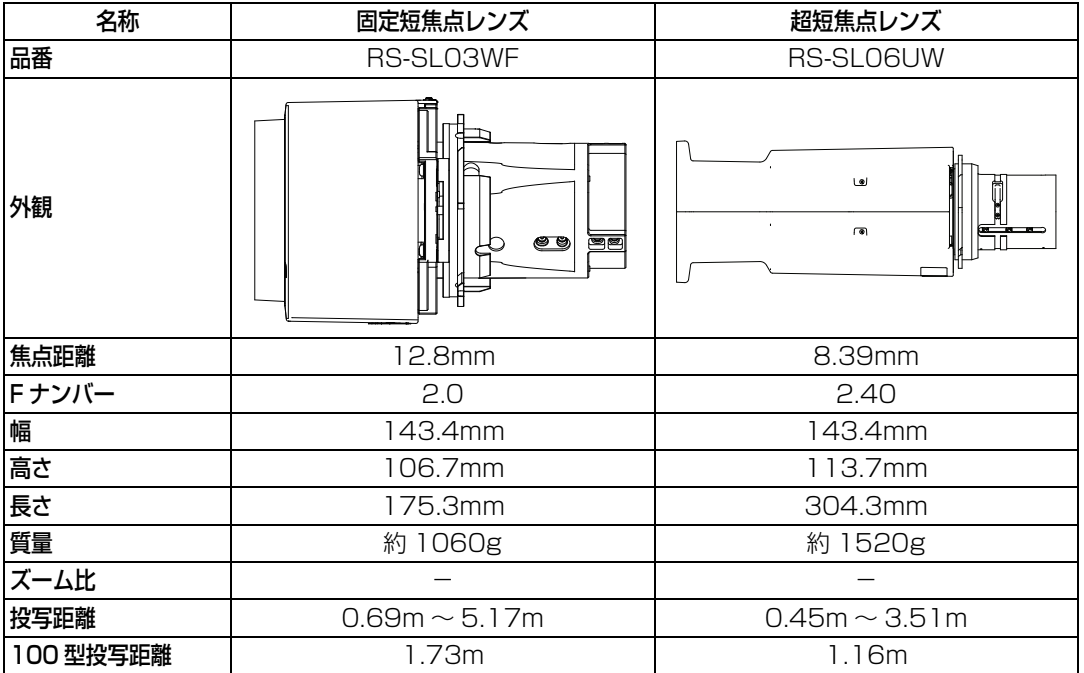

各レンズのレンズシフト量は[「レンズシフト機能で](#page-58-0)調整する」を参照してください。([P57](#page-58-0))

# **■ 外観図**

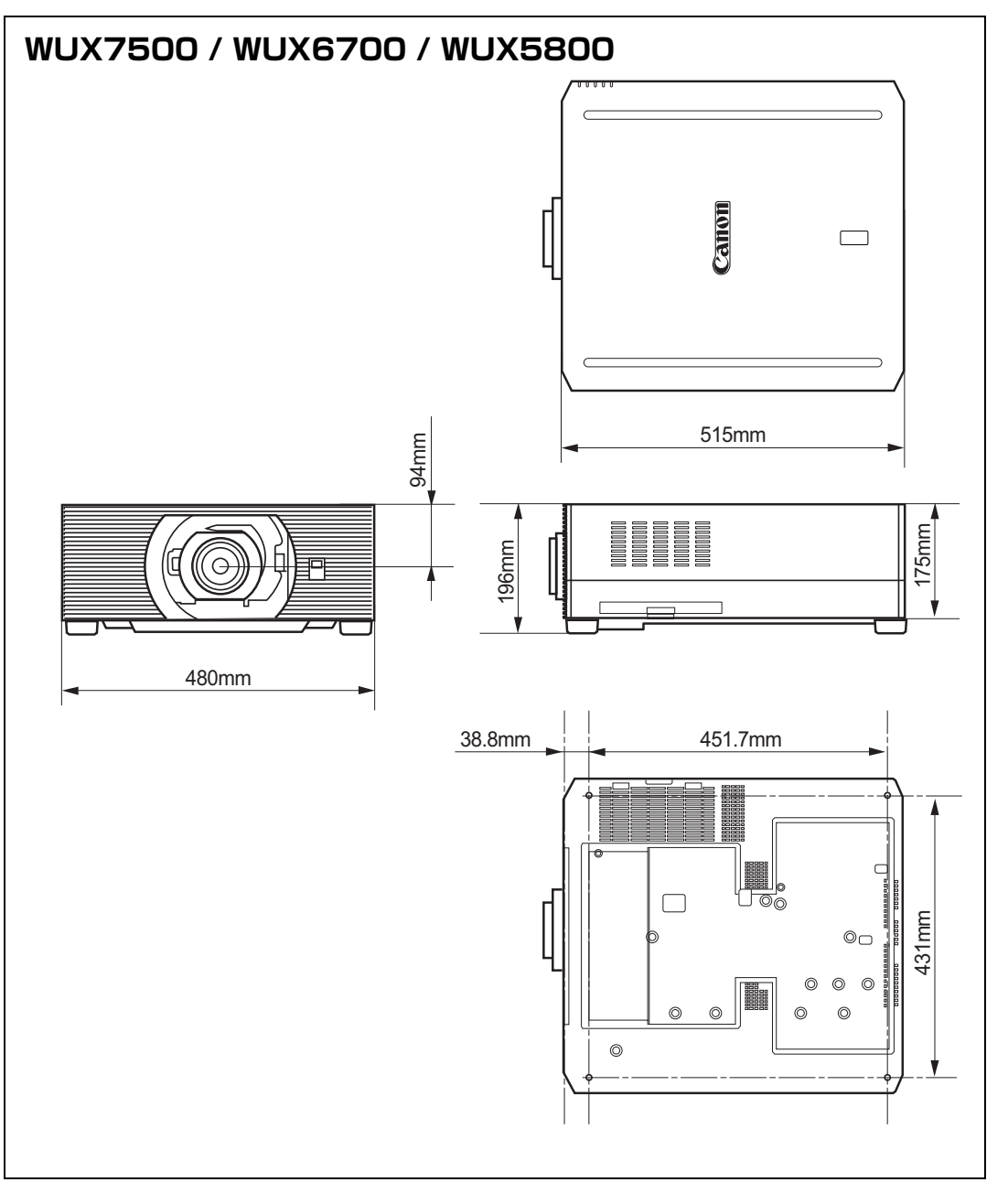

# **■ アナログ PC-2 / コンポーネント端子**

コンピューターのアナログ PC 入力、コンポーネント入力端子として動作します。接続に はD-sub用コンピューターケーブルを使用してください。 端子仕様は、アナログPC入力、コンポーネント入力とも同一です。

### **ミニD-sub15ピン**

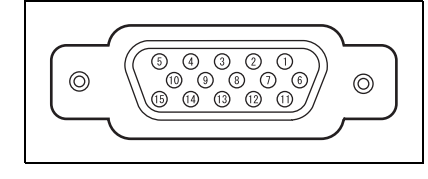

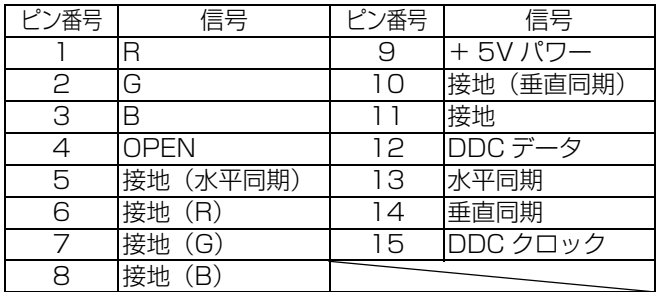

# **■ サービス用端子 (CONTROL)**

#### **ピン配列**

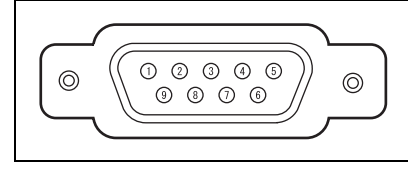

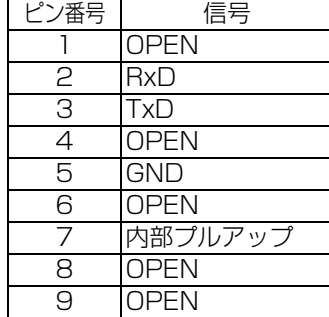

#### **通信フォーマット**

通信方式 :RS-232C 調歩同期 半2重通信

通信速度 :19200bps

キャラクタ長 :8ビット

ストップビット:可変(1,2ビット切り換え)、工場出荷時および工場出荷設定後の状態は1。

- パリティ :なし
- フロー制御 :なし

# **ユーザーコマンド**

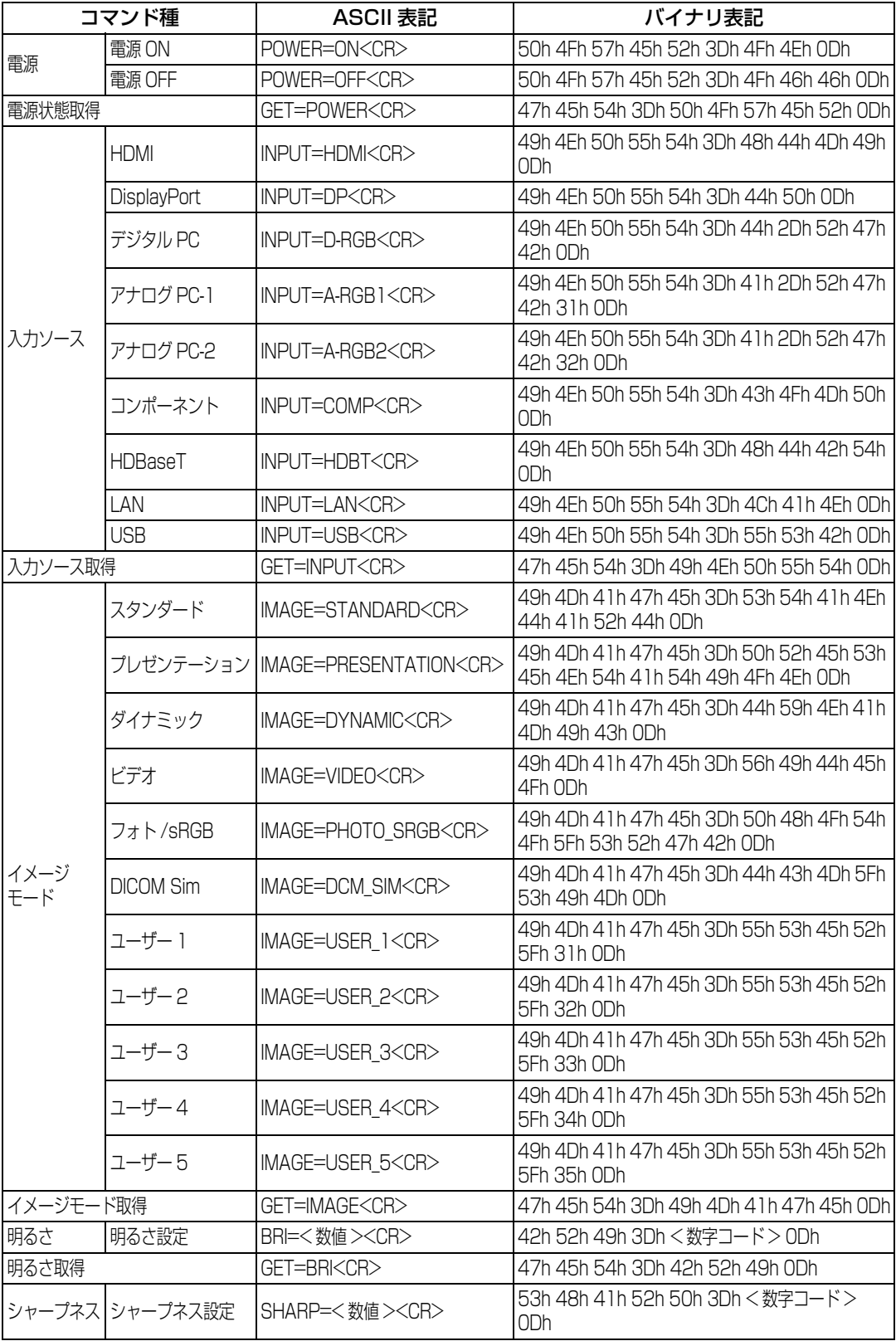

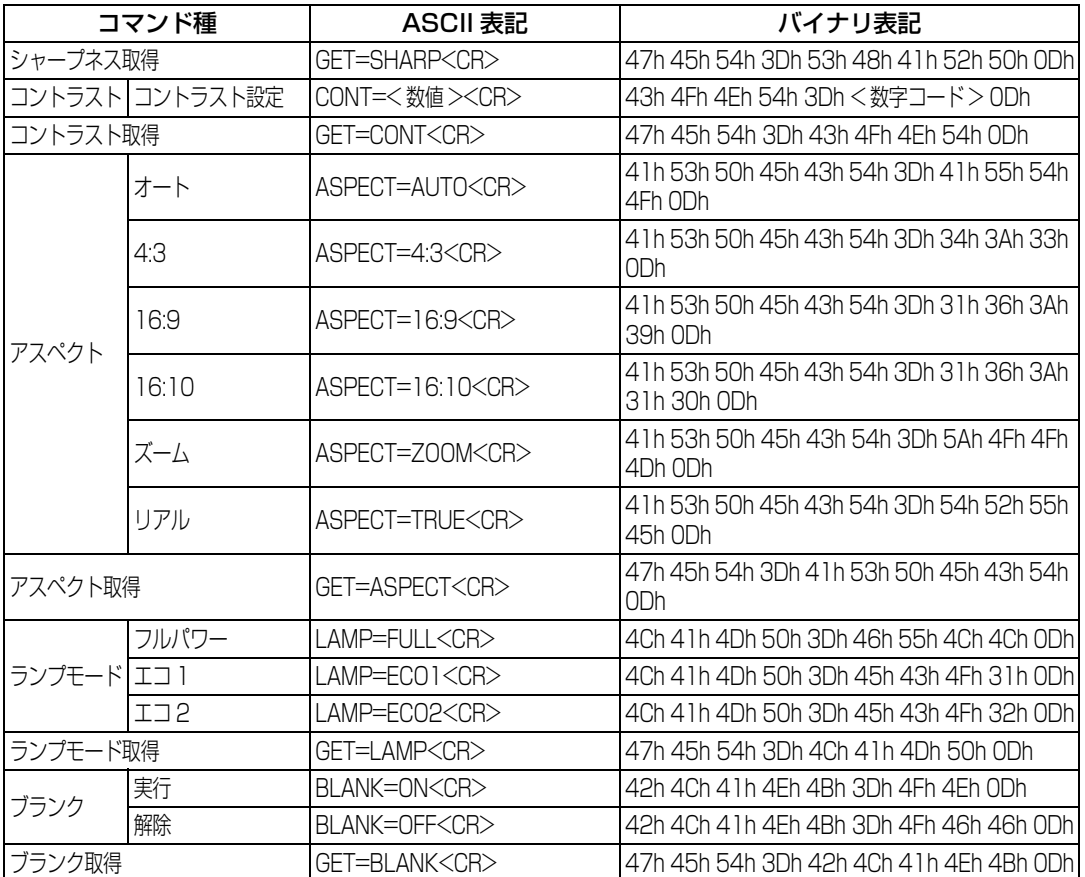

# 困ったときには

# LED インジケーターのワーニング

本体に異常が発生すると、電源が切れた後、本体側面部のLEDインジケーターが点灯また は点滅し続けます。

• 本体の冷却が終了した後に、電源コードを抜いてから対処してください。

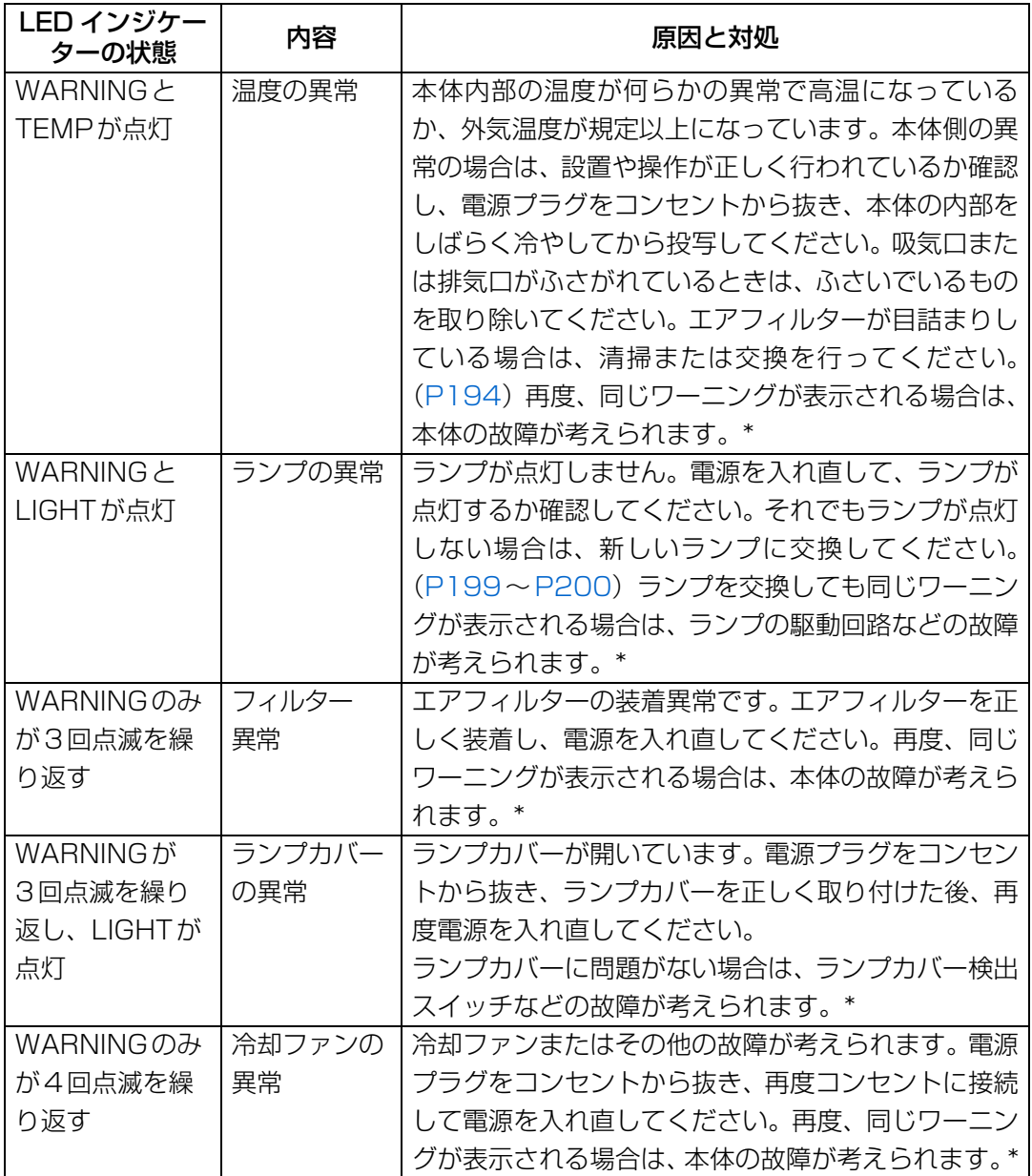

\* キヤノンお客様相談センターにご連絡ください。

困ったときには

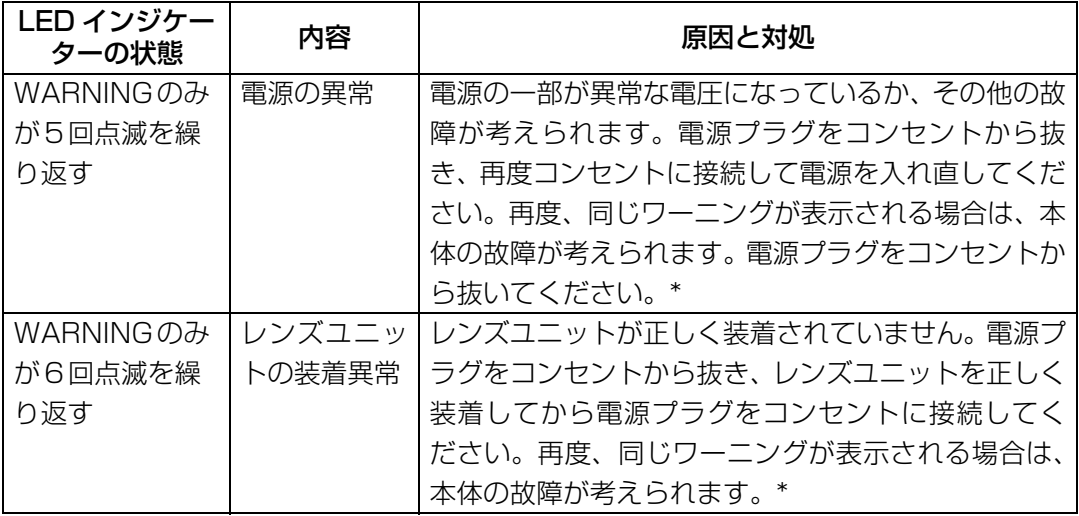

\* キヤノンお客様相談センターにご連絡ください。

# 困ったときのアドバイス

# **■ 電源が入らない**

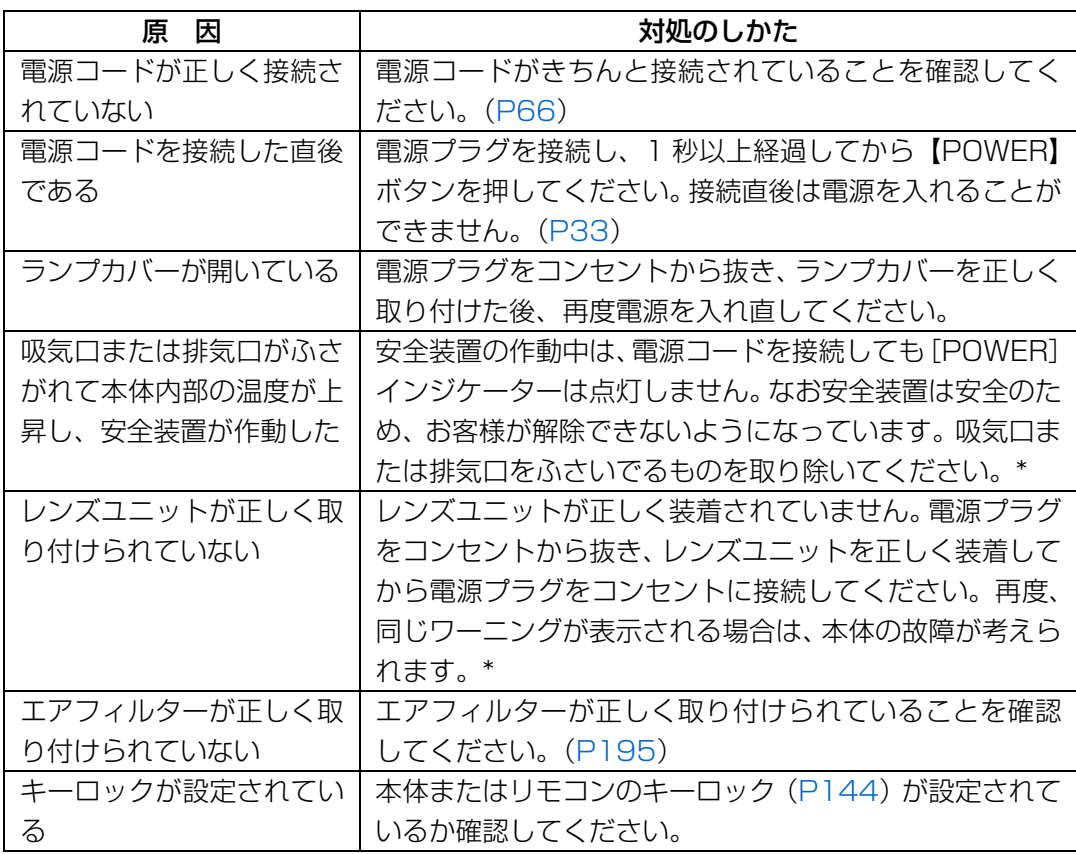

\* キヤノンお客様相談センターにご連絡ください。

# ■ 映像が投写されない

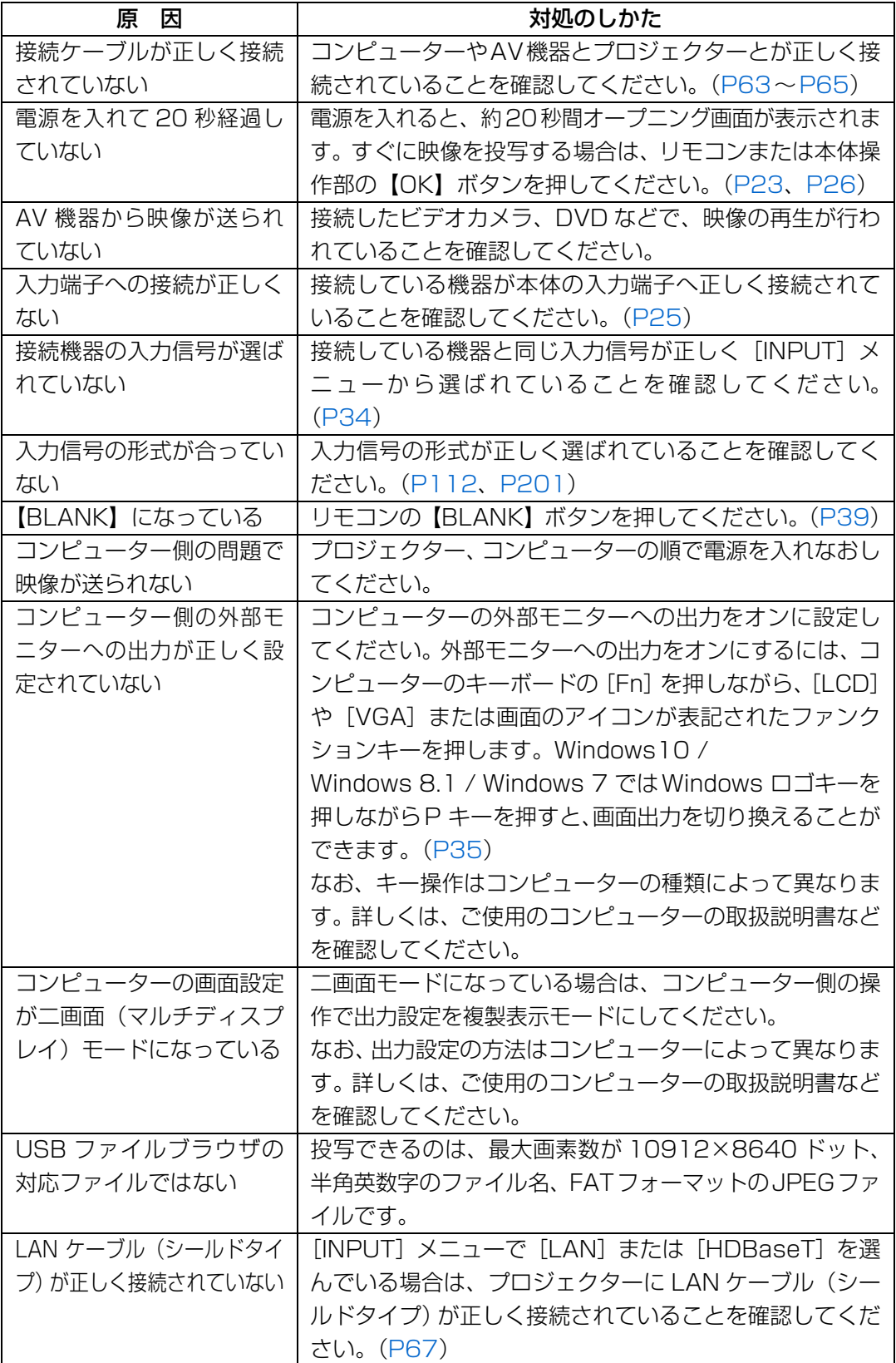

Ė

# ■ 音声が出ない

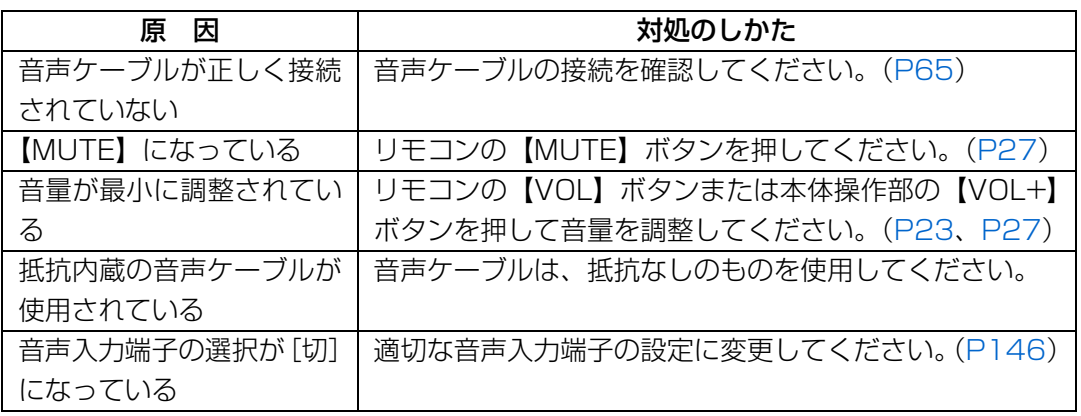

# **■ 映像が鮮明でない**

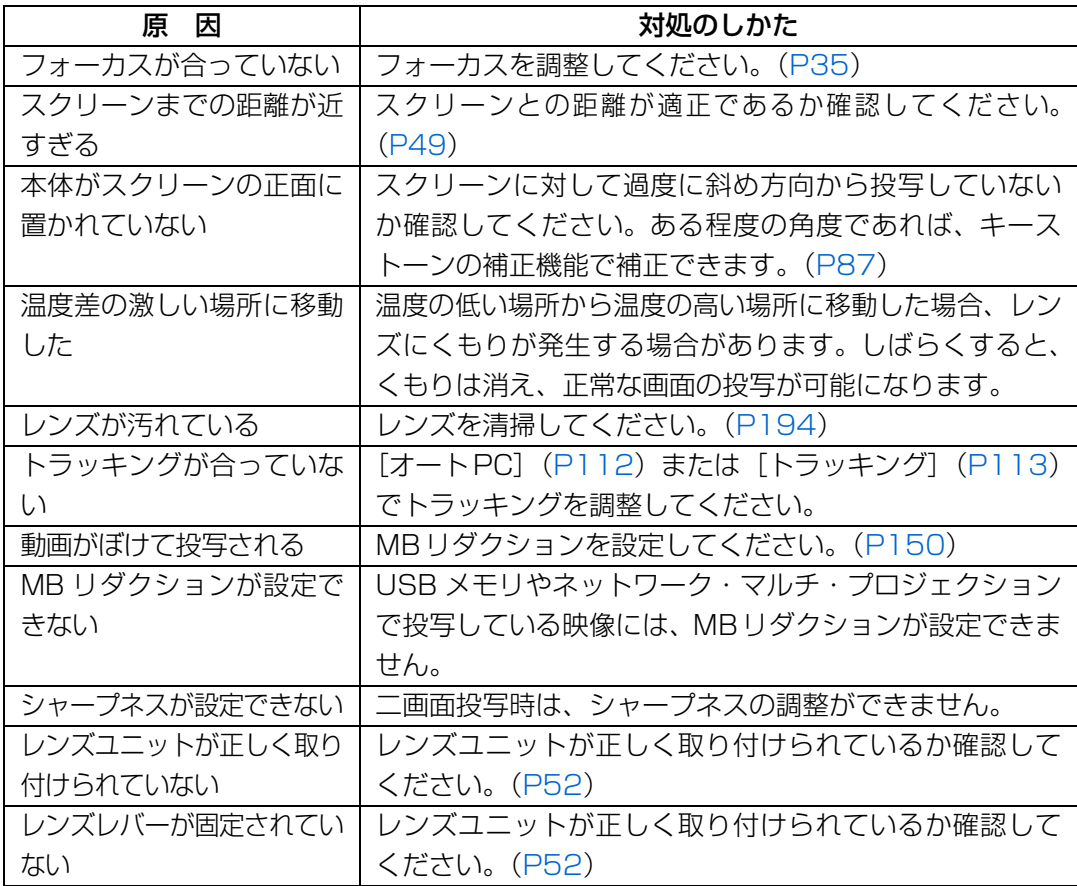
#### **■ 映像が正しく表示されない**

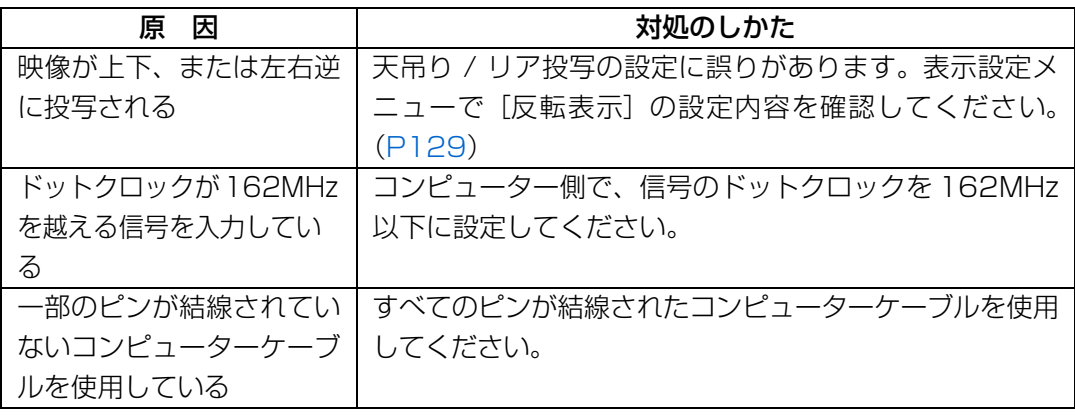

#### **■ 電源が切れてしまう**

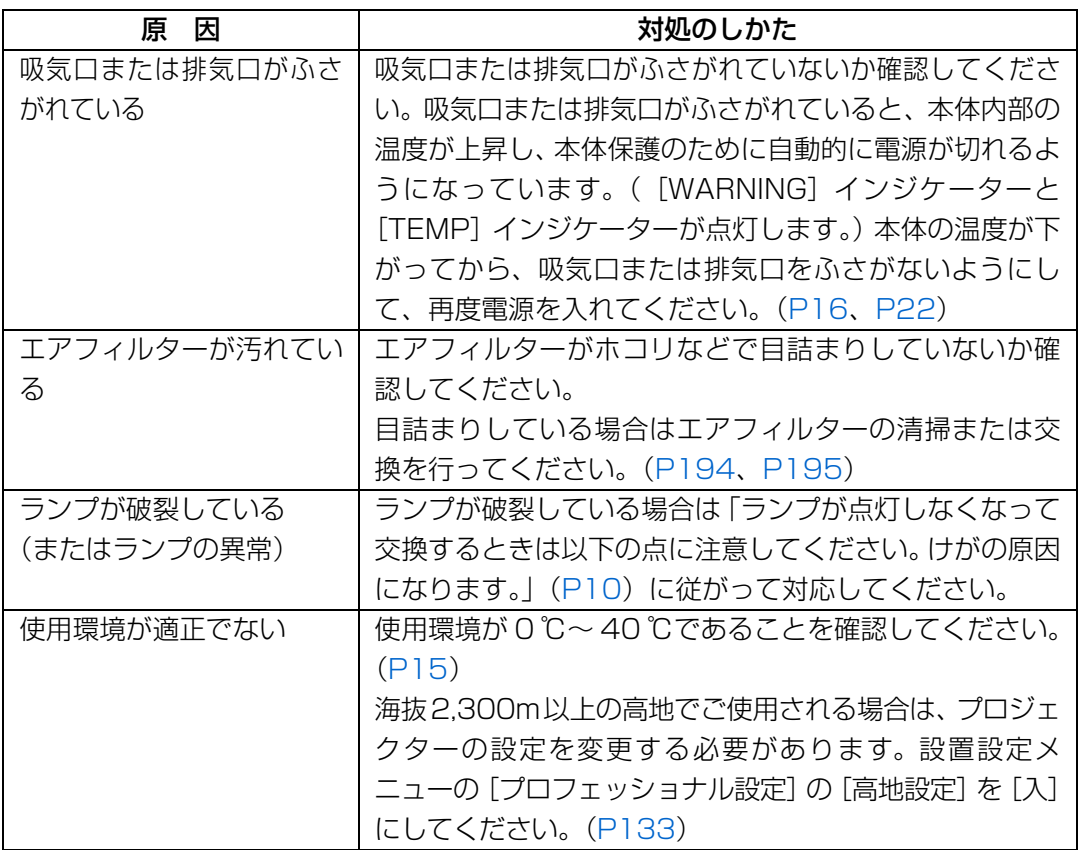

۳

#### **■ ネットワークに接続できない**

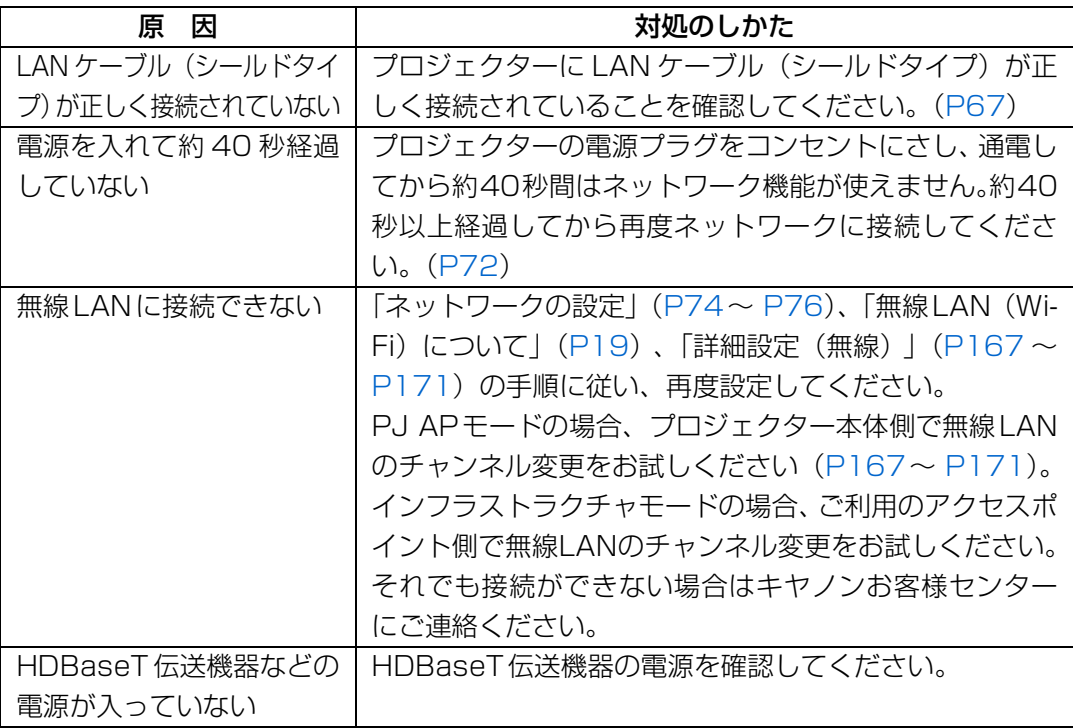

#### **■ リモコンの操作ができない**

<span id="page-217-0"></span>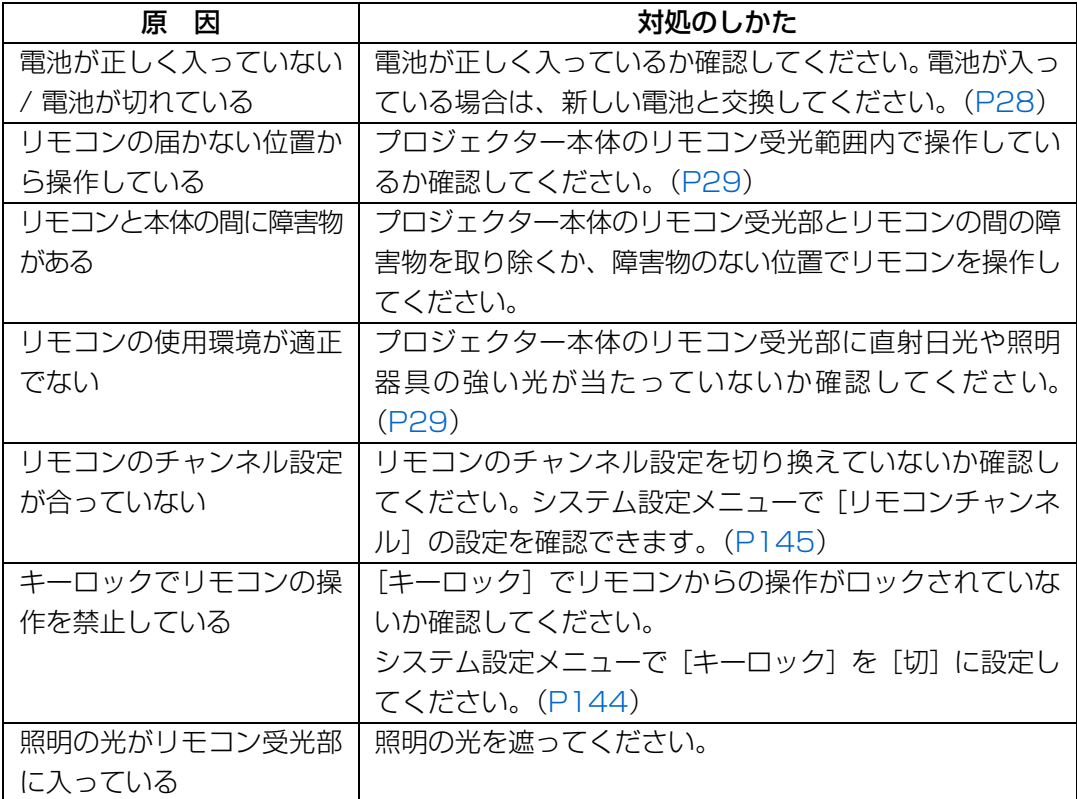

#### **機器上に表示する安全に関わる図記号(シンボルマーク)**

以下のシンボルマークが製品に表示されている場合は、次のような内容を表しています。

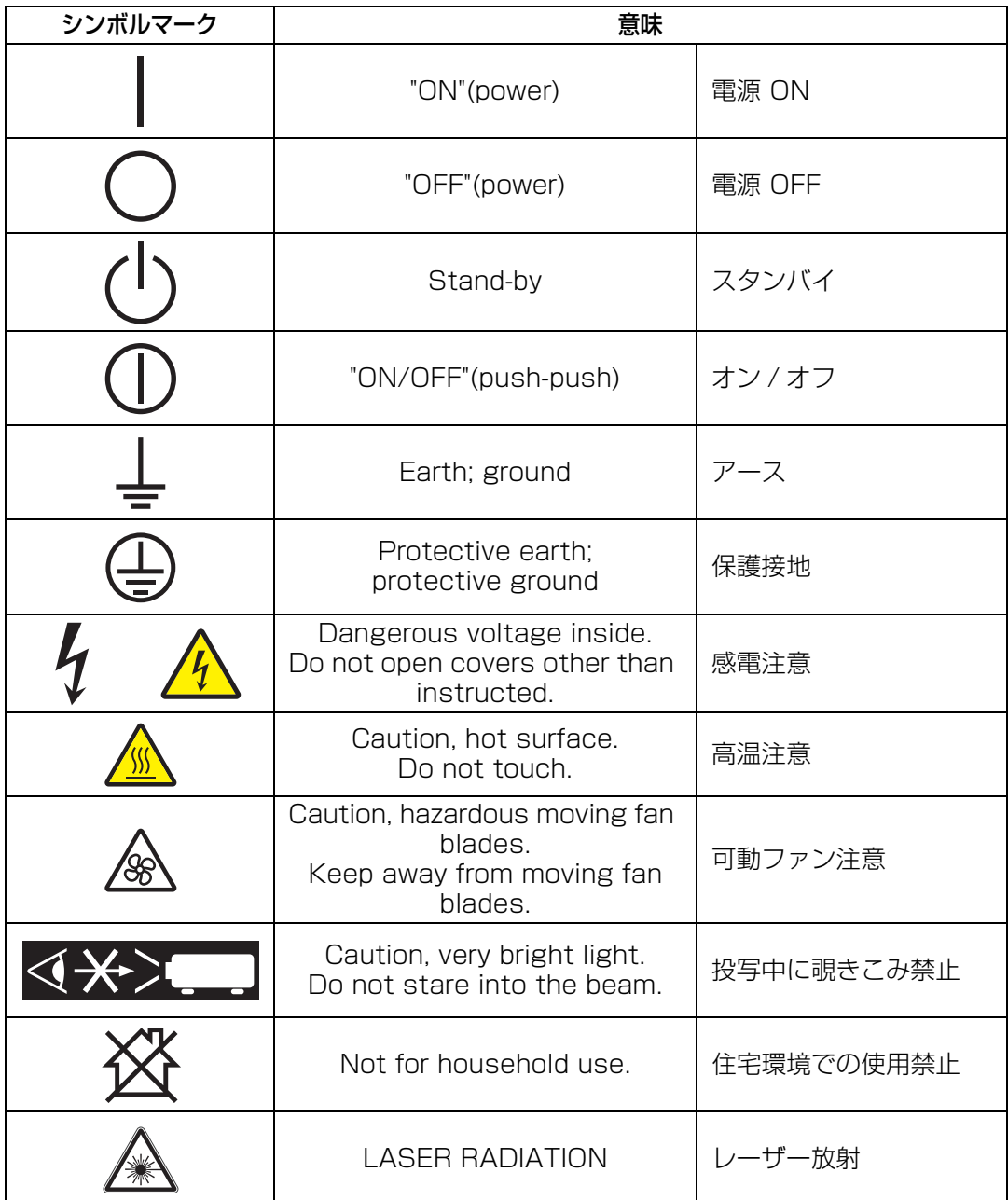

L,

# E?<br>Sr

#### 英数字

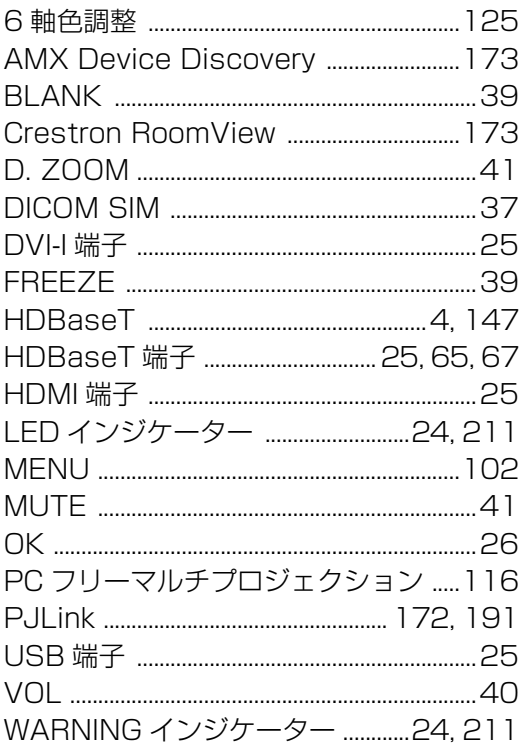

#### あ

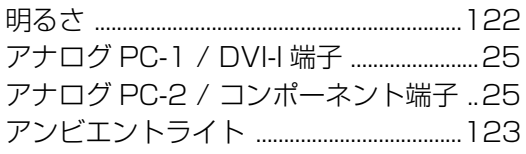

#### $\mathbf{U}$

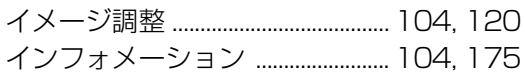

#### え

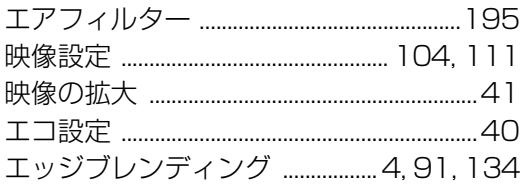

#### お

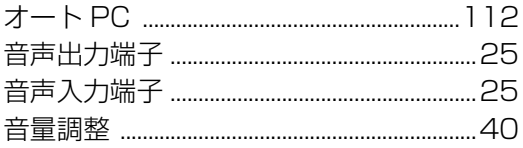

#### か

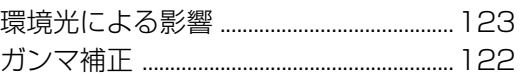

#### き

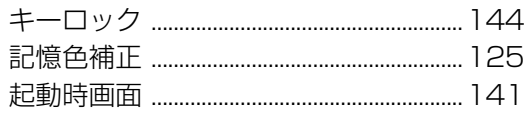

#### け

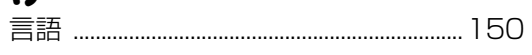

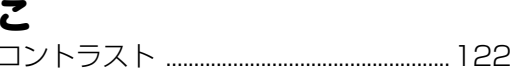

#### $\overline{L}$

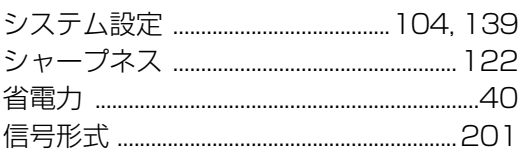

#### す

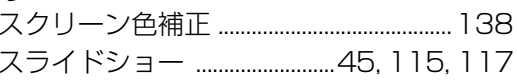

#### せ

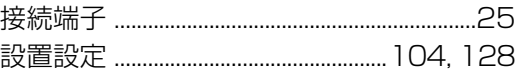

#### た

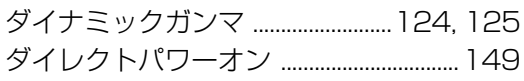

### $\tau$

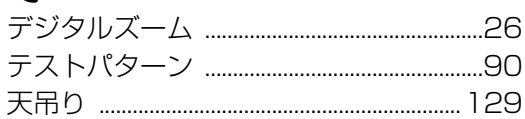

#### と

# 

### $\overline{a}$

に

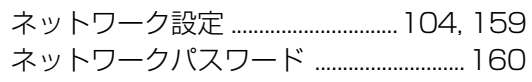

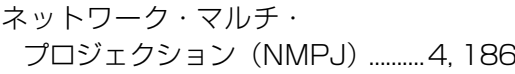

### $\boldsymbol{\sigma}$

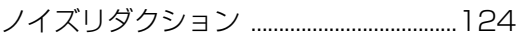

### は

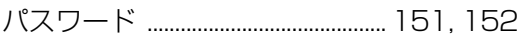

#### $\boldsymbol{\Omega}$

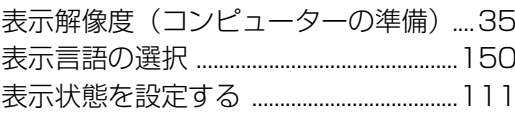

#### ふ

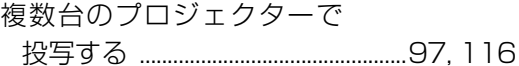

### ほ

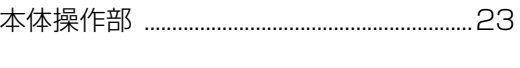

## み

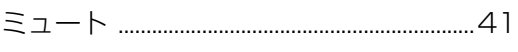

### む

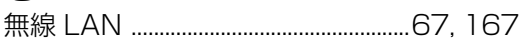

### め

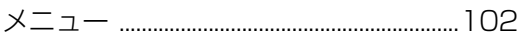

## $\ddot{\mathbf{5}}$

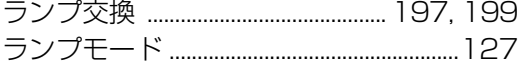

#### $\boldsymbol{p}$

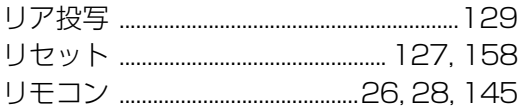

#### $\overline{\mathbf{z}}$

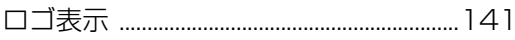

# 保証とアフターサービス

#### ■この商品には保証書が**ついています**

保証書は、本機に付属しています。お買い上げ日、販売店名などが記入されていることを お確かめの上、内容をお読みいただき、大切に保管してください。 なお、保証内容については保証書に記載しております。

#### **■修理サービスのご相談**

修理サービスのご相談は、裏表紙のキヤノンお客様相談センターにご相談ください。 (ランプはキヤノンホームページからもご購入いただけます。)

#### **■修理を依頼される前に**

[211](#page-212-1) ~ [216 ページ](#page-217-0)の[「困ったときには](#page-212-1)」にそって故障かどうかお確かめください。それ でも直らない場合は、ただちに電源プラグをコンセントから抜き、修理をご依頼ください。

#### **■修理方法**

本商品は、引取修理させていただきます。 お客様先にプロジェクターを引取にお伺いし、修理完了後にお届けいたします。また、ご 要望により代替機の貸出サービスを準備しております。

#### **〈修理料金〉**

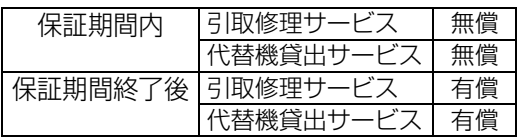

- ※ 上記、引取サービスおよび代替機の貸し出しは、キヤノンお客様相談センターにてサービスをご 利用いただいた場合に適用されます。
- ※ 引取修理サービスは、国内のみのお取り扱いとなります。

#### **■修理を依頼されるときにご連絡いただきたいこと**

- **•** お客様のお名前
- **•** ご住所、お電話番号
- **•** 商品の機種名およびシリアルナンバー
- **•** 故障の内容(できるだけ詳しく)

#### **■補修用性能部品について**

保守サービスの為に必要な補修用性能部品の最低保有期間は、製品の製造打切り後 7 年間 です。(補修用性能部品とは、その製品の機能を維持するために必要な部品です。)

#### **別売品**

- **•** 交換ランプ 品番:RS-LP12 **•** 天吊りパイプ(550-950mm)品番:RS-CL09\*2 **•** 天吊り金具 品番:RS-CL15\*1 **•** 交換エアフィルター 品番:RS-FL05
- **•** 天吊りアーム 品番:RS-CL17\*1 **•** リモコン 品番:RS-RC07
- 
- 
- **•** 天吊りパイプ(350-550mm)品番:RS-CL08\*2 **•** リモコン 品番:RS-RC05
- \*1 本機を天井に取り付ける場合、天吊り金具(RS-CL15)と天吊りアーム(RS-CL17)の両方が 必要となります

\*<sup>2</sup> 高い天井から本機を吊り下げる場合に使用します。

### ●長年ご使用のプロジェクターの点検をぜひ! (熱湿気ホコリなどの影響や使用の度合いにより部品が劣化し、故

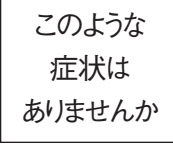

●電源スイッチを入れても映像や音が出ない。 ●映像が時々消えることがある。 ●変なにおいがしたり、煙が出たりする。 ●電源スイッチを切っても、映像や音が消えない。 ●内部に水や異物が入った。 ●その他異常や故障がある。

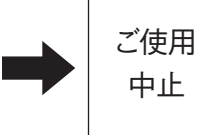

故障や事故防止のため、 スイッチを切り、コンセン トから電源プラグをはず して、必ず販売店にご相 談ください。

 $\vert$ 

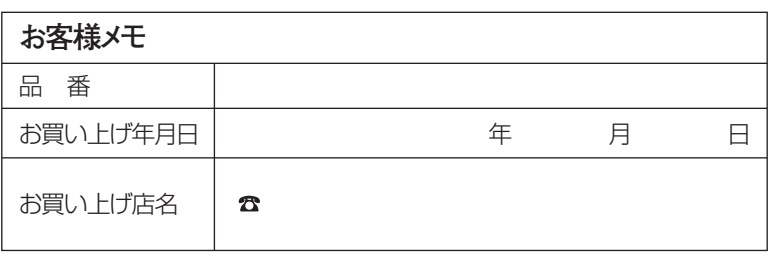

### Canon

お客様相談センター(全国共通番号)

050-555-90071

[受付時間] 〈平日〉9:00~17:00

(土日祝日と年末年始弊社休業日は休ませていただきます) ※上記番号をご利用いただけない方は、043-211-9348をご利用ください。 ※上記番号はIP電話プロバイダーのサービスによってつながらない場合があります。 ※受付時間は予告なく変更する場合があります。あらかじめご了承ください。